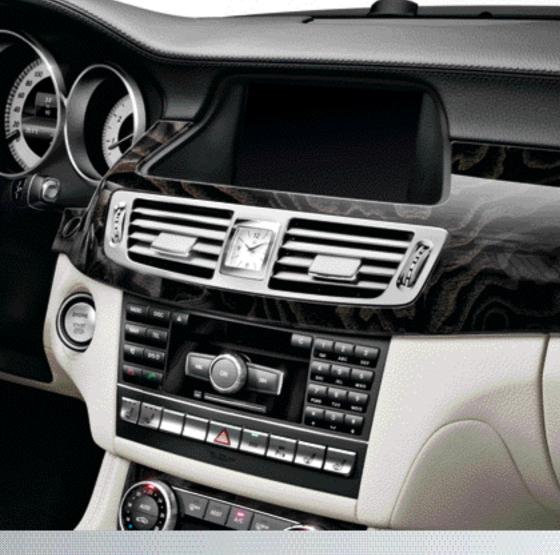

# **COMAND** Online

Supplement

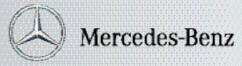

Nur für internen Gebrauch / For internal use only

### Symbols

In this Owner's Manual, you will find the following symbols:

### 

Warning notices draw your attention to hazards that may endanger your health or life, or the health or life of others.

### $\ensuremath{\mathbb{Q}}$ Environmental note

Environmental notes provide you with information on environmentally aware actions or disposal.

- Notes on material damage alert you to dangers that could lead to damage to your vehicle.
- **1** These symbols indicate useful instructions or further information that could be helpful to you.
- This symbol designates an instruction you must follow.
- Several consecutive symbols indicate an instruction with several steps.
- (▷ page) This symbol tells you where you can find further information on a topic.
- ▷▷ This symbol indicates a warning or an instruction that is continued on the next page.
- Display This text indicates a message on the multifunction/COMAND display.

### Welcome to the world of Mercedes-Benz

First of all, familiarise yourself with your COMAND Online. Read this Supplement, particularly the safety and warning notes, before you drive off.

This will help you to obtain the maximum pleasure from your COMAND Online and avoid endangering yourself and others.

The equipment level and functions of your COMAND Online may differ depending on:

- Model
- Order
- Country variant
- Availability

Mercedes-Benz is constantly updating its vehicles to the state of the art .

Mercedes-Benz therefore reserves the right to introduce changes in the following areas:

- Design
- Equipment
- Technical features

The equipment in your vehicle may therefore differ from that shown in the descriptions and illustrations.

Please consult a Mercedes-Benz Service Centre should you have any questions.

The Owner's Manual and all supplements are integral parts of the vehicle. You should always keep it in the vehicle and pass it on to the new owner if you sell the vehicle.

The technical documentation team at Daimler AG wishes you safe and pleasant motoring.

1725845481Z102

Nur für internen Gebrauch / For internal use only

| Index 4             | At a glance 19                     |
|---------------------|------------------------------------|
| Operating safety 15 | System settings 43                 |
|                     | Vehicle functions 51               |
|                     | Navigation 61                      |
|                     | Telephone 129                      |
|                     | Online and Internet functions 169  |
|                     | Audio 207                          |
|                     | Video 249                          |
|                     | Rear Seat Entertainment System 269 |

### 1, 2, 3 ...

| 360° | camera |
|------|--------|
| 360° | camera |

| Displaying images | 58 |
|-------------------|----|
| Switching on/off  | 58 |

### Α

## Access data of the mobile phone network provider

| Deleting                             | 178 |
|--------------------------------------|-----|
| Editing                              | 177 |
| Making entries                       | 175 |
| Selecting                            | 173 |
| Active partition (USB mass storage   |     |
| devices only)                        |     |
| Selecting                            | 224 |
| Address book                         |     |
| Browsing                             | 155 |
| Calling up                           | 155 |
| Changing an entry                    | 157 |
| Connecting a call                    | 158 |
| Creating an entry                    | 156 |
| Deleting an entry                    | 156 |
| Deleting contacts                    | 161 |
| Details about an entry               | 157 |
| Entering characters                  | 34  |
| Entry as a home address              | 107 |
| Hiding contact details               | 162 |
| Importing contacts                   | 160 |
| Introduction                         | 154 |
| Receiving vCards                     | 161 |
| Searching for an entry               | 156 |
| Starting route guidance              | 158 |
| Voice tag                            | 159 |
| Address entry menu                   |     |
| Adjusting the balance                |     |
| Adjusting the bass                   |     |
| Adjusting the brightness (TV, video) | 250 |
| Adjusting the colour (TV, video)     | 250 |
| Adjusting the contrast (TV, video)   | 250 |
| Adjusting the sound settings         |     |
| Balance                              |     |
| Treble and bass                      |     |
| Adjusting the treble (sound)         | 31  |
|                                      |     |

| Adjusting the volume               |      |
|------------------------------------|------|
| COMAND                             | . 30 |
| Navigation messages                | . 30 |
| Traffic announcements              |      |
| Alternative route                  | . 97 |
| Audio                              |      |
| Radio mode                         | 208  |
| Audio CD/DVD or MP3 mode           |      |
| Switching to (Rear Seat Entertain- |      |
| ment System)                       | 280  |
| Audio DVD                          |      |
| Pause function                     | 220  |
| Playback options                   | 225  |
| Safety notes                       | 214  |
| Setting the audio format           | 224  |
| Stop function                      | 220  |
| Switching to                       | 218  |
| Audio menu (COMAND Online)         | 208  |
| AUX (audio)                        |      |
| Notes/socket                       | 247  |
| Switching to                       | 247  |
| AUX (video)                        |      |
| Connecting an external video       |      |
| source                             | 265  |
| Setting the volume and sound       | 266  |
| Showing/hiding the menu            | 266  |
| Switching to                       | 266  |
| AUX jacks                          |      |
| CD/DVD drive                       | 272  |
| Avoiding an area                   | 120  |
| -                                  |      |

### В

| Back button                       | . 27 |
|-----------------------------------|------|
| Bird's-eye view (navigation)      | 113  |
| Bluetooth <sup>®</sup>            |      |
| Activating/deactivating           | . 46 |
| Activating audio mode             | 238  |
| Conditions (telephone)            | 132  |
| Connecting another mobile phone . | 136  |
| Connecting audio devices          | 235  |
| Device list                       | 235  |
| Entering the passcode             | 134  |
| External authorisation            | 135  |
| General information               | . 46 |
| Interface                         | 130  |
| Introduction                      | 130  |
| Reconnecting an audio device      | 237  |
|                                   |      |

| Searching for a mobile phone               | 133 |
|--------------------------------------------|-----|
| Settings                                   | 46  |
| Telephone basic menu                       | 137 |
| Telephony                                  | 132 |
| Telephony notes                            | 130 |
| Bluetooth <sup>®</sup> audio basic display | 238 |
| Buttons on the COMAND controller           | 27  |

### С

| Call                                                    |            |
|---------------------------------------------------------|------------|
| Accepting/ending/rejecting                              | 139        |
| Connecting                                              | 140        |
| see Telephone                                           |            |
| Call list                                               |            |
| Display details                                         | 149        |
| Call lists                                              |            |
| Deleting                                                | 150        |
| Opening and selecting an entry                          | 148        |
| Saving an entry in the address                          |            |
| book                                                    | 149        |
| Category list (music search)                            | 227        |
| CD                                                      |            |
| Copy protection                                         | 227        |
| Fast forward/fast rewind                                | 222        |
| General information                                     | 227        |
| Inserting                                               | 214        |
| Inserting/loading (Rear Seat                            |            |
| Entertainment System)                                   | 279        |
| Multisession                                            | 225        |
| Notes on compact discs                                  | 227        |
| Pause function                                          | 219        |
| Player/changer operation                                |            |
| (COMAND)                                                | 214        |
| Removing/ejecting (Rear Seat                            |            |
| Entertainment System)                                   | 279        |
| Safety notes                                            | 214        |
| Selecting a media type                                  | 220        |
| Selecting a track                                       | 221        |
| Sound settings (balance, bass,                          | 0.1        |
| treble)                                                 |            |
| Switching to                                            | 218        |
| CD/DVD                                                  | 014        |
| Ejecting (DVD drive)                                    | 216<br>215 |
| Ejecting (DVD single drive)                             | 215        |
| Inserting (DVD changer)<br>Inserting (DVD single drive) | 215        |
| moerting (DVD single unve)                              | 210        |

| CD mode                           |      |
|-----------------------------------|------|
| Playback options                  | 225  |
| Changing direction                |      |
| Announcement phase                | . 91 |
| Change of direction phase         | . 91 |
| Preparation phase                 |      |
| Changing the character set        |      |
| Changing the picture format (TV,  |      |
| video)                            | 250  |
| Character                         |      |
| Changing the character set        | . 36 |
| Changing the language             |      |
| Deleting                          |      |
| Moving the cursor                 | . 36 |
| Switching to letters              | . 35 |
| Characters                        |      |
| Entering                          | . 37 |
| Entering (address book, phone     |      |
| book)                             | . 34 |
| Entering (navigation)             |      |
| COMAND controller                 | . 27 |
| COMAND control panel              | . 25 |
| COMAND display                    |      |
| Cleaning instructions             | . 24 |
| Setting                           | . 44 |
| Switching on/off                  | . 24 |
| COMAND Online                     |      |
| Active multicontour seat          |      |
| Basic functions                   | . 29 |
| Calling up drive status regulator |      |
| (ABC)                             | . 54 |
| Display                           | . 20 |
| Emergency call system displays    | 167  |
| Examples of operation             |      |
| Importing POIs                    | 185  |
| Menu overview                     |      |
| Multicontour seat                 |      |
| Seat functions                    |      |
| Settings                          | 205  |
| Switching on/off                  | . 29 |
| COMAND Online and Internet        |      |
| see Online and Internet functions |      |
| Compass function                  | 122  |
| Connecting a USB device           | 218  |
| Contacts                          |      |
| Deleting                          | 161  |
| Importing                         | 160  |

| Copy protection (CD/DVD)<br>Country-specific information (nav- | 227   |
|----------------------------------------------------------------|-------|
| igation)                                                       | 123   |
| D                                                              |       |
| DAB radio (Digital Audio Broad-                                |       |
| casting)                                                       |       |
| Selecting a stationsee Radio                                   | 210   |
| Data carrier                                                   |       |
| Audio DVD                                                      | 225   |
| MUSIC REGISTER                                                 | 230   |
| Delete button                                                  | . 28  |
| Destination                                                    |       |
| Assigning a destination to an                                  |       |
| address book entry                                             | 109   |
| Destination (navigation)                                       |       |
| Displaying information                                         |       |
| Entering a destination by address                              | . 65  |
| Entering a destination using the                               | 70    |
| map                                                            |       |
| Entering a POI                                                 |       |
| Entering using geo-coordinates                                 | . 73  |
| Entering using Mercedes-Benz                                   | . 74  |
| Apps                                                           | 108   |
| Saving<br>Selecting from the destination                       | 100   |
| memory                                                         | . 71  |
| Selecting from the list of last des-                           | . / 1 |
| tinations                                                      | . 72  |
| Selecting storage options                                      | 109   |
| Storing after destination entry                                | 108   |
| Storing during route guidance                                  | 108   |
| Destination memory (navigation)                                |       |
| Deleting an entry                                              | 110   |
| Entering/saving your home                                      |       |
| address                                                        | . 69  |
| Previous destinations                                          | 111   |
| Dialling a number (telephone)                                  | 140   |
| Digital teletext (MHEG-5)                                      | 257   |
| Digital TV channels                                            |       |
| Programme preview                                              | 254   |
| Disc                                                           |       |
| CD/DVD                                                         | 227   |
| MP3                                                            | 225   |
|                                                                |       |

| DISC button                             |      |
|-----------------------------------------|------|
| Activating audio CD/DVD or MP3          |      |
| mode                                    | 218  |
| Activating Bluetooth <sup>®</sup> Audio | 239  |
| Switching on the Media Interface        | 242  |
| Switching to the MUSIC REGISTER         | 231  |
| Display                                 |      |
| Selecting the design                    |      |
| Displaying the arrival time             | . 98 |
| Displaying the distance to the des-     |      |
| tination                                |      |
| Displaying the track and album          |      |
| Dolby <sup>®</sup> Digital              |      |
| DTMF tone transmission                  | 141  |
| DVD                                     |      |
| Copy protection                         | 227  |
| Fast forward/fast rewind                | 222  |
| Inserting                               | 214  |
| Inserting/loading (Rear Seat            |      |
| Entertainment System)                   | 279  |
| Notes on discs                          | 227  |
| Removing/ejecting (Rear Seat            |      |
| Entertainment System)                   | 279  |
| Selecting a media type                  | 220  |
| Selecting a track                       | 221  |
| Sound settings (balance, bass,          |      |
| treble)                                 | . 31 |
| DVD video                               |      |
| Rear Seat Entertainment System          | 288  |
| Dynamic route guidance/TMC              | 101  |
| Displaying traffic reports              | 104  |
| Displays on the map                     | 103  |
| Introduction                            | 103  |
| Switching on/off                        | 103  |
|                                         |      |

### Ε

| Emergency call 999 or 112     | 131 |
|-------------------------------|-----|
| Entering a junction name      | 69  |
| Entering an address (example) | 65  |
| Entering a street name        | 66  |
| Entering the house number     | 66  |
| Entering the town             | 66  |
| Entry                         |     |
| Deleting                      | 38  |
| Saving                        | 35  |

### Example display

| Audio CD mode  | 219 |
|----------------|-----|
| MUSIC REGISTER | 230 |

### F

| Factory setting (reset function) | 49  |
|----------------------------------|-----|
| Fast forward                     |     |
| Audio mode (CD, DVD, MP3)        | 222 |
| Video DVD                        | 262 |
| Fast rewind                      |     |
| Audio mode (CD, DVD, MP3)        | 222 |
| Video DVD                        | 262 |
| Favourites (Internet)            | 202 |
| Favourites button                | 47  |
| Frequency                        |     |
| Adjusting for radio stations     | 211 |
| Fuel                             |     |
| Displaying consumption           | 52  |

### G

### Google<sup>™</sup> local search

| Gracenote <sup>®</sup> Media Database | 222  |
|---------------------------------------|------|
| GPS reception                         | . 62 |
| Using as the destination              | 181  |
| Selecting a search position           | 180  |
| Search history                        | 182  |
| Search                                | 180  |
| Popular searches                      | 182  |
| Importing a destination/route         | 181  |

### Н

| Hands-free microphone, switching                     |      |
|------------------------------------------------------|------|
| on/off                                               | 141  |
| Harman/kardon <sup>®</sup> Logic 7 <sup>®</sup> sur- |      |
| round sound system                                   |      |
| see Surround sound (harman/                          |      |
| kardon <sup>®</sup> surround sound system)           |      |
| Heading up (navigation)                              | 113  |
| Headphones                                           |      |
| Changing batteries                                   | 274  |
| Home address                                         |      |
| Entering and saving                                  | . 69 |
| Selecting from the destination                       |      |
| memory                                               | . 71 |

| Indicator lamp                      |     |
|-------------------------------------|-----|
| Remote control                      | 274 |
| Interface (USB, iPod <sup>®</sup> ) | 271 |
| see Media Interface                 |     |
| Internet                            |     |
|                                     | 107 |
| Calling up the carousel view        | 197 |
| Conditions for access               | 170 |
| Creating a favourite                | 202 |
| Entering the URL                    | 197 |
| Favourites manager                  | 202 |
| Favourites menu                     | 203 |
| Menu functions                      | 200 |
| Opening favourites                  | 201 |
| Selecting/setting access data       | 171 |
| Selecting favourites                | 198 |
| Internet radio                      |     |
| Calling up                          | 196 |
| Searching for stations              | 196 |
| iPod <sup>®</sup>                   |     |
| Alphabetic track selection          | 245 |
| Connecting to Media Interface       | 241 |
| Selecting a category/playlist       | 244 |
| iTunes <sup>®</sup>                 | 244 |
| 11 uiicə                            | 240 |

#### Ŀ

| Lane recommendations              |     |
|-----------------------------------|-----|
| Explanation                       | 93  |
| Presentation                      | 93  |
| LINGUATRONIC                      |     |
| Settings                          | 46  |
| List of access data               |     |
| New provider                      | 175 |
| List of mobile phone network pro- |     |
| viders                            |     |
| Calling up                        | 171 |
| Empty                             | 171 |
| With the selected provider        | 173 |
| Load/eject button                 | 215 |
| Lumbar support                    |     |
| Adjusting (COMAND Online)         | 55  |

### Μ

| Map (navigation)                  |     |
|-----------------------------------|-----|
| Adjusting the scale               | 111 |
| Arrival time/distance to the des- |     |
| tination                          | 114 |
| City model                        | 116 |
| Geo-coordinate display            | 114 |
| Heading                           | 113 |
| Information in the display        | 114 |
| Map settings                      | 113 |
| Moving                            | 112 |
| North orientation                 | 113 |
| Notes                             | 111 |
| POI symbols                       | 113 |
| RDS-TMC displays                  | 103 |
|                                   |     |

| tination                      | 114 |
|-------------------------------|-----|
| City model                    | 116 |
| Geo-coordinate display        | 114 |
| Heading                       | 113 |
| Information in the display    | 114 |
| Map settings                  | 113 |
| Moving                        | 112 |
| North orientation             | 113 |
| Notes                         | 111 |
| POI symbols                   | 113 |
| RDS-TMC displays              | 103 |
| Road display                  | 114 |
| Saving the crosshair position | 112 |
| Showing the map data version  | 123 |
| Topographical map             | 116 |
| Updating                      | 124 |
| Updating process              | 124 |
| Media Interface               |     |
| Alphabetical track selection  | 245 |
| Basic menu                    | 242 |
| Connecting an external audio  |     |
| source                        | 241 |
| Connecting an external video  |     |
| source                        | 265 |
| Connection options            | 240 |
| iPod <sup>®</sup>             | 240 |
| Mode                          | 240 |
| MP3 player                    | 241 |
| Notes for the MP3 player      | 246 |
| Playback options              | 246 |
| Selecting categories          | 244 |
| Selecting folders             | 244 |
| Selecting music files         | 243 |
| Selecting playlists           | 244 |
| Switching on                  | 242 |
| USB mass storage device       | 240 |
| Media list                    | 220 |
| Mercedes-Benz Contact         | 163 |
| Mercedes-Benz emergency call  |     |
| system                        |     |
| Automatic emergency call      | 165 |
| Conditions                    | 165 |

Displays in the COMAND display ... 167

| Manual emergency call                           | 166  |
|-------------------------------------------------|------|
| Overview                                        | 164  |
| Service availability in Europe                  | 164  |
| Transmitted data                                | 167  |
| Microphone, switching on/off                    | 141  |
| Mobile phone                                    |      |
| Authorising                                     | 134  |
| Connecting (Bluetooth <sup>®</sup> interface) . | 132  |
| De-authorising                                  | 136  |
| External authorisation                          | 135  |
| Registering (authorising)                       | 134  |
| Motorway information                            | 116  |
| MP3                                             |      |
| Bit/sampling rates                              | 226  |
| Copyright                                       | 226  |
| Disc                                            | 225  |
| Fast forward/fast rewind                        | 222  |
| File systems                                    | 225  |
| Formats                                         | 226  |
| Notes                                           | 225  |
| Pause function                                  | 219  |
| Playback options                                | 225  |
| Safety notes                                    | 214  |
| Selecting a media type                          | 220  |
| Selecting a track                               | 221  |
| Sound settings (balance, bass,                  | 221  |
| treble)                                         | . 31 |
| Switching to                                    | 218  |
| Multifunction steering wheel                    | 210  |
| Adjusting the volume                            | . 30 |
| Selecting a TV channel                          | 252  |
| Multisession CD                                 | 225  |
| MUSIC REGISTER                                  |      |
| Copying music data                              | 231  |
| Deleting all music files                        | 232  |
| Deleting individual music files                 | 234  |
| General notes                                   | 230  |
| Memory space info                               | 233  |
| Playback options                                | 234  |
| Switching on                                    | 230  |
| Music search                                    | 227  |
| My address                                      | 106  |
| wy addi 033                                     | 100  |

Nur für internen Gebrauch / For internal use only

### Ν

### Navigation

| Adjusting the volume of the navi-     |          |
|---------------------------------------|----------|
| gation announcements                  | 30       |
| Alternative route                     | 97       |
| Avoiding an area                      | 120      |
| Basic settings                        | 64       |
| Blocking a route section affected     |          |
| by a traffic jam                      | 96       |
| Compass function                      | 122      |
| Destination memory                    | 106      |
| Displaying destination informa-       |          |
| tion (arrival time, distance to des-  |          |
| tination)                             | 98       |
| Dynamic route guidance/TMC            | 103      |
| Entering/saving your home             |          |
| address                               | 69       |
| Entering a destination                | 65       |
| Entering a destination by address     | 65       |
| Entering a destination using the      |          |
| map                                   | 73       |
| Entering a POI                        | 78       |
| Entering characters (character bar) . | 36       |
| General notes                         | 62       |
| GPS reception                         | 62       |
| Important safety notes                | 62       |
| Lane recommendation                   | 93       |
| List of areas                         | 121      |
| Map settings                          | 111      |
| Motorway information                  | 116      |
| Off-road/off-map (off-road desti-     |          |
| nation)                               | 102      |
| Previous destinations                 | 110      |
| Repeating announcements               | 95       |
| Route guidance                        | 90       |
| Selecting a destination from the      |          |
| destination memory                    | 71       |
| Selecting a destination from the      |          |
| list of last destinations             | 72       |
| Selecting your home address           | 71       |
| Setting options for destination/      |          |
| route download                        | 194      |
| Setting route options (avoiding:      |          |
| motorways, toll roads, tunnels,       | <i>.</i> |
| ferries)                              | 64       |

| Setting the route type (short       |     |
|-------------------------------------|-----|
| route, fast route, dynamic route or |     |
| economic route)                     | 64  |
| Showing/hiding the menu             | 63  |
| Starting route calculation          | 68  |
| Switching announcements on/off      | 95  |
| Switching on                        | 63  |
| Navigation announcements            |     |
| Switching off                       | 30  |
| Night View Assist Plus              |     |
| Showing the image on the            |     |
| COMAND display                      | 58  |
| North orientation (navigation)      | 113 |

### 0

| Off-map<br>Off-road                                                                                | 102<br>102 |
|----------------------------------------------------------------------------------------------------|------------|
| Online and Internet functions                                                                      | 102        |
| Ending the connection<br>Establishing/ending the connec-                                           | 179        |
| tion                                                                                               | 178        |
| Further Mercedes-Benz Apps<br>Manually setting the access data<br>of the mobile phone network pro- | 195        |
| vider                                                                                              | 175        |
| Mercedes-Benz Mobile Website                                                                       | 195        |
| Options menu                                                                                       | 191        |
| Resetting adjustments<br>Selecting options for the local                                           | 195        |
| search<br>Selecting options for the weather                                                        | 191        |
| display<br>Selecting the access data of the                                                        | 192        |
| mobile phone network provider<br>Setting options for destination/                                  | 173        |
| route download<br>Specifying the ID for the download                                               | 194<br>194 |

### Ρ

### Pause function

| Audio mode (CD, DVD, MP3) | 219  |
|---------------------------|------|
| Video DVD                 | 262  |
| Personal POIs             |      |
| Acoustic notification     | . 84 |
| Calling up the menu       | . 83 |

| Personal special destination       |     |
|------------------------------------|-----|
| Selecting as the destination       | 86  |
| Personal special destinations      |     |
| Displaying on the map              | 83  |
| Managing categories                | 84  |
| Saving                             | 85  |
| Settings                           | 83  |
| Visual information                 | 83  |
| Phone book                         |     |
| Adding a number to an address      |     |
| book entry                         | 147 |
| Calling up                         | 144 |
| Creating a new entry               | 147 |
| Deleting an entry                  | 146 |
| Entering characters                | 34  |
| Searching for an entry             | 145 |
| Symbol overview                    | 145 |
| Picture settings (TV, video)       | 250 |
| Picture viewer                     |     |
| Displaying pictures                | 267 |
| Introduction                       | 266 |
| Playback options                   |     |
| Audio mode (CD, DVD, MP3)          | 225 |
| POI (navigation)                   |     |
| Category                           | 80  |
| Defining the position for the POI  |     |
| search                             | 79  |
| Entering                           | 78  |
| Entering a POI using the map       | 82  |
| List                               | 80  |
| POI icon                           |     |
| Setting                            | 113 |
| POIs (navigation)                  |     |
| see Personal POIs                  |     |
| Previous destinations (navigation) | 110 |

### R

| Radio                          |      |
|--------------------------------|------|
| Alphabetical browser           | 210  |
| Overview                       | 208  |
| RDS (Radio Data System)        | 212  |
| Setting a station              | 210  |
| Sound settings (balance, bass, |      |
| treble)                        | . 31 |
| Storing stations               | 212  |
| Switching on                   | 208  |
|                                |      |

| Switching wavebands                 | 209  |
|-------------------------------------|------|
| Traffic Programme                   | 213  |
| Radio station                       |      |
| Storing                             | 212  |
| RDS (Radio Data System)             |      |
| General notes                       | 212  |
| Switching on/off                    | 213  |
| Read-aloud function                 |      |
| Automatic                           | 106  |
| Rear-compartment screens            | 271  |
| Rear Seat Entertainment             |      |
| Active COMAND source                | 292  |
| Adjusting sound settings            | 276  |
| Adjusting the brightness            | 277  |
| Adjusting the colour                | 277  |
| Adjusting the contrast              | 277  |
| AUX mode                            | 295  |
| CD/DVD audio and MP3 mode           | 279  |
| Changing the batteries              | 274  |
| Changing the picture format         | 277  |
| Cordless headphones                 | 273  |
| Multiple users                      | 276  |
| Operating with the headphones       | 276  |
| Picture settings                    | 277  |
| System settings                     | 278  |
| TV mode                             | 283  |
| Using the main loudspeaker          | 276  |
| Video DVD mode                      | 288  |
| Receiving vCards                    | 161  |
| Redialling (telephone)              | 140  |
| Remote control                      |      |
| Button lighting                     | 272  |
| Rear Seat Entertainment System      | 271  |
| Reset function                      | . 49 |
| Resetting (factory settings)        |      |
| Reversing camera                    |      |
| Displaying the image                | . 57 |
| Route                               |      |
| Estimated time of arrival           | . 98 |
| Route (navigation)                  |      |
| Calling up the "Routes" menu        | 100  |
| Displaying the distance to the des- |      |
| tination                            | . 98 |
| Recording                           |      |
| Route overview                      |      |
| Selecting an alternative route      | . 97 |
|                                     |      |

Setting route options (avoiding: motorways, toll roads, tunnels,

| motorways, toll roads, tunnels,     |     |
|-------------------------------------|-----|
| ferries)                            | 64  |
| Setting the route type (short       |     |
| route, fast route, dynamic route or |     |
| economic route)                     | 64  |
| Starting calculation                | 68  |
| Route display                       | 99  |
| Route guidance                      |     |
| Cancel                              | 96  |
| Continue                            | 96  |
| Destination reached                 | 96  |
| General information                 | 90  |
| Lane recommendations                | 93  |
| Off-road                            | 102 |
|                                     |     |

### S

### Safety notes

| Audio CD/DVD and MP3 mode      | 214  |
|--------------------------------|------|
| Using the telephone            | 130  |
| Video DVD mode                 | 259  |
| Saving the crosshair position  | 112  |
| Screen                         |      |
| Selecting for remote operation | 271  |
| SD memory card                 |      |
| Ejecting                       | 218  |
| Inserting                      | 217  |
| Seat                           |      |
| Active multicontour seat       | . 54 |
| Balance (seat heating)         | 56   |
| Resetting adjustments          | . 57 |
| Seat functions (COMAND Online) | . 54 |
| Selecting for adjustment       |      |
| (COMAND Online)                | 54   |
| Seats                          |      |
| Adjusting lumbar support       |      |
| (COMAND Online)                | 55   |
| Multicontour seat              | 54   |
| Selecting channels             |      |
| TV                             | 252  |
| Selecting the country          | 66   |
| Settings                       |      |
| Basic TV settings              | 255  |
| Menu overview                  | 22   |
| Picture (COMAND)               | 250  |
| Sound settings                 | 31   |

| Audio DVD224Rear Seat Entertainment System292Video DVD264Setting the date format45Setting the languageCOMANDCOMAND47Rear Seat Entertainment System292Setting the night design44Setting the reception region (TV)Rear Seat Entertainment System287Setting the reception region (TV)Rear Seat Entertainment System287Setting the volume30Telephone calls30Video-AUX266Sound33Sound Modus33Sound Modus33Sound Sound32Special destination listWith character barWith character bar81Speed dial list150SPLITVIEW39Station list211Station pre-sets211Storing a phone book entry in the<br>speed dial list210Station pre-sets211Station pre-sets211Station search212Video DVD262Storing channels74TV254Storing stations<br>Radio32Surround sound (harman/kar-<br>don® surround sound system)<br>Notes32Switching on/off32Switching on/off32Switching on/off32Switching on/off32Switching on/off32Switching on/off32Switching on/off32Switching on/off32 <t< th=""><th>Setting the audio format</th><th></th></t<>                                                                                                    | Setting the audio format          |      |
|----------------------------------------------------------------------------------------------------|-----------------------------------|------|
| Video DVD264Setting the date format45Setting the languageCOMANDCOMAND47Rear Seat Entertainment System292Setting the night design44Setting the read-aloud speed46Setting the reception region (TV)Rear Seat Entertainment SystemRear Seat Entertainment System287Setting the volume30Telephone calls30Video-AUX266Sound31Sound menu31Sound Modus33Sound settings31Calling up the sound menu31Surround sound32Special destination list150With character bar81Speed dial list150SPLITVIEW39Station list210Station pre-sets211Station search211Storing channels74TV254Storing stations240Radio212Street View74Surround sound32Surround sound (harman/kar-32Switching on/off32Switching on/off32Switching on/off32Switching on/off32                                                                                                    | Audio DVD                         | 224  |
| Setting the date format       45         Setting the language       COMAND       47         Rear Seat Entertainment System       292         Setting the night design       44         Setting the night design       44         Setting the night design       44         Setting the read-aloud speed       46         Setting the reception region (TV)       Rear Seat Entertainment System       287         Setting the volume       Telephone calls       30         Video-AUX       266         Sound       Switching on/off       29         Sound menu       31       31         Sound Modus       33       33         Sound Modus       33       33         Sound Settings       Calling up the sound menu       31         Calling up the sound menu       31       32         Special destination list       With character bar       81         Speed dial list       150       SPLITVIEW       39         Station list       210       Station pre-sets       211         Station pre-sets       211       Station pre-sets       211         Storing channels       TV       254         TV       254       Storing stations                                                                                                    | Rear Seat Entertainment System    | 292  |
| Setting the day design         44           Setting the language         COMAND         47           Rear Seat Entertainment System         292           Setting the night design         44           Setting the read-aloud speed         46           Setting the reception region (TV)         Rear Seat Entertainment System         287           Setting the volume         Telephone calls         30           Video-AUX         266         Sound         31           Sound menu         31         Sound Modus         33           Sound Modus         33         Sound settings         Calling up the sound menu         31           Surround sound         32         Special destination list         With character bar         81           Speed dial list         Storing a phone book entry in the speed dial list         150         SPLITVIEW         39           Station list         210         Station pre-sets         211         Station pre-sets         211           Station pre-sets         211         Storing stations         Radio         212           Video DVD         262         Storing stations         Radio         212           Street View         74         Surround sound         32 | Video DVD                         | 264  |
| Setting the language<br>COMAND47<br>Rear Seat Entertainment System292Setting the night design44Setting the read-aloud speed46Setting the reception region (TV)<br>Rear Seat Entertainment System287Setting the volume<br>Telephone calls30<br>Video-AUXSwitching on/off29Sound<br>Switching on/off29Sound menu31Sound Modus33Sound settings<br>Calling up the sound menu31<br>Surround soundSpecial destination list<br>With character bar81Speed dial list<br>Storing a phone book entry in the<br>speed dial list150SPLITVIEW39Station list211Station search211Storing channels<br>TV220<br>Video DVDVideo DVD220<br>Video DVDStoring stations<br>Radio212Street View74Surround sound32Switching on/off32Switching on/off32Switching on/off32Switching on/off32Switching on/off32Switching on/off32Switching on/off32Switching on/off32Switching between summer and                                                                                                    | Setting the date format           | . 45 |
| Setting the language<br>COMAND47<br>Rear Seat Entertainment System292Setting the night design44Setting the read-aloud speed46Setting the reception region (TV)<br>Rear Seat Entertainment System287Setting the volume<br>Telephone calls30<br>Video-AUXSwitching on/off29Sound<br>Switching on/off29Sound menu31Sound Modus33Sound settings<br>Calling up the sound menu31<br>Surround soundSpecial destination list<br>With character bar81Speed dial list<br>Storing a phone book entry in the<br>speed dial list150SPLITVIEW39Station list211Station search211Storing channels<br>TV220<br>Video DVDVideo DVD220<br>Video DVDStoring stations<br>Radio212Street View74Surround sound32Switching on/off32Switching on/off32Switching on/off32Switching on/off32Switching on/off32Switching on/off32Switching on/off32Switching on/off32Switching between summer and                                                                                                    | Setting the day design            | . 44 |
| Rear Seat Entertainment System292Setting the night design44Setting the read-aloud speed46Setting the reception region (TV)Rear Seat Entertainment System287Setting the volume30Telephone calls30Video-AUX266Sound31Sound menu31Sound Modus33Sound settings211Calling up the sound menu31Surround sound32Special destination list81With character bar81Speed dial list150SPLITVIEW39Station list210Station search211Stop function220Video DVD220Video DVD262Storing stations74Surround sound32Street View74Surround sound32Street View74Surround sound sound system)32Notes32Switching on/off32Switching on/off32Switching on/off32                                                                                                    |                                   |      |
| Setting the night design44Setting the read-aloud speed46Setting the reception region (TV)Rear Seat Entertainment System287Setting the volume30Telephone calls30Video-AUX266Sound31Sound menu31Sound Modus33Sound settings31Calling up the sound menu31Surround sound32Special destination list81With character bar81Speed dial list150SPLITVIEW39Station list210Station search211Stop function220Video DVD262Storing channels74TV254Storing stations32Radio212Street View74Surround sound liar32Switching on/off32Switching on/off32Switching on/off32Switching on/off32Switching on/off32Switching on/off32Switching on/off32                                                                                                    | COMAND                            | . 47 |
| Setting the night design44Setting the read-aloud speed46Setting the reception region (TV)Rear Seat Entertainment System287Setting the volume30Telephone calls30Video-AUX266Sound31Sound menu31Sound Modus33Sound settings31Calling up the sound menu31Surround sound32Special destination list81With character bar81Speed dial list150SPLITVIEW39Station list210Station search211Stop function220Video DVD262Storing channels74TV254Storing stations32Radio212Street View74Surround sound liar32Switching on/off32Switching on/off32Switching on/off32Switching on/off32Switching on/off32Switching on/off32Switching on/off32                                                                                                    | Rear Seat Entertainment System    | 292  |
| Setting the read-aloud speed46Setting the reception region (TV)Rear Seat Entertainment System287Setting the volume30Telephone calls30Video-AUX266Sound31Sound menu31Sound Modus33Sound settings31Calling up the sound menu31Surround sound32Special destination list81With character bar81Speed dial list150SPLITVIEW39Station list210Station search211Stop function242Video DVD262Storing channels74TV254Storing stations32Radio212Street View74Surround sound liar32Switching on/off32Switching on/off32Switching on/off32Switching on/off32Switching on/off32                                                                                                    |                                   |      |
| Setting the reception region (TV)<br>Rear Seat Entertainment System 287Setting the volume<br>Telephone calls                                                                                                    |                                   |      |
| Rear Seat Entertainment System 287         Setting the volume         Telephone calls                                                                                                    |                                   |      |
| Setting the volumeTelephone calls30Video-AUX266Sound29Sound menu31Sound Modus33Sound settings31Calling up the sound menu31Surround sound32Special destination list81With character bar81Speed dial list150SPLITVIEW39Station list210Station pre-sets211Stop function240Video DVD220Video DVD262Storing stations74Radio212Street View74Surround sound sound system)32Notes32Switching on/off32Switching on/off32Switching on/off32Switching between summer and32                                                                                                    |                                   | 287  |
| Video-AUX266SoundSwitching on/off29Sound menu31Sound Modus33Sound settings31Calling up the sound menu31Surround sound32Special destination list31With character bar81Speed dial list150SPLITVIEW39Station list210Station pre-sets211Stop function20Video DVD262Storing stations74Radio212Street View74Surround sound (harman/kar-32Switching on/off32Switching on/off32Switching on/off32Switching on/off32Switching between summer and32                                                                                                    | Setting the volume                |      |
| Video-AUX266SoundSwitching on/off29Sound menu31Sound Modus33Sound settings31Calling up the sound menu31Surround sound32Special destination list31With character bar81Speed dial list150SPLITVIEW39Station list210Station pre-sets211Stop function20Video DVD262Storing stations74Radio212Street View74Surround sound (harman/kar-32Switching on/off32Switching on/off32Switching on/off32Switching on/off32Switching between summer and32                                                                                                    | Telephone calls                   | . 30 |
| Sound29Sound menu31Sound Modus33Sound settings31Calling up the sound menu31Surround sound32Special destination list31With character bar81Speed dial list150SPLITVIEW39Station list210Station pre-sets211Stop function20Video DVD262Storing stations74Radio212Street View74Surround sound sound system)32Notes32Switching on/off32Switching between summer and32                                                                                                    |                                   |      |
| Sound menu31Sound Modus33Sound settings31Calling up the sound menu31Surround sound32Special destination list81With character bar81Speed dial list150SPLITVIEW39Station list210Station pre-sets211Stop function200Video DVD220Video DVD262Storing stations74Radio212Street View74Surround sound (harman/kar-32Switching on/off32Switching on/off32Switching between summer and32                                                                                                    |                                   |      |
| Sound menu31Sound Modus33Sound settings31Calling up the sound menu31Surround sound32Special destination list81With character bar81Speed dial list150SPLITVIEW39Station list210Station pre-sets211Stop function200Video DVD220Video DVD262Storing stations74Radio212Street View74Surround sound (harman/kar-32Switching on/off32Switching on/off32Switching between summer and32                                                                                                    | Switching on/off                  | . 29 |
| Sound settings<br>Calling up the sound menu31Surround sound32Special destination list<br>With character bar81Speed dial list50SPLITVIEW39Station list210Station pre-sets211Stop function<br>Audio DVD220Video DVD262Storing stations<br>Radio212Street View74Surround sound32Surround sound (harman/kar-<br>don® surround sound system)<br>Notes32Switching on/off32Switching between summer and32                                                                                                    |                                   |      |
| Calling up the sound menu31Surround sound32Special destination list31With character bar81Speed dial list50Speed dial list150SPLITVIEW39Station list210Station pre-sets211Stop function220Video DVD262Storing stations74Street View74Surround sound32Surround sound sound system)32Notes32Switching on/off32Switching between summer and32                                                                                                    | Sound Modus                       | . 33 |
| Calling up the sound menu31Surround sound32Special destination list31With character bar81Speed dial list50Speed dial list150SPLITVIEW39Station list210Station pre-sets211Stop function220Video DVD262Storing stations74Street View74Surround sound32Surround sound sound system)32Notes32Switching on/off32Switching between summer and32                                                                                                    | Sound settings                    |      |
| Surround sound32Special destination listWith character bar81Speed dial listStoring a phone book entry in the<br>speed dial list150SPLITVIEW39Station list210Station pre-sets211Stop function220Video DVD262Storing stations74Storing stations32Surround sound32Surround sound system)32Notes32Switching on/off32Switching between summer and32                                                                                                    |                                   | . 31 |
| Special destination listWith character barSpeed dial listStoring a phone book entry in thespeed dial list150SPLITVIEW39Station listStation pre-sets211Station search211Stop functionAudio DVD220Video DVD262Storing channelsTVTVStreet View74Surround soundSurround sound system)NotesNotes32Switching on/off32Switching between summer and                                                                                                    |                                   |      |
| With character bar81Speed dial list150Speed dial list150SPLITVIEW39Station list210Station pre-sets211Station search211Stop function220Video DVD262Storing channelsTVTV254Storing stationsRadioRadio212Street View74Surround sound (harman/kar-32Switching on/off32Switching between summer and                                                                                                    |                                   |      |
| Speed dial listStoring a phone book entry in thespeed dial listSPLITVIEW39Station listStation pre-sets211Station search211Stop functionAudio DVD220Video DVD262Storing channelsTVTVStoring stationsRadio212Street View74Surround sound (harman/kar-don® surround sound system)NotesNotesSwitching on/off32Switching between summer and                                                                                                    |                                   | . 81 |
| speed dial list                                                                                                    |                                   |      |
| speed dial list                                                                                                    | Storing a phone book entry in the |      |
| Station list210Station pre-sets211Station search211Stop function220Video DVD262Storing channelsTVTV254Storing stations212Street View74Surround sound32Surround sound system)NotesNotes32Switching on/off32Switching between summer and                                                                                                    |                                   | 150  |
| Station pre-sets211Station search211Stop function220Audio DVD262Storing channels74TV254Storing stations74Surround sound32Surround sound (harman/kar-32don® surround sound system)32Notes32Switching on/off32Switching between summer and32                                                                                                    | •                                 | . 39 |
| Station search211Stop function220Audio DVD220Video DVD262Storing channels74TV254Storing stations74Surround sound32Surround sound (harman/kar-32don® surround sound system)32Notes32Switching on/off32Switching between summer and32                                                                                                    | Station list                      | 210  |
| Station search211Stop function220Audio DVD220Video DVD262Storing channels74TV254Storing stations74Surround sound32Surround sound (harman/kar-32don® surround sound system)32Notes32Switching on/off32Switching between summer and32                                                                                                    | Station pre-sets                  | 211  |
| Audio DVD220Video DVD262Storing channels254TV254Storing stations212Street View74Surround sound32Surround sound (harman/kar-32don® surround sound system)32Notes32Switching on/off32Switching between summer and                                                                                                    | •                                 | 211  |
| Audio DVD220Video DVD262Storing channels254TV254Storing stations212Street View74Surround sound32Surround sound (harman/kar-32don® surround sound system)32Notes32Switching on/off32Switching between summer and                                                                                                    | Stop function                     |      |
| Storing channels       74         Storing stations       212         Radio       212         Street View       74         Surround sound       32         Surround sound (harman/kar-<br>don <sup>®</sup> surround sound system)       32         Notes       32         Switching on/off       32         Switching between summer and       32                                                                                                    |                                   | 220  |
| Storing channels       74         Storing stations       212         Radio       212         Street View       74         Surround sound       32         Surround sound (harman/kar-<br>don <sup>®</sup> surround sound system)       32         Notes       32         Switching on/off       32         Switching between summer and       32                                                                                                    | Video DVD                         | 262  |
| Storing stations       212         Radio       212         Street View       74         Surround sound       32         Surround sound (harman/kar-       don <sup>®</sup> surround sound system)         Notes       32         Switching on/off       32         Switching between summer and       32                                                                                                    |                                   |      |
| Radio       212         Street View       74         Surround sound       32         Surround sound (harman/kar-       32         don <sup>®</sup> surround sound system)       32         Notes       32         Switching on/off       32         Switching between summer and       32                                                                                                    | τν                                | 254  |
| Street View74Surround sound32Surround sound (harman/kar-don® surround sound system)Notes32Switching on/off32Switching between summer and                                                                                                    | Storing stations                  |      |
| Surround sound                                                                                                    | Radio                             | 212  |
| Surround sound (harman/kar-<br>don <sup>®</sup> surround sound system)<br>Notes                                                                                                    | Street View                       | . 74 |
| Surround sound (harman/kar-<br>don <sup>®</sup> surround sound system)<br>Notes                                                                                                    | Surround sound                    | . 32 |
| Notes                                                                                                    | Surround sound (harman/kar-       |      |
| Notes                                                                                                    |                                   |      |
| Switching on/off 32<br>Switching between summer and                                                                                                    |                                   | . 32 |
| Switching between summer and                                                                                                    |                                   |      |
|                                                                                                    |                                   |      |
| standard time 45                                                                                                    | standard time                     | . 45 |

Nur für internen Gebrauch / For internal use only

| Switching wavelength (radio) | 209 |
|------------------------------|-----|
| System settings              |     |
| Bluetooth <sup>®</sup>       | 46  |
| Date                         | 44  |
| Language                     | 47  |
| LINGUATRONIC (voice control) | 46  |
| Text reader speed            | 46  |
| Time                         | 44  |
| Time zone                    | 45  |

### Т

### Telephone

| Accepting/ending call<br>Accepting or rejecting a waiting | 139 |
|-----------------------------------------------------------|-----|
| call                                                      | 142 |
| Adjusting the volume for calls                            | 30  |
| Automatically reconnecting                                |     |
| mobile phone                                              | 136 |
| Calling (outgoing call)                                   | 140 |
| Conference connection                                     | 143 |
| Connecting a Mobile phone (gen-                           |     |
| eral information)                                         | 132 |
| Deregistering (de-authorising) a                          |     |
| mobile phone                                              | 136 |
| Ending an active call                                     | 143 |
| Entering a number                                         | 140 |
| Entering phone numbers                                    | 140 |
| External authorisation (Bluetooth®)                       | 135 |
| Function restrictions                                     | 131 |
| General notes                                             | 130 |
| Incoming call                                             | 139 |
| Making a call                                             | 142 |
| Making a call via speed dial                              | 140 |
| Operating options                                         | 131 |
| Overview of functions                                     | 141 |
| Reception and transmission vol-                           |     |
| ume                                                       | 138 |
| Rejecting a call                                          | 139 |
| Safety notes                                              | 130 |
| Sending DTMF tones                                        | 141 |
| Single call                                               | 141 |
| Switching hands-free microphone                           |     |
| on/off                                                    | 141 |
| Text message (SMS)                                        | 152 |
|                                                           |     |

| Toggling                                                   | 143        |
|------------------------------------------------------------|------------|
| Using the telephone                                        | 139        |
| see Bluetooth <sup>®</sup>                                 |            |
| Telephone basic menu                                       |            |
| Bluetooth <sup>®</sup> interface                           | 137        |
| Telephone mode                                             |            |
| Redialling                                                 | 140        |
| Telephone number                                           |            |
| Entering                                                   | 140        |
| Teletext                                                   |            |
| TV (Rear Seat Entertainment Sys-                           |            |
| tem)                                                       | 288        |
| Teletext (TV)                                              | 256        |
| Text message (SMS)                                         |            |
| Call sender                                                | 154        |
| Deleting                                                   | 154        |
| Inbox                                                      | 152        |
| Reading                                                    | 153        |
| Reading aloud                                              | 153        |
| Storing sender in address book                             | 154        |
| Storing the sender as a new                                |            |
| address book entry                                         | 154        |
| Text messages (SMS)                                        |            |
| Notes and requirements                                     | 152        |
| Time                                                       |            |
| Setting                                                    |            |
| Setting summer/standard time                               |            |
| Setting the format                                         |            |
| Setting the time                                           |            |
| Setting the time/date format                               |            |
| Setting the time manually                                  |            |
| Setting the time zone                                      | . 45       |
| TMC (Traffic Message Channel)                              |            |
| Displays on the map                                        | 103        |
| Switching dynamic route guid-                              | 100        |
| ance on/off                                                | 103        |
| Tone settings<br>Balance and fader                         | 0.1        |
|                                                            | . 31       |
| Track<br>Selecting (CD, DVD, MP3)                          | 221        |
|                                                            |            |
| Selecting using the number keypad <b>Track information</b> | 221<br>283 |
| Traffic Announcement (TA)                                  | 203        |
| Interrupting                                               | 213        |
| Notes                                                      | 213        |
| Switching on/off                                           | 213        |
| Traffic jam function                                       |            |
|                                                            | , ,0       |

| Traffic jam icon                                                 |      |
|------------------------------------------------------------------|------|
| Showing on route                                                 | 104  |
| Traffic jam message                                              |      |
| Reading out on route                                             | 106  |
| Traffic jams                                                     |      |
| Showing in the map                                               | 103  |
| Traffic Message Channel                                          |      |
| see TMC (Traffic Message Channel)                                |      |
| Traffic messages                                                 |      |
| see Dynamic route guidance/TMC                                   |      |
| Traffic Programme (TA)                                           |      |
| Switching off                                                    | . 30 |
| Traffic reports                                                  |      |
| Reading out on route                                             | 106  |
| Real-time traffic news                                           | 105  |
| Showing in the map                                               | 103  |
| Showing on route                                                 | 104  |
| Traffic symbol information                                       | 104  |
| Traffic Sign Assist                                              |      |
| COMAND display                                                   | 118  |
| Display on the map                                               | 119  |
| Switching on/off                                                 | 118  |
| Travel guide                                                     |      |
| Activating/deactivating data                                     |      |
| Calling up                                                       |      |
| Choosing topics                                                  |      |
| Exploring a destination or route                                 | . 90 |
| Selecting a destination or route on                              |      |
| the map                                                          |      |
| ViaMichelin                                                      |      |
| True Image™                                                      | . 33 |
| TV                                                               |      |
| Alphabetical browser                                             | 254  |
| Automatic picture shutoff                                        | 250  |
| Digital teletext (MHEG-5)                                        | 257  |
| Fixing a channel                                                 | 255  |
| Further options                                                  | 258  |
| Information about the current pro-                               |      |
| gramme                                                           | 254  |
| Picture settings                                                 | 250  |
| Programme preview                                                | 254  |
| Reception quality                                                | 251  |
| Selecting channels (COMAND                                       | 050  |
| Online)                                                          | 252  |
| Selecting channels (Rear Seat                                    | 204  |
| Entertainment System)                                            | 284  |
| Selecting language and subtitles<br>Setting the reception region | 258  |
| Serung the reception region                                      | 256  |

| Showing/hiding the menu          | 252 |
|----------------------------------|-----|
| Showing/hiding the navigation    |     |
| menu                             | 251 |
| Sound settings (balance, bass,   |     |
| treble)                          | 31  |
| Storing channels (COMAND Online) | 254 |
| Storing channels (Rear Seat      |     |
| Entertainment System)            | 286 |
| Switching on                     | 251 |
| Teletext                         | 256 |
|                                  |     |

### U

Updating the digital map ..... 124 USB

see Media Interface

### ۷

| Vehicle                       |     |
|-------------------------------|-----|
| Data acquisition              | 16  |
| Video                         |     |
| see Video DVD                 |     |
| Video-AUX                     |     |
| Setting the picture 2         | 250 |
| Video DVD                     |     |
| Automatic picture shutoff 2   | 250 |
| Data carrier 2                | 259 |
| DVD menu 2                    | 263 |
| Fast forward/rewind 2         | 262 |
| Function restrictions 2       | 260 |
| Interactive content 2         | 265 |
| -                             | 259 |
| Pause function 2              | 262 |
| Playing conditions 2          | 260 |
| Safety notes 2                | 259 |
| Selecting 2                   | 263 |
| Selecting a film/title 2      | 263 |
| Selecting a scene/chapter 2   | 262 |
| Setting the audio format 2    | 264 |
|                               | 264 |
|                               | 250 |
|                               | 261 |
| Showing/hiding the navigation |     |
| menu 2                        | 261 |
|                               | 262 |
|                               | 265 |
| Switching on 2                | 260 |

### W

| Waypoints |
|-----------|
|-----------|

| Accepting waypoints for the route    | 77  |
|--------------------------------------|-----|
| Creating                             | 75  |
| Editing                              |     |
| Entering                             | 75  |
| Searching for a filling station when |     |
| the fuel level is low                | 77  |
| Weather display (COMAND              |     |
| Online)                              |     |
| Calling up the weather map           | 189 |

| Calling up the weather map          | 189 |
|-------------------------------------|-----|
| Information chart                   | 186 |
| Selecting locations in the informa- |     |
| tion chart                          | 187 |
| Selecting the location              | 187 |
| Selecting the location in the       |     |
| weather map                         | 189 |
| Switching off                       | 186 |
| Switching on                        | 186 |
| Weather map (COMAND Online)         |     |
| Legend                              | 190 |
| Showing/hiding the menu             | 189 |
| Switching to the weather informa-   |     |
| tion display                        | 189 |
| Website                             |     |
| Adding to favourites                | 201 |
|                                     |     |

### Operating safety 15

### Important safety notes

### 

Operating the integrated information systems and communications equipment in the vehicle while driving will distract you from traffic conditions. You could then lose control of the vehicle. There is a risk of an accident.

Only operate these devices if road traffic conditions permit. If you are unsure about the surrounding conditions, pull over to a safe location and make entries only while the vehicle is stationary.

You must observe the legal requirements for the country in which you are currently driving when operating COMAND Online.

COMAND Online calculates the route to the destination without taking account of the following, for example:

- traffic lights
- stop and give way signs
- parking or stopping restrictions
- road narrowing

• other road and traffic rules and regulations COMAND Online may give incorrect driving recommendations if the data on the digital map does not correspond to the actual conditions. For example, a route may have been diverted or the direction of a one-way street may have changed.

For this reason, you must always observe road and traffic rules and regulations during your journey. Road and traffic rules and regulations always have priority over the system's driving recommendations.

Bear in mind that, at a speed of only 50 km/h, your vehicle covers a distance of nearly 14 m per second.

### **Declarations of conformity**

### Wireless vehicle components

The following information applies to all components of the vehicle and the COMAND Online system which receive and/or transmit radio waves:

The components of this vehicle which receive and/or transmit radio waves are compliant with the basic requirements and other relevant provisions of Directive 1999/5/EC. You can obtain further information from a Mercedes-Benz Service Centre.

### Electromagnetic compatibility

The electromagnetic compatibility of the vehicle components has been checked and certified according to the currently valid version of Directive ECE-R 10.

#### **Correct use**

Observe the following information when using COMAND Online:

- the safety notes in this manual
- traffic rules and regulations
- laws and safety standards pertaining to motor vehicles
- (1) Improper work on electronic components or other systems (e.g. radio, DVD changer) and their software may result in malfunction or failure. Even systems that have not been modified could be affected because the electronic systems are connected. Electronic malfunctions can seriously jeopardise the operational safety of your vehicle.
- The functionality of a roof aerial (telephone, GPS) may be impaired if roof carrier systems are used.

Attaching metallised retrofit film to the windscreen may affect radio reception and have a negative impact on all other aerials

(e.g. emergency aerial) in the vehicle interior.

Only have work or changes to electronic components carried out at a qualified specialist workshop. This workshop should have the necessary specialist knowledge and tools to carry out the work required. Mercedes-Benz recommends that you use a Mercedes-Benz Service Centre. In particular, work relevant to safety or on safety-related systems must be carried out at a qualified specialist workshop.

• Protection against theft: this device is equipped with technical provisions to protect it against theft. Further information on protection against theft can be obtained from a Mercedes-Benz Service Centre.

### Data stored in the vehicle

A number of electronic components in your vehicle contain data memories.

These data memories temporarily or permanently store technical information about:

- the vehicle's operating state
- events
- faults

This technical information generally documents the condition of a component, a module, a system or an environment.

These are, for example:

- operating conditions of system components. This includes, e.g. fluid levels.
- status messages from the vehicle and from individual vehicle components. This includes, e.g. number of wheel revolutions/speed, deceleration, lateral acceleration.
- malfunctions and faults in important system components. This includes, e.g. lights, brakes.
- reactions of the vehicle in special driving situations. This includes, e.g. deployment

of an airbag, intervention of stability control systems.

• environmental conditions. This includes, e.g. the outside temperature.

This data is exclusively technical in nature and is used to:

- assist in the detection and rectification of faults and defects
- optimise vehicle functions

The data cannot be used to trace the vehicle's movements over distances travelled.

When your vehicle is serviced, this technical information can be read out from the event and fault memory.

Services include:

- repairs
- service processes
- · warranty claims
- · quality assurance

The information is read out by authorised employees of the service network (including manufacturers) using special diagnostic devices. You can find more information there if necessary.

After a fault has been rectified, the information in the fault memory is deleted or consecutively overwritten.

In normal vehicle operation, situations may arise in which this technical data could become personal in nature in conjunction with other information and, if necessary, on consultation of an approval official.

Examples include:

- · accident reports
- · vehicle damage
- witness testimonies

Further additional features which are contractually agreed with the customer likewise allow specific vehicle data to be obtained from the vehicle. Such additional features include vehicle locating in an emergency, for example.

### **Qualified specialist workshop**

Read the information on qualified specialist workshops in the vehicle Owner's Manual.

### **Copyright information**

#### **General notes**

You can find information on licences for free and open-source software used in your vehicle and its electronic components on the following website: http://www.mercedesbenz.com/opensource.

### Features of your COMAND Online

These operating instructions describe all standard and optional equipment available for your COMAND Online system at the time of purchase. Country-specific differences are possible. Please note that your COMAND Online system may not be equipped with all the features described. This is also the case for systems and functions relevant to safety. Therefore, the equipment on your COMAND Online system may differ from that in the descriptions and illustrations. Should you have any questions concerning equipment and operation, please consult a Mercedes-Benz Service Centre.

### **Function restrictions**

For safety reasons, some COMAND functions are restricted or unavailable while the vehicle is in motion. You will notice this, for example, because either you will not be able to select certain menu items or COMAND Online will display a message to this effect.

| Features of your COMAND Online   | 20 |        |
|----------------------------------|----|--------|
| COMAND Online operating system   | 20 |        |
| Operating COMAND Online          | 28 | G      |
| Basic functions of COMAND Online | 29 | glance |
| Character entry (telephony)      | 34 | 60     |
| Character entry (navigation)     | 36 | ta     |
| SPLITVIEW                        | 39 | At     |

### Features of your COMAND Online

This Supplement describes all the standard and optional equipment for your COMAND Online system, as available at the time of going to print. Country-specific differences are possible. Please note that your COMAND Online system may not be equipped with all the features described.

### **COMAND Online operating system**

#### **Overview**

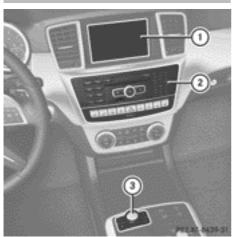

- (1) COMAND display ( $\triangleright$  page 20)
- ② COMAND control panel with a single DVD drive or DVD changer
- ③ COMAND controller (▷ page 27)

You can use COMAND Online to operate the following main functions:

- the navigation system
- the audio function
- the telephone function
- the video function
- the system settings
- online and Internet functions
- the Digital Owner's Manual (availability depends on the vehicle model)

You can call up the main functions:

- using the corresponding function buttons
- using the main function bar in the COMAND display
- using the remote control

### **COMAND** display

### **General notes**

Do not use the space in front of the display for storage. Objects placed here could damage the display or impair its function. Avoid any direct contact with the display surface. Pressure on the display surface may result in impairments to the display, which could be irreversible.

Wearing polarised sunglasses may impair your ability to read the display.

The display has an automatic temperaturecontrolled switch-off feature. The brightness is automatically reduced if the temperature is too high. If necessary, the display may temporarily switch off completely.

At a glance

### **Display overview**

| 04:59       | 0       | Vodafone.d  | ie IIII0 ≏ |             |
|-------------|---------|-------------|------------|-------------|
| Navi Audio_ | el      | Video 3 Sys | stem 🔘     |             |
|             | FM 98.  | 4 MHz       |            |             |
| ·SWR1 BW    |         | ·SWR4 MA    |            |             |
|             | SW      | R3 ④        |            |             |
| ·SWR2       | BW      | · SWR       | 4 OG       |             |
| Juane       | s: La c | amisa negra |            |             |
| Radio Prese | ts l    | nfo 💿 FM    | Sound      |             |
|             |         |             |            | P82.87-8257 |

Example display for radio

- $\textcircled{1} \quad \text{Status bar}$
- ② To call up the audio menu
- ③ Main function bar
- ④ Display/selection window
- ⑤ Radio menu bar

Status bar (1) shows the time, the active network provider and the signal strength.

If the traffic announcement function is switched on, the **TA** symbol appears and when the sound is switched off, the K symbol is displayed.

The main functions – navigation, audio, telephone and video – feature additional menus. This is indicated by triangle ②. The following table lists the available menu items.

Main function bar (3) allows you to call up the desired main function. When the main function is activated, it is identifiable by the white lettering.

In the example, the radio mode is switched on within the audio main function, display/selection window ④ is active.

Menu bar (5) allows you to operate the radio functions.

### 22 COMAND Online operating system

### Menu overview

| e<br>S | Ν |
|--------|---|
| anc    | R |
| 60     |   |
| Ata    |   |
|        |   |

| Navi                                                                                                    | Audio                | Telephone       | Video     | System                         | Symbol 🌑                                                                                            |
|----------------------------------------------------------------------------------------------------|----------------------|-----------------|-----------|--------------------------------|----------------------------------------------------------------------------------------------------|
| Route settings                                                                                                    | Radio                | Telephone       | TV        | Calls up the<br>system<br>menu | Calls up the<br>Digital Own-<br>er's Manual<br>(availability<br>depends on<br>the vehicle<br>model) |
| Map settings                                                                                                    | Disc                 | Address<br>book | DVD video |                                | Calls up<br>COMAND<br>Online and<br>Internet                                                        |
| Personal POIs                                                                                                    | Memory<br>card       |                 | Aux       |                                | Calls up the<br>Mercedes-<br>Benz Mobile<br>website                                                 |
| Travel guide                                                                                                    | MUSIC<br>REGISTER    |                 |           |                                |                                                                                                    |
| Messages<br>(street name<br>announcements,<br>acoustic informa-<br>tion during calls,<br>audio fadeout,<br>reserve fuel level) | USB mem-<br>ory      |                 |           |                                |                                                                                                    |
| Activates/<br>deactivates alter-<br>native routes                                                                              | Media Inter-<br>face |                 |           |                                |                                                                                                    |
| Avoids an area                                                                                                    | Bluetooth<br>audio   |                 |           |                                |                                                                                                    |
| Shows the map ver-<br>sion                                                                                                    | Aux                  |                 |           |                                |                                                                                                    |

| System mend overview                                  |                                                           |                                                                  |                                                  |                                                                     |                                  |  |
|-------------------------------------------------------|-----------------------------------------------------------|------------------------------------------------------------------|--------------------------------------------------|---------------------------------------------------------------------|----------------------------------|--|
| System                                                | Time                                                      | SplitView                                                        | Consump-<br>tion                                 | Seat                                                                | Display off                      |  |
| Display settings                                      | Switches<br>the auto-<br>matic time<br>settings<br>on/off | Operates<br>COMAND<br>functions<br>from the<br>passenger<br>side | Calls up the<br>fuel con-<br>sumption<br>display | Changes<br>the driver/<br>front-<br>passenger<br>seat set-<br>tings | Switches<br>off the dis-<br>play |  |
| Sets the text reader speed                            | Sets the time zone                                        |                                                                  |                                                  |                                                                     |                                  |  |
| LINGUATRONIC<br>settings                              | Switches to<br>summer<br>time                             |                                                                  |                                                  |                                                                     |                                  |  |
| Reversing camera                                      | Manual<br>time setting                                    |                                                                  |                                                  |                                                                     |                                  |  |
| Sets the language                                     | Sets the<br>time/date<br>format                           |                                                                  |                                                  |                                                                     |                                  |  |
| Favourites button                                     |                                                           |                                                                  |                                                  |                                                                     |                                  |  |
| Activates/<br>deactivates Blue-<br>tooth <sup>®</sup> |                                                           |                                                                  |                                                  |                                                                     |                                  |  |
| Automatic volume<br>adjustment                        |                                                           |                                                                  |                                                  |                                                                     |                                  |  |
| Imports/exports<br>data                               |                                                           |                                                                  |                                                  |                                                                     |                                  |  |
| Resets COMAND<br>Online                               |                                                           |                                                                  |                                                  |                                                                     |                                  |  |

### System menu overview

**If equipped with the reversing camera:** when the function is activated and COMAND Online is switched on, the image from the reversing camera is automatically shown in the COMAND display when reverse gear is engaged.

1 If the 360° camera menu item is displayed, Display off can be called up under System.

### Switching the COMAND display on/off

- ▶ Press the **sys** function button.
- or
- Select System in the main function bar by sliding t and turning t the COMAND controller and press ③ to confirm. In both cases, the system menu appears.
- To switch off: select Display off and press (\*) to confirm.
- ► To switch on: press one of the function buttons, e.g. SYS☉, NAVI or the back button.

### **Cleaning instructions**

Do not touch the COMAND display. The display has a very sensitive high-gloss surface; there is a risk of scratching. If you have to clean the screen, however, use a mild cleaning agent and a soft, lint-free cloth.

The display must be switched off and have cooled down before you start cleaning. Clean the display screen, when necessary, with a commercially available microfibre cloth and cleaning agent for TFT/LCD displays. Do not apply pressure to the display surface when cleaning it, as this could cause irreversible damage. Then dry the surface with a dry microfibre cloth.

Avoid using alcoholic thinners, petrol or abrasive cleaning agents. These could damage the display surface.

### **COMAND** control panel

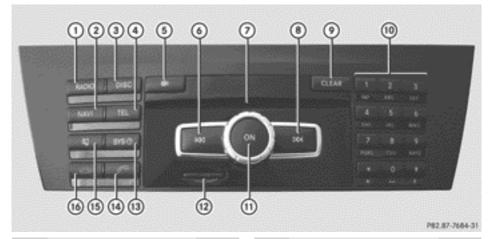

|   | Function                                                    | Page |  |
|---|-------------------------------------------------------------|------|--|
| 1 | Switches to radio mode                                      | 208  |  |
|   | Switches wavebands<br>Switches to DAB radio                 | 209  |  |
|   | mode                                                        | 208  |  |
| 2 | Switches to navigation                                      |      |  |
|   | mode                                                        | 63   |  |
|   | Shows the menu system                                       | 63   |  |
| 3 | Press Disc repeatedly                                       |      |  |
|   | • Switches to the audio CD,                                 |      |  |
|   | audio DVD and MP3 mode                                      | 218  |  |
|   | Switches to memory card                                     |      |  |
|   | mode                                                        | 218  |  |
|   | Switches to MUSIC REG-                                      |      |  |
|   | ISTER                                                       | 230  |  |
|   | <ul> <li>Switches to USB storage<br/>device mode</li> </ul> | 218  |  |
|   | Switches to Media Inter-                                    | 210  |  |
|   | face or audio AUX mode                                      | 242  |  |
|   | <ul> <li>Switches to Bluetooth<sup>®</sup></li> </ul>       |      |  |
|   | audio mode                                                  | 238  |  |

|   | Function                                                                                                    | Page                     |
|---|----------------------------------------------------------------------------------------------------|--------------------------|
| 4 | Calls up the telephone<br>basic menu:<br>• Telephony via the Blue-<br>tooth <sup>®</sup> interface<br>SAP telephony; see the sep-<br>arate operating instruc-<br>tions   | 137                      |
| 5 | Load/eject button          Image: Single DVD drive         Image: DVD changer                                                                                            | 215<br>215               |
| 6 | Selects a station using the<br>station list (FM and DAB<br>radio mode)<br>Sets a station using the sta-<br>tion search function<br>Rewinds<br>Selects the previous track | 210<br>211<br>222<br>221 |
| 7 | Disc slot<br>• Loads CDs/DVDs<br>• Ejects CDs/DVDs<br>• Updates the digital map                                                                                          | 215<br>216<br>124        |

Nur für internen Gebrauch / For internal use only

### 26 COMAND Online operating system

|   | Function                                                                                                    | Page                                                              |
|---|----------------------------------------------------------------------------------------------------|-------------------------------------------------------------------|
| 8 | Selects a station using the<br>station list (FM and DAB<br>radio mode)<br>Sets a station using the sta-<br>tion search function                                                                                                    | 210<br>211                                                        |
|   | Fast forward<br>Selects the next track                                                                                                    | 222<br>221                                                        |
| 9 | Delete button:<br>• Deletes characters<br>• Deletes an entry                                                                                                    | 38<br>38                                                          |
|   | Number keypad<br>• Selects stations via the<br>station presets<br>• Stores stations manually<br>• Authorises mobile phone<br>• Telephone number entry<br>• Sends DTMF tones<br>• Character entry<br>• Selects a location for the<br>weather forecast from the<br>memory<br># Displays the current<br>track being played<br>* Selects stations by<br>entering the frequency<br>manually<br>* Selects a track | 211<br>212<br>134<br>140<br>141<br>37<br>187<br>224<br>211<br>221 |
|   | * Selects a track                                                                                                    | 221                                                               |

|      | Function                                                                                                    | Page                     |
|------|----------------------------------------------------------------------------------------------------|--------------------------|
| (1)  | Switches COMAND Online<br>on/off<br>Adjusts the volume                                                                                                    | 29<br>30                 |
| (12) | SD memory card slot                                                                                                    | 217                      |
| (13) | Calls up the system menu                                                                                                    | 44                       |
| (14) | Accepts a call<br>Dials a number<br>Redials<br>Accepts a waiting call                                                                                               | 139<br>140<br>140<br>142 |
| (5)  | Mute<br>Switches the hands-free<br>microphone on/off<br>Cancels the text message<br>read-aloud function<br>Switches off the traffic and<br>navigation announcements | 29<br>141<br>153<br>29   |
| 16   | Rejects a call<br>Ends an active call<br>Rejects a waiting call                                                                                                    | 139<br>143<br>142        |

### **COMAND** controller

### Overview

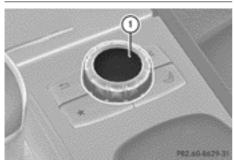

### ① COMAND controller

You can use the COMAND controller to select the menu items in the COMAND display. You can:

- call up menus or lists
- scroll within menus or lists and
- exit menus or lists

### Operation

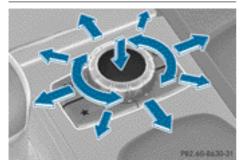

Example: operating the COMAND controller The COMAND controller can be:

- $\bullet$  pressed briefly or pressed and held  $\circledast$
- turned clockwise or anti-clockwise  $\label{eq:clockwise}$
- slid left or right ←◎→
- $\bullet$  slid forwards or back  $\clubsuit \odot \clubsuit$
- slid diagonally 💭

### **Example of operation**

In the instructions, operating sequences are described as follows:

At a glance

- Press the RADIO button.
   Radio mode is activated.
- Select Radio by sliding O + and turning
   the COMAND controller and press
   to confirm.
- ► Confirm Station list by pressing . The station list appears.

### **Buttons on the COMAND controller**

### Overview

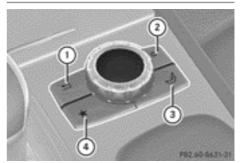

- ① Back button (▷ page 27)
- ② Delete button: (▷ page 28)
- ③ Seat function button ( $\triangleright$  page 54)
- ④ Favourites button (▷ page 47)
- **1** If your vehicle does not have the seat function button, it will have two Favourites buttons.
- **1** For AMG vehicles: the COMAND Controller is configured with the (1) and (2) buttons.

### **Back button**

You can use the <u>shack</u> back button to exit a menu or to call up the basic display of the current operating mode.

► To exit the menu: briefly press the back button.

COMAND Online changes to the next higher menu level in the current operating mode.

► To call up the basic display: press and hold the \_\_\_\_\_ back button.

COMAND Online changes to the basic display of the current operating mode.

### **Delete button:**

- To delete individual characters: briefly press the c delete button.
- ► To delete an entire entry: press and hold CLR button c.

### Seat function button

You can use button *for the fol-* lowing seat functions:

- multicontour seat (with 4-way lumbar support)
- active multicontour seat (dynamic seat and massage function)
- balance (seat heating distribution)

More information on the seat functions ( $\triangleright$  page 54).

### **Favourites button**

You can assign predefined functions to the favourites button  $\textcircled{\star}$  and call them up by pressing the button ( $\triangleright$  page 47).

### **Operating COMAND Online**

Selecting a main function

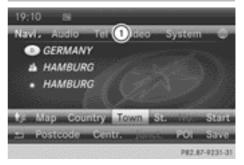

Address entry menu

① Main function bar

Situation: switching from navigation mode (address entry menu) to the system settings.

- ► To switch on navigation mode: press the NAVI function button.
- ► To show the menu: press (\*) the COMAND controller.
- Select Destination by sliding ○↓ and turning (○) the COMAND controller and press (●) to confirm.
- ► Select Address entry and press (\*) to confirm.

The address entry menu appears.

- Slide t the COMAND controller and switch to main function bar ①.
- Select System in the main function bar by turning () the COMAND controller and press () to confirm. The system menu appears.

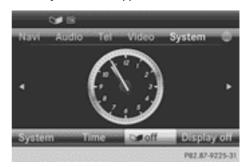

Nur für internen Gebrauch / For internal use only

### Selecting the menu of a main function

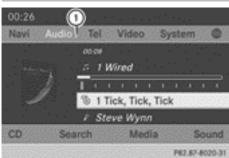

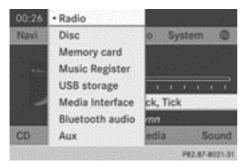

Example display for audio CD mode and audio menu (below)

① To call up the audio menu

If one of the navigation, audio, telephone or video main functions is switched on, triangle ① appears next to the entry in the main function bar. You can now select an associated menu.

The example shows how to call up the audio menu from audio CD mode (an audio CD is playing).

Select Audio in the main function bar by sliding t ○ and turning (○) the COMAND controller and press (○) to confirm. The Audio menu appears.

The • dot indicates the currently selected audio mode.

 Select another audio mode, e.g. Radio, by turning () the COMAND controller and press () to confirm.
 Radio mode is activated.

### Selects a menu item

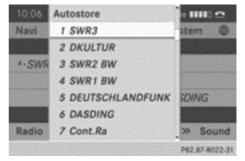

At a glance

 Select the station by turning () the COMAND controller and press () to confirm.

The station is set.

### **Basic functions of COMAND Online**

#### Switches COMAND Online on/off

Press the (m) control knob.
 When you switch on COMAND Online, a warning message will appear.
 COMAND Online calls up the previously selected menu.

If you switch off COMAND Online, playback of the current audio or video source will also be switched off.

### Mute

#### Audio/video source sound

The sound from the respective audio or video source is switched on or muted.

When the sound is switched off, you will see the ☆ symbol in the status bar. If you change the audio or video source or change the volume, the sound is automatically switched on. • Even if the sound is switched off, you will still hear traffic and navigation system announcements.

### Switching Traffic Programme and navigation announcements on again

► To switch Traffic Programme off: press and hold the 🔄 button until the TA display disappears from the status bar of the display.

A confirmation tone sounds.

► To switch the Traffic Programme on again: press and hold down the ton until the TA display in the status bar appears.

A confirmation tone sounds.

- ► To switch navigation announcements off: press and hold the 🔄 button during an announcement.
- ► To switch navigation announcements on again: switch COMAND Online off and then on again (▷ page 29).

or

Start a new route calculation (▷ page 68).

or

### Adjusting the volume

### Adjusting the volume for the audio or video source

► Turn the ด control knob

or

Press the + or - button on the multifunction steering wheel. The volume of the currently selected audio or video source changes. You can also adjust the volume for the following:

- traffic announcements
- navigation announcements
- phone calls
- LINGUATRONIC voice control (see the separate operating instructions)

### Adjusting the volume for traffic announcements and navigation announcements

You can adjust the volume of traffic and navigation announcements independently, relative to the volume of the audio or video source.

During traffic or navigation announcements:

▶ Turn the <sub>☉ control knob</sub>.

or

Press the + or button on the multifunction steering wheel.

### Adjusting the volume for phone calls

You can adjust the volume for hands-free mode during a telephone call.

▶ Turn the 🔊 control knob.

or

Press the + or button on the multifunction steering wheel.

### Adjusting the sound settings

### Calling up the sound menu

| Navi     | Audio . | Tel   | Video    | Syst     | tem | 0   |
|----------|---------|-------|----------|----------|-----|-----|
|          |         | FM 90 | 8.4 MHz  |          |     |     |
| ·SWR1 BW |         |       | -SWR4    | MA       |     |     |
|          |         | SV    | VR3      |          |     |     |
| -SWR2 B  |         | BW/   |          | -SWR4 OG |     |     |
|          | Juanes  | s: La | camisa n | egra     |     |     |
| Radio    | Preset  | 5     | Info     | FM       | Sou | ind |

You can make various sound settings for the different audio and video sources. This means that it is possible to set more bass for radio mode than for audio CD mode, for example. You can call up the respective sound menu from the menu of the desired mode.

The example describes how to call up the sound menu in radio mode.

▶ Press the RADIO button.

The radio display appears. You will hear the last station played on the last waveband selected.

Select Sound by sliding ○↓ and turning
 (○) the COMAND controller and press
 (○) to confirm.

You can now set the treble, bass and balance for radio mode.

### Setting treble and bass

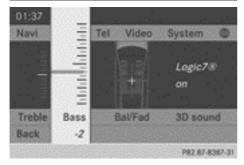

To set the bass

- Select Treble or Bass in the sound menu by turning () the COMAND controller and press () to confirm.
   An adjustment scale appears.
- Select a setting by turning (○) the COMAND controller and press () to confirm.

The setting is saved.

### Setting balance and fader

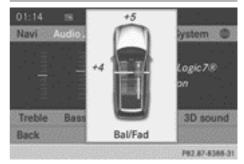

Setting the balance

The balance function is used to control whether the sound is louder on the driver's or on the front-passenger side.

The fader function is used to control whether the sound is louder in the front or in the rear of the vehicle.

You can adjust the fader depending on the vehicle model.

Equipped with Bang & Olufsen sound system: for the best sound focus, choose the setting 0.

- Select Ba1/Fad (balance/fader) in the sound menu by turning (○) the COMAND controller and press () to confirm.
- Select a balance setting by sliding ← → the COMAND controller and press (\*) to confirm.

At a glance

### Surround sound

### **General notes**

Your vehicle is equipped with one of two sound systems:

 harman/kardon<sup>®</sup>Logic7<sup>®</sup> Surround Sound system

The harman/kardon<sup>®</sup>Logic 7<sup>®</sup> Surround Sound system allows you to set the optimum surround sound in the vehicle interior ( $\triangleright$  page 32).

 Bang & Olufsen sound system (▷ page 33)

Both sound systems are available for the following operating modes:

- radio (FM only)
- DAB radio
- audio CD
- audio DVD (MLP, dts, PCM and Dolby Digital audio formats)
- MP3 (including SD memory card and USB storage device)
- Media Interface
- operation with Bluetooth<sup>®</sup> audio
- TV
- video DVD (PCM, dts and Dolby Digital audio formats)
- AUX

Because many DVDs contain both stereo and multichannel audio formats, it may be necessary to set the audio format ( $\triangleright$  page 264).

Discs which support the audio formats mentioned have the following logos:

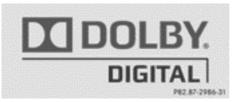

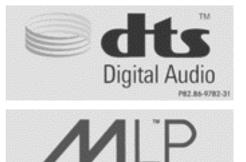

Meridian Lossless

P82.85-9780-31

### harman/kardon<sup>®</sup>Logic 7<sup>®</sup> Surround Sound system

| Navi     | Audio . | Tel   | Video        | Syst     | em 🌑  |  |
|----------|---------|-------|--------------|----------|-------|--|
|          |         | FM 9. | 8.4 MHz      |          |       |  |
| -SWR1 BW |         | sv    | -swr4<br>VR3 | I MA     |       |  |
| ·SWR2 BH |         | BW    |              | -SWR4 OG |       |  |
|          | Juanes  | s: La | camisa r     | negra    |       |  |
| Radio    | Preset  | 5     | Info         | FM       | Sound |  |

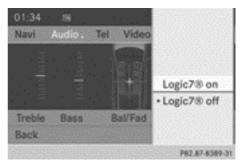

The example describes how to set the surround sound for radio mode.

► To switch surround sound on/off: press the RADIO button.

The radio display appears. You will hear the last station played on the last waveband selected.

- Select Sound by sliding O + and turning
   the COMAND controller and press
   to confirm.
- ► Select Surround and press (\*) to confirm.
- Select Logic7<sup>®</sup> on or Logic7<sup>®</sup> off by turning (○) the COMAND controller and press
   To confirm.

Depending on your selection, surround sound is switched on or off and the menu is exited.

- ► To exit the menu without saving: press the back button or slide ← + the COMAND controller.
- Please note the following: for the optimum audio experience for all passengers when Logic7<sup>®</sup> is switched on, the balance should be set to the centre of the vehicle interior.

You will achieve the best sound results by playing high-quality audio and video DVDs. MP3 tracks should have a bit rate of at least

128 kbit/s.

Surround-sound playback does not function for mono signal sources, such as the medium wave range (MW) in radio mode.

If radio reception is poor, e.g. in a tunnel, you should switch off Logic  $7^{(R)}$ , as it may otherwise switch between stereo and mono and cause temporary sound distortions.

On some stereo recordings, the sound characteristics may differ from conventional stereo playback.

The Logic7<sup>®</sup> on function creates a surround sound experience for every passenger when playing stereo recordings, for example. It enables optimum playback of music and films on CD, audio DVD or video DVD with multichannel audio formats, such as MLP, dts or Dolby Digital. This results in sound characteristics as the sound engineer intended when the original was recorded.

If you select Logic7<sup>®</sup> off, the sound system plays the tracks as stored on the medium. Due to the design of the passenger compartment, an optimum audio experience cannot be guaranteed for all passengers.

At a glance

### Bang & Olufsen sound system

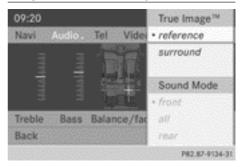

You can optimise the sound in the vehicle with the Bang & Olufsen sound system and the True Image<sup>™</sup> sound technology. The Sound Mode function enables you to focus the selected sound setting within the vehicle.

The example describes how to set the optimum sound for radio mode.

### Selecting the sound setting for True Image™

- ▶ Press a number key, such as RADIO.
- Select Sound by sliding O + and turning
   the COMAND controller and press
   to confirm.
- Select Bang&Olufsen and press (b) to confirm.

A menu appears. A ● dot marks the current setting for True Image<sup>™</sup>.

- Select Reference or Surround and press
   to confirm.
- Reference

This setting provides a crisp, clear, luxury high-end sound setting for a studio atmosphere in your vehicle.

Surround

This setting enables a wide-ranging sound experience for playing music and videos.

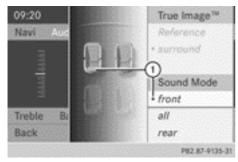

① Current position of the sound setting

For the optimum musical enjoyment, you can focus the sound image precisely on one seat. This means you are right at the centre of the listening experience, with all system parameters being precisely calculated for the selected position. The result is authentic music reproduction inside the vehicle.

### Focusing the sound setting

- ▶ Press the RADIO button.
- Select Sound by sliding + and turning
   (○) the COMAND controller and press
   (○) to confirm.
- Select Bang&Olufsen and press (b) to confirm.

A menu appears. A • dot marks the current setting for Sound Mode.

Depending on the vehicle model series

Select left, all or rear and press (b) to confirm.

or

- Select left, all or right and press to confirm.
- ► To exit the menu: press the back button or slide ← + the COMAND controller.
- Please note the following: you will achieve the best sound results on your Bang & Olufsen sound system by playing high-quality audio DVDs and CDs.

MP3 tracks should have a bit rate of at least 224 kbit/s.

When playing back music from an iPod<sup>®</sup>, the bit rate should also be at least 224 kbit/s.

For optimum playback quality:

 Deactivate the "EQ" setting on the iPod<sup>®</sup>.

Surround-sound playback does not function for mono signal sources, such as the medium wave range in radio mode.

On some stereo recordings, the sound characteristics may differ from conventional stereo playback.

### **Character entry (telephony)**

### **Example: entering characters**

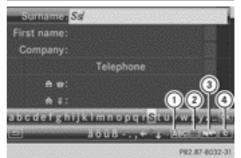

- () ABC To switch the character bar to uppercase/lower-case letters
- ② .... To switch the character bar from upper/lower-case letters to digits
- To change the language of the character bar
- (d) **c** To delete a character/entry

The example describes how to enter the surname "Schulz".

- ► Call up the input menu with data fields (▷ page 147).
- Select S and confirm (b) with the COMAND controller.

S appears in the data field.

 Select C and confirm (\*) with the COMAND controller.

The letter  ${\bf C}$  is added to  ${\bf S}$  in the data field.

 Repeat the process until the name has been entered in full.

Other input menu functions:

- Deleting a character/entry (> page 36)
- Switching between upper/lower-case letters (▷ page 35)
- Changing the character set ( $\triangleright$  page 36)
- Moving the cursor to the next data field (> page 36)
- ► To enter a phone number: select the digits one by one in the corresponding data field by turning () and sliding \* ) the COMAND controller and press () to confirm.

# Switching data fields

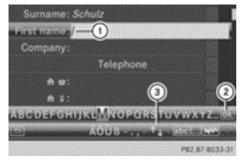

- ① Cursor in the next data field
- Stores an entry

③ ▲ and ↓ symbols to select a data field

In the input menu, if you want to enter a first name after you have entered a surname, for example, proceed as follows to switch between the data fields:

# **Option 1**

Select ↑ or ↓ in the character bar and press ⓑ to confirm.

The input menu shows the data field selected.

# Option 2

- Slide ↑ the COMAND controller repeatedly until the character bar disappears.
- Select the data field by sliding t⊙↓ and press <sup>®</sup> to confirm.

# Storing an entry

► After making an entry in the input menu, to create a new entry, for example (▷ page 147): select the ok symbol in the character bar by turning (○) the COMAND controller and press (>) to confirm.

The entry is stored in the address book.

# Further functions available in the character bar

# Changing the language of the character bar

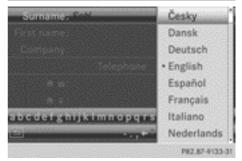

While making an entry in the input menu (> page 147):

- $\blacktriangleright$  Select  $\fbox$  and press  $\circledast$  to confirm.
- Select the language by turning ♥○ ♥ the COMAND controller and press ♥ to confirm.

# Switching the character bar to letters

While making an entry in the input menu, to create a new entry, for example (> page 147):

Select the <u>ABC</u> (upper case) or <u>abc</u> (lower case) symbol and press (b) to confirm.

# Changing the character set

While making an entry in the input menu  $(\triangleright \text{ page } 147)$ :

- ► Select the .... symbol and press (\*) to confirm.
- ABC (upper/lower case)
- 123 (digits)
- Other (special characters such as @, €, etc.)

## Moving the cursor to the next data field

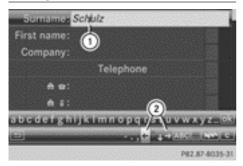

- ① Cursor (repositioned)
- ② ← and → symbol to reposition the cursor

While making an entry in the input menu  $(\triangleright$  page 147):

## Deleting a character/entry

While making an entry in the input menu  $(\triangleright \text{ page } 147)$ :

- ► To delete characters: press the CLEAR button on the control panel.
- or

Select the c symbol by sliding ⊙ I and turning () the COMAND controller and press () to confirm.

or

- Press the c button next to the COMAND controller.
- ► To delete an entry: press and hold the CLEAR button on the control panel until the entire entry has been deleted.

or

 Select the c symbol and press and hold
 the COMAND controller until the entire entry has been deleted.

or

Press and hold the c button next to the COMAND controller until the entire entry is deleted.

### **Character entry (navigation)**

#### **General notes**

The following paragraphs describe how to enter characters using town input for BER–LIN as an example.

If you want to use the address entry menu to enter a town, a street or a house number, for example, COMAND Online offers you:

- a list with a character bar (option 1)
- a selection list (option 2)

You can enter the characters using either the character bar or the number keypad. In the selection list, you select an entry to copy it to the address entry menu.

## Option 1: list of towns/streets with character bar

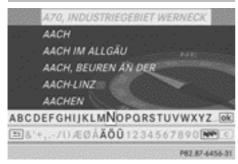

Town list with character bar

► Call up the town list with the character bar (▷ page 66).

The alphabetically sorted town list shows the first available entries.

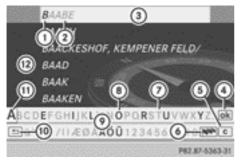

- ① Character entered by the user B
- ② Characters automatically added by COMAND Online AABE
- ③ List entry that most closely resembles the current entry by the user
- ④ To switch to the selection list
- 5 To delete an entry
- To change the character set (Latin/Cyrillic)
- ⑦ Characters not currently available
- (8) Characters currently available
- Oharacter bar
- 10 To cancel an entry
- Currently selected character
- 12 List

# Entering characters using the character bar

Select B by turning (○) the COMAND controller and press (○) to confirm. List (2) shows all available town names beginning with a B. List entry most closely resembling current entry by user (3) is always highlighted at the top of the list (BAABE in the example).

All of the characters that have been entered so far are shown in black (letter B① in the example). Letters added by COMAND Online are shown in grey ② (AABE in the example).

Character bar () shows the letters still available for selection in black (). These can be selected. In the example, the letter A is highlighted (). The characters available depend on the entry made by the user so far and the data contained in the digital map. Characters that are no longer available are shown in grey ().

|              | BERLIN                  |
|--------------|-------------------------|
|              | BERLÍN                  |
|              | BERLIN, BERNAU BEI      |
|              | BERLIN, NEUENHAGEN BEI  |
|              | BERLIN, RÜDERSDORF BEI  |
|              | BERLIN, ŚCHÓNEICHE BEI  |
| ABCD         | EFGHIJKLMNOPORSTUVWXYZ. |
| <u>ل</u> ه ا | +,/()ÆØÅÄÖÜ1234567890   |
|              | P82.87-5364-31          |

► Select E, R, L, I, N in succession, confirming each by pressing .

Nur für internen Gebrauch / For internal use only

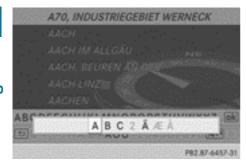

# Entering characters using the number keypad

► To enter the letter B: press the \_\_\_\_\_\_ number key twice in quick succession. The character appears at the bottom of the display when the key is pressed. The first available letter is highlighted.

You see which characters you can enter with that key. Each time the key is pressed, the next character is selected.

Example: key 2

- press once = A
- press twice = B
- press three times = C
- Wait until the character display goes out. The entries matching your input are shown in the list.
- Enter E, R, L, I, N using the corresponding keys.

## Further functions in the list with character bar

► To delete characters: press the CLEAR button on the control panel.

or

 Press the c button next to the COMAND controller.

or

Select the c symbol in the character bar by sliding ⊙↓ and turning () the COMAND controller and press (b) to confirm.

► To delete an entry: press CLEAR on the control panel.

or

Press and hold the c button next to the COMAND controller until the entire entry is deleted.

or

- Select the c symbol in the character bar and press and hold (\*) the COMAND controller until the entire entry is deleted.
- ► To switch the character set: select and press (b) to confirm. This will switch the character set from Latin to Cyrillic and back.
- ► To cancel an entry: select the symbol in the bottom left of the character bar and press to confirm.

or

- Press the back button.
   The address entry menu appears.
- ► To accept the first list entry: press and hold ⑤ the COMAND controller until the address entry menu appears. The accepted list entry is shown there.

#### Calling up the list as a selection list

It is also possible to switch from the town list with character bar to the town selection list at any time during character input.

Slide t ⊚ the COMAND controller repeatedly until the town list appears as a selection list.

Select the desired town from the selection list.

or

Select k in the character bar by turning
 the COMAND controller and press
 to confirm.

If there are several entries for a town or if several towns of the same name are stored, then ok is highlighted in the character bar.

▶ Press ( ) the COMAND controller.

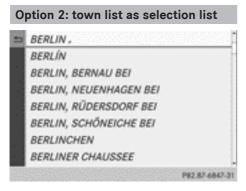

COMAND Online either shows the selection list automatically or you can call up the selection list from the list with the character bar.

The example shows the selection list after the town BERLIN has been entered. The entry is highlighted automatically.

► Confirm BERLIN → by pressing (\*) the COMAND controller.

You see the available entries.

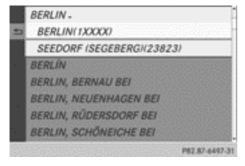

 Confirm BERLIN(1XXXX) by pressing (\*) the COMAND controller. The address entry menu appears.

Observe the information relating to destination entry ( $\triangleright$  page 65).

# SPLITVIEW

### Method of operation

SPLITVIEW allows you to simultaneously use different COMAND functions on the frontpassenger side and on the driver's side. Different content is seen depending on your perspective when viewing the display.

The "Navi" function, for example, can be used from the driver's side while a video is watched from the front-passenger side.

SPLITVIEW is operated with the remote control from the front-passenger side.

To do so, use the special radio headphones. Using the headphones on the correct sides ensures an optimal sound.

You can connect your own headphones to a special headphones jack. You can use the remote control to operate them.

#### Points to remember

- You can only adjust the volume for the headphones supplied directly on the headphones.
- Only entertainment functions, i.e. audio, TV, video and Internet, for example, may be used with SPLITVIEW.
- You can only operate media from the driver's and front-passenger sides separately if the media are from different sources. Example: if a medium from the DVD changer is being played on the driver's side. Then, no other medium can be used separately on the front-passenger side that is also played from the DVD changer. However, other media can be used at the same time on the front-passenger side, including radio, memory card, MUSIC REGISTER, Media Interface, USB or AUX.
- If you use the same medium on both sides, you can both carry out the respective settings.
- Internet use is only available at any one time to the driver or the front passenger.

a glance

A

# 40 SPLITVIEW

At a glance

A corresponding message appears on the display.

- Internet can only be used, if it is set and connected via a telephone on the driver's side.
- The multifunction steering wheel can only be used for functions which relate to the driver's side.

## Switching SPLITVIEW on/off

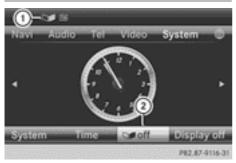

#### Switching on SPLITVIEW

- Select System in the main function bar by turning () the COMAND controller and press () to confirm.
- Select ② in the menu bar and confirm. SPLITVIEW symbol ① appears in the display, and display ② switches to Off.

The front passenger sees the display of the function last activated. If the switch-on time was longer than 30 minutes previously, the display from the driver's side is shown.

#### Switching off SPLITVIEW

Select (2) in the menu bar by turning
 ((1)) the COMAND controller and press
 (3) to confirm.

SPLITVIEW symbol ① disappears from the display. Display ② switches to on.

If COMAND Online has already been switched on, you can also use the remote control to switch SPLITVIEW on and off. Make sure that the SPLITVIEW symbol is set on the remote control thumbwheel ( $\triangleright$  page 271).

The SPLITVIEW display remains on for approximately 30 minutes after the key has been turned to position **0** in the ignition lock. After this time or after the key has been removed, the settings on the front-passenger side are saved for approximately 30 minutes longer. After this period, reactivation on the frontpassenger side means that the settings from the driver's side will be used.

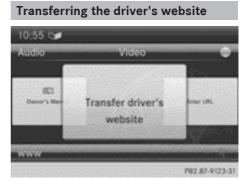

- To switch on SPLITVIEW: select System from the main function bar by turning
   the COMAND controller and press
   to confirm.
- Select (2) in the menu bar and confirm.
   SPLITVIEW symbol (1) appears in the display, and display (2) switches to off.
- Select in the main function bar with the remote control.

A carousel view appears with the following options:

- Owner's Manual
- Enter a URL
- Internet favourites
- Mercedes-Benz Apps
- Internet radio

- Mercedes Mobile website
- Transfer driver's website
- Select Transfer driver's website with the remote control.

You see the last website called up by the driver.

# Transferring a destination to the driver

Using SPLITVIEW you can select a destination from the front-passenger side and transfer this to the driver's side.

- To switch on SPLITVIEW: select System from the main function bar by turning
   the COMAND controller and press
   to confirm.
- Select (2) in the menu bar and confirm.
   SPLITVIEW symbol (1) appears in the display, and display (2) switches to off.
- Select in the main function bar with the remote control.
   The carousel view appears.
- Select Mercedes-Benz Apps with the remote control.
   You see the selection of Mercedes-Benz Apps.
- Select Google Local Search with the remote control.
   Using a menu you can select a category for the destination.
- Select At current location, for example.

Using a menu you can determine the type of search enquiry.

- ► Select Enter search term, for example. An input field appears.
- Enter the destination with the remote control and confirm the entry with <u>Oκ</u>.
   You see the results list from Google.
- Select the exact destination with the remote control.
   An additional menu appears.

- Select Navigate to.
- A pop-up window appears on the driver's side with the message: Should the navigation data from Mercedes-Benz Apps be accepted?

Nur für internen Gebrauch / For internal use only

| Features of your COMAND Online  | 44 |        |
|---------------------------------|----|--------|
| Display settings                | 44 |        |
| Time settings                   | 44 |        |
| Text reader settings            | 46 |        |
| LINGUATRONIC settings           | 46 | 50     |
| Bluetooth <sup>®</sup> settings | 46 | settin |
| Setting the system language     | 47 | eti    |
| Assigning a favourites button   | 47 |        |
| Importing/exporting data        | 48 | ten    |
| Reset function                  | 49 | System |
|                                 |    |        |

This Supplement describes all the standard and optional equipment for your COMAND Online system, as available at the time of going to print. Country-specific differences are possible. Please note that your COMAND Online system may not be equipped with all the features described.

# **Display settings**

#### Setting the brightness

The brightness detected by the display light sensor affects the setting options for this function.

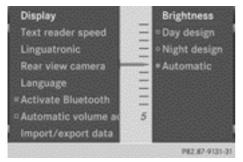

- ► Press sys .
- Select System by turning () the COMAND controller and press () to confirm.
- ► Select Display and press (\*) to confirm.
- Select Brightness and press (b) to confirm.
- ► Adjust the brightness by turning () the COMAND controller and press () to confirm.

## **Display design**

Your COMAND Online display features optimised designs for operation during daytime and night-time hours. You can customise the design by manually selecting day or night design, or opt for an automatic setting.

- ▶ Press sys⊘.
- Select System by turning ♥○ ♥ the COMAND controller and press ♥ to confirm.
- Select Display and press (b) to confirm.
- Select Day design, Night design or Automatic by turning () the COMAND controller and press () to confirm.
   A dot indicates the current setting.

| Design       | Explanation                                                                                                    |
|--------------|----------------------------------------------------------------------------------------------------|
| Day design   | The display is set perma-<br>nently to day design.                                                                                                    |
| Night design | The display is set perma-<br>nently to night design.                                                                                                    |
| Automatic    | If the Automatic setting<br>is selected, COMAND<br>Online evaluates the<br>readings from the auto-<br>matic vehicle light sen-<br>sor and automatically<br>switches between the<br>display designs. |

#### **Time settings**

#### **General notes**

If COMAND Online is equipped with a navigation system and has GPS reception, COMAND Online automatically sets the time and date. You can change the time in minute increments. The date can also be changed.

If you adjust the time in minute increments, any time zone settings and settings for changing between summer and standard time are lost. Switching between summer and standard time (▷ page 45).

System settings

- The following navigation system functions require the time, time zone and summer/ standard time to be set correctly in order to work properly:
  - route guidance on routes with timedependent traffic guidance
  - calculation of expected time of arrival
- Use this function to set the time for all displays in the vehicle.

# Setting the time/date format

- ▶ Press the sys button.
- Select Time by turning (◎) the COMAND controller and press (◎) to confirm.
- Select Format and press (\*) to confirm.
   The symbols show the current settings.
- Set the format by turning ♥○♥ the COMAND controller and press ♥ to confirm.

| Abbreviation      | Meaning                                                  |
|-------------------|----------------------------------------------------------|
| DD.MM.YY          | Day . Month . Year<br>(date format, two digits)          |
| MM / DD / YYYY    | Month/Day/Year<br>date format, year (all<br>four digits) |
| YY / MM / DD      | Year/Month/Day<br>date format, year (two<br>digits)      |
| HH:MM (24<br>hrs) | Hours : Minutes<br>(24 hour time format)                 |
| HH:MM (AM/PM)     | Hours : Minutes<br>(AM/PM time format)                   |

# Adjusting the time zone and switching to summer time

► Press sys .

- Select Time by turning (○) the COMAND controller and press (○) to confirm.
- Select Time zone and press (b) to confirm.
   A list of countries or time zones appears.
   The dot indicates the current setting.
- Select the country or time zone by turning
   the COMAND controller and press
   to confirm.
   A time zone list may also be displayed,

depending on the country selected.

 Select the time zone and press (b) to confirm.

The entry for the Automatic time settings is accepted.

Subsequent operation depends on whether the automatic changeover function to summer time is available.

- ► To change manually: select ON or OFF and press (\*) to confirm.
- ► To change to automatic time: select Automatic and press (\*) to confirm. The entry for the Automatic time settings is accepted.
- ► To switch the automatic time setting off/on: press the svs⊙ button.
- Select Time by turning (○) the COMAND controller and press () to confirm.
- Press (b) to confirm the Automatic time settings.

Switch the automatic time setting off  $\square$  or on again  $\blacksquare$ .

To switch on: the menu item is switched on as the default setting. If the Automatic time settings is switched off and you switch it on again, the last settings for the time zone and summer time changeover are selected.

**To switch off:** the time zone is deselected and the summer time is switched off. If Automatic is set for the summer time changeover, a prompt will appear asking whether this should be maintained.

► Select Yes or No and press (\*) to confirm.

# Setting the time manually

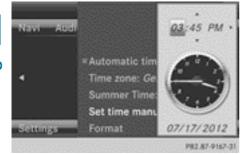

- ▶ Press the **sys** the button.
- Select Time by turning () the COMAND controller and press () to confirm.
- Select Set time manually and press (b) to confirm.
- Set the time by turning (○) the COMAND controller and press (◎) to confirm. The time is accepted.

# **Text reader settings**

- ▶ Press the sys obutton.
- Select System by turning (○) the COMAND controller and press () to confirm.
- Select Text reader speed and press to confirm.
   A list appears. The dot indicates the cur-
- rent setting.
  Select a setting by turning (○) the COMAND controller and press () to con-

# LINGUATRONIC settings

firm.

#### Opening/closing the help window

The help window provides information in addition to the audible instructions during individualisation and during the subsequent voice control.

- ► Press sys .
- Select System by turning (○) the COMAND controller and press (○) to confirm.
- Select Linguatronic and press (b) to confirm.
- Select Help window and press (b) to confirm.

You have switched the help window on  $\checkmark$  or off  $\square$ .

#### Individualisation

Using individualisation, you can fine-tune LIN-GUATRONIC to your own voice and thus improve voice recognition. See the separate operating instructions.

# Bluetooth<sup>®</sup> settings

#### General information about Bluetooth<sup>®</sup>

Bluetooth<sup>®</sup> technology is a standard for short-range wireless data transmissions up to approximately 10 metres. Bluetooth<sup>®</sup> allows, for example, the exchange of vCards.

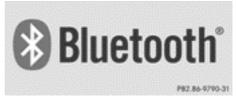

Bluetooth<sup>®</sup> is a registered trademark of Bluetooth Special Interest Group (SIG) Inc.

#### Activating/deactivating Bluetooth®

► Press the syse button. The system menu appears.

- ► Select System by turning **C** the COMAND controller and press (\*) to confirm.
- Select Activate Bluetooth and press (\*) to confirm.

This switches Bluetooth<sup>®</sup> on  $\checkmark$  or off  $\square$ .

# Setting the system language

This function allows you to determine the language for the menu displays and the navigation announcements. The selected language affects the characters available for entry.

The navigation announcements are not available in all languages. If a language is not available, the navigation announcements will be in English.

If you change the system language, the language for LINGUATRONIC will be also be changed. If the selected language is not supported by LINGUATRONIC, English will be selected.

- ▶ Press the sys button.
- ► Select System by turning **(**) the COMAND controller and press (5) to confirm.
- Select Language and press (5) to confirm. The list of languages appears. The • dot indicates the current setting.
- ► Select the language by turning **C the** COMAND controller and press (5) to confirm.

COMAND loads the selected language and sets it.

1 If you are using Arabic map data, the text information can also be shown in Arabic on the navigation map. To do this, select English (Arabic map) as the language from the list of languages. Navigation announcements are then made in Arabic.

# Assigning a favourites button

- ► To assign a favourites button: press the sys⊘ button.
- ▶ Select System by turning **(**) the COMAND controller and press (5) to confirm.
- Select Assign as favourite and press to confirm.

The list of predefined functions appears. The dot • indicates the currently selected function.

► Select the function by turning **C the** COMAND controller and press (b) to confirm.

The favourites button is assigned the selected function.

• Example: to call up a favourite: press the favourites button.

This calls up the predefined function.

You can select the following predefined functions in a menu:

- SplitView on/off: you can switch the screen view for the front passenger on or off.
- Display off/on: you can switch the display off or on.
- Full screen: 'Clock': you can call up the full screen with the clock.
- Menu: you can call up the COMAND Online and Internet functions.
- Full screen: 'Map': you can call up the full screen with the map.
- Spoken driving tip: you can call up the current driving recommendation.
- Display traffic messages: you can call up traffic reports.
- Navigate to 'Home address': you can start route guidance to your home address if you have already entered and saved the address ( $\triangleright$  page 69).
- Detour menu: you can call up the Detour menu and then block a section of the route and recalculate the route ( $\triangleright$  page 96).

System settings

- Compass screen: you can call up the compass.
- Driver's seat massage, Front-passenger's seat massage or Massage: both front seats: you can start the massage function, depending on which seats are selected (▷ page 54).

# Importing/exporting data

# **General notes**

When data is being copied to the USB stick or the memory card, the stick or the card must not be removed under any circumstances. Doing so runs the risk of data loss.

Using this function, you can:

- transfer your personal COMAND data from one system/vehicle to another
- make a backup copy of your personal data (export data) and load it again (import data).
- protect your data from unwanted export by activating a pin prompt (presetting: deactivated □).

You can either use an SD memory card or a USB storage device (e.g. a USB stick) as temporary storage.

## Activating/deactivating PIN protection

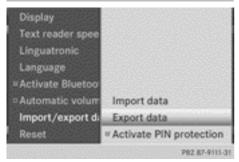

- ► Press the sys button. The system menu appears.
- Select System by turning ♥◎ ♥ the COMAND controller and press ♥ to confirm.
- Select Import/export data and press
   to confirm.
- ► Select Activate PIN protection and press 
   to confirm. Activate 
   or deactivate 
   PIN protec-

tion. When activating PIN protection, you will be prompted to enter a PIN.

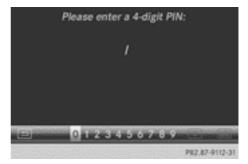

Enter a 4-digit PIN, select ok and press
 to confirm.

You will be prompted to enter the PIN again.

Re-enter the PIN, select ok and press
 to confirm.

The PIN prompt now protects your personal data from unwanted export.

If you deactivate your PIN protection, you will first be prompted to enter your PIN. If you have forgotten your PIN, a Mercedes-Benz service station can deactivate your PIN protection for you. Alternatively, you can deactivate PIN protection by resetting your personal COMAND data (▷ page 49).

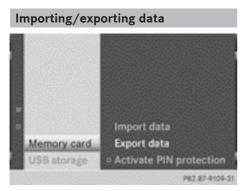

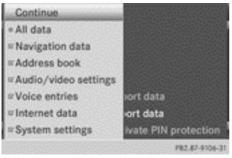

- ► Insert the SD memory card (▷ page 217). or
- Connect a USB device (e.g. a USB memory stick) (▷ page 218).
- ► Press the sys⊙ button. The system menu appears.
- Select System by turning ♥○ ♥ the COMAND controller and press ♥ to confirm.
- Select Import/export data and press
   to confirm.
- Select Import data or Export data and press (\*) to confirm.

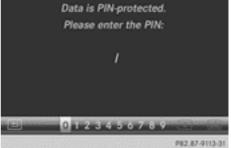

If PIN protection is activated, a PIN prompt appears when you select Export data.

Enter the PIN, select ok and press to confirm. You can now proceed in the same way as if

PIN protection was deactivated.

- ► To select a preset: select Memory card or USB storage and press (\*) to confirm.
- Select All data and press (b) to confirm. This function exports all the data to the selected disc.

or

► Select the data type and press (\*) to confirm.

Depending on the previous entry, select the data type for the export  $\checkmark$  or not  $\square$ .

- ► Select Continue and press (\*) to confirm.
- Personal music files in the MUSIC REGIS-TER cannot be saved and imported again using this function.

# **Reset function**

You can completely reset COMAND Online to the factory settings. Amongst other things, this will delete all personal COMAND Online data. This includes the station presets, entries in the destination memory and in the list of previous destinations in the navigation system and address book entries. In addition, an activated PIN protection, which you have used to protect your data against unwanted export, will be deactivated. Resetting is recommended before handing over or selling the vehicle, for example.

Data on the internal hard drive, e.g. music files in the MUSIC REGISTER, will be deleted. You can also delete music files from the MUSIC REGISTER using the "Delete all music files" function (▷ page 232).

- ► Press the sys function button.
- Select System by turning (○) the COMAND controller and press () to confirm.
- Select Reset and press (\*) to confirm.
   A warning message appears asking whether you wish to reset.
- Select Yes or No and press (b) to confirm. If you select No, the process will be cancelled.

If you select Yes, a prompt will appear again asking whether you really wish to reset to the factory settings.

 Select Yes or No and press (\*) to confirm. If you select Yes, a message will be shown. COMAND Online is reset and restarted.

If you select  $N_0$ , the process will be cancelled.

| Features of your COMAND Online  | 52 |
|---------------------------------|----|
| Climate control status display  | 52 |
| Fuel consumption indicator      | 52 |
| ON&OFFROAD display              | 53 |
| Driving conditions menu (Active |    |
| Body Control)                   | 53 |
| Seat functions                  | 54 |
| Reversing camera                | 57 |
| Night View Assist Plus          | 58 |
| 360° camera                     | 58 |

This Supplement describes all the standard and optional equipment for your COMAND Online system, as available at the time of going to print. Country-specific differences are possible. Please note that your COMAND Online system may not be equipped with all the features described.

# Climate control status display

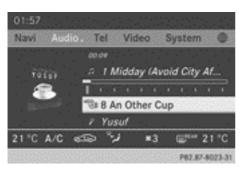

Example: the climate control status display in the COMAND display

If you change the settings of the climate control system, the climate status display appears for three seconds at the bottom of the screen in the COMAND display. You will see the current settings of the various climate control functions.

Overview of climate control systems, see separate vehicle operating instructions.

The climate control status display appears when:

 You turn the temperature control and set the temperature

or

▶ You turn the control to set the airflow.

#### or

- ▶ You press one of the following buttons:
  - 🛞 Increases air flow
  - 8 Decreases air flow
  - A/c Switches climate control on/off

ZONE Switches the ZONE function on/off

**AUTO** Controls the air conditioning automatically

 $\underline{\mbox{AR}}_{\mbox{ROW}}$  Sets the climate control style in automatic mode (FOCUS/MEDIUM/DIFFUSE)

نزي Sets the air distribution

Turns on the defrost function

• How the climate status display is called up, depends on the climate control system in your vehicle.

|       | Em  | <br>*5 |        | <br> |
|-------|-----|--------|--------|------|
| 22 °C | A/C | AUTO   | MEDIUM | 21°C |

Example settings for the defrost function (top) and for the climate mode in automatic mode

To hide the display: turn or press the COMAND controller.

or

 Press one of the buttons on COMAND Online.

### **Fuel consumption indicator**

#### Overview

Depending on the vehicle equipment and the installed engine variant, fuel consumption can be displayed in the COMAND display.

If your vehicle is a hybrid vehicle and the installed engine variant supports it, you can call up other displays (see the separate operating instructions).

Nur für internen Gebrauch / For internal use only

# Calling up/exiting the display

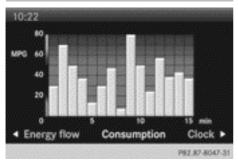

- ► To call up the full-screen display: press the syse button.
- In the system menu, slide t the COMAND controller up until the Full screen option is selected.
- Press (b) the COMAND controller.
   The system display is shown as full screen (without system menu).
- Slide ← → the COMAND controller repeatedly until the fuel consumption indicator appears.

The COMAND display shows the fuel consumption for the last 15 minutes of the journey.

 To exit the full-screen display: press (\*) the COMAND controller. The system menu appears.

Every bar of the graph displays the average value for one minute.

The fuel consumption display may differ from the display in the FROM START trip computer in the Trip menu; see the vehicle Owner's Manual.

## **ON&OFFROAD** display

## Overview

Depending on the vehicle model series, the settings and the status of the ON&OFFROAD functions can be shown in the COMAND display, e.g.

- vehicle's angle of inclination
- uphill or downhill gradient in percentage
- steering angle

Further information on the ON&OFFROAD functions can be found in the vehicle Owner's Manual.

## **Calling up displays**

- ▶ Press sys⊙.
- In the system menu, slide t ⊙ the COMAND controller up until the display/ selection window is selected.
- Slide ← ⊙→ the COMAND controller until the ON&OFFROAD display appears. The COMAND display shows the settings and the status of the ON&OFFROAD functions.

#### Exiting the display

Slide ← ⊙→ the COMAND controller until the desired display (clock or fuel consumption) is shown.

# Driving conditions menu (Active Body Control)

#### **General notes**

On vehicles with Active Body Control (ABC), you can display some driving systems and additional information in the COMAND display.

# Calling up drive status regulator (ABC)

- ► Press sys .
- In the system menu, slide t ⊚ the COMAND controller up until the display/ selection window is selected.
- Slide ← → the COMAND controller repeatedly until the drive status regulator (ABC) appears.

The corresponding displays appear in the COMAND display.

Details on the displays:

- for vehicles except AMG vehicles; see the separate vehicle Owner's Manual
- for AMG vehicles; see the separate vehicle Owner's Manual

#### **Exiting the display**

Slide ← ③→ the COMAND controller until the desired display (clock or fuel consumption) is shown.

## Seat functions

#### Overview

Using the *I* button next to the COMAND controller or the Seat menu item in the system menu, you can call up different setting functions: The following settings depend on the type of seat and the vehicle model series.

- seat cushion length
- backrest side bolsters
- lumbar
- balance
- cushion side bolsters
- driving dynamics
- massage

• You also can save and recall the current settings of a seat function using the memory button and the corresponding memory position switch; see the separate vehicle Owner's Manual. The massage function cannot be started or stopped using the memory button.

#### Selecting the seat

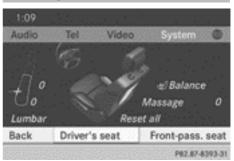

First select the seat which you wish to adjust. This function is not available for all vehicles.

- ▶ Press the 🦪 or **sys**⊘ button.
- Select Seat and press (b) to confirm.
- ► To switch to the lower line, for both options slide ○ ↓ the COMAND controller.
- Select Driver's seat or Front-pass. seat by turning (○) the COMAND controller and press (>) to confirm.

#### **Adjustment functions**

#### To adjust the seat cushion length

The availability of this function depends on the type of seat and the vehicle model series.

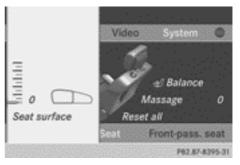

This function allows you to adjust the height of the seat cushion.

Nur für internen Gebrauch / For internal use only

- ▶ Select the seat (▷ page 54).
- Select Seat surface by turning (○) the COMAND Controller and press () to confirm.

A scale appears.

- Slide ⊈⊙ ≱ or turn t⊙↓ the COMAND Controller and press ⓑ to confirm.
- ► To exit the menu: press the back button.

# Adjusting the seat contour in the lumbar region of the seat backrest

The availability of this function depends on the type of seat and the vehicle model series.

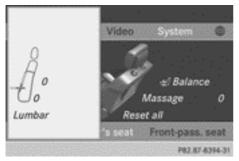

This function allows you to adjust the air cushions in the lumbar region of the backrest (4-way lumbar support).

- ▶ Select the seat (▷ page 54).
- Select Lumbar by turning ♥○ ♥ the COMAND controller and press ⑧ to confirm.

A crosshair appears. You can make two settings:

- Vertical: to move the point of greatest lumbar support up or down
- Horizontal: to adjust the amount of support
- Slide t I or ← ○→ the COMAND controller and press ⓑ to confirm.
- ► To exit the menu: press the 💼 back button.

# Adjusting the sides of the seat backrest (backrest side bolsters)

The availability of this function depends on the type of seat and the vehicle model series.

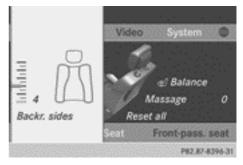

- ▶ Select the seat (▷ page 54).
- Select Backr. sides by turning (○) the COMAND controller and press (◎) to confirm.

A scale appears.

- Slide ⊈⊙ ≱ or turn ↑ ⊙ ↓ the COMAND Controller and press ⓑ to confirm.
- For vehicle model series with a dynamic multicontour seat: if the driving dynamics are activated and respond to a change of direction (e.g. when cornering), the backrest side bolsters cannot be temporarily adjusted.

# Adjusting the seat side bolsters

The availability of this function depends on the type of seat and the vehicle model series.

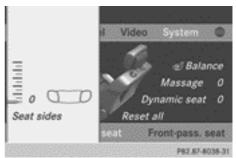

# 56 Seat functions

This function allows you to adjust the air cushions in the seat side bolsters.

- ▶ Select the seat (▷ page 54).
- ► Select Seat sides by turning (○) the COMAND controller and press (○) to confirm.

A scale appears.

- Slide \$ \$ or turn t ↓ the COMAND Controller and press ⓑ to confirm.
- ► To exit the menu: press the back button.

#### Balance

The availability of this function depends on the vehicle model series.

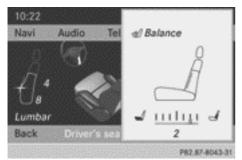

The Balance function controls the distribution of heat on the seat backrest and cushion.

The Balance function influences the currently set heating level of the seat heating; see the separate vehicle Owner's Manual.

- ▶ Select the seat (▷ page 54).
- ► Select Balance by turning () the COMAND controller and press () to confirm.

A scale appears and shows the current setting. Positive values indicate the heat output for the seat backrest, negative values indicate the heat output for the seat cushion. The intensity is indicated by an orange bar in the stylised seat above the scale. The values stand for:

- 0 backrest and seat cushion are heated equally to the maximum level
- 1 to 3 the heat output to the seat cushion is reduced in one-third increments
- -1 to -3 the heat output to the backrest is reduced in one-third increments
- Slide () or turn ← ) + the COMAND Controller and press () to confirm.
- ► To exit the menu: press the back button.

#### **Massage function**

The availability of this function depends on the type of seat and the vehicle model series.

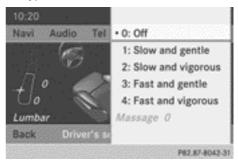

Example display (M-Class or GL-Class)

- Select the seat ( $\triangleright$  page 54).
- Select Massage by turning (○) the COMAND controller and press () to confirm.

A list appears.

You can select different types of massage function:

- 0: Off
- 1: Slow and gentle
- 2: Slow and vigorous
- 3: Fast and gentle
- 4: Fast and vigorous

- Slide (○) or turn + + the COMAND Controller and press (>) to confirm. The massage function runs for approximately 15 to 25 minutes, depending on the setting.
- ► To exit the menu: press the 💼 back button.

# Setting the driving dynamics

This function is available on vehicle model series with a dynamic multicontour seat.

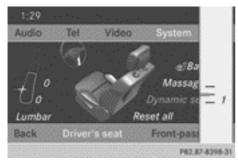

- ► Select the seat (▷ page 54).
- Select Dynamic seat by turning (○) the COMAND controller and press () to confirm.

A scale appears.

You can select:

- (): Off
- 1: level 1 (medium setting)
- 2: level 2 (high setting)
- Slide ⊈⊙ ⊉ or turn t ⊙ ↓ the COMAND Controller and press ⓑ to confirm.
- ► To exit the menu: press the back button.

# Resetting all adjustments

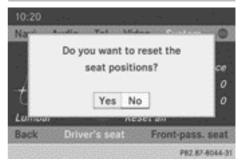

- ► Select the seat (▷ page 54).
- Select Reset all by turning (○) the COMAND controller and press () to confirm.

A query appears.

 Select Yes or No and press (b) to confirm. If you select No, the process will be cancelled.

After you select Yes, all seat adjustments are reset to the default values (factory setting).

# **Reversing camera**

The reversing camera is only an aid. It is not a substitute for your attention to the immediate surroundings. The responsibility for safe manoeuvring and parking remains with you. Make sure that there are no persons, animals or objects in range while manoeuvring and parking.

The image from the reversing camera is shown in the COMAND display when reverse gear is engaged if:

- your vehicle is equipped with a reversing camera
- COMAND Online is switched on
- the Activation by R gear function is activated.

If the function is activated, the COMAND display will automatically switch back to the pre-

viously selected display as soon as you shift out of reverse gear.

- For further information on the reversing camera, see separate vehicle Owner's Manual.
- ► Press the syse function button. The system menu appears.
- Select Settings by turning ♥○ ♥ the COMAND controller and press ♥ to confirm.
- Select Rear view camera and press (b) to confirm.
- ► Select Activation by R gear and press
  (5) to confirm.

The function is switched on  $\mathbf{v}$  or off  $\Box$ , depending on the previous status.

## **Night View Assist Plus**

On vehicles with Night View Assist Plus you can have the image from Night View Assist Plus shown on the COMAND display.

- ▶ Switch on COMAND Online (▷ page 29).
- Activating Night View Assist Plus .
   Activating Night View Assist Plus, see the separate operating instructions.
   The image from Night View Assist Plus appears in the COMAND display.
- ► To adjust the brightness: adjust the Brightness by turning (○) the COMAND controller and press () to confirm.
- ► Turn \$ \$ the COMAND controller and press to confirm.
- ► To switch off the display: select Back and press (\*) to confirm or press the \_\_\_\_\_ but-ton.

### 360° camera

#### Important notes

The 360° camera is only an aid. It is not a substitute for your attention to the immediate surroundings. The responsibility for safe manoeuvring and parking remains with you. Make sure that there are no persons, animals or objects in range while manoeuvring and parking.

#### **Overview**

The 360° camera covers the immediate surroundings of the vehicle and assists you, for instance when parking or at exits with reduced visibility. It detects moving objects and displays these objects at the bottom using bars.

# Displaying the image from the 360° camera

The 360° camera image can be displayed if:

- your vehicle is equipped with a 360° camera
- COMAND Online is switched on (▷ page 29)
- the 360° camera function is activated

You can activate the 360° display by:

- engaging reverse gear (only possible if the Activation by R gear option is activated)
- selecting the 360° camera menu item in the System menu
- pressing and holding the **sys** 𝔅 function key

As soon as your vehicle exceeds a speed of 30 km/h with the function activated, the function switches off. The previous display appears on the COMAND display.

You can also switch the display by selecting the symbol in the display and pressing the COMAND controller to confirm.

**Vehicle functions** 

- ► To activate/deactivate using the reverse gear: press the system function key. The system menu appears.
- Select Settings by turning () the COMAND controller and press () to confirm.
- Select 360° camera and press (5) to confirm.
- Select Activation by R gear and press
   to confirm.

The function is switched on  $\bigtriangledown$  or off  $\Box$ , depending on the previous status.

- This function must only be switched on if you want the image from the 360° camera to be displayed when the reverse gear is engaged. The other activation options are always available.
- ► To display the image from the 360° camera: press the syso function key for longer than 2 seconds. The full image will appear.
- or
- Select Settings by turning (○) the COMAND controller and press (>) to confirm.
- ► Select 360° camera and press (5) to confirm.

The split view of the 360° camera appears.

or

 Engage reverse gear (only possible if the Activation by R gear option is activated)

The 360° camera in split view and the reverse drive image appears.

For a detailed description of the 360° camera, see the separate vehicle Owner's Manual.

Nur für internen Gebrauch / For internal use only

| Features of your COMAND Online    | 62  |
|-----------------------------------|-----|
| Introduction                      | 62  |
| Basic settings                    | 64  |
| Entering a destination            | 65  |
| Entering a POI                    | 78  |
| Personal POIs                     | 82  |
| ViaMichelin travel guide          | 87  |
| Route guidance                    | 90  |
| Dynamic route guidance            | 103 |
| Destination memory                | 106 |
| Last destinations                 | 110 |
| Map operation and map settings    | 111 |
| Additional settings               | 120 |
| Problems with the navigation sys- |     |
| tem                               | 126 |

Navigation

# Features of your COMAND Online

This Supplement describes all the standard and optional equipment for your COMAND Online system, as available at the time of going to print. Country-specific differences are possible. Please note that your COMAND Online system may not be equipped with all the features described.

# Introduction

#### Important safety notes

#### MARNING

Operating the integrated information systems and communications equipment in the vehicle while driving will distract you from traffic conditions. You could then lose control of the vehicle. There is a risk of an accident.

Only operate these devices if road traffic conditions permit. If you are unsure about the surrounding conditions, pull over to a safe location and make entries only while the vehicle is stationary.

You must observe the legal requirements for the country in which you are currently driving when operating COMAND Online.

COMAND Online calculates the route to the destination without taking account of the following, for example:

- traffic lights
- stop and give way signs
- · parking or stopping restrictions
- road narrowing

• other road and traffic rules and regulations COMAND Online may give incorrect driving recommendations if the data on the digital map does not correspond to the actual conditions. For example, a route may have been diverted or the direction of a one-way street may have changed.

For this reason, you must always observe road and traffic rules and regulations during

your journey. Road and traffic rules and regulations always have priority over the system's driving recommendations.

#### **General notes**

#### Operational readiness of the navigation system

In vehicles for certain countries, the navigation system is not operational immediately after delivery. The digital map is not preinstalled.

If this is the case, the following message appears in the display after you switch to navigation mode:

#### Please insert the map DVD to activate navigation.

► To install the digital map:(> page 124).

The navigation system must determine the position of the vehicle before first use or whenever operational status is restored. Therefore, you may have to drive for a while before precise route guidance is possible.

#### **GPS** reception

Correct functioning of the navigation system depends, amongst other things, on GPS reception. In certain situations, GPS reception may be impaired, there may be interference or there may be no reception at all, e.g. in tunnels or multi-storey car parks.

The functionality of a roof aerial (telephone, GPS) may be impaired if roof carriers are used.

#### Entry restriction

On vehicles for certain countries, there is a restriction on entering data.

The restriction is active above a vehicle speed of about 5 km/h. The restriction is deactivated as soon as the vehicle speed drops below about 3 km/h.

Navigation

When the restriction is active, certain entries cannot be made. This will be indicated by the fact that certain menu items are greyed out and cannot be selected.

The following entries are not possible, for example:

- entering the destination town and street
- entering a destination via the map
- entering POIs in the vicinity of a town or via a name search
- editing entries
- direct entry using the number keypad

Other entries are possible, however, such as entering POIs in the vicinity of the destination or current position.

Switching to navigation mode

Map showing the menu; route guidance inactive

- ① Status bar
- Main function bar
- ③ Current vehicle position
- ④ Navigation menu bar
- Press the NAVI function button. The map is displayed with the menu either shown or hidden.

or

Select Navi in the main function bar by sliding t ⊙ and turning t ⊙ the COMAND controller and press to confirm. The map is displayed with the menu shown.

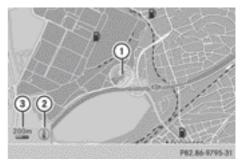

Map without the menu; route guidance inactive

- ① Current vehicle position
- Map orientation selected
- ③ Map scale selected
- **1** Route guidance active means that you have entered a destination and that COMAND Online has calculated the route. The display shows the route, changes of direction and lane recommendations. Navigation announcements guide you to your destination.

**Route guidance inactive** means that no destination has been entered and no route has been calculated yet.

# Showing/hiding the menu

You can show or hide the menu on the map.

► To hide the menu: slide t ○ the COMAND controller and, when the Full screen menu item is shown, press (\*) to confirm.

or

- Press the <u></u>back button.
   The map can be seen in the full-screen display.
- ► To show the menu: press (\*) the COMAND controller when the map is shown in full-screen display.

# **Basic settings**

#### Setting route type and route options

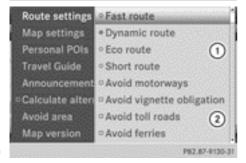

Route settings menu (start of menu)

- ① To select the route type
- To set route options
- Select Navi in the main function bar by sliding t ⊙ and turning t ⊙ the COMAND controller and press (b) to confirm.
- ► Select Route settings and press (\*) to confirm.

The route settings menu appears.

- Select a route type and press (b) to confirm.
   A filled circle indicates the current setting.
- Select the route option(s) and press (b) to confirm.

The route options are switched on  $\checkmark$  or off  $\Box$ , depending on the previous status.

If you change the route type and/or the route options while route guidance is active, COMAND Online will calculate a new route.

If you change the route type and/or the route options while route guidance is inactive, COMAND Online uses the new setting for the next route guidance.

Route guidance active: a destination has been entered and the route has been calculated.

Route guidance inactive: no destination has been entered yet and no route has been calculated yet.

You can select the following route types:

- Fast route: COMAND Online calculates a route with the shortest (minimised) journey time.
- Dynamic route: same route type as Fast route. In addition, COMAND Online takes into account any RDS-TMC traffic reports it receives during route guidance. The navigation system can help you avoid a traffic jam, for example. If a faster route is determined due to a received RDS-TMC traffic announcement, the navigation system changes the route. If possible, it will bypass blocked roads.
- Eco route: the Eco route (economical route) is a variant of the Fast route type. COMAND Online will attempt to minimise the journey distance at the expense of a slightly increased journey time.
- Short route: COMAND Online calculates a route with the shortest possible (minimised) route distance.
- **1** RDS-TMC is not available in all countries.
- The route calculated may, for example, include ferry connections, even if the Avoid ferries route option is switched on.

In some cases, e.g. when calculating particularly long routes, COMAND Online may not be able to take all the selected route options into account.

**1** To avoid toll roads: route calculation is performed excluding sections (e.g. tunnels, stretches of motorway, inner cities) which require you to pay a fee (toll).

To avoid routes requiring a special toll sticker: route calculation is performed excluding route networks (e.g. a country's motorway network) which require you to pay a fee (vignette). A vignette allows temporary use of the route network. Example time limits are 10 days, 2 months or 1 year.

► To exit the menu: slide ← ③ → the COMAND controller.

## **Entering a destination**

#### Important safety notes

# 

Operating the integrated information systems and communications equipment in the vehicle while driving will distract you from traffic conditions. You could then lose control of the vehicle. There is a risk of an accident.

Only operate these devices if road traffic conditions permit. If you are unsure about the surrounding conditions, pull over to a safe location and make entries only while the vehicle is stationary.

You must observe the legal requirements for the country in which you are currently driving when operating COMAND Online.

#### Entering a destination by address

#### Introduction

Options for destination entry:

- enter the country, town/postcode, street and house number
- enter the country, town/postcode and street
- enter the country, town/postcode and centre
- enter the country, town/postcode, street and junction
- enter the country and town

Country and town are sufficient to start navigating. You can enter either a town or a postcode. By entering further address data such as the street and house number, you can specify the destination more precisely.

- You can only enter a street, house number, junction or centre once you have entered a country and a town or postcode.
- You can only enter those towns, streets, postcodes etc. that are stored in the digital map. This means that for some countries, you cannot enter postcodes, for example.

This step-by-step example of how to enter an address uses the following example data:

Germany

Berlin

Unstrutstraße 1

You can of course enter any country, town, street and house number desired and enter, for example your home address (My address).

### Calling up the address entry menu

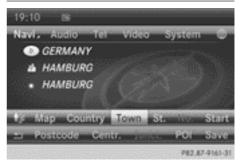

Address entry menu

Calling up the address entry menu

- Select Navi in the main function bar by sliding t ⊙ and turning ζ ⊙ the COMAND controller and press () to confirm.
- Select Destination in the lower menu bar by turning (⊙) the COMAND controller and press () to confirm.
- ► Select Address entry and press (\*) to confirm.

The address entry menu appears. If you have previously entered a destination, this will be shown in the display.

Depending on the sequence in which you enter the address and on the data status of the digital map, some menu items may not be available at all or may not yet be available.

Example: after country selection the Street, No., Centr. (centre), Junct. (junction), POI, Save and Start menu items are not yet available. The Postcode menu item will not be available unless the digital map contains postcodes.

# Nur für internen Gebrauch / For internal use only

Entering the country, city, street, house number

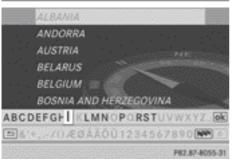

Country list with character bar

#### Enter country

- ► Call up the address entry menu (▷ page 65).
- Select Country in the address entry menu by turning (○) and sliding t ○ the COMAND controller and press (>) to confirm.

You see the list of countries with the character bar.

Entering characters using town input as an example ( $\triangleright$  page 36).

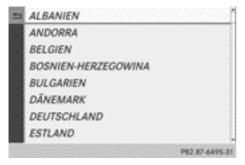

Country list as selection list

► To switch to the country list as a selection list: select in the character bar by turning (○) the COMAND controller and press (>) to confirm.

or

Slide to the COMAND controller once or twice. Select GERMANY by turning ♥○ ♥ the COMAND controller and press ♥ to confirm.

The address entry menu appears again. GERMANY has now been entered.

#### Entering a town

- ► Call up the address entry menu (▷ page 65).
- Select Town in the address entry menu by turning (○) and sliding t ○ the COMAND controller and press (>) to confirm.

You will see the town list either with the character bar (option 1) or as a selection list (option 2).

| 166 | BERLIN                     |
|-----|----------------------------|
|     | BERLÍN                     |
|     | BERLIN, BERNAU BEI         |
|     | BERLIN, NEUENHAGEN BEI     |
|     | BERLIN, RÜDERSDORF BEI     |
|     | BERLIN, ŚCHÓNEICHE BEI     |
| ABC | DEFGHIJKLMNOPORSTUVWXYZ_OK |
| •   | '+,/()ÆØÅÃÕŪ1234567890     |
|     | D47 87 4744 51             |

Town list with character bar

Option 1: town list with character bar

► Enter BERLIN. Entering characters using town input as an example (▷ page 36).

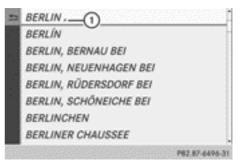

List of towns as selection list

Option 2: town list as selection list

Select BERLIN by turning ♥○ ♥ the COMAND controller and press ♥ to confirm.

Entries with the  $\square$  (1) icon cannot be uniquely assigned. Another selection list is shown.

|   | BERLIN -                  |             |
|---|---------------------------|-------------|
| - | BERLIN(1XXXX)             | 1<br>1<br>1 |
|   | SEEDORF (SEGEBERG)(23823) |             |
|   | BERLÍN                    | 83          |
|   | BERLIN, BERNAU BEI        |             |
|   | BERLIN, NEUENHAGEN BEI    |             |
|   | BERLIN, RÜDERSDORF BEI    |             |
|   | BERLIN, SCHÖNEICHE BEI    |             |
| 8 | P82.87-649.               | 7.3         |

Select BERLIN(1XXXX) by turning ♥○ ♥ the COMAND controller and press ⑧ to confirm.

The address entry menu appears again. BERLIN(1XXXX) has now been entered.

## **Entering a street**

- ► Call up the address entry menu (▷ page 65).
- Select Street in the address entry menu by turning (○) and sliding t○↓ the COMAND controller and press (○) to confirm.

You will see the street list either with the character bar (option 1) or as a selection list (option 2).

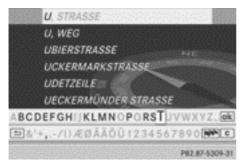

Option 1: street list with character bar

► Enter UNSTRUTSTRASSE. Entering characters using town input as an example (▷ page 36).

| 1  | UNSTRUTSTRASSE     |
|----|--------------------|
|    | UNTER DEN BIRKEN   |
|    | UNTER DEN EICHEN   |
|    | UNTER DEN LINDEN   |
|    | UNTER DEN RÜSTERN  |
|    | UNTER DER KRANBAHN |
|    | UNTERBAUMSTRASSE   |
|    | UNTERFELD          |
| 38 | P82.87-6498-31     |

Street list as selection list

Option 2: street list as selection list

- Select UNSTRUTSTRASSE by turning ♥○♥ the COMAND controller and press ⑧ to confirm.
- Irrespective of the option, press (\*) to confirm your selection.
   The address entry menu appears again.
   UNSTRUTSTRASSE has now been entered.

# Entering a house number

- ► Call up the address entry menu (▷ page 65).
- Select No. in the address entry menu by turning () and sliding + + the COMAND controller and press () to confirm.

You will see the house number list either with the character bar (option 1) or as a selection list (option 2).

Street list with character bar

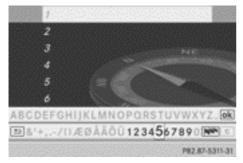

House number list with character bar

Option 1: house number list with character bar

► Enter 1. Entering characters using town input as an example (▷ page 36).

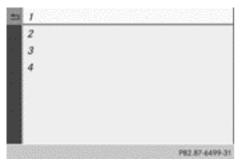

House number list as selection list

Option 2: house number list as selection list

- Select 1 by turning ♥○ ♥ the COMAND controller and press ⑧ to confirm.
- Irrespective of the option, press (\*) to confirm your selection.

The address entry menu appears again. 1 has now been entered.

#### Starting route calculation

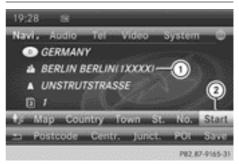

Address entry menu with destination address

- ① Destination address
- To start route calculation

You can now have COMAND Online calculate a route to the destination address you have entered, or you can save it.

- ► Call up the address entry menu (▷ page 65).
- ► In the address entry menu, confirm Start by pressing .

If no other route has been calculated, route calculation starts immediately (option 1). If another route has already been calculated (route guidance is active), a prompt appears (option 2).

**Option 1 – no route guidance active:** route calculation starts. While route calculation is in progress, an arrow will indicate the direction to your destination. Below this, you will see a message, e.g. Calculating fast route....

Once the route has been calculated, route guidance begins. If the vehicle is travelling on a non-digitised road, the system displays the linear distance to the destination, the direction of the destination and the Off road message. In this case, the display will be greyed out.

**Option 2 – route guidance is already active:** if route guidance is already active, a prompt will appear asking whether you wish to terminate the currently active route guidance. Select Yes or No and press (b) to confirm. If you select Yes, COMAND Online will stop route guidance and start route calculation for the new destination.

If you select No, COMAND Online will continue with the active route guidance.

Route calculation takes a certain amount of time. The time depends on the distance from the destination, for example. COMAND Online calculates the route using the digital map data.

The calculated route may differ from the ideal route, e.g. due to roadworks or incomplete map data. Please also refer to the notes about the digital map ( $\triangleright$  page 124).

# Entering and storing your home address

You can either enter your home address for the first time (option 1) or edit a previously stored home address (option 2).

- ▶ Option 1: enter the address, e.g. a town, street and house number (▷ page 65).
- ► Call up the address entry menu (▷ page 65).
- Select Save in the address entry menu by turning () and sliding t ○ the COMAND controller and press () to confirm.
- Select Save as "My address" and press
   to confirm.

COMAND Online stores your home address as My address in the destination memory.

 Option 2: proceed as described under "Option 1".

A prompt appears asking whether the current home address should be overwritten.

 Select Yes and press (b) to confirm.
 After selecting Yes, the Saving procedure successful message appears.

## Entering a postcode, centre and junction

### Entering a postcode

Entering a postcode will delete a previously entered town.

- ► Call up the address entry menu (▷ page 65).
- Select Postcode in the address entry menu by turning (○) and sliding t ○ the COMAND controller and press (>) to confirm.

You will see the postcode list either with the character bar (option 1) or as a selection list (option 2).

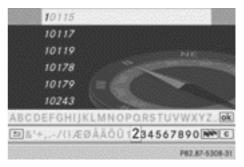

List of postcodes with character bar

Option 1: postcode list with character bar

► Enter a postcode. Entering characters using town input as an example (▷ page 36).

| -   | 10707          |
|-----|----------------|
| 1   | 10709          |
|     | 10711          |
|     | 10713          |
| 1   | 10715          |
|     | 10717          |
|     | 10719          |
| •   | 10777          |
| 333 | P82.87-6500-31 |

Postcode list as selection list

Option 2: postcode list as selection list

- Select the desired postcode by turning
   the COMAND controller.
- ► Irrespective of the option, press (\*) to confirm your selection.

If COMAND Online can assign the postcode to one town unambiguously (e.g. 74172 for NECKARSULM), the address entry menu appears again. You can now complete the address, e.g. by entering a street.

If COMAND Online cannot assign the postcode unambiguously to a specific address, the address entry menu also appears again. The postcode is automatically entered. You can now enter the street for a more precise location. Only streets in the area covered by the entered postcode are available.

▶ Start route calculation (▷ page 68).

#### Entering a town centre

Entering a centre will, for example, delete a previously entered street.

- ► Call up the address entry menu (▷ page 65).
- Select Centr. (centre) in the address entry menu by turning (○) and sliding t ○ t the COMAND controller and press (>) to confirm.

You will see the centre list either with the character bar (option 1) or as a selection list (option 2).

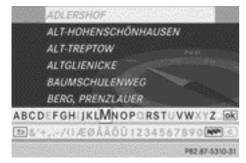

Town centre list with character bar

Option 1: centre list with character bar

- ► Enter a centre. Entering characters using town input as an example (▷ page 36).
- 1 In big cities, you can also enter the centres of districts.

|     | PANKOW          |
|-----|-----------------|
|     | PLÄNTERWALD     |
| -   | PRENZLAUER BERG |
|     | RAHNSDORF       |
|     | REINICKENDORF   |
|     | ROSENTHAL       |
|     | RUDOW           |
|     | RUMMELSBURG     |
| 839 | P82.87-6501-31  |

Centre list as selection list

Option 2: centre list as a selection list

Select a centre by turning ⊈ ○ ↓ the COMAND controller.

For options 1 and 2:

- Confirm your selection by pressing (\*).
   The address entry menu appears again. The centre selected has been entered.
- ▶ Start route calculation (▷ page 68).

#### **Entering a junction**

Entering a junction will delete a previously entered house number.

- ► Call up the address entry menu (▷ page 65).
- Select Junct. (junction) in the address entry menu by turning (○) and sliding
   the COMAND controller and press
   to confirm.

You will see the junction list either with the character bar (option 1) or as a selection list (option 2).

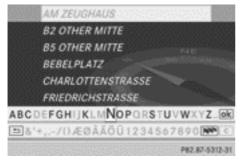

Junction list with character bar

Option 1: junction list with character bar

Enter a junction. Entering characters using town input as an example (> page 36).

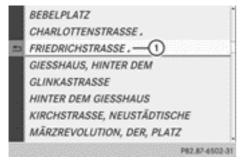

Junction list as selection list

Option 2: junction list as selection list

Select a junction by turning (○) the COMAND controller and press (○) to confirm.

Entries with the  $\square$  (1) icon cannot be uniquely assigned. Another selection list is shown.

Select an entry by turning (○) the COMAND controller and press (○) to confirm.

The address entry menu appears again. The junction selected has been entered.

► Start route calculation (▷ page 68).

### Selecting a destination from the destination memory

An entry named "My address" can always be found at the top of the destination memory. You may wish to assign your home address to this entry, for example, and select it for route guidance. Further information on entering a home address ( $\triangleright$  page 69).

- ► To switch to navigation mode: press the NAVI button.
- ► To show the menu: press (\*) the COMAND controller.
- Select Destination in the navigation system menu bar by turning () the COMAND controller and press () to confirm.
- ► Select From memory and press (5) to confirm.

You will see the destination memory list either with the character bar (option 1) or as a selection list (option 2).

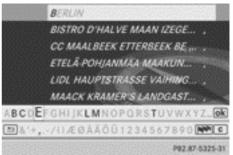

Destination memory list with character bar Option 1: destination memory list with character bar

► Enter a destination, e.g. "My address". Enter characters (▷ page 36). My address

- AACHEN (D), AACHENER STRASSE 60,....
- BERLIN BERLIN(1XXXX) (D), MITTE, 1...
- Ø BÖBLINGEN (D), SCHLOSSBERG, 14.0...
- Ø PARIS PARIS (F), 1ER ARRONDISSEME...

Navigation

P82.87-8057-31

Destination memory list as selection list

Option 2: destination memory list as a selection list

- Select My address by turning () the COMAND controller.
- Irrespective of the option, press (b) to confirm your selection.

The address entry menu appears again. "My address" has been entered.

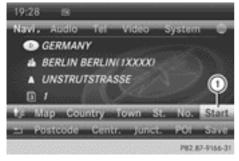

- ① Starting route calculation
- ► To start route calculation: select Start and press (5) to confirm.

# Entering a destination from the list of last destinations

BÖBLINGEN, Destination from map, 01. ... PARIS, AVENUE DES CHAMPS-ÉLYSÉES

- ♠ Müller, Thomas BERLIN BERLIN( 1XXXX), UNTER DEN .... STUTTGART, MERCEDESSTRASSE BAD....
- MERCEDES-BENZ MUSEUM, STUTTGA...

Last destinations

► To switch to navigation mode: press the NAVI button.

P82.87-6477-31

- ► To show the menu: press (\*) the COMAND controller.
- Select Destination in the navigation system menu bar by turning (○) the COMAND controller and press (>) to confirm.
- Select From last destinations and press (5) to confirm.
- Select the desired destination by turning
   the COMAND controller and press
   to confirm.

The address entry menu appears again. The destination address selected has been entered.

 To start route calculation: select Start and press (b) to confirm.

Once the route has been calculated, route guidance begins ( $\triangleright$  page 68).

 Further information on the "Last destinations" memory (▷ page 110).

# Entering a destination using the map

## Calling up the map

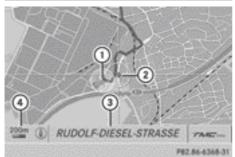

Map with crosshair

- ① Current vehicle position
- Crosshair
- ③ Details of the crosshair position
- ④ Map scale selected
- ► To switch to navigation mode: press the NAVI button.
- ► To show the menu: press (\*) the COMAND controller.
- Select Destination in the navigation system menu bar by turning (○) the COMAND controller and press (>) to confirm.
- ► Select Using map and press (\*) to confirm. The map with crosshair is shown.

Display ③ depends on the settings selected in "Map information in the display" (▷ page 114). If the digital map contains the necessary data, the current road is shown. If the geo-coordinates display is switched on, the geo-coordinates of the crosshair are shown.

# Moving the map and selecting the destination

- ► Call up the destination entry via the map (▷ page 73).
- ► To scroll the map: slide + ○→, t ↓ or
  \$ \$ the COMAND controller.

- To set the map scale: as soon as you turn
   the COMAND controller, the scale bar appears.
- ► Turn (○) until the desired scale is set. Turning clockwise zooms out from the map; turning anti-clockwise zooms in.
- ► To select a destination: press (\*) the COMAND controller.

If the crosshair lies outside the digital map, COMAND Online uses the nearest digitised road for route calculation. The The crosshair is outside the digitalised area of the map message is shown. If the crosshair is located over a body of water, you will see the message: The destination is located in a body of water. Please select another destination.

Select OK and press (5) to confirm. If the destination is within the limits of the digital map, COMAND Online attempts to assign the destination to the map.

If the destination can be assigned, you will see the address entry menu with the address of the destination. If not, you will see the Destination from map entry.

 To start route calculation: select Start and press (b) to confirm.

Entering a destination using geo-coor-

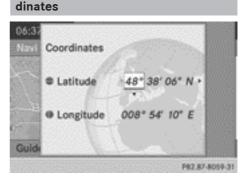

Geo-coordinates input menu

- ► To switch to navigation mode: press the NAVI button.
- ► To show the menu: press (\*) the COMAND controller.
- Select Destination in the navigation system menu bar by turning (○) the COMAND controller and press (>) to confirm.
- Select Using geo-coordinates and press (b) to confirm.

The geo-coordinates input menu is shown.

You can now enter the latitude and longitude coordinates with the COMAND controller or the number keypad ( $\triangleright$  page 37).

- ► To change a value: turn \$ <>>> the COMAND controller.
- ► To move the selection within the line: slide ← ③ → the COMAND controller.
- ► To move the selection between lines: slide t⊙t the COMAND controller.
- ► To confirm the value: press (\*) the COMAND controller.
- If the selected position is outside the digital map, COMAND Online uses the nearest digitised road for route calculation. You will see the The co-ordinates are out-side the map message. If the selected position is located over a body of water, you will see the The destination is located in a body of water. Please select another destination. message.

### Entering a destination using Mercedes-Benz Apps

- ► To switch to navigation mode: press the NAVI button.
- ► To show the menu: press (\*) the COMAND controller.
- Select Destination in the navigation system menu bar by turning ♥○♥ the

COMAND controller and press (b) to confirm.

Select Mercedes-Benz Apps and press
 to confirm.

If an Internet connection is established, you will see the message Do you want to accept the navigation data sent via Mercedes-Benz Apps?

### **Street View**

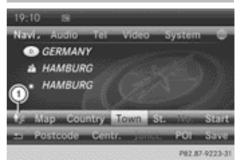

- ► To switch to navigation mode: press the NAVI button.
- ► To show the menu: press (\*) the COMAND controller.
- Select Destination in the lower menu bar by turning (⊙) the COMAND controller and press () to confirm.
- ► Select Address entry and press (\*) to confirm.
- Select icon (1) in the address entry menu and press (5) to confirm.
   If an Internet connection is established, you will see the Street View basic display.
- ► To explore the view of the street: turn (○) or slide ←○→, ↑○↓ the COMAND controller.
- ► To return to the navigation system: press the \_\_\_\_\_ button.

## **Entering waypoints**

### Introduction

You can map the route yourself by entering up to four waypoints. The sequence of the waypoints can be changed at any time.

COMAND Online provides a selection of predefined destinations in eight categories for this purpose, e.g. FILLING STATION or COF-FEE SHOP. You can also use the destination entry options to enter waypoints.

## **Creating waypoints**

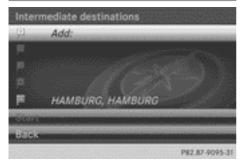

Waypoint menu (with destination, without waypoint)

- ► To switch to navigation mode: press the NAVI button.
- ► To show the menu: press (\*) the COMAND controller.
- Select Destination in the navigation system menu bar by turning ♥○♥ the COMAND controller and press ♥ to confirm.
- ► Select Way points and press ( ) to confirm.

The destination is entered into the waypoints menu. The waypoints are not yet entered.

 Confirm Add: by pressing (\*) the COMAND controller.

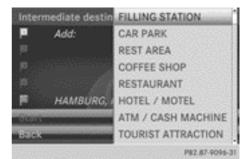

Select the category or Other by turning
 the COMAND controller and press
 to confirm.

After selecting a category, the POIs which are available along the route and in the vicinity are displayed.

COMAND Online first searches for destinations along the route. If there are no destinations available there, it then continues searching for destinations within a radius of approximately 100 km of the vehicle position.

After selecting Other, select one of the destination entry options from the list.

| Selection                   | Step                                                                                |
|-----------------------------|-------------------------------------------------------------------------------------|
| Address entry               | <ul> <li>► Enter a destination by address</li> <li>(▷ page 65).</li> </ul>          |
| From memory                 | ► Select a destination from the destination memory<br>(▷ page 71).                  |
| From last desti-<br>nations | ► Select a destina-<br>tion from the list<br>of last destina-<br>tions (▷ page 72). |
| From POIs                   | <ul> <li>▶ Select a POI</li> <li>(▷ page 78).</li> </ul>                            |

| Selection                  | Step                                                                                   |
|----------------------------|----------------------------------------------------------------------------------------|
| From personal<br>POIs      | <ul> <li>► Enter a destination from the personal POIs</li> <li>(▷ page 86).</li> </ul> |
| Using map                  | ► Enter a destination using the map<br>(▷ page 73).                                    |
| Using geo-coor-<br>dinates | <ul> <li>Enter a destination using the geocoordinates</li> <li>(▷ page 73).</li> </ul> |

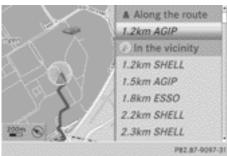

Select POI and press (b) to confirm.
 After selecting a POI or entering a destination, the address of the waypoint is displayed.

After entering a destination using the map, the address entry menu is displayed. OK is highlighted.

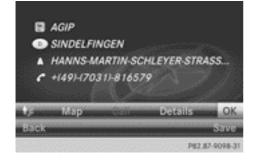

 To accept the waypoint: confirm OK by pressing (\*).
 When you have accepted the waypoint, it is

entered in the waypoint menu.

- ▶ To make a call: select Call with the COMAND controller and press (\*) to confirm. COMAND Online switches to telephone mode (▷ page 140).
- This menu item is available if the waypoint has a telephone number and a mobile phone is connected to COMAND Online (▷ page 132).
- ► To call up the map: select Map with the COMAND controller and press (\*) to confirm.
- You can move the map and select the destination.
- ► To store the waypoint in the destination memory: select Presets with the COMAND controller and press (\*) to confirm (▷ page 109).

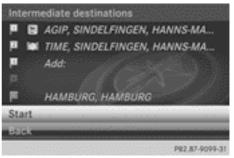

Waypoint menu with two waypoint entries

## **Editing waypoints**

You can:

- change waypoints
- change the sequence in the waypoint menu
- deleted

Nur für internen Gebrauch / For internal use only

To change the sequence, at least one waypoint and the destination must be entered.

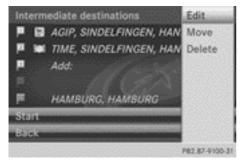

 Select a waypoint in the waypoint menu by turning () the COMAND controller and press () to confirm.

A menu appears.

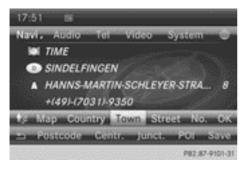

- To change a waypoint: select Edit from the menu and press (\*) to confirm.
- ► Change the address, e.g. the town and street, and confirm with OK.

The waypoint menu appears and displays the modified waypoint.

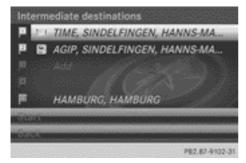

You can change the sequence of the waypoints and the destination.

- ► To change the sequence: from the menu, select Move by turning () the COMAND controller and press () to confirm.
- ► Turn (○) the COMAND controller and move the waypoint or destination to the desired position, then press (\*) to confirm.
- ► To delete waypoints: from the menu, select Delete and press () to confirm.

### Accepting waypoints for the route

Select Start in the waypoint menu by turning \$\$\circ\$\$\$ the COMAND controller and press
 to confirm.

The route is calculated with the entered waypoints.

- Continue is displayed instead of Start when Calculate alternative routes is activated in the navigation menu (▷ page 97).
- If a waypoint has been passed during route guidance, the waypoint will be displayed in the waypoint menu with a green arrow. Once the route has been recalculated, the waypoint is deleted from the waypoint menu.

# Searching for a filling station when the fuel level is low

If the reserve fuel warning is displayed, you will see the message: Fuel tank reserve level. Do you want to start the search for filling stations?.

Select Yes or No.

If you select Yes, the filling station search starts. When the search is complete, a list of the filling stations available along the route or in the vicinity is displayed.

Nor für internen Gebrauch / For internal use only

If you select No, the search is cancelled.

 Select a filling station and press (\*) to confirm.

The address of the filling station is displayed.

 Confirm Start by pressing . The selected filling station is entered into position 1 of the waypoints menu. Route guidance begins.

If the waypoints menu already contains four waypoints, a prompt will be displayed, asking you whether you wish to enter the filling station into position 1. If you select Yes, the filling station is transferred into the list and waypoint 4 is deleted.

Entering a POI

### Calling up the POI menu

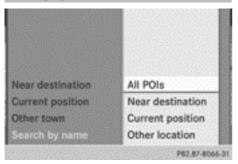

Example: POI menu

POIs are predefined destinations within categories, e.g. a filling station in the AUTOMO– TIVE category.

- To switch on navigation mode: press the NAVI function button.
- ► To show the menu: press (\*) the COMAND controller.
- Select Destination in the navigation system menu bar by turning (○) the COMAND controller and press (>) to confirm.

- ► Select From POIs and press (\*) to confirm. A menu appears.
- Choose one of the options and press (b) to confirm.

Further steps are arranged in a table according to the option selected (▷ page 79).

Nur für internen Gebrauch / For internal use only

Navigation

# Defining the position for the POI search

| Selection                                  | Characteristic                                                                                                    | Instructions                                                                                                    |
|--------------------------------------------|----------------------------------------------------------------------------------------------------|----------------------------------------------------------------------------------------------------|
| In the vicinity<br>of the destina-<br>tion | Entry is only possible<br>when route guidance is<br>active.                                                                    | <ul> <li>Select Near destination from the POI menu and press</li></ul>                                                                                                    |
| Current posi-<br>tion                      | The system looks for a POI in the vicinity of the current vehicle position.                                                    | <ul> <li>Select Current position in the POI menu and press</li></ul>                                                                                                    |
| Other town                                 | After entering a town,<br>the system looks for the<br>POI within the town.                                                     | <ul> <li>Option 1</li> <li>Select Other town in the POI menu and press (a) to confirm.</li> <li>Select the country, if desired (▷ page 66).</li> <li>Enter the town. Proceed as described in the "Entering a town" section (▷ page 66).</li> <li>Select a POI category (▷ page 80).</li> <li>Option 2</li> <li>Enter a town in the address entry menu (▷ page 65).</li> <li>Select POI and press (b) to confirm.</li> <li>Select a POI category (▷ page 65).</li> </ul> |
| Search by name                             | You can call up all the<br>POIs in the digital map or<br>focus your search on the<br>three previously selec-<br>ted positions. | <ul> <li>Select Search by name in the POI menu and press to confirm.</li> <li>Select All POIs or one of the three previously selected positions.<br/>The POI list with character bar appears.</li> <li>Proceed as described in the "POI list with character bar" section (&gt; page 81).</li> </ul>                                                                                                    |
| Search by phone<br>number                  | This function gives you access to all POIs that have a phone number.                                                           | <ul> <li>Select Search by phone number and press (*) to confirm.<br/>You will see a list of phone numbers.</li> <li>Proceed as described in the "POI list with character bar" section (&gt; page 81).</li> </ul>                                                                                                    |

Nur für internen Gebrauch / For internal use only

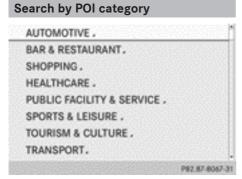

POI category list

- Calling up the POI menu (▷ page 78). After entering a town, the POI category list appears after choosing the menu item Near destination, Current position or Other town.
- Select a POI category by turning (○) the COMAND controller and press (●) to confirm. The arrow behind an entry shows that other categories are available.

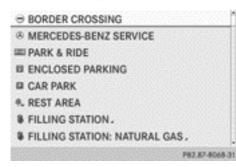

FILLING STATION category selected

 Select an entry and press (b) to confirm. The search for POIs begins in the vicinity of the selected position.

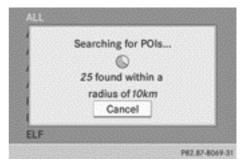

Example: POI search near the current position

The example shows a search after selection of the FILLING STATION entry.

1 The POI search is cancelled when 50 POIs have been found.

COMAND Online searches within a radius of approximately 100 km.

Once the search is completed, the POI list is displayed.

If COMAND Online does not find any POIs within this radius, it extends its search range to approximately 200 km.

If COMAND Online finds one POI within this radius, it finishes the search.

## POI list

## Introduction

| 8 ALL |       |       |  |
|-------|-------|-------|--|
| -     | 1.2km | AGIP  |  |
| -     | 1.4km | SHELL |  |
| -     | 1.7km | AGIP  |  |
| r     | 1.8km | ESSO  |  |
| r     | 2.2km | SHELL |  |
| ٩     | 2.4km | SHELL |  |
| 1     | 2.5km | SHELL |  |

Example: POI list

The POI list displays the search results for the category in the vicinity of the selected position.

The search results display the following information:

- an arrow that shows the linear direction to the POI
- the linear distance to the POI
- the name of the POI
- The arrow and linear distance to the destination are not visible if you have entered a POI after entering another town.

The arrow is also not shown when searching for a POI in the vicinity of the destination.

Depending on the POI selected, COMAND Online uses different reference points in determining the linear distance to the destination:

- vicinity of current position: the linear distance is the distance from the current vehicle position to the POI.
- vicinity of destination: the linear distance is the distance of the POI from the destination entered.

# Selecting a POI

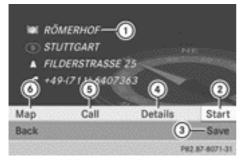

- ① POI with address
- To start route calculation
- ③ To store an address in the destination memory
- ④ To display details
- (5) To make a call (when available)
- To display a POI's position on the map

The example has been selected in the BAR & RESTAURANT POI category. Further infor-

mation on searching via POI categories (▷ page 80).

Select the POI in the POI list by turning
 the COMAND controller and press
 to confirm.

The full address of the POI selected appears.

- ► To start route calculation: select Start② and press ⑤ to confirm.
- ► To store an address in the destination memory: select Save③ and press ⑤ to confirm. You can now select storing options (▷ page 109).
- ► To show the detailed view: select Details④ and press ⑤ to confirm.
- ► To make a call: select Call<sup>(5)</sup> and press <sup>(5)</sup> to confirm. COMAND Online switches to telephone mode (> page 139).
- This menu item is available if the POI has a telephone number and a mobile phone is connected to COMAND Online (▷ page 132).
- To call up the map: select Map<sup>®</sup> and press <sup>®</sup> to confirm.
- You can move the map and select the destination (▷ page 73).

## POI list with character bar

| SHI ADA                                                                                                    | MS                |                |
|----------------------------------------------------------------------------------------------------|-------------------|----------------|
| ial AIGI                                                                                                    | NER               |                |
| IN ATEL                                                                                                    | LIER              |                |
| 🖱 AUD                                                                                                    | N-FORUM BERLIN    |                |
| 🗵 BEH                                                                                                    | IRENSTRASSE       |                |
| CONTRACTOR OF A DESCRIPTION OF A DESCRIPTION OF A DESCRIP | LINER SPARKASSE   |                |
|                                                                                                    | FGHIJKLMNOPARSTU  |                |
| ⇒&'+,                                                                                                    | -/()ÆØÅÄÖÜ123456) | 7890 M C       |
|                                                                                                    |                   | P82.87-6354-31 |

Example: search by name in the vicinity of the destination

If you have selected Search by name in the POI menu and then defined the position for

the search ( $\triangleright$  page 79), the POI list with character bar appears.

Depending on your selection, you can select all available POIs on the digital map or the POIs in the vicinity of the selected position.

- ► Proceed as described in "Searching for a phone book entry" (▷ page 145). If COMAND Online can assign the characters entered to one entry unambiguously, the address entry appears automatically.
- ► To start route calculation: select Start and press (5) to confirm.

Selecting a POI using the map

# 03:42 BRANDENBURGER TOR, PLATZ V... BRANDENBURGER TOR, PLATZ V... Map Back Previous Next Details Start P82.87-8072-31

### POI on the map

You can select POIs that are available in the selected (visible) section of the map. The POI is highlighted on the map, you will see further information on the upper edge of the display.

- ► To switch on navigation mode: press the NAVI function button.
- ► To show the menu: press (\*) the COMAND controller.
- Select Guide in the navigation system menu bar by turning () the COMAND controller and press () to confirm.
   If POIs are available:

Depending on the map scale selected, POI icons appear on the map. The scale at which the icons are displayed on the map varies according to the icon. You can select the icons that you want COMAND Online to display.

If there are POIs, you will see a message to this effect.

- You also see this message if you have selected the No symbols menu item under "Map display" (▷ page 113).
- ► To confirm the message: press (\*) the COMAND controller.
- ► To select a POI: select Next or Previous and press (\*) to confirm.
- ► To show details for the selection: select Details and press (\*) to confirm.
- ► To change to the map: slide t the COMAND controller. You can move the map and select the map section.
- ► To start route calculation: select Start and press (\*) to confirm. A prompt appears asking whether the POI should be used as the destination.
- Select Yes or No and press (b) to confirm. If you select Yes, route guidance starts. If you select No, you can choose a new POI.
- Continue is displayed instead of Start when Calculate alternative routes is activated in the navigation menu (▷ page 97).

## **Personal POIs**

### General notes

The use of personal POIs to display traffic monitoring installations is not permitted in all countries. Please observe the countryspecific regulations and always drive at a suitable speed.

### Settings

### Calling up the "Personal POIs" menu

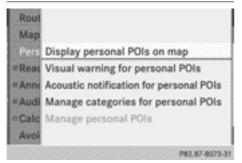

"Personal POIs" menu

- ► To switch on navigation mode: press the NAVI function button.
- ► To show the menu: press (\*) the COMAND controller.
- Select Navi in the main function bar by sliding t ⊙ and turning t ⊙ the COMAND controller and press to confirm.
- ► Select Personal POIs and press ( ) to confirm.

## Displaying personal POIs on the map

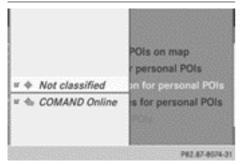

The personal POIs are shown on the map with an icon according to their category.

- ► Call up the "Personal POIs" menu (▷ page 83).
- Select Display personal POIs on map in the menu and press (\*) to confirm. You can select different categories.

| Selection            | Explanation                                                                                                    |
|----------------------|----------------------------------------------------------------------------------------------------|
| □Not clas-<br>sified | Standard entry for per-<br>sonal POIs                                                                           |
| □COMAND<br>Online    | Personal POIs (destina-<br>tions, routes) that you<br>have imported via the<br>online function<br>(> page 185). |

If you have created your own categories (e.g. "Café", "Top 10"), they are also displayed (> page 84).

- The icons are displayed on the 50 m, 100 m, 200 m and 500 m map scales.

# Visual information for personal POIs

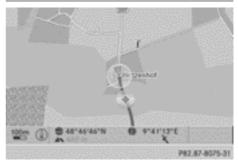

Example: visual information for a personal POI

If the vehicle is approaching a personal POI, this is highlighted on the map. The display for the corresponding category must be activated for this.

- ► Call up the "Personal POIs" menu (▷ page 83).
- ► In the "Personal POIs" menu, select Visual warning for personal POIs and press (\*) to confirm.

The menu displays the available categories.

► Select a category and press (\*) to confirm. This will switch the visual warning for all personal POIs of this category on ☑ or off □, depending on the previous setting.

## Acoustic notification for personal POIs

A gong sounds when the vehicle is approaching a personal POI. The function for the corresponding category must be activated for this.

- ► Call up the "Personal POIs" menu (▷ page 83).
- In the "Personal POIs" menu, select Acoustic notification for personal POIs and press (\*) to confirm.

The menu displays the available categories.

► Select a category and press (\*) to confirm. This will switch the acoustic notification for all personal POIs of this category on of or off □, depending on the previous setting.

### Managing categories for personal POIs

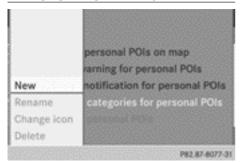

- ► Call up the "Personal POIs" menu (▷ page 83).
- ► In the "Personal POIs" menu, select Manage categories for personal POIs and press <sup>™</sup> to confirm.

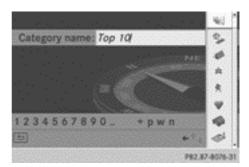

- To create a new category: select New and press (\*) to confirm.
- ► Enter the name of the category. Character entry (▷ page 34).
- ► Select the ok symbol and press ( to confirm.

A list with symbols appears. You can assign a symbol to the category.

Select an icon by turning ♥○ ♥ the COMAND controller and press ♥ to confirm.

You have created a new category with a name and icon. This category appears when selecting the display on the map or when selecting the destination.

- To rename a category, to change an icon: select Rename or Change icon and press (\*) to confirm.
- Proceed as described under "To create a new category".
- To delete a category: select Delete and press (\*) to confirm.

A prompt appears asking whether the category should be deleted.

- If you delete a category, all POIs of this category are also deleted.
- Select Yes and press (b) to confirm.
   If you select Yes, the category will be deleted.

If you select  $\ensuremath{\text{NO}}$  , the process will be cancelled.

### **Managing personal POIs**

- ► Call up the "Personal POIs" menu (▷ page 83).
- ► Select Manage personal POIs in the menu and press (5) to confirm.
- Select Not classified, COMAND Online or your own category and press (b) to confirm.
- Select a personal POI and press (b) to confirm.

The personal POI is displayed.

Observe the additional information on managing personal POI categories (> page 86):

- Renaming
- Changing the category
- Deleting

### **Saving personal POIs**

There are three ways of saving personal POIs. You must insert an SD memory card to do so. The No memory card message otherwise appears.

Personal POIs and routes are saved on the memory card in the same data format in which the geographical data is stored. This format is based on the open GPX (**GP**S **Exchange**) format.

### **Option 1**

- ▶ Insert the SD memory card (▷ page 217).
- ► To switch on navigation mode: press the NAVI function button.
- ► Hide the menu to show the map in full screen mode (▷ page 63).
- Press (\*) the COMAND controller for longer than two seconds.

The current position of the vehicle is saved as a personal POI on the SD memory card in the Not classified category.

 The crosshair position is saved in the scrolling map function (▷ page 112).

### **Option 2**

- ▶ Insert the SD memory card (▷ page 217).
- ► To switch on navigation mode: press the NAVI function button.
- ► To show the menu: press (\*) the COMAND controller.
- Select Position in the navigation system menu bar by turning (◎) the COMAND controller and press (◎) to confirm.
- Select Save position as pers. POI or Save crosshair pos. as personal POI ("Move map" function active) and press
   to confirm.

The list of personal categories appears.

- Select a category and press (b) to confirm.
- ► Enter the name for the personal POI. Character entry (▷ page 34).

#### **Option 3**

- ▶ Insert the SD memory card (▷ page 217).
- ► To switch on navigation mode: press the NAVI function button.
- ► Call up the address entry menu (▷ page 65).
- Select Save from the address entry menu and press (b) to confirm.
- Select Save as personal POI and press
   to confirm.
- Select a category.
- Enter the name. The current address is saved as a personal POI on the SD memory card.

# Importing personal POIs via the online function

You can import personal POIs (destinations, routes) via the online function (> page 185). When importing, you can choose whether to write files to the SD memory card or to file them in the address book. The imported personal POIs have their own icon and are filed in the COMAND Online category.

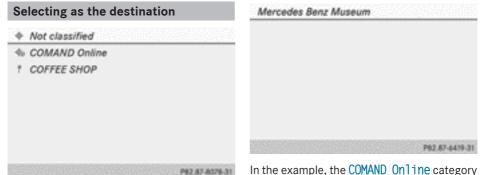

- ▶ Insert the SD memory card (▷ page 217).
- ► To switch on navigation mode: press the NAVI function button.
- ► To show the menu: press (\*) the COMAND controller.
- Select Destination in the navigation system menu bar by turning (○) the COMAND controller and press (>) to confirm.
- Select From personal POIs and press
   to confirm.

The categories of personal POIs appear.

| Selection           | Explanation                                                                          |
|---------------------|--------------------------------------------------------------------------------------|
| Not classi-<br>fied | Standard entry for per-<br>sonal POIs.                                               |
| COMAND<br>Online    | Personal POIs which you<br>have imported via the<br>online function<br>(▷ page 185). |
| COFFEE SHOP         | Icon and category that<br>you have created yourself<br>(▷ page 84).                  |

In the example, the COMAND Online category is selected.

The personal POIs received are displayed.

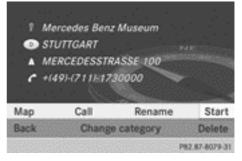

- Select a personal POI and press (b) to confirm.
- ► To rename a personal POI: select Rename and press (5) to confirm.
- To change the category: select Change category and press (\*) to confirm.
- To change to the map: select Map and press (5) to confirm.

The position of the personal POI is shown in the map.

An icon is displayed according to the "Displaying personal POIs on the map" setting (▷ page 83).

► To start route calculation: select Start and press () to confirm.

If route guidance has been activated, a prompt will appear asking whether you wish to accept the personal POI as the destination. If route guidance has not been activated, route calculation for the personal POI will start immediately.

 Select Yes or No and press (b) to confirm. If you select Yes, the personal POI is accepted as the destination.

If you select No, the process will be cancelled.

- ► To make a call: select Call and press to confirm. COMAND Online switches to telephone mode (> page 141).
- Call is available if the personal POI has a telephone number and a mobile phone is connected to COMAND Online (▷ page 132).
- ► To delete a personal POI: select Delete and press (\*) to confirm.

A prompt appears asking whether you wish to delete the POI.

 Select Yes or No and press (b) to confirm. If you select Yes, the personal POI is deleted.

If you select No, the process will be cancelled.

memory card. First place the SD memory card in the SD card slot ( $\triangleright$  page 217).

You can download available updates from the Mercedes-Benz webshop.

You can also subsequently obtain travel guide data from the Mercedes-Benz Accessory webshop.

The travel guide offers you tourist destinations and routes:

- in the vicinity of the current vehicle position
- along the calculated route
- in the vicinity of the destination
- through selection on the map
- on a specific topic, for example, Paris, the Alps or German wine routes

You can select:

- which travel guide data on the map can be shown and selected (e.g. restaurants and tourist routes)
- whether information on tourist destinations is read out as you approach them

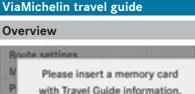

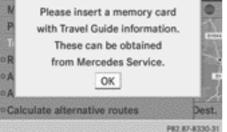

If COMAND Online offers the ViaMichelin travel guide in navigation mode, you can select tourist destinations, including routes. In this case, the travel guide data is on a SD

# Activating/deactivating travel guide data

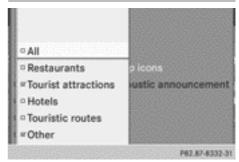

Categories for the display of travel guide data on the map

Travel guide data is stored in categories, such as e.g. restaurants or tourist routes. In the menu, you can select which travel guide categories are shown on the map, and therefore which can be selected. You can also determine whether available information on the

Nur für internen Gebrauch / For internal use only

tourist destination of a particular category is acoustically provided as you approach it.

- To switch to navigation mode: press the NAVI button.
- ► To show the menu bar: press (\*) the COMAND controller.
- Select Navi in the main function bar by sliding t ⊙ and turning (⊙) the COMAND controller and press () to confirm.
- Select Travel guide and press (\*) to confirm.
- Select Map icons or Acoustic announcement and press (\*) to confirm. The menu displays the available categories.
- ► Select a category and press (\*) to confirm. Switch the category on or off □.

If you selected Map icons and switched on a category, you can select the available tourist destinations of that category on the map.

If you selected Acoustic announcement and switched on a category, you hear information as you approach a tourist destination. The information must be available as an audio file for this destination.

### Calling up the travel guide

#### Using destination entry

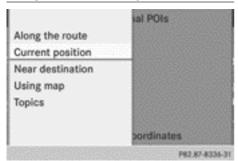

Selecting search position for travel guide (using destination entry)

- ► To switch to navigation mode: press the NAVI button.
- ► To show the menu bar: press (\*) the COMAND controller.
- Select Destination in the navigation system menu bar by sliding + and turning
   (○) the COMAND controller and press
   (○) to confirm.
- Select Travel guide and press (b) to confirm.
- ► No destination has been entered yet: select Current position, Using map or Topics.
- ► A route has already been entered: you can also select Along the route and Near destination.

### Using the guide

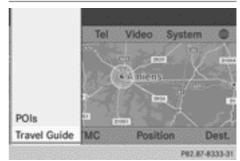

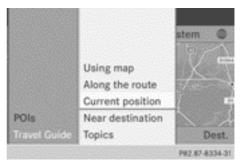

Selecting search position for travel guide (using guide)

- ► To switch to navigation mode: press the NAVI button.
- ► To show the menu bar: press (\*) the COMAND controller.
- Select Guide in the navigation system menu bar by sliding ○↓ and turning (○) the COMAND controller and press (◎) to confirm.
- ► Select Travel guide and press ( ) to confirm.
- No destination has been entered yet: select Current position, Using map or Topics.
- ► A route has already been entered: you can also select Along the route and Near destination.

### **Selecting topics**

You can choose from a variety of topics. Topics can be listed based on places (e.g.countryside) or on content (e.g. wine guide).

- ► Call up the travel guide (▷ page 88).
- Select Topics.
   A list appears.
- Select a topic and press (b) to confirm. The system selects a map view that allows the tourist destinations and routes for the topic to be displayed.
- Select a tourist destination or route on the map and press (\*) to confirm.

# Selecting a destination or a route on the map

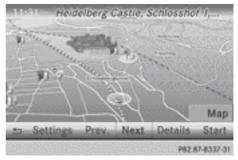

To select tourist destinations/routes, first select the search position and then the corresponding symbol on the map.

- Call up the travel guide ( $\triangleright$  page 88).
- Select a search position, e.g. Using map. The map appears.
- Select a menu item and press (b) to confirm (see table).

| Menu item                     | Explanation                                                                                                    |
|-------------------------------|----------------------------------------------------------------------------------------------------|
| Settings                      | In the settings, you can<br>select which selectable<br>travel guide data is shown<br>on the map.                                                                                                    |
| Prev. (previ-<br>ous) or Next | Highlights the previous or next symbol on the map.                                                                                                    |
| Details                       | Shows detailed informa-<br>tion about the destination<br>or route. You may also<br>use further functions, e.g.<br>calling the hotel or listen-<br>ing to an audio file about<br>the place of interest (if<br>available). |

# 90 Route guidance

| Menu item | Explanation                                                                                            |
|-----------|----------------------------------------------------------------------------------------------------|
| Мар       | Switches to the map with<br>the crosshair. You can<br>slide the crosshair and<br>change the map scale. |
| Start     | Begins route calculation for the selected destina-tion.                                                |

### Exploring the destination or route

Before the route calculation, you can call up useful information on the selected destination.

 Not every tourist destination or route has images, texts or audio files available.

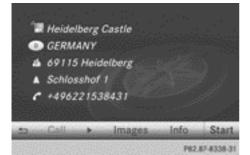

Destination address is displayed (example)

- ► Call up the travel guide (▷ page 88).
- Select a search position, e.g. Using map. The map appears.
- ► Select Details and press (\*) to confirm. The destination address is shown.

tion are shown.To display text information: select Info

and press (5) to confirm.

A short text provides interesting details about the tourist destination.

► To play an audio file: select ► and press
 ③ to confirm.

You hear useful information about the tourist destination.

- To stop playback, select and press to confirm.
- To call the destination: select Call and press (b) to confirm.

If a mobile phone is connected to COMAND Online, the telephone function is activated and the call is connected ( $\triangleright$  page 141).

 To start route calculation: select Start and press (b) to confirm.

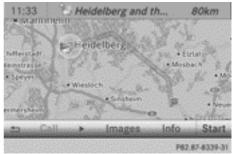

Example: tourist route is displayed

If you have selected a tourist route, the map shows an overview of the route.

Above, the following functions are described:

- · displaying pictures
- showing text information
- · playing an audio file
- calling up the destination
- To start route calculation: select Start and press (b) to confirm.

### **Route guidance**

#### Important notes

COMAND Online calculates the route to the destination without taking account of the following, for example:

- traffic lights
- stop and give way signs

Nur für internen Gebrauch / For internal use only

- parking or stopping restrictions
- road narrowing

• other road and traffic rules and regulations COMAND Online may give differing driving recommendations if the data on the digital map does not correspond to the actual conditions, such as if the road layout has changed.

For this reason, you must always observe road and traffic rules and regulations during your journey. Road and traffic rules and regulations always have priority over system driving recommendations.

Route guidance begins once a route has been calculated ( $\triangleright$  page 68).

COMAND Online guides you to your destination by means of navigation announcements in the form of audible navigation announcements and route guidance displays.

The route guidance displays can be seen if the display is switched to navigation mode.

If you do not follow the navigation announcements or if you leave the calculated route, COMAND Online automatically calculates a new route to the destination.

If the digital map contains the corresponding information, the following applies:

- during route guidance, COMAND Online tries to avoid roads with restricted access. Those roads, for example, that are closed to through-traffic.
- roads that have time restrictions (e.g. closed on Sundays and public holidays) are considered for route guidance on days when they are open. For this purpose, the relevant times must be correctly stored in the database.

### **Displays during route guidance**

#### **Changing direction**

Changes of direction have three phases:

- preparation phase
- announcement phase
- change-of-direction phase

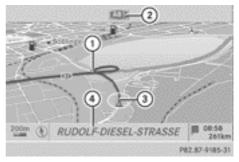

Example: preparation phase

- Point at which the change of direction takes place (light blue dot)
- Next road
- ③ Current vehicle position (the tip of the triangle indicates the vehicle's direction of travel)
- ④ Current road

Display ④ depends on the setting selected under "Map information in the display" (▷ page 114).

COMAND Online prepares you for the upcoming change of direction. Based on the example display below, the change of direction is announced by the Prepare to turn right message. You see the full-screen map.

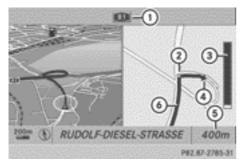

Example: announcement phase

① Next road

Navigation

- ② Point at which the change of direction takes place (light blue dot, shown in both the left and right half of the display)
- ③ Graphic representation of the distance to the next change of direction
- ④ Change of direction (turn right here)
- (5) Distance to the next change of direction
- Route (blue line, shown in both the left and right half of the display)

The filled-in section of visual display for distance ③ gets shorter the nearer you get to the announced change of direction.

COMAND Online announces the imminent change of direction. Based on the example display below, the change of direction is announced beforehand by the message: In 400 metres turn right onto the A81. The display is now split into two sectors. In the left half, you see the normal map view. The right-hand half shows:

- an enlarged section of the area around the junction (crossing zoom) or
- a 3D image of the road's course with the route indicating the next change of direction

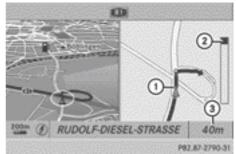

Example: change-of-direction phase

- Current vehicle position (the tip of the triangle indicates the vehicle's direction of travel)
- ② Graphic representation of the distance to the next change of direction
- ③ Distance to the next change of direction

COMAND Online announces the imminent change of direction.

Based on the example display below, the change of direction is announced 40 metres before the change of direction with the Now turn right message.

The display is split into two halves, as in the announcement phase.

Once the change of direction is completed, COMAND Online automatically switches back to full-screen display.

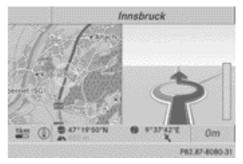

Example display: roundabout

Navigation

# Example of a display without a change of direction

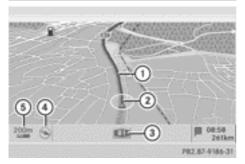

- ① Route (highlighted in blue)
- ② Current vehicle position
- ③ Current road
- ④ Map orientation selected
- (5) Map scale selected

#### Lane recommendations

- Non-recommended lanes (light brown or light grey)
- Current vehicle position (the tip of the triangle indicates the vehicle's direction of travel)

On multilane roads, COMAND Online can display lane recommendations for the next change of direction. The corresponding data must be available on the digital map.

COMAND Online displays lane recommendation (3), based on the next two changes of direction. The number of lanes applies to the point at which the next change of direction is required.

The multifunction display also shows lane recommendations.

Only the recommended lanes are displayed here; see separate vehicle Owner's Manual.

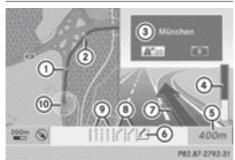

Example: lane recommendations

- ① Point of the next change of direction
- ② Point of the change of direction after next
- ③ Direction display, number of junction and of motorway
- ④ Graphic representation of the distance to the next change of direction
- 5 Distance to the next change of direction
- Recommended lane (dark blue)
- Next change of direction (in this case, exit to the right)
- (a) Possible lanes (light blue)

mendations

Lane Day Night design design Recommended lane Light Dark blue blue In this lane, you will be able to complete the next two changes of direction without changing lane. Possible lane Light Dark blue blue In this lane, you will only be able to complete the next change of direction without changing lane. Lane not recom-Light Grev mended brown or light grey In this lane, you will not be able to complete the next change of direction without changing

Display and description of lane recom-

**1** The colours used in the lane recommendation display vary depending on whether day or night design is switched on.

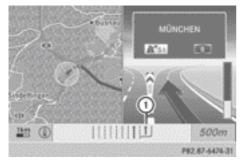

① New lane (dark blue)

During the change of direction, additional lanes may appear. These are displayed differently.

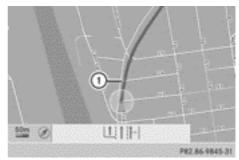

Example: day design

① The displayed lane recommendations apply to this position (light blue circle)

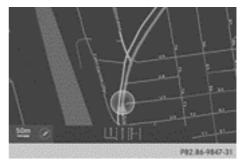

Example: night design

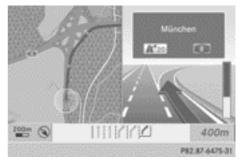

Example: lane recommendations at a motorway junction

Observe the route guidance information shown in the multifunction display, see the separate vehicle Owner's Manual.

lane.

#### **Navigation announcements**

#### **Repeating navigation announcements**

If you have missed an announcement, you can call up the current announcement at any time.

- ► To show the menu: press (\*) the COMAND controller.
- Select Ŋŷ in the navigation system menu bar by turning (○) the COMAND controller and press () to confirm.

# Switching navigation announcements off/on

- ► To switch off: press the 🔄 button during an announcement. You will briefly see the message: The guidance instructions have been muted.
- ► To switch on: press (\*) the COMAND controller.
- Select Ŋŷ in the navigation system menu bar by turning (○) the COMAND controller and press (>) to confirm.
- COMAND Online automatically switches the navigation announcements back on when:
  - it receives RDS-TMC traffic reports during dynamic route guidance and recalculates the route accordingly (▷ page 103)
  - you calculate a new route
  - you switch COMAND Online on again or start the engine

# Switching announcements and audio fadeout on/off

- Select Navi in the main function bar by sliding t ⊙ and turning t ⊙ the COMAND controller and press to confirm.
- ► Select Announcements and press (\*) to confirm.

A menu appears.

You can activate/deactivate the following functions:

- Announcing the street names Street names are announced during route guidance.
- Audible info during a phone call During a phone call, navigation announcements and traffic reports are audible in the background.
- Audio fadeout

The volume of an active audio or video source is automatically reduced during a navigation announcement.

• Reserve fuel indicator

Once you have reached reserve fuel level, you will see a query asking whether you wish to start the search for a filling station ( $\triangleright$  page 77).

### Setting the volume manually

- Adjust the volume using the improvement of knob during a navigation announcement.
- or

### Announcing the street names

If the function is switched on, the name of the street into which you should turn is announced.

Announcements are not made in the chosen language in all countries. They are made when relevant street names for the selected language are available in the database.

- ► To switch to navigation mode: press the NAVI button.
- ► To show the menu: press (\*) the COMAND controller.
- Select Announce street names and press
   to confirm.

The function is switched on  $\checkmark$  or off  $\square$ , depending on the previous status.

Street names may be announced in the following languages:

- Danish
- German
- English
- French
- Dutch
- Portuguese
- Swedish

### **Quitting route guidance**

### Cancelling or continuing route guidance

- ► To switch to navigation mode: press the NAVI button.
- ► To show the menu: press (\*) the COMAND controller.
- Select Destination in the navigation system menu bar by turning (○) the COMAND controller and press (>) to confirm.

► To cancel route guidance: select Cancel route guidance and press (\*) to confirm.

or

► To continue route guidance: select Continue route guidance and press (\*) to confirm.

COMAND Online calculates the route.

# Destination or area of destination reached

When you reach your destination, COMAND Online displays a chequered flag and route guidance is automatically ended.

If the destination is not in close proximity to a digitised street, the Area of destination reached message appears when the destination is reached.

### Influencing route guidance

### Avoiding a section of the route blocked by a traffic jam

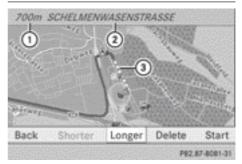

- ① Length of the blocked route section
- Name of route section
- ③ Blocked route section

This function blocks a section of the route ahead of you. You can set the length of the blocked route section. If possible, COMAND Online calculates a detour around the blocked section of the route.

► To switch to navigation mode: press the NAVI button.

- ► To show the menu: press (\*) the COMAND controller.
- Select Route in the navigation system menu bar by turning (○) the COMAND controller and press (●) to confirm.
- ► Select Detour and press (\*) to confirm.
- ► To block a section of the route: select Longer or Shorter repeatedly and confirm using (\*) until the desired section has been selected.
- The total length of the section that can be blocked is defined by the digital map. The menu items are available accordingly.
- ► To start route calculation: select Start and press (\*) to confirm.
- ► To delete the blocked section: select Delete while the message is shown and press (\*) to confirm.

COMAND Online calculates the route without the block.

### Selecting an alternative route

With the "Alternative route" function, routes other than the original one can be calculated.

Routes 1 to 3 are calculated with the current settings for the route type and route options and are shown with a dark blue line ( $\triangleright$  page 64).

Route 4 is the economic route (eco route) and is shown with a green line.

On the right-hand side, you will see information on the currently selected alternative route, e.g. distance, estimated remaining driving time and estimated time of arrival. Route sections used (e.g. motorways, tunnels) are displayed as symbols.

### **Option 1**

- ► To switch to navigation mode: press the NAVI button.
- ► To show the menu: press (\*) the COMAND controller.

- Select Route in the navigation system menu bar by turning (○) the COMAND controller and press () to confirm.
- Select Alternative route and press (5) to confirm.

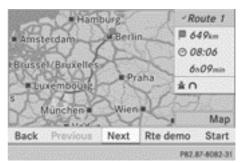

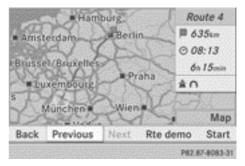

Examples for route 1 (above) and route 4 (eco route)

#### Option 2

- ► To switch to navigation mode: press the NAVI button.
- ► To show the menu: press (\*) the COMAND controller.
- ► Select Calculate alternative routes and press (\*) to confirm. The function is switched on (\*) or off □,

depending on the previous status.

**Function is activated:** alternative routes are calculated directly after the destination is entered.

# Nur für internen Gebrauch / For internal use only

### **Menu functions**

- To select the next or previous alternative route: select Next or Previous and press (\*) to confirm.
- To start route guidance using the selected alternative route: select Start and press (\*) to confirm.

COMAND Online begins route guidance on the selected alternative route.

### **Route information**

### **Displaying destination information**

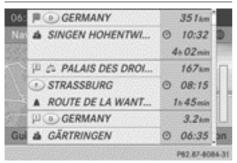

Example: destination information

The example shows information on distance, estimated time of arrival and estimated remaining driving time to the destination ₱ and two way points.

- ► To switch to navigation mode: press the NAVI button.
- ► To show the menu: press (\*) the COMAND controller.
- Select Route in the navigation system menu bar by turning (○) the COMAND controller and press (●) to confirm.
- Select Destination information and press (b) to confirm.
   Destination information is displayed.
- ► To call up further destination information: turn () the COMAND controller.

- ► To close the destination information: slide + ③ + the COMAND controller or press the back button.
- You can display destination information for the destination, for both waypoints and the intermediate stop, if they are part of the route.

If a mobile phone is connected to COMAND Online and a phone number is included in the destination information, you can call it ( $\triangleright$  page 132).

#### **Route overview**

You can use the route overview to move along the active route section by section and view information and details about each section of the route.

You can see information relevant to the section of the route, such as the length of the road section you will be driving along and the road name. The highlighted route section is marked in white with a red border on the map.

- ► To switch to navigation mode: press the NAVI button.
- ► To show the menu: press (\*) the COMAND controller.
- Select Route in the navigation system menu bar by turning (○) the COMAND controller and press () to confirm.

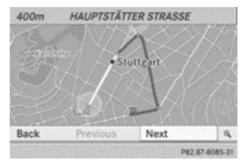

► Select Route browser and press (\*) to confirm.

Nur für internen Gebrauch / For internal use only

- To view the next or previous route section: select Next or Previous and press
   to confirm.
- If the first or last route section is highlighted, you cannot select Previous or Next.
- ► To zoom in or out of the map: select ④ or ⑤ and press ⑤ to confirm.
- ► To close the route overview: select Back and press (\*) to confirm.

# **Route demonstration**

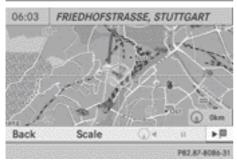

You can see the route before starting your journey. This function is only available when the vehicle is stationary.

- ► To switch to navigation mode: press the NAVI button.
- ► To show the menu: press (\*) the COMAND controller.
- Select Route in the navigation system menu bar by turning (○) the COMAND controller and press (●) to confirm.
- Select Route demonstration and press
   to confirm.
   The map with the crosshair appears.
- ► To get to the destination: press (\*) to confirm the highlighted symbol.
- ► To stop the route demonstration: confirm the II symbol by pressing .

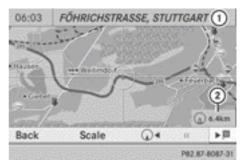

Example: route demonstration stopped

- Display of street name and city when route demonstration is paused
- ② Distance of the crosshair from current vehicle position
- ➤ To get to the current vehicle position: press (\*) to confirm the symbol for the current vehicle position.
- ► To change the map scale: select Scale and press (\*) to confirm. The scale bar appears.
- Turn () the COMAND controller and press () to confirm.

## **Recording the route**

### Notes

If you have activated COMAND Online and the SD memory card has been inserted, you should not take it out of the slot.

When you record a route, COMAND Online uses so-called support points and displays the route as a series of lines. If the route is then calculated, COMAND Online attempts to align the recorded route with the digital map. The support points of the route may not be on a digitised road. Navigation

This is often the case with routes which are drawn up using other map data and imported via the online function, e.g.:

- routes from the Google<sup>™</sup> Local Search (▷ page 180)
- routes from the destination/route download (▷ page 185)

### Calling up the Routes menu

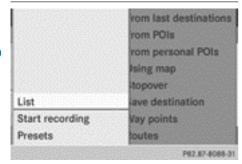

- ▶ Insert the SD memory card (▷ page 217).
- To switch to navigation mode: press the NAVI button.
- ► To show the menu: press (\*) the COMAND controller.
- Select Destination in the navigation system menu bar by turning (○) the COMAND controller and press (>) to confirm.
- ► Select Routes.

# Starting/ending recording

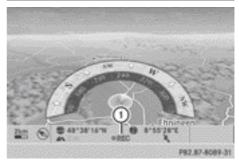

- To indicate recording has started (REC is red)
- ► Call up the "Routes" menu (▷ page 100).
- ► To start recording: select Start recording in the "Routes" menu by turning (○) the COMAND controller and press (>) to confirm.

The route is recorded and entered in a list. • REC is displayed in red ①.

► To end recording: select Stop recording in the "Routes" menu by turning (○) the COMAND controller and press (>) to confirm.

# Displaying and editing the recorded route

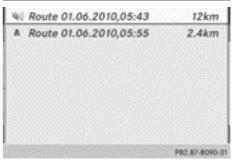

- ▶ Insert the SD memory card (▷ page 217).
- ► Call up the "Routes" menu (> page 100).
- Select List in the "Routes" menu by turning (○) the COMAND controller and press (◎) to confirm.

Previously recorded routes are displayed.

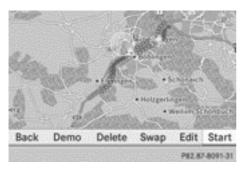

- Select a route and press (b) to confirm. The map appears with a menu. The recorded route is shown in the map with a blue dotted line.
- ► To view a demonstration of the route on the map: select Demo by turning (○) the COMAND controller and press (◎) to confirm.

The map with the crosshair appears.

- ► Proceed as described in the "Route demonstration" section (▷ page 99).
- ► To begin route calculation: select Start in the menu by turning () the COMAND controller and press () to confirm. COMAND Online attempts to align the recorded route with the digital map.

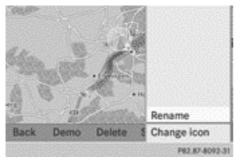

### Changing route names and icons

Select Edit in the menu by turning (○) the COMAND controller and press (◎) to confirm.

- ► To change the route name: select Rename and press (\*) to confirm.
- **1** The name cannot be changed while the vehicle is in motion.
- ► To change the icon: select Change icon and press (\*) to confirm.

Please see further information on managing categories for personal POIs ( $\triangleright$  page 84).

**To change direction for route calculation:** you can set the icon for the route to the starting point or to the destination, thereby changing the direction for route calculation. During route calculation, one-way streets or

turn restrictions, for example, are taken into account. Therefore, the outward and return routes may differ from each other.

- Select Swap in the menu by turning (○) the COMAND controller and press (>) to confirm.
- ► To delete a route: select Delete in the menu by turning (○) the COMAND controller and press (>) to confirm. A prompt appears asking whether the route should be deleted.
- Select Yes or No and press (b) to confirm. If you select Yes, the route will be deleted. If you select No, the process will be cancelled.

### Scanning the memory

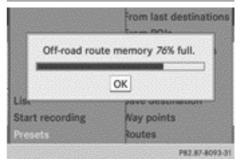

The SD memory card is inserted.

- ► Call up the "Routes" menu (> page 100).
- Select Presets in the "Routes" menu by turning () the COMAND controller and press () to confirm.

The route memory is displayed.

#### Off-road and off-map

# Route guidance to a destination that is not on a digitised road

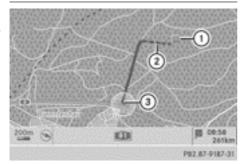

Example: route guidance to an off-road destination

- ① Off-road destination
- ② Off-road route section (dashed blue)
- ③ Current vehicle position (the tip of the triangle indicates the vehicle's direction of travel)

COMAND Online can guide you to destinations which are within the area of the digital map, but which are not themselves recorded on the map.

These destinations are known as off-road destinations, which you can enter using the map, for example. In these cases, COMAND Online guides you for as long as possible with navigation announcements and displays on roads known to the system.

Shortly before you reach the last known point on the map, you will hear the "Area of destination reached" announcement. The display shows a direction arrow with the linear distance to the destination.

### Route guidance from an off-road location to a destination

If the vehicle position is within the area covered by the digital map, but the map does not contain any information about that location, the vehicle is in an off-road location. COMAND Online is also able to guide you to a destination even from an off-road location.

At the start of route guidance, you will see the Street unknown message, an arrow and the distance to the destination. The arrow shows the compass heading to the actual destination.

The route is highlighted blue, starting from the last recognised street the vehicle was on before it left the map.

As soon as the vehicle is back on a road known to the system, route guidance continues in the usual way.

### Route guidance from an off-map location to a destination

If the vehicle position is outside the area covered by the digital map, then the vehicle is in an off-map location. COMAND Online is also able to guide you to a destination even from an off-map location.

At the start of route guidance, you will see the Street unknown message, an arrow and the distance to the destination. The direction arrow shows the compass heading to the destination.

The route is highlighted blue from the nearest road known to the system.

As soon as the vehicle is back on a road known to the system, route guidance continues in the usual way.

### Off-road during route guidance

Due to roadworks, for example, there may be differences between the data on the digital map and the actual course of the road. In such cases, the system will temporarily be unable to locate the vehicle position on the digital map. The vehicle is therefore in an offroad position.

In the display, you will see the **Street unknown** message, an arrow and the distance to the destination. The direction arrow shows the compass heading to the destination.

As soon as the system can assign the vehicle position to the map again, route guidance continues in the usual way.

## Dynamic route guidance

#### Introduction

### Traffic reports via TMC

An RDS-TMC radio station transmits RDS-TMC traffic reports in addition to the radio programme. COMAND Online can receive RDS-TMC traffic reports and take them into consideration for dynamic (traffic-dependent) route guidance. The navigation system can, for example, guide you around a traffic jam.

In Germany, COMAND Online uses high-quality traffic data for the TMCpro traffic jam warning system. In contrast to the public TMC service, TMCPro uses exclusive traffic data that is detected with an automated sensor network, in addition to the messages generated by the TMC service. The traffic data received from the traffic jam warning services named above could differ.

There may also be differences between the traffic reports received and the actual road and traffic conditions.

The respective traffic data being received appears at the bottom right of the display with the symbols "TMCPro" or "TMC". If there is no reception, no symbol is displayed.

**1** RDS-TMC is not available in all countries.

# Switching dynamic route guidance on/off

If **Dynamic route** or **Eco route** is selected as the route type, RDS-TMC traffic reports are taken into account for route guidance.

The Fast route and Short route route types do not take RDS-TMC traffic reports into account for route guidance.

Selecting route type ( $\triangleright$  page 64).

COMAND Online calculates a new route if you change the route type setting with route guidance active. If you change the route type setting when route guidance is inactive, COMAND Online uses the new setting for the next route guidance.

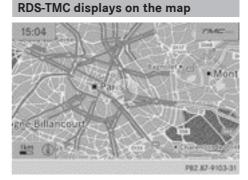

Example: traffic reports on the map

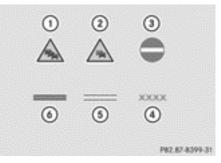

**RDS-TMC** symbols

- ① Traffic jam on the route
- ② Slow-moving traffic on the route
- ③ Road blocked

- ④ Road blocked
- Slow-moving traffic (yellow line along the affected route)
- Traffic jam (red line along the affected route)
- The display shows the entire affected route section with the corresponding symbols, regardless of how long the incident actually is. The symbols are placed on the side of the carriageway affected by the incident.

COMAND Online can show certain traffic incidents on the map. The displays can be shown in map scales of 50 m to 20 km.

► To set the map scale: turn () the COMAND controller until the desired map scale is set.

Turning clockwise zooms out from the map; turning anti-clockwise zooms in.

### **Displaying RDS-TMC traffic reports**

#### Starting a search for traffic reports

- ► To switch to navigation mode: press the NAVI button.
- ► To show the menu: press (\*) the COMAND controller.
- Select TMC in the navigation system menu bar by turning (○) the COMAND controller and press (>) to confirm.

A menu appears. COMAND Online first searches for RDS-TMC stations within receiver range. If RDS-TMC stations are found, a search for traffic reports is then started.

If no RDS-TMC stations are found, or there are no traffic reports, you will see a message to this effect.

► To close the message: confirm OK by pressing (\*) the COMAND controller.

## Traffic symbol information

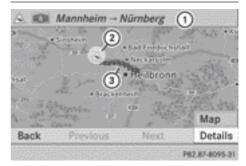

Example display

- ① Affected section of motorway
- Symbol for incident (traffic jam in the example shown)
- ③ Symbol display for the section of route affected
- ► To switch to navigation mode: press the NAVI button.
- ► To show the menu: press (\*) the COMAND controller.
- Select TMC in the navigation system menu bar by turning (○) the COMAND controller and press () to confirm.
- Select Traffic symbol information and press (\*) to confirm.
- ► To show the next/previous incident: select Next or Previous (if available) and press (\*) to confirm.
- ► To show the detailed view: select Details and press (\*) to confirm.
- To scroll the map: select Map and press
   to confirm.

You can move the map to enable further traffic reports to be displayed (> page 112).

### Displaying reports on the route

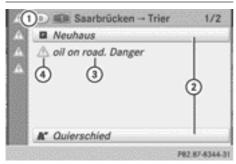

- Country designation, road number, direction and number/total number of reports for the affected road (1/2)
- ② Section of the road to which the traffic report applies
- ③ Traffic report
- ④ Type of traffic report (warning)

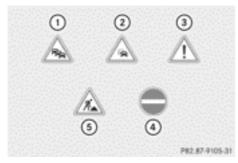

- ① Traffic jam
- ② Slow-moving traffic
- ③ Warning message
- ④ Road blocked
- ⑤ Construction site
- ► To switch to navigation mode: press the NAVI button.
- ► To show the menu: press (\*) the COMAND controller.

- Select TMC in the navigation system menu bar by turning (○) the COMAND controller and press () to confirm.
- Select Messages on the route and press
   to confirm.

The traffic report is displayed. If there is more than one traffic report for a section of the route, this is indicated by 1/2, for example.

- ► To exit the report: slide + → the COMAND controller once or several times.

### **Displaying all traffic reports**

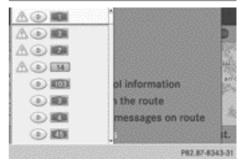

Example: list showing all currently available traffic reports

- ► To switch to navigation mode: press the NAVI button.
- ► To show the menu: press (\*) the COMAND controller.
- Select TMC in the navigation system menu bar by turning (○) the COMAND controller and press () to confirm.
- Select Display all messages and press
   to confirm.

A list is shown containing all roads, areas or regions affected by traffic reports. Roads, areas or regions not on the route also appear in the list. Navigation

► To show a traffic report: select a road, an area or a region and press ⑤ to confirm. The traffic report is displayed. If there is more than one traffic report for a section of the route, this is indicated by 1/2, for example.

You can find an example of a traffic report here: ( $\triangleright$  page 105).

► To exit the report: slide + ○ → the COMAND controller once or several times.

# Reading out traffic reports on the route

### Calling up traffic reports

The text reader function is only available when route guidance is active.

You can select from the following text reader properties:

- Language (⊳ page 47)
- Text reader speed (> page 46)
- To switch to navigation mode: press the NAVI button.
- ► To show the menu: press (\*) the COMAND controller.
- Select TMC in the navigation system menu bar by turning (◎) the COMAND controller and press (◎) to confirm.
- Select Read out all messages on route and press (\*) to confirm.
   COMAND Online reads out the messages in sequence.
- The Read out all messages on route menu item has no function if there are no reports relating to the route.

 To cancel the read-aloud function: select Cancel read-aloud function and press
 to confirm.

The current traffic report is read out to the end and then the function is deactivated.

or

- ▶ Briefly press the ↓ button. The function is deactivated immediately.
- COMAND Online interrupts the readaloud function automatically as it recalculates the route following a new RDS-TMC traffic report.

### Automatic read-aloud function

You can have TMC traffic reports on your route read aloud automatically. Announcements are made as you approach traffic incidents.

- ► To switch to navigation mode: press the NAVI button.
- ► To show the menu: press (\*) the COMAND controller.
- ► To switch the automatic read-aloud function on/off: select TMC in the navigation system menu bar by turning () the COMAND controller and press () to confirm.

### **Destination memory**

Home address (My address)

# Entering the home address via address entry

 Proceed as described under "Adopting an address book entry as a home address" ( $\triangleright$  page 107). Confirm My address by pressing S.

- To enter the home address for the first time: confirm New entry by pressing S.
- ► To change the home address: select Change in the menu showing the home address by turning C ↓ the COMAND controller and press () to confirm.
- ► Confirm New entry by pressing .
- In both cases, enter the home address as a destination, e.g. as a town, street and house number (▷ page 66). Then, save the home address (▷ page 69).

## Adopting an address book entry as a home address

- ► To switch to navigation mode: press the NAVI button.
- ► To show the menu: press (\*) the COMAND controller.
- Select Destination in the navigation system menu bar by turning (○) the COMAND controller and press (>) to confirm.
- Select From memory and press (b) to confirm.

You will see the destination memory list either with the character bar (option 1) or as a selection list (option 2).

## Option 1: destination memory list with character bar

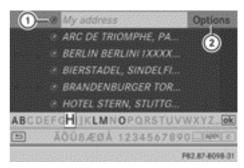

- Entry containing data that can be used for navigation
- To call up options
- Slide t in the COMAND controller repeatedly until the destination memory list appears as a selection list.

## Option 2: destination memory list as a selection list

My address

- Ø AACHEN (D), AACHENER STRASSE 60,....
- BERLIN BERLIN(1XXXX) (D), MITTE, 1...
- Ø BÖBLINGEN (D), SCHLOSSBERG, 14.0...
- Ø PARIS PARIS (F), 1ER ARRONDISSEME...

The My address entry is listed as the first entry in the destination memory.

- Select My address by turning ♥○ ♥ the COMAND controller and press ♥ to confirm.
- If you have not yet entered any characters, My address is automatically highlighted in the selection list.

If no home address has been stored yet, you can now assign an address book entry. If a home address already exists, it is displayed and you can alter it.

If you select New entry, you are also offered the option of entering the home address for the first time. You can then

Nur für internen Gebrauch / For internal use only

P82.87-8057-31

save the home address without having to start route guidance.

- ► To enter the home address for the first time: select Assign to address book entry and press (\*) to confirm.
- Select Home, Work or Not classified and press (\*) to confirm.
- ► To change the home address: select Change and press (\*) to confirm.
- Select Assign to address book entry and press (5) to confirm.
- If you select New entry, you are also offered the option of changing the home address by entering an address. You can then save the home address without having to start route guidance.
- Select Home, Work or Not classified and press (\*) to confirm.

In both cases, you will see the address book either with the character bar or as a selection list.

- ► Select the address book entry (▷ page 156).
- ► To select: press (\*) the COMAND controller.

If there is no existing home address, COMAND Online saves the entry. You will see a message and then the address menu with the selected address. **Start** is highlighted automatically.

If a home address has already been stored, you will see a prompt asking you whether the My address entry should be overwritten.

Select Yes or No and press to confirm. If you select Yes, COMAND Online overwrites the destination. You will see a message and then the address menu with the selected address. Start is highlighted automatically.

If you select No, the list will appear again.

## Selecting the home address for route guidance

 Proceed as described under "Selecting a destination from the destination memory" (> page 71).

#### Save destination

#### **General notes**

This function also stores the destination in the address book.

When the address book is full, no destinations can be saved in the destination memory. You must first delete address book entries (> page 156).

#### After destination entry

- The destination has been entered and is shown in the address entry menu (> page 65).
- Select Save by sliding + and turning
   ↓ the COMAND controller and press
   ♦ to confirm.

You can now select storing options (▷ page 109).

#### **During route guidance**

- ► To show the menu: press (\*) the COMAND controller.
- Select Destination in the navigation system menu bar by turning (○) the COMAND controller and press (●) to confirm.
- Select Save destination and press (b) to confirm.
   You can now select storage options

(⊳ page 109).

#### From the list of previous destinations

► To show the menu: press (\*) the COMAND controller.

- Select Destination in the navigation system menu bar by turning () the COMAND controller and press () to confirm.
- Select From last destinations and press (\*) to confirm.
   The list of previous destinations appears.
- Select a destination by turning ♥○ ♥ the COMAND controller and press ♥ to confirm.

The destination address is shown.

#### Selecting storage options

Once you have chosen one of the following options for storing a destination, you can specify storage options:

- After destination entry (> page 108)
- During route guidance (▷ page 108)
- From the list of previous destinations (▷ page 72)

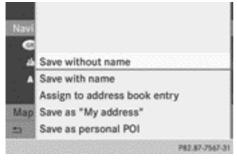

Storage options

To save the destination without a name: select Save without name and press (\*) to confirm.

COMAND Online stores the destination in the destination memory and uses the address as the destination name.

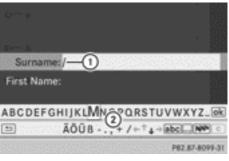

Example: saving a destination with a name

- 1 Selected data field with cursor
- Character bar
- ► To save the destination with a name: select Save with name and press (\*) to confirm.
- Select a category, e.g. Home, and press (5) to confirm.
   The input menu appears with data fields and the character bar.
- ► Proceed as described under "Character entry (navigation)" (▷ page 36).
- ► Then select ok and press (\*) to confirm. COMAND Online stores the destination under the name entered.

An address with complete address data that is suitable for navigation can be assigned to a pre-existing address book entry.

- ► To assign an address to an address book entry: select Assign to address book entry and press (5) to confirm.
- Select a category, e.g. Home, and press to confirm.
   You will see the address book either with the character bar or as a selection list.
- Select the address book entry (> page 156).
   COMAND Online stores the data if the address basel and a stores the data if the

address book entry selected does not yet contain navigable address data.

If the selected address book entry already contains navigable address data, a prompt

#### 110 Last destinations

will appear asking whether you wish to overwrite the existing data.

 Select Yes or No and press (b) to confirm. If you select Yes, COMAND Online stores the data.

You can now start route guidance to this address directly from the address book ( $\triangleright$  page 158).

 To save the destination as My address: select Save as "My address" and press
 to confirm.

COMAND Online stores the destination in the destination memory as My address. If the selected address book entry already contains address data that can be used for navigation ( icon), a prompt will appear asking whether you wish to overwrite the existing data.

- Select Yes or No and press (b) to confirm. If you select Yes, the entry is overwritten. If you select No, the process will be cancelled.
- ► To save the destination as a personal POI: insert the SD memory card (▷ page 217).
- Select Save as personal POI and press
   to confirm.
- Select a category.
- ► Enter the name.

The current address is saved as a personal POI on the SD memory card.

## Deleting a destination or the home address

- ► To switch to navigation mode: press the NAVI button.
- ► To show the menu: press (\*) the COMAND controller.
- Select Destination in the navigation system menu bar by turning (○) the COMAND controller and press (>) to confirm.

 Select From memory and press (b) to confirm.

You will see the destination memory list either with the character bar (option 1) or as a selection list (option 2).

- Option 1: destination memory list with character bar: enter characters using the character bar (▷ page 37).
- ► Option 2: destination memory list as selection list: select a destination by turning () the COMAND controller and press () to confirm.

You see the address data of the selected entry.

- Select Delete and press (b) to confirm.
   A prompt appears asking whether you wish to delete the destination.
- Select Yes or No and press to confirm. If you select Yes, COMAND Online deletes the destination. You will see a message to this effect.

If you select  $\underline{\mathsf{No}},$  the process will be cancelled.

If the navigable address data for the destination being deleted is also assigned to an address book entry, COMAND Online will also delete this data from there. If the corresponding address book entry does not contain any further data, such as telephone numbers, COMAND Online deletes the entire address book entry.

#### Last destinations

#### Introduction

COMAND Online automatically stores the previous destinations for which route calculation has been started. If the memory is full, COMAND Online deletes the oldest destination. You can also save a destination from the list of previous destinations in the destination memory. It will be stored there permanently.

## Storing a destination permanently in the destination memory

 Proceed as described in the "From the list of previous destinations" section (> page 72).

## Storing the vehicle position in the list of previous destinations

- ► To switch on navigation mode: press the NAVI function button.
- ► To show the menu: press (\*) the COMAND controller.
- Select Position in the navigation system menu bar by turning (◎) the COMAND controller and press (◎) to confirm.
- Select Save vehicle position and press
   to confirm.

COMAND Online stores the current vehicle position as a destination in the list of previous destinations.

## Storing the crosshair position in the list of previous destinations

A crosshair appears on the map if you have moved the map manually ( $\triangleright$  page 112). You can store the crosshair position as a destination in the list of previous destinations.

- ► To show the menu: press (\*) the COMAND controller.
- Select Position in the navigation system menu bar by turning () the COMAND controller and press () to confirm.
- Select Save crosshair position and press (b) to confirm.

#### **Deleting a previous destination**

- ► To switch on navigation mode: press the NAVI function button.
- ► To show the menu: press (\*) the COMAND controller.

- Select Destination in the navigation system menu bar by turning (○) the COMAND controller and press (◎) to confirm.
- Select From last destinations and press (\*) to confirm.
   The list of previous destinations appears.
- Select the desired destination and press
   to confirm.
   The destination address appears.
- Select Delete and press (b) to confirm. A prompt appears asking whether the entry should be deleted.
- Select Yes or No and press (b) to confirm. If you select Yes, the entry is deleted.
   If you select No, the process will be cancelled.

#### Map operation and map settings

#### **General notes**

Company logos displayed on the map are trademarks of the respective companies and used solely for the purpose of indicating the locations of these companies. The use of such logos on the map does not indicate approval of, support of or advertising by these companies for the navigation system itself.

#### Setting the map scale

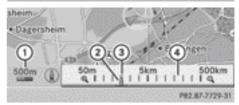

- Currently set map scale expressed as a number with unit, in this case 500 m
- ② Currently set map scale as indicated by the needle on the scale bar
- ③ New map scale
- ④ Scale bar

Unit of measurement (1) in the COMAND display depends on the selection made for the instrument cluster; see the separate vehicle Owner's Manual.

- ► To call up the scale bar: as soon as you turn (◎) the COMAND controller, scale bar ④ appears.
- $\blacktriangleright$  Turn  $\bigcirc \$  until the desired scale is set.

#### Moving the map

#### Showing the crosshair

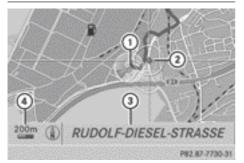

Map with crosshair

- ① Current vehicle position
- Crosshair
- ③ Details of the crosshair position
- ④ Map scale selected
- ► To scroll the map: slide ← ○→, ★ ↓ or
  \$ \$ the COMAND controller.

A crosshair appears on the map. If you slide it again, the map moves in the corresponding direction under the crosshair.

Display 3 may be the name of a street, for example, provided the digital map contains the necessary data. It shows the geo-coordinate position of the crosshair if the Geo-

coordinates display is switched on (▷ page 114).

### Hiding the crosshair and centring the map on the vehicle position or destination

Press the <u>back</u> button twice. The crosshair disappears and the map is set to the vehicle position.

#### Centring the map on the vehicle's position

- ► To show the menu: press (\*) the COMAND controller.
- Select Position in the navigation system menu bar by sliding ○ I and turning (○) the COMAND controller and press (○) to confirm.
- Select Vehicle position map and press
   to confirm or, if the crosshair is shown, press the <a>b</a> back button. This hides the crosshair.

## Centring the map on the destination position

This function requires that a route to a destination has been calculated. If the route has waypoints and an intermediate stop, the map can also be set to these positions.

- ► To show the menu: press (\*) the COMAND controller.
- Select Position in the navigation system menu bar by sliding ○ I and turning (○) the COMAND controller and press (○) to confirm.
- Select Destination position map and press to confirm.

The crosshair is centred on the respective destination.

#### Map settings

#### Calling up the Map settings menu

- ► To show the menu: press (\*) the COMAND controller.
- Select Navi in the main function bar by sliding t ⊙ and turning t ⊙ the COMAND controller and press to confirm.
- Select Map settings and press (b) to confirm.

The Map settings menu appears.

#### Map orientation

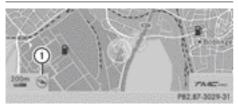

Example: map orientation (()) or ()

Possible map orientations:

- ( North orientation (the map view is displayed so that north is always up)
- Ø Orientation in direction of travel (the map is displayed so that the direction of travel is always up; the orange point of the icon points north)
- *Bird's-eye view* (the map is displayed so that the direction of travel is always up; the map projection reproduces the curvature of the earth and the orange point of the icon points north)
- ② 3D map (the map is displayed so that the heading is always up; from a scale of 1 km the map displays elevation; the orange point of the icon points north).

| North up        | Map orientation          |
|-----------------|--------------------------|
| Heading up      | POI symbols on map       |
| Bird's-eye view | Text information on map  |
| 3-D map         | Topographic map          |
|                 | Motorway information     |
|                 | City (3D)                |
|                 | Next intersecting street |
|                 | Compass on map           |
|                 | De2 47, 4354, 3          |

Map orientation menu

#### Setting the map orientation

- To show the menu: press (b) the COMAND controller.
- Select Navi in the main function bar by sliding t and turning t the COMAND controller and press to confirm.
- Select Map settings and press (b) to confirm.

The Map settings menu appears.

- ► Select Map orientation and press (\*) to confirm.
- Select North up, Heading up, Bird'seye view or 3-D map by turning (○) the COMAND controller and press (>) to confirm.
  - A  $\, \bullet \,$  dot indicates the new setting.

#### Selecting POI symbols

|                  | p orientation          |
|------------------|------------------------|
| Standard symbols | I symbols on map       |
| Personal symbols | kt information on map  |
| No symbols       | pographic map          |
|                  | torway information     |
|                  | y (3D)                 |
|                  | xt intersecting street |
|                  | mpass on map           |
|                  | P82.87-8102-31         |

#### Setting the POI symbol display

You can set the POIs you wish to have displayed as symbols on the map. POIs are, for example, filling stations, hotels, cinemas and restaurants.

- To show the menu: press (b) the COMAND controller.
- Select Navi in the main function bar by sliding t ⊙ and turning t ⊙ the COMAND controller and press to confirm.
- Select Map settings and press (b) to confirm.

The Map settings menu appears.

Select POI symbols on map and press
 to confirm.

The following settings are possible:

• Standard symbols

Symbol display determined by the factory settings.

• Personal symbols

You can determine the symbols yourself.

• No symbols

The map does not show any symbols.

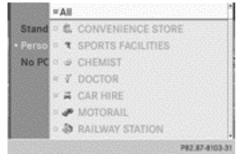

- Select Standard symbols, Personal symbols or No symbols.
   If you select Personal symbols, the POI list appears.
- ► To switch the symbol display on/off: select a POI by turning (○) the COMAND controller and press (◎) to confirm. Depending on the previous state of the symbols, they will either be shown ✓ or

hidden  $\square$ . You can switch on the icon displays for more than one POI.

► To switch all personal symbols on/off: select All and press ⑤ to confirm. Depending on the previous status of the symbols, they will either be shown ✓ or hidden □.

If the function is switched on  $\checkmark$ , the individual POIs are greyed out and the previously selected settings remain unchanged. If the function is switched off  $\square$ , you can reselect the individual POIs. This indicates the previous settings.

- (1) The list shows all symbols that are contained on the digital map across all countries. However, not all POIs are available in all countries. As a result, certain POI symbols may not be displayed on the map, even if the symbol display is switched on.

#### Selecting map information

#### Map information in the display

During route guidance, you can have map information displayed at the bottom edge of the display.

- ► To show the menu: press (\*) the COMAND controller.
- Select Navi in the main function bar by sliding t ⊙ and turning ⊈⊙ I the COMAND controller and press To confirm.
- ► Select Map settings and press (\*) to confirm.

The Map settings menu appears.

- ► Select Text information on map and press (5) to confirm.
  - A dot indicates the current setting.
- ► Select Current street, Geo-coordinates or None and press (5) to confirm.
- ► To exit the menu: slide ← ③ → the COMAND controller.

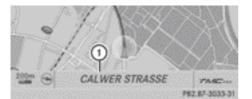

Road display

① Road name or designation

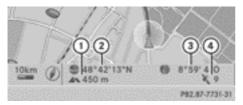

Geo-coordinate display

- ① Current height above average sea level (rounded to the nearest 10 m)
- Current vehicle position: latitude coordinates
- ③ Current vehicle position: longitude coordinates
- ④ Number of GPS satellites currently being used

There must be sufficient GPS reception for all displays to be shown. If this is not the case, the display will be greyed out. Height display (1) may vary from the actual value, because the navigation system uses the GPS signals for the calculation.

During the "Move map" function, you will see the geo-coordinates of the crosshair position. Height display (1) and number of satellites used (4) are not displayed.

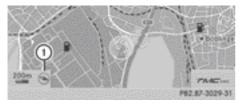

Display switched off ① Current map orientation

While moving the map, you will see additional data depending on the crosshair position if the digital map supports this data. A street name, for example, can be shown here (> page 112).

#### Compass view on the map

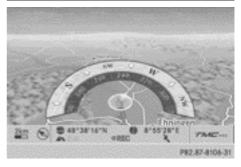

- ► To show the menu: press (\*) the COMAND controller.
- Select Navi in the main function bar by sliding t ⊙ and turning (○) the COMAND controller and press () to confirm.
- Select Map settings and press (b) to confirm.

The Map settings menu appears.

 Select Compass on map and press (b) to confirm.

A menu appears.

 Select Never, When off-road or When route guidance inactive and press or to confirm.

The selected setting is accepted.

Switching additional information on/ off

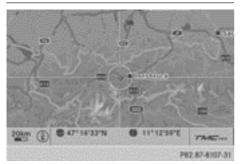

Example: topographic map

#### Switching the topographic map on/off

- ► To show the menu: press (\*) the COMAND controller.
- Select Navi in the main function bar by sliding t ⊙ and turning t ⊙ the COMAND controller and press to confirm.
- Select Map settings and press (b) to confirm.

The Map settings menu appears.

 Select Topographic map and press (b) to confirm.

Depending on the previous status, switch the option on  $\mathbf{v}$  or off  $\Box$ .

The topographic map uses different colours to depict elevation. The colour key generally reflects the topography's dominant vegetation or the ground's perceived colour when seen from the air, for example:

- green (grass) for lowland
- yellow, brown (woodland) for hills
- grey (stone) and white (snow) for mountains.

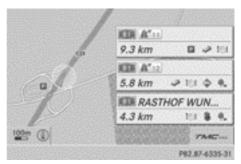

Example: motorway information

#### Switching motorway information on/off

When driving on the motorway, you can see the following information on the right of the display:

- the nearest filling stations
- the nearest rest areas, etc.
- and their distance from the current vehicle position

The entries show the number of the motorway and the motorway exits as well as their distance from the current vehicle position.

- ► To switch to navigation mode: press the NAVI button.
- ► To show the menu: press (\*) the COMAND controller.
- Select Navi in the main function bar by sliding t ⊙ and turning t ⊙ the COMAND controller and press to confirm.
- Select Map settings and press (b) to confirm.

The Map settings menu appears.

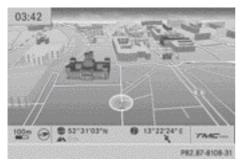

Example: city model

#### Switching town view on/off

When the city model is switched on, the map shows buildings as 3D models.

- ► To show the menu: press (\*) the COMAND controller.
- Select Navi in the main function bar by sliding t ⊙ and turning t ⊙ the COMAND controller and press to confirm.
- Select Map settings and press (b) to confirm.

The Map settings menu appears.

 The city model is only shown in the bird'seye view and 3D maps.

It is available for the 50 m and 100 m map scales.

The data required for displaying buildings is not available for all towns.

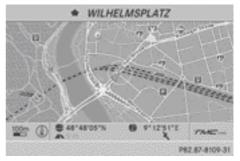

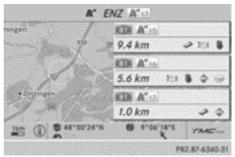

Example: intersecting roads on city routes/motor-ways

#### Showing/hiding intersecting roads

If route guidance is not active, intersecting roads can be displayed at the upper edge of the display.

- ► To show the menu: press (\*) the COMAND controller.
- Select Navi in the main function bar by sliding t ⊙ and turning (⊙) the COMAND controller and press () to confirm.
- ► Select Map settings and press (\*) to confirm.

The Map settings menu appears.

#### **Traffic Sign Assist**

#### Important safety notes

Traffic Sign Assist is only an aid and is not always able to correctly display speed limits and overtaking restrictions. Traffic signs always have priority over the Traffic Sign Assist display.

The system may be either functionally impaired or temporarily unavailable if:

- visibility is poor, e.g. due to snow, rain, fog or spray
- there is glare, e.g. from the sun being low in the sky
- there is dirt, ice or misting on the windscreen in the area of the camera
- traffic signs are hard to detect (dirt, ice, snow)
- there is insufficient illumination of the traffic signs in the night
- signs are ambiguous (e.g. traffic signs on construction sites or in adjacent lanes)
- the information in the digital street map of the navigation system is incorrect or out of date

#### **General notes**

Traffic Sign Assist displays the maximum speed permitted and overtaking restrictions to the driver in COMAND Online. Traffic Sign Assist detects traffic signs when a camera system is attached behind the top of the windscreen. The data and general traffic regulations stored in the navigation system are also used to determine the current speed limit.

If a traffic sign that is relevant to your vehicle is passed, the display of the speed limits and overtaking restrictions is updated. The display can also be updated without a visible traffic sign if:

- the vehicle changes roads (e.g. motorway exit or slip road)
- a village or town boundary is passed which is stored in the digital map
- the last traffic sign detected by the camera has not been repeated

If a cancellation sign (speed limit or overtaking restriction) is passed, the cancellation sign is displayed for five seconds. The applicable traffic regulation then appears in COMAND Online.

The camera also detects traffic signs with a restriction indicated by an additional sign (e.g. in wet conditions).

The traffic signs are only displayed with the restrictions if:

- the regulation must be observed with the restriction, or
- Traffic Sign Assist is unable to determine whether the restriction applies

If Traffic Sign Assist is unable to determine a maximum permitted speed from any of the available sources, no speed limit is displayed in COMAND Online.

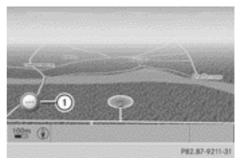

Traffic Sign Assist is not available in all countries. In this case, display ① is shown in COMAND Online.

#### Switching Traffic Sign Assist on/off

► To switch to navigation mode: press the NAVI button.

- ► To show the menu: press (\*) the COMAND controller.
- Select Navi in the main function bar by sliding t ⊙ and turning (○) the COMAND controller and press () to confirm.
- Select Traffic signs on map and press
   to confirm.

Depending on the previous status, switch the option on  $\checkmark$  or off  $\square$ .

#### Display on the map in COMAND Online

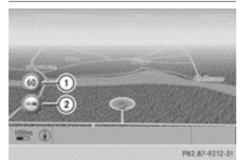

Speed limit with overtaking restriction

A maximum permitted speed of 60 km/h (60 mph) (1) and an overtaking restriction (2) apply.

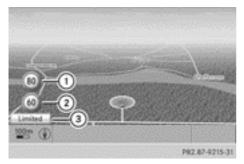

Speed limit with unknown restriction

- ① Maximum permitted speed
- ② Maximum permitted speed for vehicles for which the restriction in the additional sign is relevant
- ③ Additional sign for unknown restriction

A maximum permitted speed of 80 km/h (80 mph) and a speed limit of 60 km/h (60 mph) with an unknown restriction.

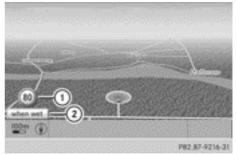

Speed limits in wet conditions

- ① Maximum permitted speed
- Additional signs for wet conditions

A maximum permitted speed of 80 km/h (80 mph) applies in wet conditions and when Traffic Sign Assist has determined that the restriction must be observed.

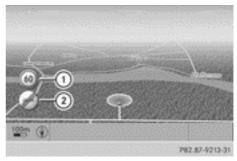

Cancelling the overtaking restriction

A maximum permitted speed of 60 km/h (60 mph) ① applies. The overtaking restriction has been cancelled ②. The traffic sign for cancelling the overtaking restriction is displayed for five seconds.

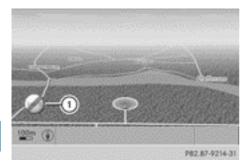

Navigation

Cancelling the speed limit

No speed limit (1) applies here.

The unit for the speed limit (km/h or mph) depends on the country in which you are driving. In general it is not displayed either on traffic signs or in COMAND Online. Please take this into account when observing the maximum permitted speed.

#### **Additional settings**

#### Avoiding an area

#### **General notes**

COMAND Online enables you to avoid areas you do not wish to drive through.

If you activate or deactivate a route block while route guidance is active,

COMAND Online will calculate a new route. If you activate or deactivate a route block while route guidance is inactive, COMAND Online will use the new setting for the next route guidance.

 Motorways within blocked areas are always included in the route calculation.

#### Defining an area for the first time

#### Calling up the area menu

- ► To switch to navigation mode: press the NAVI button.
- ► To show the menu: press (\*) the COMAND controller.

- Select Navi in the main function bar by sliding t ⊙ and turning t ⊙ the COMAND controller and press to confirm.
- ► Select Avoid area and press ( to confirm.

If you have not previously blocked an area, a menu appears.

| Route setti   |                    | 2003      |
|---------------|--------------------|-----------|
| Map settin    |                    |           |
| Personal P    |                    |           |
| Read TMC-     |                    |           |
| *Announce     |                    |           |
| · Audio fade  | Using map          |           |
| • Alternative | From memory        | 53333     |
| Avoid area    | From personal POIs |           |
|               | P82.8              | 7-8115-31 |

Select Using map, From memory or From personal POIs and press (\*) to confirm. If you select Using map, the map with the crosshair appears.

If you select From memory or From personal POIs, either the destination memory or the list of categories for POIs appears.

- Destination memory (> page 71)
- List of categories for personal POIs (> page 86)
- ► Select the desired destination or personal POI and press (5) to confirm.
- ► When the destination address is displayed, select Continue and press (\*) to confirm. The map appears.

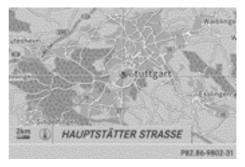

The crosshair marks the centre of the area that is to be avoided.

- ► To scroll the map: slide ← ○→, t ○↓ or
   the COMAND controller.
- To set the map scale: as soon as you turn () the COMAND controller, the scale bar appears. Turning clockwise zooms out from the map; turning anti-clockwise zooms in.
- ► Turn **C** until the desired scale is set.
- ► To apply a block: press (\*) the COMAND controller.

A red square appears on the map.

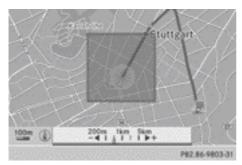

- ► To adjust the size of the square: turn (◎) the COMAND controller. The square is enlarged or reduced.
- ► To confirm the settings: press . The list appears. The previously selected area to be avoided has been added and activated.

You can define additional areas that you would like to avoid ( $\triangleright$  page 121).

#### **Defining further areas**

#### Calling up the list of areas

- ► To switch to navigation mode: press the NAVI button.
- ► To show the menu: press (\*) the COMAND controller.
- Select Navi in the main function bar by sliding t ⊙ and turning t ⊙ the COMAND controller and press to confirm.

 Select Avoid area and press (b) to confirm.

If you have already selected one or more areas to avoid, a list of areas appears.

| Avoid new area |           | 1     |  |
|----------------|-----------|-------|--|
| -              | STUTTGART | 1     |  |
|                | Empty     |       |  |
|                | = Empty   |       |  |
|                | • Empty   |       |  |
|                | • Empty   |       |  |
|                | Empty     |       |  |
|                | • Empty   |       |  |
|                | P82.87-81 | 12-31 |  |

Example: list of areas

- Available positions in the list are named Empty and are shown in grey.
- Select Avoid new area by turning (○) the COMAND controller and press (◎) to confirm.

A menu appears.

| ⇒ Avoid nei<br>≈STUTTG |                    |                |
|------------------------|--------------------|----------------|
| - Longery<br>- Longery |                    |                |
| Energy                 | Using map          |                |
| - E                    | From memory        |                |
| (Edicty)               | From personal POIs |                |
|                        |                    | P82.87-8113-31 |

 Select Using map, From memory or From personal POIs and press to confirm.
 If you select Using map, the map with the crosshair appears.

If you select From memory or From personal POIs, either the destination memory or the list of categories for POIs appears.

- Destination memory (> page 71)
- List of categories for personal POIs (> page 86)
- ► Select the desired destination or personal POI and press (5) to confirm.
- When the destination address is displayed, select Continue and press (\*) to confirm. The map appears.

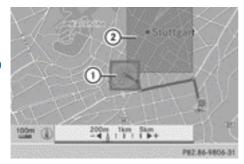

 New area to be avoided, the size of which can still be adjusted

② Area currently being avoided

► To avoid a new area: call up the area menu again (> page 120).

The illustration shows an example with two areas that are to be avoided.

#### Switching an avoided area on/off

- ► Call up the area list (▷ page 121).
- Select an entry in the list by turning ♥○↓ the COMAND controller and press ⑧ to confirm.

The avoided area is switched on  $\checkmark$  or off  $\Box$  depending on the previous status.

## Displaying and changing an avoided area

- ► Call up the area list (▷ page 121).
- Select an entry in the list by turning () the COMAND controller.
- Slide ⊙→ the COMAND controller and press (b) to confirm.

- Select Display / Change and press (b) to confirm.
   The area to be avoided is indicated on the map.
- ► To change the location of the area: slide
  ← ○→, ↑ ↓ or \$ \$ the COMAND controller.

The area is moved on the map.

- To adjust the size of the area: turn
   the COMAND controller.
   The area is enlarged or reduced.
- ► To confirm the change: press (\*) the COMAND controller. The list appears and the change is entered.

#### Deleting a set area

- ► Call up the area list (▷ page 121).
- Select an entry in the list by turning (○) the COMAND controller.
- Slide ○→ the COMAND controller and press (\*) to confirm.
- Select Delete and press (\*) to confirm. A query appears asking whether the entry should be deleted.
- Select Yes or No.
   If you select Yes, the entry is deleted.
   If you select No, the process will be cancelled.

#### **Compass function**

In the compass view, you can see the current direction of travel, the current height above sea level and the co-ordinates of the vehicle position, for example.

- ► To switch to navigation mode: press the NAVI button.
- ► To show the menu: press (\*) the COMAND controller.
- Select Position in the navigation system menu bar by sliding ⊙↓ and turning (○)

the COMAND controller and press (5) to confirm.

▶ Select Compass and press ( to confirm.

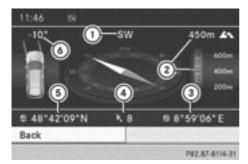

Example: compass

- ① Current direction of travel
- ② Current elevation above average sea level, rounded
- ③ Current vehicle position: longitude coordinates
- ④ Number of GPS satellites currently being used
- Gurrent vehicle position: latitude coordinates
- Currently set steering angle of the front wheels
- To display current elevation ②, the system must be able to receive at least four satellites. Steering angle ③ can be a maximum of 35° in both directions.
- ► To exit the display: confirm Back by pressing ⑤ or press the back button.

#### **Country-specific information**

You can call up information on the traffic conditions in the country you are currently driving in via the COMAND Online Internet and online function.

The availability of information is countrydependent. Information can include maximum speeds, driving with dipped-beam headlamps or legal alcohol limits, for example.

- ► To switch to navigation mode: press the NAVI button.
- ► To show the menu: press (\*) the COMAND controller.
- Select Position in the navigation system menu bar by sliding ○ I and turning (○) the COMAND controller and press (>) to confirm.
- Select Country information and press
   to confirm.

When the connection has been made, the available country information appears.

To return to navigation: press the button.

#### Showing the map data version

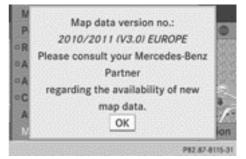

- ► To show the map data menu: press (\*) the COMAND controller.
- Select Navi in the main function bar by sliding t ⊙ and turning ζ ⊙ I the COMAND controller and press S to confirm.
- Select Map version and press (b) to confirm.

The map data version number is shown. Information about new versions of the digital map can be obtained from a Mercedes-Benz Service Centre.

#### Updating the digital map

#### Introduction

The digital maps generated by the map software become outdated in the same way as conventional road maps. Optimal route guidance can only be provided by the navigation system in conjunction with the most up-todate map software.

Information about new versions of the digital map can be obtained from a Mercedes-Benz Service Centre. You can have the digital map updated there with a DVD, or you can update it yourself.

In some countries, it is possible to update the map data for COMAND Online free of charge for a period of 3 years. Information on the availability of this service for your vehicle can be obtained from your Mercedes-Benz Service Centre. If the free update is not available in your country, please read the "Updating process" section.

#### Entitlement to the free update

For the first three years after your vehicle is registered, you are entitled to all available updates to the map software for COMAND Online. They are usually installed during a regular vehicle service. After this period, you can purchase further updates from your Mercedes-Benz Service Centre.

The free updates relate to the vehicle and not to an individual. If there is a change of ownership within 3 years of first registration, the new owner is entitled to the map software updates.

#### Availability of free updates

Enter your e-mail address at http:// www.mercedes-benz-accessories.com/ comand-infomail. You will receive a one-off email containing information on how to update the map software. Go to http:// www.mercedes-benz-accessories.com/ navigation-updates also, to find out if map software updates for your vehicle are available at your Mercedes-Benz partner.

#### Updating at the Mercedes-Benz Service Centre

If an update for your map software is available, you will receive it free of charge at your Mercedes-Benz Service Centre during your vehicle's annual service. You can arrange a separate appointment for this at your Mercedes-Benz Service Centre on request. The update can only be performed:

- at a Mercedes-Benz Service Centre
- for European navigation data

The map software is not provided on DVD.

#### Important safety notes

#### MARNING

Never run the engine in an enclosed space. The exhaust fumes contain poisonous carbon monoxide. Inhaling exhaust fumes is hazardous to your health and can lead to loss of consciousness and death.

#### Carrying out the update yourself

The update process may take some time (over an hour), depending on the size of the digital map. During this time, you will only be able to switch on radio mode and to accept incoming calls. The update will be completed more quickly if the vehicle is stationary.

If you start the update with the engine switched off and the starter battery has insufficient power, COMAND Online may automatically switch off. This preserves the battery. If this occurs, restart the update with the engine running.

Insert the DVD:

• in the single DVD drive ( $\triangleright$  page 215)

• in the DVD changer (▷ page 215) COMAND Online checks whether the digital map on the DVD is compatible with the navigation system and system software.

A prompt then appears asking if you want to install the database. Versions of the database currently installed and the database that is to be installed are displayed.

Select Yes or No and press (b) to confirm. After selecting Yes, an activation code must be entered when installing a database for the first time. You will receive the activation code when you buy the navigation DVD.

If you select  $N_0$ , the process will be cancelled.

- Enter the activation code. After entering the activation code correctly, COMAND Online starts updating the digital map. Once the update is finished, you will see a message.
- ► To confirm the message: press (\*) the COMAND controller.
- Take the DVD out of the slot. While the update is running, you will see a message to this effect and a progress bar. The navigation system is not operational until the update is complete.
- You cannot eject the DVD during the update. If you switch off COMAND Online during the update, the update is interrupted. It then continues from where it was interrupted when the system is restarted.

COMAND Online may prompt you to change the DVD during the update.

- Press the o (for DVD changer) or
   (for single DVD drive) load/eject button.
- ► Take the DVD out of the slot.
- Insert the requested DVD. Once the update has been successfully completed, you will see a message to this effect.

- ► To confirm the message: press (\*) the COMAND controller.
- Take the DVD out of the slot. The update is complete.

If the update is not successfully completed, you will see a message that the map update is not possible.

- ► To confirm the message: press (\*) the COMAND controller.
- ► Take the DVD out of the slot.

#### Problems with the navigation system

Navigation

| Problem                                                                                                | Possible causes/consequences and ► Solutions                                                                                                    |
|----------------------------------------------------------------------------------------------------|----------------------------------------------------------------------------------------------------|
| COMAND Online is<br>unable to continue<br>route guidance after<br>the journey has been<br>interrupted. | <ul> <li>Route guidance is cancelled if you interrupt the journey for more than two hours.</li> <li>"Interrupting the journey" refers to stopping the vehicle.</li> <li>"Continuing route guidance" refers to switching COMAND Online back on and driving on.</li> <li>▶ Continue route guidance (▷ page 96).</li> </ul>                                                                                                    |
| Problem                                                                                                | Possible causes/consequences and ► Solutions                                                                                                    |
| COMAND Online is<br>unable to determine<br>the vehicle's position.                                     | <ul> <li>COMAND Online has to redetermine the position of the vehicle if the vehicle has been transported.</li> <li>Examples: <ul> <li>after transporting the vehicle by ferry</li> <li>after transporting the vehicle by motorail</li> <li>after the vehicle has been towed</li> </ul> </li> <li>Start the vehicle and pull away.<br/>COMAND Online determines the vehicle's position. Depending on the driving situation, this may take some time.<br/>Route guidance may be restricted during the determination of the vehicle's position.<br/>When positioning is complete, route guidance is resumed with navigation announcements and route guidance displays.</li> </ul> |

| Problem                                           | Possible causes/consequences and Solutions                                                                                                    |
|---------------------------------------------------|----------------------------------------------------------------------------------------------------|
| The Navigation<br>unavailable message<br>appears. | <ul> <li>COMAND Online has an integrated hard drive on which the digital map is stored.</li> <li>To protect the integrated hard drive against damage, COMAND Online deactivates it at very high and low temperatures. The navigation system will then be temporarily unavailable.</li> <li>Let the vehicle and COMAND Online cool down.</li> <li>To hide the message: switch COMAND Online off and then on again.</li> </ul> |
|                                                   | If an area of the hard disk has a fault, COMAND Online can no<br>longer access the map data in this area. This may occur when<br>calculating a route, for example.                                                                                                    |
|                                                   | <ul> <li>To hide the message: switch COMAND Online off and then on again.<br/>The navigation system will be operational again until it has to access the faulty area of the hard drive once more. The message will then reappear.</li> <li>Consult a Mercedes-Benz Service Centre.</li> </ul>                                                                                                    |

| Problem                                                                                                    | Possible causes/consequences and > Solutions                                                                                                    |
|----------------------------------------------------------------------------------------------------|----------------------------------------------------------------------------------------------------|
| You see a message<br>informing you that the<br>DVD containing the dig-<br>ital map is incompatible<br>with the system soft-<br>ware. | <ul> <li>The DVD containing the digital map cannot be used for the update.</li> <li>To confirm the message: press (b) the COMAND controller.</li> <li>Eject the DVD.</li> <li>Have the system database checked at a Mercedes-Benz Service Centre.</li> </ul> |
|                                                                                                    |                                                                                                    |
| Problem                                                                                                    | Possible causes/consequences and ► Solutions                                                                                                    |

|  | Problem                                | Possible causes/consequences and Solutions                         |  |
|--|----------------------------------------|--------------------------------------------------------------------|--|
|  | The map software<br>update has failed. | The DVD is dirty.<br>► Clean the DVD.                              |  |
|  |                                        | ► Restart the update.                                              |  |
|  |                                        | The DVD is scratched.<br>► Consult a Mercedes-Benz Service Centre. |  |

| Problem                                                                | Possible causes/consequences and Solutions                                                                                                    |  |
|------------------------------------------------------------------------|----------------------------------------------------------------------------------------------------|--|
|                                                                        | <ul> <li>There is overheating due to excessive temperatures in the vehicle interior.</li> <li>Wait until the vehicle interior has cooled down.</li> <li>Restart the update.</li> </ul> |  |
|                                                                        | COMAND Online's integrated hard disk is defective.<br>► Consult a Mercedes-Benz Service Centre.                                                                                        |  |
|                                                                        |                                                                                                    |  |
| Problem                                                                | Possible causes/consequences and Solutions                                                                                                    |  |
| COMAND Online asks<br>for an activation code<br>during the map update. | <ul><li>The digital map is secured with an activation code.</li><li>▶ Consult a Mercedes-Benz Service Centre.</li></ul>                                                                |  |

| Features of your COMAND Online                           | 130 |
|----------------------------------------------------------|-----|
| General notes                                            | 130 |
| Telephony via the Bluetooth <sup>®</sup> inter-<br>face  | 132 |
| Switching on and changing teleph-<br>ony operating modes | 137 |
| Reception and transmission volume                        | 138 |
| Telephone operation                                      | 139 |
| Using the phone book                                     | 144 |
| Using call lists                                         | 148 |
| Using the speed dial list                                | 150 |
| Text messages (SMS)                                      | 152 |
| Using the address book                                   | 154 |
| Mercedes-Benz Contact                                    | 163 |
| Mercedes-Benz emergency call                             | 161 |
| system                                                   | 164 |

# Telephone

#### Features of your COMAND Online

This Supplement describes all the standard and optional equipment for your COMAND Online system, as available at the time of going to print. Country-specific differences are possible. Please note that your COMAND Online system may not be equipped with all the features described.

#### General notes

#### Important safety notes

#### MARNING

Operating communications equipment integrated into the vehicle while driving will distract you from traffic conditions. You could then lose control of the vehicle. There is a risk of an accident.

Only operate these devices if road traffic conditions permit. If you are unsure about the surrounding conditions, pull over to a safe location and make entries only while the vehicle is stationary.

#### MARNING

If you use the RF transmitter in the vehicle in an improper way, its electromagnetic radiation can disrupt vehicle electronics, e.g. if:

- the RF transmitter is not connected to an exterior aerial
- the exterior aerial is fitted incorrectly or is not a low-reflection aerial

This can jeopardise the operating safety of the vehicle. There is a risk of an accident.

Have the low-reflection exterior aerial fitted at a qualified specialist workshop. When operating in the vehicle, always connect the RF transmitter to the low-reflection exterior aerial.

You must observe the legal requirements for the country in which you are currently driving when operating mobile communications equipment in the vehicle. Excessive levels of electromagnetic radiation may cause damage to your health and to the health of others.

There is scientific discussion surrounding the possible health risks posed by electromagnetic fields. You can reduce this risk by using an exterior aerial.

Therefore, only use mobile communication equipment if it is connected to the exterior aerial of the vehicle.

#### Introduction

COMAND Online allows you to use two different modes of telephony:

- telephony via the Bluetooth<sup>®</sup> interface (standard equipment):
- permanently installed/SAP telephony (only in conjunction with data-enabled MB SAP module)

In **telephony via Bluetooth**<sup>®</sup> **interface** mode, the mobile phone is connected directly to COMAND Online via Bluetooth<sup>®</sup>.

Enhancing this operating mode with the optional mobile phone bracket allows you to:

- connect the mobile phone to the exterior aerial on the vehicle
- charge the mobile phone

In the **permanently installed/SAP telephony** mode, the optional **data-enabled** MB SAP module is inserted into the fitting in the armrest designed for housing the mobile phone bracket.

When connecting Bluetooth<sup>®</sup>-capable mobile phones with PBAP (**P**hone **B**ook **A**ccess **P**rofile), the contacts are automatically downloaded to COMAND Online.

If your mobile phone supports the MAP Bluetooth<sup>®</sup> profile (Message Access Profile), COMAND Online can receive and display text messages. Further information on the following topics can be obtained from your Mercedes-Benz Service Centre or on the Internet at http:// www.mercedes-benz.com/connect:

- suitable mobile phones
- available mobile phone brackets
- connecting Bluetooth<sup>®</sup>-capable mobile phones to COMAND Online
- overview of the functions for the operating modes

## Disconnecting a call while the vehicle is in motion

A call may be disconnected if:

- there is insufficient GSM network coverage in certain areas
- you move from one GSM or UMTS transmitter/receiver area (GSM/UMTS cell) into another and no channels are free
- you use a SIM card that is not compatible with the network available
- you are using a mobile phone with "Twincard" and the mobile phone with the second SIM card is logged into the network at the same time

#### **Operating options**

You can operate the telephone by:

• using the COMAND controller:

turn ᢏ⊚⊅

slide ←⊙→ or ↑⊙↓

press 🕭

- using the *C* or <u></u> button and using the telephone keypad on COMAND Online
- the *C* or **C** button on the multifunction steering wheel
- using LINGUATRONIC (see the separate LINGUATRONIC operating instructions)

Unless stated otherwise, the descriptions and illustrations in this section refer to COMAND Online.

#### **Function restrictions**

You will not be able to use the telephone, will no longer be able to use the telephone, or you may have to wait before using it in the following situations:

- if the mobile phone is switched off
- if the "Bluetooth<sup>®</sup>" function is switched off in COMAND Online
- if the Bluetooth<sup>®</sup> function is switched off on the mobile phone while you are using Bluetooth<sup>®</sup> interface telephony
- if the mobile phone is not logged into a mobile phone network
- The telephone automatically tries to log on to a network. If no network is available, you may not be able to make a "999" or "112" emergency call. If you attempt to make an outgoing call, the No service message will appear for a short while.

If you switch COMAND Online off during a call in hands-free mode, the call will be terminated. You can prevent this as follows:

 Switch the mobile phone to private mode before switching off COMAND Online (see the mobile phone operating instructions).

#### "999" or "112" emergency call

The following conditions must be fulfilled in order to make a **999** or **112** emergency call:

- the mobile phone must be switched on
- a network must be available
- a valid and operational SIM card must be inserted in the mobile phone
- the PIN must have been entered

If you cannot make an emergency call, you must arrange rescue measures yourself.

**(1)** The **999** or **112** emergency call number is a public service. Any misuse is punishable by law.

## Telephony via the $\mathsf{Bluetooth}^{\texttt{®}}$ interface

#### Conditions

For telephony via COMAND Online's Bluetooth<sup>®</sup> interface, a Bluetooth<sup>®</sup>-capable mobile phone is required.

#### **On COMAND Online**

► Activate the Bluetooth<sup>®</sup> function in COMAND Online (▷ page 46).

#### On the mobile phone

- Switch on the mobile phone and enter the PIN when prompted to do so (see the mobile phone operating instructions).
- Activate Bluetooth<sup>®</sup> functions and, if necessary, Bluetooth<sup>®</sup> visibility on the mobile phone (see the mobile phone operating instructions).

The battery of the mobile phone should always be kept sufficiently charged in order to prevent malfunctions.

In preparation for telephoning via the Bluetooth<sup>®</sup> interface, you should check the following items on your mobile phone (see the mobile phone operating instructions):

• Hands-Free Profile

The mobile phone must support Hands-Free Profile 1.0 or above.

• Bluetooth<sup>®</sup> visibility

On certain mobile phones, the device itself must be made "visible" to other devices, as well as activating the Bluetooth<sup>®</sup> function (see the mobile phone operating instructions).

This visibility is for restricted periods of time on some mobile phones.

Bluetooth<sup>®</sup> device name

Every Bluetooth<sup>®</sup> device has a Bluetooth<sup>®</sup> device name. This device name is freely definable, but can be identical for all devices from the same manufacturer. It is therefore recommended that you change this name so that you can easily recognise

your mobile phone (see the mobile phone operating instructions).

Not all mobile phones available on the market are equally suitable. Further information on suitable mobile phones and mobile phone brackets can be obtained at your Mercedes-Benz Service Centre or on the Internet at http://www.mercedesbenz.com/connect.

Some displays (e.g. the signal strength) depend on the supported version of the Hands-Free Profile.

#### Connecting a mobile phone

#### **General notes**

Before using your mobile phone with COMAND Online for the first time, you will need to:

- search for it (▷ page 133) and then
- authorise (register) it (⊳ page 134).

Device-specific information on authorising and connecting Bluetooth<sup>®</sup>-capable mobile phones can be found on the Internet at http://www.mercedes-benz.com/ connect.

When you authorise a new mobile phone, it is connected automatically.

You can authorise up to 15 mobile phones.

If the mobile phone supports PBAP (Phone Book Access Profile) and MAP (Message Access Profile), the following contacts and messages are downloaded into COMAND Online when connecting:

- the phone book
- the call lists
- text messages (SMS)

Further information on the conditions for connecting ( $\triangleright$  page 132).

#### Searching for a mobile phone

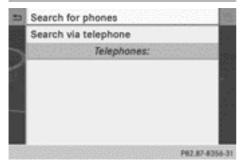

Empty Bluetooth® telephones list

| Before searching, p<br>your phone is<br>Bluetooth is a<br>your device is visit<br>For further instructio | switched on,<br>ictivated and<br>ble vía Bluetooth.<br>ons, see your mobile |
|----------------------------------------------------------------------------------------------------|-----------------------------------------------------------------------------|
| phone operating instructions or visit<br>www.mercedes-benz.com/connect                                   |                                                                             |
| Back                                                                                                    | Start search                                                                |
|                                                                                                    |                                                                             |

Conditions for searching

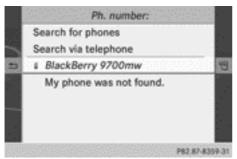

 $\mathsf{Bluetooth}^{\textcircled{\sc 0}}$  telephones list after the search has finished

- Press the TEL function button on COMAND Online.
- Select Connect device from the telephone basic menu by sliding ⊙ ↓ and turning ⊈ ⊙ ↓ the COMAND controller and press ⑤ to confirm.

- Select Search for phones and press the
   button to confirm.
   A message appears.
- Select Start search and press the button to confirm.
   The Searching for Bluetooth

phones... message appears. COMAND Online looks for Bluetooth<sup>®</sup> telephones within range and adds them to the Bluetooth<sup>®</sup> telephones list.

If a new phone is found, it appears in the list with the [] symbol.

The duration of the search depends on the number of Bluetooth<sup>®</sup> telephones within range and their characteristics.

#### Symbols in the Bluetooth<sup>®</sup> phone list

| Sym-<br>bol   | Explanation                                       |
|---------------|---------------------------------------------------|
|               | New mobile phone in range, but not yet authorised |
| $\checkmark$  | Authorised mobile phone                           |
| •             | Currently connected mobile phone                  |
|               | Mobile phone in range and authorised              |
| ld√<br>(grey) | Mobile phone not in range, but already authorised |

The Bluetooth<sup>®</sup> telephones list shows all mobile phones within range and all previously authorised mobile phones, whether or not they are in range.

Mobile phones that are connected to the optional data-enabled MB SAP module are shown in a separate phone list. These can be called up using the MB SAP module entry. See the data-enabled MB SAP module's separate operating instructions.

If the Bluetooth<sup>®</sup> telephones list is already full, you will be requested to de-authorise a mobile phone (▷ page 136). If COMAND Online does not find your mobile phone, external authorisation may be necessary (> page 135).

When you call up the phone list again, deauthorised devices will be removed from the list. In this case, start a new search to update the Bluetooth<sup>®</sup> telephone list.

## Authorising (registering) a mobile phone

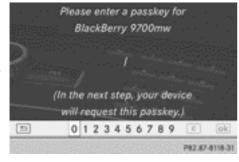

Passcode entry

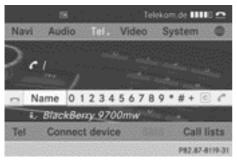

#### Telephone basic menu

## Option 1: using the passcode (access number)

Select the mobile phone with the symbol from the Bluetooth<sup>®</sup> telephones list by turning (○) the COMAND controller and press (>) to confirm.

The input menu for the passcode appears.

The passcode is any one to sixteen-digit number combination which you can choose yourself. You must enter the same number combination in COMAND Online and in the Bluetooth<sup>®</sup>-capable mobile phone (see the mobile phone operating instructions).

- Some mobile phones require a passcode with four or more digits.
- If you want to re-authorise a mobile phone following de-authorisation, you can select a different passcode.
- Mercedes-Benz recommends de-authorisation in COMAND Online and on the mobile phone(▷ page 136). Subsequent authorisation may otherwise fail.
- To enter a passcode in COMAND Online: press the number keys in turn.

or

Select the digits in the digit bar one by one by turning (○) the COMAND controller and pressing () to confirm.

ok is highlighted after the first number has been entered.

- ► In both cases, select ok and press ( to confirm.
- ► To enter the passcode on the mobile phone: if the Bluetooth<sup>®</sup> connection is successful, you will be requested to enter the passcode (access code, passkey; see the mobile phone operating instructions).
- Enter the same passcode in the mobile phone as the one already entered in COMAND Online.

The Connecting Bluetooth profiles... message appears.

The Authorisation successful message appears once authorisation is completed.

The mobile phone is authorised and connected to COMAND Online. You can now make phone calls using the COMAND Online handsfree system.

 After entering the passcode, you may also need to enter a confirmation in your mobile phone in order to make calls. Please check your mobile phone display. On some mobile phones, this confirmation can be saved. In this case, you do not need to enter it again. If the COMAND Online display shows the Authorisation failed. message, you may have exceeded the prescribed time period. Repeat the procedure.

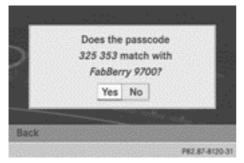

#### **Option 2: using Secure Simple Pairing**

To connect via Secure Simple Pairing, the mobile phone (or Bluetooth<sup>®</sup> audio equipment) must support Bluetooth<sup>®</sup> Version 2.1. COMAND Online creates a six-digit code, which is displayed on both devices that are to be connected.

► If the code is the same on both devices, confirm Yes by pressing .

If you select Yes, authorisation is continued and the mobile phone is connected.

If you select No, the process will be cancelled.

• Confirm the message on the mobile phone.

#### **External authorisation**

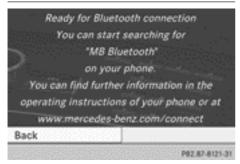

If COMAND Online does not detect your mobile phone, this may be due to particular security settings on your mobile phone. In this case, you can test if your mobile phone can find COMAND Online. The Bluetooth<sup>®</sup> device name of COMAND Online is "MB Bluetooth".

**Please note the following:** some mobile phones require that you establish the connection to COMAND Online again once you have entered the passcode (see the mobile phone operating instructions). The mobile phone cannot otherwise be authorised.

- Press the TEL function button on COMAND Online.
- Select Connect device in the telephone basic menu by sliding I and turning
   (○) the COMAND controller and press
   (○) to confirm.

The Bluetooth<sup>®</sup> telephones list appears.

Select Search via telephone and press
 to confirm.
 The message on the left appears

The message on the left appears.

- Start the Bluetooth<sup>®</sup> search on the mobile phone; see the mobile phone operating instructions.
- Select COMAND Online (MB Bluetooth) on the mobile phone.
- Option 1: when requested to do so, enter the passcode first on the mobile phone and then in COMAND Online.
- Option 2: confirm the displayed codes on the mobile phone and in COMAND Online (Secure Simple Pairing).
   With both options, you see the prompt Do you want to authorise <device</li>

name> ? on the COMAND display.

If you select Yes, the mobile phone will be authorised. The messages Waiting for <name of B-tooth dev.> to be connected... and Connecting Bluetooth profiles... are displayed. If the connection is successful, you see the telephone basic menu and the connected mobile phone is entered.

If you select  $\ensuremath{\mathsf{No}}$  , the process will be cancelled.

#### **Reconnecting automatically**

COMAND Online always searches for the last connected mobile phone.

If no connection can be made to the most recently connected mobile phone, the system searches for the mobile phone that was connected before that one.

#### Switching between mobile phones

If you have authorised more than one mobile phone, you can switch between the individual phones.

Select the mobile phone from the Bluetooth<sup>®</sup> phone list by turning (○) the COMAND controller and press (○) to confirm.

The selected mobile phone is searched for and connected if it is within Bluetooth<sup>®</sup> range and if Bluetooth<sup>®</sup> is activated.

Only one mobile phone can be connected at any one time. The currently connected mobile phone is indicated by the  $\bullet$  dot in the Bluetooth<sup>®</sup> telephones list.

You can only switch to another authorised mobile phone if you are not currently making a call.

## De-authorising (de-registering) a mobile phone

Mercedes-Benz recommends de-authorisation in COMAND Online and on the mobile phone. Subsequent authorisation may otherwise fail.

- Press the TEL function button on COMAND Online.
- Select Connect device in the telephone basic menu by sliding ⊙↓ and turning

Controller and press
to confirm.
The Bluetooth<sup>®</sup> telephones list appears(⊳ page 133).

- ► Select the desired mobile phone in the Bluetooth<sup>®</sup> telephones list.
- Select the list symbol to the right of the entry by sliding ⊙→ the COMAND controller and press () to confirm.
- Select De-authorise and press (b) to confirm.

A prompt appears, asking whether you really wish to de-authorise this device.

- Select Yes or No.
   If you select Yes, the device will be deleted from the Bluetooth<sup>®</sup> telephones list.
   If you select No, the process will be cancelled.
- Before re-authorising the mobile phone, you should also delete the device name MB Bluetooth from your mobile phone's Bluetooth<sup>®</sup> list.

#### **Displaying connection details**

- Press the TEL function button on COMAND Online.
- Select Connect device from the telephone basic menu by sliding ○ ↓ and turning (○ ) the COMAND controller and press () to confirm.

The Bluetooth<sup>®</sup> telephones list appears.

- Select the desired mobile phone in the Bluetooth<sup>®</sup> telephones list.
- Select the list symbol to the right of the entry by sliding ⊙→ the COMAND controller and press () to confirm.
- Select Details and press to confirm. The following information concerning the selected mobile phone is shown:
  - Bluetooth<sup>®</sup> name
  - Bluetooth<sup>®</sup> address

- availability status (shown after a new search)
- authorisation status
- ► To close the detailed view: turn () or slide ← ) + the COMAND controller.

## Telephone basic menu (Bluetooth<sup>®</sup> interface)

#### Basic menu display

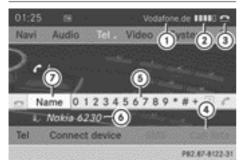

Telephone basic menu (Bluetooth® interface)

- Network provider's name (depends on the connected phone)
- ② Signal strength of mobile phone network
- 3 Receiver icon  $\frown$  or  $\frown$
- ④ To display call lists
- ⑤ Character bar
- Bluetooth<sup>®</sup> name of the currently connected mobile phone
- ⑦ To display the COMAND phone book
- Press the <u>TEL</u> function button. The telephone basic menu appears when the connected mobile phone is ready for use.
- Displays (1) and (2) are shown, depending on the mobile phone connected.

Bars (2) show the current signal strength of the mobile phone network. If all bars are filled, you have optimum reception.

If there are no bars, there is very poor reception or none at all.

The receiver symbol shows whether a call is active/being connected  $\frown$  or not  $\frown$ .

#### Displaying text messages in the telephone basic menu

The SMS menu item is only available if the Bluetooth<sup>®</sup> phone supports the MAP Bluetooth<sup>®</sup> profile (Message Access Profile). The downloading of text messages from the Bluetooth<sup>®</sup> phone must have been completed. The menu item is otherwise greyed out. Further information on text messages (⊳ page 152).

If you have an unread text message, the mail symbol is displayed. The symbol disappears once you have read the text message. The E mail symbol is displayed as soon as the text message memory is full. The symbol disappears once you delete at least one text message.

## Switching on and changing telephony operating modes

#### **Overview**

If your vehicle is equipped with convenience telephony, COMAND Online starts the telephony mode depending on whether a telephone module with Bluetooth<sup>®</sup> (SAP profile) is inserted in the fitting or not.

If neither a telephone module with Bluetooth<sup>®</sup> (SAP profile) nor a mobile phone bracket is inserted, COMAND Online immediately starts the telephony via the Bluetooth<sup>®</sup> interface.

## Activating with inserted telephone module with Bluetooth<sup>®</sup> (SAP profile)

If a telephone module with Bluetooth<sup>®</sup> (SAP profile) is inserted, COMAND Online starts the SAP telephony.

 If no telephone module with Bluetooth<sup>®</sup> (SAP profile) is inserted, COMAND Online checks whether a mobile phone bracket is inserted and, if so, which type.

Before using your telephone module with Bluetooth<sup>®</sup> (SAP profile) for the first time, you need to set it up so that it will be recognised by COMAND Online; see the separate operating instructions of the dataenabled telephone module with Bluetooth<sup>®</sup> (SAP profile).

If no mobile phone is connected to the telephone module with Bluetooth<sup>®</sup> (SAP profile), the Ready for Bluetooth telephony... message appears. Approximately two minutes after switching on COMAND Online, a prompt will appear asking whether you wish to switch to Bluetooth<sup>®</sup> telephony.

If you confirm by selecting Yes, the Ready for Bluetooth telephony... message will appear. COMAND Online will search for the two mobile phones last connected via the Bluetooth<sup>®</sup> interface. If one of the two mobile phones is found, the telephone basic menu for Bluetooth<sup>®</sup> telephony appears (▷ page 137). If neither of the mobile phones is found, the Ready for Bluetooth telephony... message remains in the display. You can now connect your mobile phone (▷ page 132).

If you choose No, the Ready for SAP connectivity... message reappears.

#### Activating without a telephone module with Bluetooth<sup>®</sup> (SAP profile)

Bluetooth<sup>®</sup> telephony is started

COMAND Online starts telephony via the Bluetooth<sup>®</sup> interface and searches for the last two mobile phones to have been connected via the Bluetooth<sup>®</sup> interface. If one of the two mobile phones is found, the telephone basic menu for Bluetooth<sup>®</sup> telephony appears (▷ page 137). If neither of the mobile phones is found, the Ready for Bluetooth tel– ephony... message remains in the display. You now have to connect your mobile phone (> page 132).

If you do not connect another mobile phone via the phone list, the Bluetooth<sup>®</sup> connection with the mobile phone remains active until the next time COMAND Online is switched off. While the Bluetooth<sup>®</sup> connection is active, only the Bluetooth<sup>®</sup> interface functions are available to you.

#### Switching between modes of telephony

If your vehicle is equipped with an optional data-enabled telephone module with Blue-tooth<sup>®</sup> (SAP profile), you can switch the telephony mode.

You can change the mode of telephony in the Bluetooth<sup>®</sup> phone list by selecting either a Bluetooth<sup>®</sup> telephone or an SAP telephone.

- ► To call up the phone list (▷ page 133).
- ► To select the mobile phone with the controller: turn and press the controller.
- () SAP telephony: mobile phones which are connected to an optional data-enabled telephone module with Bluetooth<sup>®</sup> (SAP profile) are shown in the telephone list under the title Telephones of the SAP module. By selecting an SAP telephone, you change to SAP telephony.

#### **Reception and transmission volume**

Once the mobile phone has been authorised, you can optimise the transmission and reception volume settings. To find out about the best possible settings for your mobile phone, contact a Mercedes-Benz Service Centre or visit http://www.mercedes-benz.com/ connect.

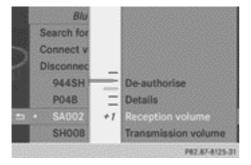

- ▶ Press the TEL function button.
- Select Connect device in the telephone basic menu by sliding ↓ and turning
   ♀ ↓ the COMAND controller and press
   ♥ to confirm.
- Select an authorised mobile phone from the list by turning (○).
- Select the list symbol to the right of the entry by sliding ⊙→ the COMAND controller and press () to confirm.
- Select Reception volume or Transmission volume and press (b) to confirm.
- Select a volume setting by turning () the COMAND controller.
- ► To close the setting scale: press (\*) or slide + +.
- Incorrect settings may have an impact on the quality of calls.

#### **Telephone operation**

#### Incoming calls

#### Accepting a call

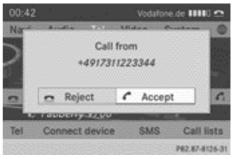

Example: incoming call

► To accept: confirm Accept by pressing ⑤.

or

- Press the *Press* button on COMAND Online or on the multifunction steering wheel.
- You can also accept the call by voice command using LINGUATRONIC (see the separate operating instructions).

Once you have accepted the call, you can use hands-free mode.

The call volume can be adjusted ( $\triangleright$  page 30).

Other functions during a call ( $\triangleright$  page 141) If the phone number of the caller is transferred, it appears in the display.

If there is an entry for the caller in the phone book, you will also see the name.

If the phone number is not transferred or the "Hide data" function is activated, Unknown appears in the display.

(1) You can also accept a call as described above when another main function is switched on in COMAND. Once you have accepted the call, the display switches to telephone mode. After the call is finished, you see the display of the previous main function again. The display does not switch to the telephone display if you:

- press the 🔄 back button next to the COMAND controller and then
- accept the call using the *button* on the multifunction steering wheel

#### **Rejecting a call**

► To reject: select Reject by turning () the COMAND controller and press () to confirm.

#### or

 Press the button on COMAND Online or on the multifunction steering wheel.

#### Making a call

#### Using the number keypad

- ► Call up the telephone basic menu (▷ page 137).
- Enter the digits using the number keypad.
- ► To connect the call: press the *C* button on COMAND Online or on the multifunction steering wheel.

#### Using the telephone basic menu

- ► Call up the telephone basic menu (▷ page 137).
- Select the digits one by one by turning
   (○) and sliding t ○↓ the COMAND controller and press () to confirm.
- ► To make a call: select fin the character bar and press () to confirm.

#### or

Press the button on COMAND Online or on the multifunction steering wheel.

#### Redialling

- ► Call up the telephone basic menu (▷ page 137).
- Select in the character bar and press
   to confirm.

or

- If the telephone basic menu is displayed, press the *press* button on COMAND Online.
   In both cases, the calls dialled list appears.
   The most recently dialled number is at the top.
- ► To select a call: turn () the COMAND controller.
- ► To connect the call: press (\*) the COMAND controller.

For redialling using the multifunction steering wheel, see the separate vehicle Owner's Manual.

## Using the call list or COMAND phone book

▶ Open a call list and select an entry (▷ page 148).

or

- ► Call up the COMAND phone book and select an entry (▷ page 145).
- ► To make a call: press (\*) the COMAND controller or the *P* button.

Select and place a call using the multifunction steering wheel, see the separate vehicle Owner's Manual.

#### Using speed dial presets to make a call

The speed dial list contains stored entries from the phone book ( $\triangleright$  page 150).

#### Option 1:

 Press one of the number keys for longer than two seconds.

The telephone basic menu displays the selected entry. This initiates dialling.

#### **Option 2:**

- ► Call up the telephone basic menu (▷ page 137).
- Select Call lists by sliding + and turning (○) the COMAND controller and press
   to confirm.
   A menu appears.
- Select Speed dial preset list by turning (○) the COMAND controller and press
   To confirm.

The speed dial list appears.

 Select the preset and press (b) to confirm. The telephone basic menu displays the selected entry. This initiates dialling.

#### Functions available during a call

#### Overview

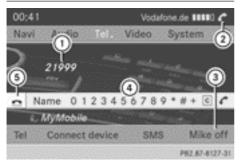

Telephone operation with a single call

- ① Person you are calling
- Icon for active telephone connection
- ③ To switch the hands-free microphone off/ on (▷ page 141)
- ④ To send DTMF tones (not possible with all mobile phones) (▷ page 141)
- 5 To end the call

## Switching the hands-free microphone on/off

This function is also available during an active phone call.

- ► Call up the telephone basic menu (▷ page 137).
- To switch off: select Mike Off and press
   to confirm.

If the microphone is switched off, the display shows the  $\otimes$  icon, and the The microphone is off message appears for a short period.

► To switch on: select Mike on and press ⑤ to confirm.

The  $\otimes$  symbol disappears. You will briefly see the The microphone is on message.

#### Sending DTMF tones

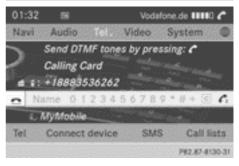

This function is not supported by all mobile phones.

Answering machines or other devices can be controlled by DTMF tones, e.g. for remote query functions.

- If you would like to listen to the messages on your answering machine, for example, select the corresponding number.
- To transmit individual characters: once a connection has been established to the answering machine, select the desired characters in the character bar, pressing to confirm each of them.

or

 Press the corresponding key on the COMAND Online number keypad.
 Every character selected will be transmitted immediately.

- ► To send a phone book entry as a DTMF sequence: select Name by turning () the COMAND controller and press () to confirm.
- Select the desired phone book entry and press (b) to confirm.
   The entry is sent as a DTMF character string.
- ► To return to the call display: select Back and press (5) to confirm.
- DTMF tones can also be transmitted using LINGUATRONIC; see the separate operating instructions.

#### Calls with several participants

#### Rejecting or accepting a waiting call

The mobile phone network provider must support and activate the call-waiting function. Depending on the mobile phone used, the system behaviour differs when accepting a call.

If you have a call in progress and receive another call, a new window appears in the display. You also hear a tone. You can accept or reject the call.

► To reject: select Reject and press (\*) to confirm.

or

- Press the button on COMAND Online or on the multifunction steering wheel.
- ► To accept: select Accept and press (\*) to confirm.

or

Press the button on COMAND Online or on the multifunction steering wheel.

The system behaviour after accepting the incoming call depends on your mobile phone.

• The mobile phone supports the call waiting function (via Bluetooth<sup>®</sup>) when:

the previously active call is held. You can then switch back and forth between both calls (call waiting) (▷ page 143).

• The mobile phone does not support the call waiting function (via Bluetooth<sup>®</sup>) when: the previously active call is ended.

This is also the case if you accept the waiting call using LINGUATRONIC (see the separate operating instructions).

Valid in both cases: if you accept the waiting call using the mobile phone, the active call is put on hold. You then have two calls. The call you have just accepted is active.

The COMAND display changes. If you continue to operate functions on the mobile phone, the COMAND Online display may differ from that of the mobile phone.

#### Making a second call

If the following requirements are met, you can make another call while on the phone with someone else:

- the mobile network must permit this function.
- the mobile phone must allow you to make a second call via Bluetooth<sup>®</sup>. This action puts the previous call on hold if the mobile phone supports this function.
- the corresponding setting must be activated on the mobile phone.

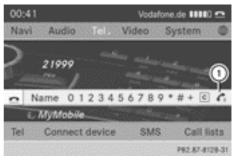

① Symbol for making a second call

Telephone

Select symbol ① by turning ♥◎ ♥ the COMAND controller and press ⑧ to confirm.

or

- Press the *Press* button on COMAND Online.
- ► Enter the phone number:
  - manually (⊳ page 140)
  - using the phone book (▷ page 145)
  - using the call lists (▷ page 148)
  - using speed dial (▷ page 140)

### Call waiting and conference calls

You can switch back and forth between two calls with the call waiting function. The function is available if your mobile phone supports the toggling function (via Bluetooth<sup>®</sup>).

You can interconnect various callers to create a conference call with the **Conference** function.

You can use the function if you are answering a second call or making a second call while talking to someone else.

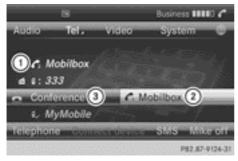

- ① Active call
- Call on hold
- ③ Interconnects the call on hold and the active call to create a conference call.

To switch between the active call and the call on hold (call waiting):

 Select call on hold (2) and press (5) to confirm.

or

- Press the *Press* button on COMAND Online or on the multifunction steering wheel. The previous call on hold is activated.
- ► To end the active call: select imes in the telephone basic menu and press imes to confirm.

or

 Press the button on COMAND Online or on the multifunction steering wheel. The call on hold is active.

To interconnect the call on hold and the active call to create a conference call:

 Select Conference and press (b) to confirm.

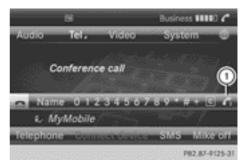

To call other participants:

Select symbol ① and press ⑧ to confirm. You can now switch between the new participant and the conference call or add the participant to the conference call.

Ner für internen Gebrauch / For internal use only

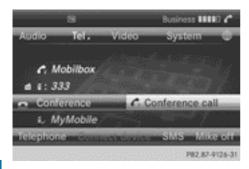

Switching between a new participant and the conference call:

► Select Conference call and press ( to confirm.

You will change to a conference call. The new participant is placed on hold.

Adding a new participant to the conference call:

► Select Conference and press (\*) to confirm.

#### **Transferring a call**

If you want to continue a call in private mode, you will need to carry out the necessary steps on the mobile phone.

See the mobile phone operating instructions for further information.

### Using the phone book

#### Introduction

The phone book displays the names and phone numbers of all address book entries saved in the COMAND address book. If an address book entry does not have a telephone number, it does not appear in the phone book.

In addition, MB Contact is listed as the first entry. This allows you to place a call to the Mercedes-Benz Service hotline (▷ page 163). The phone book of the mobile phone is automatically downloaded to COMAND Online after connection.

In the telephone book, you can:

- save phone numbers (▷ page 147)
- search for entries (▷ page 145)
- delete entries (▷ page 146)
- import contacts (▷ page 160)
- delete contacts (▷ page 161)
- receive vCards (▷ page 161)
- The stored phone book and the vCards remain in COMAND Online even if you use COMAND Online with another mobile phone. The entries can be viewed without a mobile phone. For this reason, you should delete any phone book entries before handing over or selling the vehicle.

#### Calling up the phone book

#### Opening the phone book

- ▶ Press the TEL function button.
- Select Name in the telephone basic menu by turning (○) the COMAND controller and press () to confirm.

If the phone book contains entries, they will be displayed in alphabetical order. The character bar at the bottom of the display is active.

The character bar is used for fast selection of an entry.

Enter the character using the character bar  $(\triangleright \text{ page 34})$ .

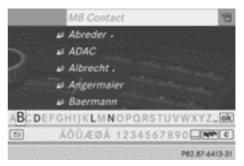

Nur für internen Gebrauch / For internal use only

• You can also call up the telephone book with the multifunction steering wheel, see the separate vehicle Owner's Manual.

#### To close the phone book

or

Press the back button.

#### Using the multifunction steering wheel

- ► Use the or button to select the Tel menu.
- ► Use ▲, ▼ or ∞ to call up the phone book.

#### Symbol overview

| Sym-<br>bol | Explanation                                                                                                    |
|-------------|----------------------------------------------------------------------------------------------------|
| <b>m</b>    | Address book entry that has been<br>entered or changed via COMAND<br>Online<br>Imported contact that has been<br>saved in the phone or address book                                                       |
|             | Address book entry with voice tag<br>These entries have also been<br>assigned a voice tag. Voice tags are<br>available in vehicles with LINGUA-<br>TRONIC (see the separate operat-<br>ing instructions). |
|             | Contact imported from a mobile phone that supports PBAP                                                                                                    |
| •0          | Entry which has been imported<br>from the SD memory card or USB<br>device                                                                                                    |
| •BT         | Entry imported via the Bluetooth <sup>®</sup> interface                                                                                                    |

#### Searching for a phone book entry

#### Searching with the character bar

You determine the first letter of the entry you are looking for with the first character you enter.

Select a character by turning \$○\$ the COMAND controller and press to confirm.

The first entry in the list that starts with the letter selected is highlighted. If there are similar entries, the next different character is shown. For example, with entries such as **Christel** and **Christine**, the beginnings of the names are similar. In this case, you will be offered a choice between E and I.

 Select the characters of the entry you are searching for one by one and press (b) to confirm.

confirm. When the selection is clear, COMAND Online switches automatically to the selection list.

► To complete the search: slide ○ + the COMAND controller repeatedly or press and hold (\*) until the character bar disappears.

The selection list appears.

Information about character entry  $(\triangleright \text{ page } 34)$ 

#### Searching with the number keypad

You determine the first letter of the entry you are looking for with the first character you enter.

Press the corresponding number keys in rapid succession.

More information on entering characters using the number keypad (direct entry) (> page 37).

#### **Directly from the list**

You can switch to the list at any time during character entry.

Slide Ot the COMAND controller repeatedly or press and hold O until the character bar disappears.

or

- ▶ Select ok and press ( to confirm.
- ► To select an entry: turn (○) the COMAND controller until the desired entry is highlighted and press (>) to confirm.

To select a phone number: the  $\square$  symbol indicates that an entry contains more than one phone number.

Select a phone book entry with the symbol and press (b) to confirm.

The sub-entries appear. The  $\checkmark$  symbol changes to  $\blacktriangledown$ .

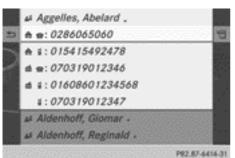

Phone book entry with several entries

- ► Select a sub-entry by turning () and press () to confirm.
- To return to the phone book using the character bar: select in the list and press to confirm.

or

▶ Press the 🔄 back button.

#### Using the multifunction steering wheel

 Select a number from the telephone book; see the separate vehicle Owner's Manual.

#### Displaying the details of an entry

- Select an entry in the selection list by turning (○) the COMAND controller.
- Select the list symbol to the right of the entry by sliding ⊙→ the COMAND controller and press () to confirm.
- ► Select Details and press ( to confirm. The detailed display appears.
- ► To close the detailed display: slide
   ← → repeatedly until the entry is highlighted again.

or

Press the back button.

# Deleting an entry from the phone book

If the entry contains only phone numbers, it is deleted from the phone book and address book.

If it contains additional data, such as a navigable destination, the entry is deleted in the phone book. However, the entry is retained in the address book.

- Select an entry in the selection list by turning (○) the COMAND controller.
- Select the list symbol to the right of the entry by sliding ⊙→ the COMAND controller and press () to confirm.
- Select Delete and press (b) to confirm.
   A prompt appears asking whether the entry should be deleted.
- Select Yes or No and press (b) to confirm. If you select Yes, the entry is deleted in accordance with the rules described above. If you select No, the process will be cancelled.

Nar für isternen Ge

Nur für internen Gebrauch / For internal use only

# Creating a new entry in the phone book

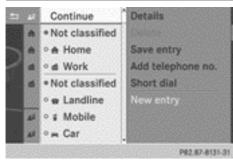

- Slide t the COMAND controller repeatedly in the phone book until the selection list appears.
- Select the list symbol on the right in the selection list by sliding ⊙→ the COMAND controller and press (5) to confirm.
- ► Select New entry and press (\*) to confirm.
- ► Select a category for the number, e.g. Home, and press (5) to confirm.
- ► Select a category for the phone, e.g. Mobile, and press (\*) to confirm.
- Select Continue and press (\*) to confirm. The input menu with data fields appears.

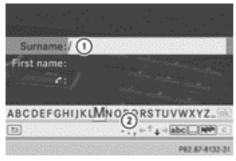

- 1 Selected data field with cursor
- Character bar
- ► Enter characters (▷ page 34)
- ► To save an entry: select the ok symbol in the character bar by turning () the

COMAND controller and press (\*) to confirm.

The entry is created in the phone book and in the address book.

### Adding to a phone book entry

You can add telephone numbers to an existing phone book entry.

- Select an entry in the selection list by turning (○) the COMAND controller.
- Select the list symbol to the right of the entry by sliding ⊙→ the COMAND controller and press () to confirm.
- Select Add telephone no. and press to confirm.
- ► Select a category for the number, e.g. Home, and press (5) to confirm.
- ► Select a category for the phone, e.g. Mobile, and press (\*) to confirm.
- Select Continue and press (b) to confirm. COMAND Online stores the data if there are fewer than five numbers assigned to the entry you are searching for in the selected number category.

If five numbers are stored for the entry in the selected number category, a prompt will appear. You can then choose whether to overwrite one of the existing numbers.

- Select Yes or No and press (b) to confirm. If you select Yes, a selection list will appear containing the five existing numbers. If you select No, the process will be cancelled.
- Select the number to be overwritten by turning () the COMAND controller and press () to confirm. An input menu appears. The data field for

An input menu appears. The data field for entering the new phone number is highlighted.

- ► Enter characters (▷ page 34)
- ▶ Store an entry (▷ page 35)

### Using call lists

### Introduction

While the telephone is being used, COMAND Online stores individual lists for both incoming and outgoing calls (including missed calls). Call lists are not available unless a mobile phone is connected to COMAND Online.

COMAND Online supports the PBAP Bluetooth<sup>®</sup> profile. For this reason, note that the system behaviour differs, especially when telephoning via the Bluetooth<sup>®</sup> interface:

- phone with PBAP Bluetooth<sup>®</sup> profile The call lists are downloaded automatically from the mobile phone by COMAND Online as soon as the mobile phone is connected to COMAND Online.
- Bluetooth<sup>®</sup> telephone without PBAP Bluetooth<sup>®</sup> profile:

The call lists are created and displayed by COMAND Online.

- For Bluetooth<sup>®</sup> telephones without the PBAP Bluetooth<sup>®</sup> profile, the call lists in COMAND Online are not synchronised with those on your mobile phone. These calls may or may not be listed on your mobile phone, depending on the model.
- If no mobile phone is connected, then the Call lists menu item is greyed out and cannot be selected. If you connect a mobile phone other than the previous one to COMAND Online, the previously available call lists and their entries will be deleted automatically. These are still available on the mobile phone itself.

You will only be able to select the respective menu items once calls have been received or dialled from COMAND Online. Displaying missed calls in the COMAND display is not supported by all mobile phones.

# Opening the call list and selecting an entry

- ▶ Press the TEL function button.
- Select Call lists in the telephone basic menu by sliding ⊙↓ and turning () the COMAND controller and press () to confirm.

A menu appears.

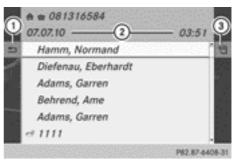

Example: list of selected phone numbers

- To close the list
- ② Date/time (if available), symbols (if assigned) and telephone number of the entry highlighted
- ③ To call up options
- Select Incoming calls or Calls dialled by turning (◎) and press (◎) to confirm.

The corresponding list appears.

- You can also call up the list of dialled calls by pressing the *P* button when the telephone basic menu is shown. In this case, the list will only show phone numbers.
- Select an entry by turning () the COMAND controller.
- ▶ To dial a phone number: press ...

or

Press the back button.

Telephone

### Displaying details from a list entry

COMAND Online can also show a shortened list entry in full.

- Select a list entry by turning () the COMAND controller.
- Select the list symbol to the right of the entry by sliding ⊙→ the controller and press (\*) to confirm.
- ► Select Details and press (\*) to confirm. The detailed display appears.
- ► To go back to the list: slide ← → repeatedly until the list is highlighted.

#### Storing a phone number

#### New address book entry

For incoming calls from a person who is not in the address book, COMAND Online displays the phone number in the call list. You can save this entry.

- ► Open a call list and select an entry (▷ page 148).
- Select the list symbol to the right of the entry by sliding ⊙→ the COMAND controller and press (\*) to confirm.
- ► Select Save and press ( ) to confirm.
- ► Select New entry and press (\*) to confirm.
- ► Select a category for the number, e.g. Home, and press (\*) to confirm.
- Select a category for the phone, e.g. Mobile, and press (b) to confirm.

| Number category | Display (phone<br>book and address<br>book) |
|-----------------|---------------------------------------------|
| Not classified  | No symbol                                   |
| Home            |                                             |
| Work            | <b>#</b>                                    |

| Phone category | Display (phone<br>book and address<br>book) |
|----------------|---------------------------------------------|
| Not classified |                                             |
| Landline       |                                             |
| Mobile         |                                             |
| Car            | 8                                           |

Select Save and press (b) to confirm.
 An input menu with data fields is shown.
 The data field for the telephone number is filled in automatically.

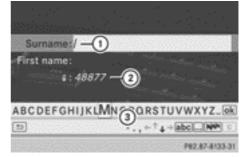

- ① Data field with cursor
- ② Telephone number and symbol for the phone category are automatically entered
- ③ Character bar

# Adding information to an address book entry

For incoming calls from a person who is not in the address book, COMAND Online displays the phone number in the call list. You can save this entry.

- ▶ Open a call list and select an entry (▷ page 148).
- Select the list symbol to the right of the entry by sliding ⊙→ the COMAND controller and press () to confirm.
- ► Select Save and press (\*) to confirm.

- Save is shown in grey if the selected list entry has already been saved.
- Select Add telephone no. and press to confirm.
- ► Select a category for the number, e.g. Home, and press (\*) to confirm.
- ► Select a category for the phone, e.g. Mobile, and press (\*) to confirm.
- Select Save.
   The search menu for address book entries appears.
- ▶ Search for the desired entry (▷ page 145).
- Press (b) when you have finished searching. COMAND Online stores the data if there are fewer than five numbers assigned to the entry you are searching for in the selected number category.

You will see a message to this effect.

If five numbers are stored for the entry you are searching for, a prompt will appear asking whether you wish to overwrite one of the existing numbers.

Select Yes or No and press (\*) to confirm. If you select Yes, a selection list with the five existing numbers is displayed.

If you select  $N_0$ , the process will be cancelled.

Select the number to be overwritten in the list by turning (○) the COMAND controller and press () to confirm.

COMAND Online overwrites the selected number with the new data.

### **Deleting call lists**

If you are using a Bluetooth<sup>®</sup> phone that does not support the PBAP Bluetooth<sup>®</sup> profile, the call lists are generated and managed by COMAND Online. You can delete these call lists in COMAND Online.

If you download call lists from a Bluetooth  $^{\circledast}$  phone that supports the PBAP Bluetooth  $^{\circledast}$ 

profile, you cannot delete them from COMAND Online.

- Select Call lists in the telephone basic menu by turning () the COMAND controller and press () to confirm.
- ► Select Delete call lists and press to confirm.

A prompt appears asking whether you wish to delete all call lists.

- Select Yes or No and press (b) to confirm. If you select Yes, the call lists are deleted. If you select No, the process will be cancelled.
- If you delete these call lists from the mobile phone (see the separate mobile phone operating instructions), COMAND Online updates the call list display the next time it connects.

### Using the speed dial list

#### Storing an entry

You can assign ten speed dial presets (0 to 9) in the speed dial list. There are two options available for this purpose.

#### Option 1:

- ► Search for a phone book entry in the phone book (▷ page 145).
- If an entry has several phone numbers, select the desired number by turning
   the COMAND controller.
- Select the list symbol to the right of the entry by sliding ○→ the COMAND controller and press ⑤ to confirm.
   A menu appears.
- Select Speed dial by turning ♥○♪ the COMAND controller and press ⑧ to confirm.

A menu appears.

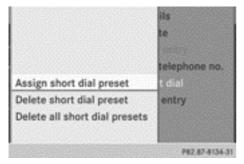

Speed dial menu

 Select Assign speed dial preset and press (b) to confirm.

The speed dial list appears. The selected phone book entry appears at the top. The next free speed dial preset is highlighted.

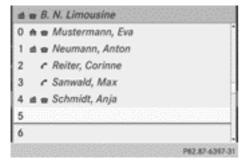

Select the speed dial preset by turning
 the COMAND controller and press
 to confirm.

The phone book entry is saved in the speed dial preset.

#### **Option 2**

- ► Call up the telephone basic menu (▷ page 137).
- Select Call lists by sliding ⊙ + and turning ( ) the COMAND controller and press
   to confirm.
- Select Speed dial preset list and press (b) to confirm.
   The speed dial list appears.

- Select the list symbol to the right of the entry by sliding ⊙→ the COMAND controller and press (\*) to confirm.
- Select Assign speed dial preset and press (\*) to confirm.

The speed dial list appears. The selected phone book entry appears at the top. The next free speed dial preset is highlighted.

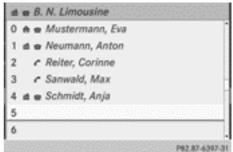

Select the speed dial preset by turning
 the COMAND controller and press
 to confirm.

The phone book entry is saved in the speed dial preset.

# Using speed dial presets to make a call

The speed dial list contains stored phone book entries ( $\triangleright$  page 150).

#### Option 1:

 Press one of the number keys for longer than two seconds.

The telephone basic menu displays the selected entry. This initiates dialling.

#### Option 2:

- ► Call up the telephone basic menu (▷ page 137).
- Select Call lists by sliding + and turning (○ ) the COMAND controller and press
   The crossed dial list senses

The speed dial list appears.

Select Speed dial preset list by turning (◎) the COMAND controller and press (◎) to confirm.

The speed dial list appears.

 Select the preset and press (b) to confirm. The telephone basic menu displays the selected entry. This initiates dialling.

#### Deleting a speed dial preset

► To delete a speed dial number: select Delete speed dial preset in the "Speed dial" menu by turning ♥◎♪ the COMAND controller and press ⑧ to confirm.

The speed dial preset is deleted.

► To delete all speed dial numbers: select Delete all speed dial presets in the "Speed dial" menu by turning () the COMAND controller and press () to confirm.

You will be asked if you would like to continue.

Select Yes or No and press (\*) to confirm. If you select Yes, all speed dial presets will be deleted from the speed dial list.

If you select  $N_0$ , the process will be cancelled.

#### Text messages (SMS)

#### Information and requirements

In order to be able to use the text message function, the mobile phone has to support Bluetooth<sup>®</sup> Profile MAP (Message Access **P**rofile).

When the mobile phone is connected, the 30 most recent text messages that are currently stored on the phone are loaded to the COMAND Online text message inbox and displayed.

If the above conditions are met, new incoming text messages appear in the COMAND Online text message inbox. The  $\begin{tmatrix} \label{eq:cond} \end{tmatrix}$  symbol

appears in the status bar. The symbol is no longer displayed once you have read the text message. The I mail symbol is displayed if the text message memory is full. The symbol is no longer displayed once you delete at least one text message.

- For telephony via a data-enabled MB SAP module; see the data-enabled MB SAP module's separate operating instructions.
- COMAND Online may not load all of the most recent text messages:

This may occur in exceptional cases, for example when using certain mobile phones/brackets and if the mobile phone inbox holds a large number of text messages.

You can obtain further information about suitable mobile phones from your Mercedes-Benz Service Centre or on the Internet at http://www.mercedesbenz.com/connect.

# Displaying the text message (SMS) inbox

#### Calling up the inbox

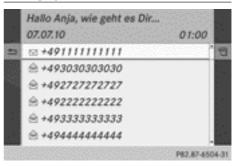

Text message (SMS) inbox

- ▶ Press the TEL function button.
- Select SMS in the telephone basic menu by turning (○) the COMAND controller and press (◎) to confirm.

The text message inbox appears.

Nur für internen Gebrauch / For internal use only

### Reading a text message (SMS)

- ► Calling up the text message (SMS) inbox (▷ page 152)
- Select a text message in the text message inbox by turning () the COMAND controller and press to confirm. The text message appears.
- To scroll through the display or select phone numbers in a text message: turn
   the COMAND controller.

The display scrolls up or down line by line, or skips to the next or previous telephone number and automatically highlights it.

► To return to the list: select the symbol and press to confirm or press the back button.

### Text message read-aloud function

Settings for the read-aloud function:

- language (▷ page 47)
- speed (▷ page 46)
- ▶ Press while a text message is being displayed, select Read aloud and press to confirm.

COMAND Online reads out the text message.

► To cancel the read-aloud function: press the 💢 button.

#### or

 Press (), select Cancel read-aloud function and press () to confirm.

### Sender or text display

You can switch between displaying the text message sender or the text message content.

The sender display shows the sender of the text message. If the sender is stored in the COMAND phone book, the name is displayed. The text display shows the first few words of a text message.

- Select a text message in the text message inbox by turning () the COMAND controller.
- Select Display text and press (b) to confirm.

The view changes.

- ► To switch to the sender display: select the list symbol to the right of the text message by sliding ⊙→ the COMAND controller and press (\*) to confirm.
- Select Display sender and press (5) to confirm.
   The view changes.
- ► To return to the telephone basic menu: press the \_\_\_\_ button.

### Displaying details and phone numbers

COMAND Online can also show a shortened sender display in full.

- Select a text message in the text message inbox by turning (○) the COMAND controller.
- Select the list symbol to the right of the text message by sliding ⊙→ the COMAND controller and press (\*) to confirm.
- ► Select Details and press (\*) to confirm. The detailed display appears.
- ► To close the detailed display: slide ←⊙→ the COMAND controller.
- ► To return to the telephone basic menu: press the \_\_\_\_ button.

Telephone

### Managing text messages (SMS)

#### Calling a text message (SMS) sender

- Press (b) the COMAND controller while the text message is being displayed.
- Select Call sender and press (b) to confirm.

The telephone makes the call to the sender.

#### Using phone numbers in the text

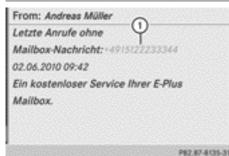

① Usable numerical sequence

Numbers in text messages that are highlighted in red can be used.

- Select a usable number when the text message is displayed.
- Press (b) the COMAND controller and select Use.
- Select Call. The telephone makes the call.
- **1** It is possible that a highlighted numerical sequence may not contain a telephone number.
- You can use the "New entry" or "Add no." functions to save this telephone number or to add it to an existing entry.

# Storing the sender of a text message in the address book

This function is not available if the sender's telephone number is already stored in the address book.

- Press (b) the COMAND controller while the text message is being displayed.
- Select Save number and press (b) to confirm.
- ► Select New entry and press (\*) to confirm.
- ► Storing a phone number (▷ page 149)

#### Adding the sender of a text message to an address book entry

- Press (b) the COMAND controller while the text message is being displayed.
- ► Select Save number and press (\*) to confirm.
- Select Add telephone no. and press to confirm.
- ► Proceed from the step "Selecting a number category" (▷ page 147).

#### Deleting a text message (SMS)

- Select a text message in the text message inbox by turning (○) the COMAND controller.
- Select the list symbol to the right of the text message by sliding ⊙→ the COMAND controller and press (\*) to confirm.
- ► Select Delete and press (\*) to confirm. A deletion prompt appears.
- Select Yes or No and press (b) to confirm. If you select Yes, the text message is deleted.

If you select  $\ensuremath{\text{NO}}$  , the process will be cancelled.

This delete function is not supported by all mobile phones. The Delete failed message appears.

### Using the address book

#### Introduction

The address book organises and stores entries that are entered from different sources (mobile phone, memory card, USB device,

Telephone

COMAND telephone book, navigation system).

You can use these entries to make telephone calls and to navigate.

### **1** Number of contacts in the address

**book:** the address book can store a total of 4,000 contacts.

1,500 entries each are reserved in the address book for:

- contacts from the mobile phone
- contacts that you create in COMAND Online or import from other sources.

The remaining 1,000 entries are assigned by COMAND Online as necessary.

#### Display of mobile phone contacts: con-

tacts downloaded from the mobile phone remain in the address book even if you disconnect the mobile phone

from COMAND Online. Contacts that have previously been available can be displayed as soon as the mobile phone is reconnected. COMAND Online downloads the contacts again so that any new contacts that have been added to the mobile phone can be displayed.

As soon as you connect a new mobile phone to COMAND Online all the contacts from the previous mobile phone are replaced by those from the new phone's address book.

Address book entries remain stored if the mobile phone is disconnected. For this reason, delete your personal data using the reset function before selling your vehicle, for example ( $\triangleright$  page 49).

#### Calling up the address book

#### Using the function button:

- Press the TEL function button.
   You see either the telephone basic menu or the address book, depending on which was last active.
- ► If the telephone basic menu is displayed, press the TEL function button again.

#### Using the telephone basic menu:

- When the telephone basic menu is displayed select Tel by sliding t the COMAND Controller and press (\*) to confirm.
- Select Address book from the menu and press (\*) to confirm.

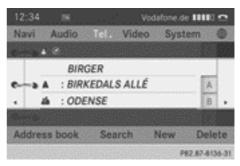

Address book with  $\clubsuit$  address book entry and  $(\car{e})$  navigable data

- To browse in the address book: turn \$\overline\$\overline\$ the COMAND controller.
- ► To close the address book: press the TEL button.

An address book entry can contain the following information:

- surname
- first name
- company
- two addresses
- geo-coordinates
- up to five telephone numbers

#### Searching for an address book entry

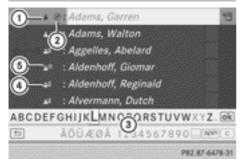

Search menu with character bar

- Address book entry
- ② ( Complete address data from the navigation system
- ③ Character bar
- ④ ♣ Phone book entry on the mobile phone
- ⑤ Entry with voice tag

For more symbols, see the symbol overview (▷ page 145)

► Find entry (▷ page 145)

## Creating a new entry in the address book

You can enter address data directly into the address book. If you store telephone numbers in the COMAND phone book, these are also saved in the address book. If you store a navigation destination, COMAND Online creates an address book entry which includes the complete navigable address data.

- ► Calling up the address book (▷ page 155)
- Select New in the address book by sliding
   and turning () the COMAND controller and press () to confirm.
   An input menu with data fields appears.

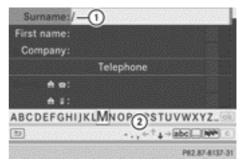

Input menu with data fields

- ① Selected data field with cursor
- Character bar
- ▶ Enter the characters (▷ page 34)
- ► Save the entry (▷ page 35)

#### Deleting an address book entry

- ▶ Option 1: select Delete by sliding + and turning (○) the COMAND controller and press (●) to confirm.
- ▶ Option 2: search for an address book entry (▷ page 145).
- Select the list symbol to the right of the entry by sliding ○→ the COMAND controller and press () to confirm.
- Select Delete and press (b) to confirm.
   Irrespective of the option chosen, a prompt will appear.
- Select Yes or No and press (b) to confirm. If you select Yes, the entry will be deleted. If you select No, the process will be cancelled.

# Displaying details for an address book entry

### Selecting an entry

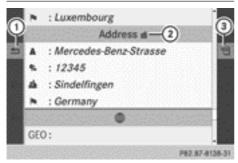

Detailed display of address book

- ① To go back to the previous menu
- 2 details
- ③ List symbol (to call up options)
- ► Search for an address book entry (▷ page 145)
- Make selection in the selection list by turning () the COMAND controller.

or

- ► Call up the address book (▷ page 155)
- Select an entry by turning () the COMAND controller.
- Press (b) the COMAND controller. The detailed display appears.

#### Starting route guidance to an address

Select the address data field by turning
 the COMAND controller and press
 to confirm.

The route to the destination address is calculated and route guidance starts (> page 68).

#### Calling a telephone number

Select the phone number data field by turning () the COMAND controller and press
 to confirm.

This initiates dialling and you can then make your call ( $\triangleright$  page 141).

# Showing the details of an address book entry

- Select the list symbol to the right of the entry by sliding ⊙→ the COMAND controller and press () to confirm.
- ► Select Details and press (b) to confirm. The display is shown in full.

#### Changing an address book entry

- ▶ Option 1: search for an address book entry (▷ page 145).
- Select in the selection list by turning () the COMAND controller.
- Select the list symbol to the right of the entry by sliding ○→ the COMAND controller and press ⑤ to confirm. A menu appears.

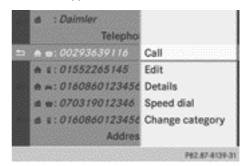

- ► Select Edit and press (\*) to confirm.
- ▶ Option 2: call up the detailed view for an address book entry (▷ page 157).
- Select the list symbol to the right of the entry by sliding ⊙→ the COMAND controller and press () to confirm.
- Select Edit and press (b) to confirm.
   In both cases, the input menu containing data fields appears.

Information about character entry (> page 34)

Nur für isternen Gebrauch / For internal use only

# Changing the category of a telephone number data field

- ▶ Display details for an address book entry (▷ page 157).
- ► Select the telephone number data field.
- Select the list symbol to the right of the entry by sliding ⊙→ the COMAND controller and press (\*) to confirm.
- Select Change category and press (b) to confirm.
- ► Select a number category, e.g. Home.
- ► Select a telephone category, e.g. Mobile.
- If desired, select Preferred and press (5) to confirm.

Depending on the previous status, switch the option on  $\checkmark$  or off  $\square$ . The phone number is displayed as the first number in the phone book and can be dialled immediately.

► Select Save and press (\*) to confirm. The new category is stored.

#### Calling a number stored in an entry

#### Conditions

The mobile phone must be connected via the Bluetooth<sup>®</sup> interface ( $\triangleright$  page 132).

#### Dials a number

- ► Display details for an address book entry (▷ page 157).
- Select the phone number data field by turning () the COMAND controller.
- Press (b) the COMAND controller to confirm.

or

Select the list symbol to the right of the data field by sliding ⊙→ the COMAND controller.

- Press (b) the COMAND controller to confirm.
- Select Call and press (b) to confirm.
   The telephone makes the call. The display switches to telephone mode.

# Storing the phone number as a speed dial number

- ► Display details for an address book entry (▷ page 157).
- Select the phone number data field by turning () the COMAND controller.
- Select the list symbol to the right of the data field by sliding ⊙→ the COMAND controller and press (\*) to confirm.
- ► Select Speed dial and press ( to confirm.

You can now store the number in one of the ten speed dial presets ( $\triangleright$  page 150).

#### Starting route guidance to an entry

#### Address book entry with navigable data

This function is available as soon as you have stored a destination in the destination memory ( $\triangleright$  page 108).

- ► Display details for an address book entry (▷ page 157).
- Select the address data field by turning
   the COMAND controller and press
   to confirm.
   Route guidance begins.

or

- Select the list symbol to the right of the entry by sliding ⊙→ the COMAND controller and press () to confirm.
- ► Select Navigate and press (5) to confirm. Route guidance begins.

# Address book entry without navigable data

Route guidance can also be started for an address book entry without the () symbol. If the address data or designations do not match the digital map, COMAND Online prompts you to re-enter the address.

- ▶ Enter the destination address (▷ page 65)
- Start route guidance The navigable address is added to the address book entry automatically.

1 This will provide you with an address book entry that is suitable for navigation. Once you have altered the address data in the address entry menu, the altered address in the navigation system will be used the next time the system is started instead of the postal address. Therefore always ensure that the destination address is indeed the required destination when navigation starts from the address book.

#### Voice tags

#### Introduction

You can enter voice tags via LINGUATRONIC (see the separate operating instructions). Once you have assigned a voice tag to an address book entry, you can vocally call up this entry and dial a phone number, for example. You can add one voice tag per address book entry.

#### Adding or changing a voice tag

- ► Search for an address book entry with or without a voice tag (()) (▷ page 156).
- Select the list symbol to the right of the entry by sliding ⊙→ the COMAND controller and press (\*) to confirm.

- ► Select Voice tag and press (\*) to confirm.
- Select Add or Change and press (b) to confirm.

Subsequent operation is voice-controlled. LINGUATRONIC guides you through the dialogues.

### Deleting a voice tag

- ► Search for an address book entry with a voice tag (▷ page 156).
- Select the list symbol to the right of the entry by sliding ⊙→ the COMAND controller and press () to confirm.
- ► Select Voice tag and press (\*) to confirm.
- ► Select Delete and press (5) to confirm. A deletion prompt appears.
- ► Select Yes or No and press the ⊛ button to confirm.

If you select Yes, COMAND Online deletes the voice tag.

If you select  $\ensuremath{\text{No}}$  , the process will be cancelled.

### Listening to a voice tag

- Search for an address book entry with a voice tag (▷ page 156).
- Select the list symbol to the right of the entry by sliding ⊙→ the COMAND controller and press () to confirm.
- ► Select Voice tag and press (\*) to confirm.
- ► Select Listen and press (5) to confirm. You hear the voice tag.

### Importing phone book entries

This function allows you to store phone book entries from the mobile phone in the address book.

Possible sources are:

- the mobile phone
- the memory card

- the USB device
- the Bluetooth<sup>®</sup> interface

Imported phone book entries are indicated in the phone book by different symbols (⊳ page 145).

- Search for an entry in the phone book on the mobile phone  $\blacksquare$  ( $\triangleright$  page 145).
- Select the list symbol to the right of the entry by sliding ⊙→ the COMAND controller and press (5) to confirm.
- ▶ Select Save entry and press ( ) to confirm.

The Data saved, message appears. The phone book entry is now saved as an address book entry.

The symbol is replaced by the a symbol.

### Importing contacts

Sourco

#### Information and requirements

You can import contacts (vCards) from the memory card and from a USB device into the address book, or receive vCards via Bluetooth<sup>®</sup>.

1 Up to 2,500 entries can be imported into the address book. A message notifies you when the maximum number is reached. You then have to delete existing entries in order to import new entries ( $\triangleright$  page 156).

Depending on the source of the contact data, different requirements apply: Conditions

| Source      | Conditions                                                                                                  |
|-------------|----------------------------------------------------------------------------------------------------|
| Memory card | The SD memory card is inserted (▷ page 217). It contains importable contact details.                        |
| USB device  | The USB device is inserted<br>into the USB port<br>(▷ page 218). It contains<br>importable contact details. |

### Requirements for receiving vCards via **Bluetooth**®

You can receive vCards from devices (e.g. from a PC) that support the sending of vCards via Bluetooth<sup>®</sup>.

It is not necessary to authorise the device in COMAND to do so.

Please bear the following in mind:

- Bluetooth<sup>®</sup> must be activated in COMAND and on the Bluetooth® device; see the operating instructions for the device.
- the Bluetooth<sup>®</sup> device must be able to send vCards via Bluetooth<sup>®</sup> (see the operating instructions for the device).
- the Bluetooth<sup>®</sup> device in the vehicle must be switched on.

### Importing from the memory card or USB device

Entries imported from the memory card or from a USB device have the **symbol**.

The following conditions must be fulfilled in order to import vCards:

- vCards (vcf files) may be located in the main directory or in folders. COMAND Online allows you to select the relevant folders directly.
- vCards must have the ".vcf" file extension.
- One vcf file may contain several vCards. COMAND Online supports vCards in versions 2.1 and 3.0.
- Select Address book in the address book or, if the telephone basic menu is shown, select Telephone by sliding ⊙ I and turning () the COMAND controller and press (b) to confirm.
- Select Import contacts and press (\*) to confirm. A menu appears.
- ► Select From the memory card or From USB device in the menu by turning  $\bigcirc$

the COMAND controller and press (b) to confirm.

 Select Add or Overwrite and press (b) to confirm.

Add imports the entries from the memory card or USB device into the address book.

**Overwrite** imports the entries from the memory card or USB device and overwrites all entries in the address book with the symbol. The previous entries are then no longer available.

After the contact data has been imported successfully, you will see a message to this effect. The address book or the respective telephone basic menu is displayed.

• You can select **Overwrite** if the address book already contains corresponding entries. A message notifies you if the address book is full.

#### Receiving vCards via Bluetooth®

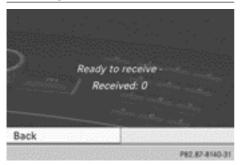

Select Address book in the address book or, if the telephone basic menu is shown, select Telephone by sliding ⊙ + and turning ( ○ ) the COMAND controller and press ( ) to confirm.

A menu appears.

- Select Import contacts and press (b) to confirm.
- Select Receive business cards in the menu by turning (○) the COMAND controller and press (●) to confirm.

This interrupts the Bluetooth<sup>®</sup> connection between COMAND Online and your active

mobile phone. COMAND Online is, however, ready to receive vCards from another Bluetooth<sup>®</sup> device (PC, mobile phone).

Start the data transfer on the external Bluetooth<sup>®</sup> device (see the operating instructions for the device).

The number of vCards received is displayed.

► To end reception: press (\*) or the back button. COMAND Online then reconnects to the mobile phone.

Received vCards are identified by the  $\blacksquare^{BT}$  symbol in the address book.

If you switch to another main function, e.g. navigation, while receiving vCards, the reception of vCards will be terminated.

#### **Deleting contacts**

Select Address book in the address book or, if the telephone basic menu is shown, select Telephone by sliding ⊙↓ and turning ⊈ ⊙ ↓ the COMAND controller and press ⑤ to confirm.

A menu appears.

- ► Select Delete contacts and press ( to confirm.
- Select one of the following options:
  - Internal contacts
  - Contacts from storage device
  - Received business cards
  - Delete all

A prompt corresponding to your selection appears.

Select Yes or No and press (\*) to confirm. If you select Yes, the contacts are deleted according to your selection.

If you select  $N_0$ , the process will be cancelled.

#### Switching import of contacts on/off

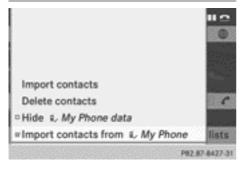

You can choose to have contacts downloaded automatically when a mobile phone is connected with COMAND Online or to have this function suppressed.

Connecting a mobile phone (▷ page 132)

- Select Tel in the telephone basic menu by sliding ⊙ I and turning () the COMAND controller and press () to confirm. A menu appears.

Proceed as follows if you do not want to have sensitive contacts saved in the address book:

 Connect the mobile phone with COMAND Online.

The contacts are automatically downloaded to the address book.

- Delete the sensitive contacts in the address book.
- Switch off the Import contacts from <my phone> function □.

Then no contacts will be downloaded and therefore no new ones will be added when your mobile phone is reconnected with COMAND Online.

# Switching the display of contact details on/off (privacy)

Using the Hide data setting, you can decide whether the phone and address book data are

to be visible on the screen. You can therefore, for example, prevent a passenger from seeing the name of a caller.

Activating the function has the following effects:

• Phone book and address book data from the mobile phone are hidden. Therefore, you cannot use the data to make a call, send text messages or navigate.

You still have access to the phone and address book data saved in COMAND Online.

- During incoming calls, the caller's name is not displayed even if there is an address book entry for the number that is calling.
- During outgoing calls where the number is entered manually, the recipient's name is not displayed, even if there is an address book entry for the entered number.
- The call list is hidden.
- Redialling is not possible.
- The received text messages list is hidden. There is still a notification for incoming text messages. For this to be the case, the connected mobile phone must support the MAP profile. However, it is not possible for the passenger, for example, to view the phone number or quickly access the data.

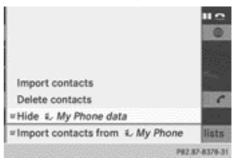

Connecting a mobile phone (▷ page 132)

Select Tel in the telephone basic menu by sliding ○ I and turning (○) the COMAND controller and press (○) to confirm. A menu appears.

Nur für internen Gebrauch / For internal use only

► To hide details: select Hide data and press (\*) to confirm. You can allow □ or prevent ☑ access to address data.

#### **Mercedes-Benz Contact**

#### Introduction

Mercedes-Benz Contact offers fast assistance at the touch of a button – around the clock. For any queries about the vehicle, Mercedes-Benz Contact offers a fast and easy connecting call to the Mercedes-Benz Customer Centre. You can request an appointment, or call for help in the event of a breakdown.

All important vehicle data is sent via mobile phone to ensure that you receive optimum support. The mobile phone must be connected to COMAND Online via the Bluetooth<sup>®</sup> interface.

The following data is transmitted:

- the vehicle identification number
- the total distance recorder reading
- · the vehicle position
- · the telephone number
- the service code (only when required for maintenance)
- Please note that Mercedes-Benz Contact is a Mercedes-Benz customer service. In emergencies, always call the national emergency services first, using the standard national emergency service telephone numbers.

Currently, this service is available for vehicles from the following European countries:

- Belgium
- Germany
- France
- United Kingdom
- Ireland
- Italy

- Luxembourg
- Netherlands
- Austria
- Poland
- Switzerland
- Slovakia
- Spain
- Czech Republic
- Hungary

# Calling the Mercedes-Benz Customer Centre

#### 

Pay attention to the traffic conditions. You may otherwise be distracted from the traffic conditions, cause an accident and injure yourself and others.

► Call up the COMAND phone book (▷ page 144).

The MB Contact entry is the first entry in the COMAND phone book. The entry is highlighted.

There are two ways to contact the Mercedes-Benz Customer Centre:

Press (b) the COMAND controller.

or

Press the for button on COMAND Online. This initiates a call. When the call is connected, a voice message prompts you to confirm the data transmission by pressing the stated number on the COMAND Online keypad. After confirmation, COMAND Online sends the required vehicle data.

Alternatively, you can initiate a call using the multifunction steering wheel (see the vehicle Owner's Manual).

During data transmission, you will see a corresponding symbol in the display. This may take a moment. Then, you can select the desired service and be connected to a specialist from the Mercedes-Benz Service Centre. Contact your Mercedes-Benz Service Centre for further information on Mercedes-Benz Contact, the range of services offered and on using the function.

#### **Demand-actuated service message**

To attain the optimal level of support in maintaining your vehicle, you can arrange a service appointment directly with the Mercedes-Benz Customer Centre. As well as a warning in the instrument cluster, a window appears in the COMAND display. Here, a message actively indicates that a service is required and this message enables you to contact the Mercedes-Benz Customer Centre directly.

You will see the message: <Service\_name> is due soon. Would you like to make a workshop appointment?

► To arrange a service appointment: select Call now by turning (○) the COMAND controller and press (◎) to confirm.

After your confirmation, the vehicle data is sent via Mercedes-Benz Contact, and a Customer Centre employee personally deals with your appointment. The information is then sent to your desired service outlet.

They will then contact with you within 24 hours to confirm the following details:

- scope of service
- · length of stay
- price
- To arrange a service appointment later: select Call later and confirm with
   .

The window is hidden, then reappears after a certain amount of time.

► To not arrange a service appointment: select No and confirm with .

The window is hidden and does not show this maintenance requirement again.

# Mercedes-Benz emergency call system

#### **Overview**

The Mercedes-Benz emergency call system can help to decisively reduce the time between an accident and the arrival of emergency services at the site of the accident. It can also help locate an accident site in places that are difficult to see.

The emergency call can be made automatically or manually and is transmitted to the Europe-wide private Mercedes-Benz emergency call number. The vehicle position data is simultaneously transmitted by text message and DTMF to the Mercedes-Benz emergency call centre. The Mercedes-Benz emergency call centre transmits the vehicle position data to one of the Europe-wide public emergency call centres. In almost all countries, the voice connection can be made in the respective country's language. This allows measures for rescue, recovery or towing to a Mercedes-Benz Service Centre to be initiated quickly.

If the Mercedes-Benz emergency call system function is operational, you see the SOS READY display message in the basic telephone menu (▷ page 167).

Information on service availability in Europe (> page 164).

Note that manual emergency calls should only be used if you or others are in need of rescue, not e.g. in the event of a breakdown.

### Service availability in Europe

The Mercedes-Benz emergency call system is available for your vehicle for 15 years after the initial date of production, if:

- it is equipped with COMAND Online
- it was originally produced for the European market

You can find more information on the regional availability of the Mercedes-Benz emergency call system at http://www.mercedes-benz.com/connect\_ecall.

#### Conditions

#### **Equipment requirements**

You need:

- a Bluetooth<sup>®</sup>-capable mobile phone which, if possible, supports the MAP profile (Message Access Profile) for sending text messages, or
- if the vehicle is equipped with permanently installed/SAP telephony, a SIM card or a suitable mobile phone

#### **Functional requirements**

The vehicle has GPS reception.

Check the following:

- COMAND Online is switched on
- when using the Bluetooth<sup>®</sup> interface, the mobile phone must be authorised for and connected with COMAND Online, and logged into a mobile phone network

Connecting a mobile phone (▷ page 132)

Reconnecting the mobile phone automatically ( $\triangleright$  page 136)

If your vehicle is equipped with permanently installed/SAP telephony, one of the following conditions must be fulfilled:

- in "telephone module with Bluetooth<sup>®</sup> (SAP profile)", a SIM card has been entered and is logged into the mobile phone network.
   SAP (SIM Access Profile)
- a suitable SAP-capable mobile phone is connected to "telephone module with Bluetooth<sup>®</sup> (SAP profile)" via the SAP profile and is logged into the mobile phone network.

 SAP telephony is described in the separate operating instructions.

If your vehicle is equipped with a mobile phone bracket, the bracket should be inserted and the mobile phone should be placed in the bracket.

This provides you with the following advantages:

- the mobile phone is protected from any mechanical damage in the event of an accident.
- the mobile phone remains charged.
- in most cases, the transmitting and receiving power of a mobile phone is better if the mobile phone is placed in its bracket.

If the mobile phone is connected, you see the SOS READY display message in the basic telephone menu in front of the name of the mobile phone ( $\triangleright$  page 167).

Further information on suitable mobile phones can be obtained from a Mercedes-Benz Service Centre or at http:// www.mercedes-benz.com/connect.

- Before using this function, make sure that your mobile phone contract:
  - permits calls, text messages and roaming from both your country of residence and from abroad, and
  - that these functions have been activated

#### Automatic emergency call

If an emergency call has been made: provided the road and traffic conditions at the accident site allow it, remain in the vehicle until the voice connection with the operator at the emergency call centre has been established.

On the basis of the call, the operator can decide whether it is necessary to deploy rescue teams and/or the police to the accident site.

Depending on the severity of the accident, it can take between one and three minutes until the operator can speak with you. REQUIREMENT: the ignition is switched on. If restraint systems have been triggered during an accident, the Mercedes-Benz emergency call system can automatically dial the Europe-wide private Mercedes-Benz emergency call number. Restraint systems include, for example, airbags or belt tensioners. The emergency call system can establish a voice connection between the vehicle occupants and the Mercedes-Benz emergency call centre.

The accident data is sent to the Mercedes-Benz emergency call centre by SMS and DTMF while the voice connection is operating. The accident data contains metre-precise GPS positioning data for the moment it is sent, as well as the type of vehicle involved in the accident.

- If your vehicle is equipped with an SOS button in the overhead control unit, it flashes until the emergency call has been completed.
- **1** It is not possible to end an automatic emergency call.
- In the following cases, you see a corresponding message on the COMAND display:
  - a connection to the Mercedes-Benz emergency call centre could not be made
  - nor has a call been automatically forwarded to the public emergency call centre In such circumstances, dial the emergency number **112** on your mobile phone.

#### Manual emergency call

I fan emergency call has been made: provided the road and traffic conditions at the accident site allow it, remain in the vehicle until the voice connection with the operator at the emergency call centre has been established.

On the basis of the call, the operator can decide whether it is necessary to deploy

rescue teams and/or the police to the accident site.

#### Vehicles equipped with an SOS button

If your vehicle is equipped with the SOS button in the overhead control unit:

 Press and hold the SOS button for at least one second.

The manual emergency call is triggered. The indicator lamp in the SOS button flashes until the emergency call is concluded.

- In the following cases, you see a corresponding message on the COMAND display:
  - a connection to the Mercedes-Benz emergency call centre could not be made
  - nor has a call been automatically forwarded to the public emergency call centre In such circumstances, dial the emergency number 112 on your mobile phone.

#### In the address book

- Call up the address book (▷ page 155). The 1st entry, Mercedes-Benz emergency call, is highlighted.
- Press (b) the COMAND controller.
   The emergency call to the Mercedes-Benz emergency call centre is triggered.
- If you have accidentally made a manual emergency call, you can end it in the following ways:
  - by pressing the 
    button on 
    COMAND Online
  - by pressing the from button on the multifunction steering wheel
- In the following cases, you see a corresponding message on the COMAND display:
  - a connection to the Mercedes-Benz emergency call centre could not be made
  - nor has a call been automatically forwarded to the public emergency call centre

In such circumstances, dial the emergency number **112** on your mobile phone.

#### **Transmitted data**

Depending on how the data is transmitted (text message or DTMF), different data is transmitted to the Mercedes-Benz emergency call centre.

Text messages transmit the following:

- the vehicle's GPS position data
- the direction of travel
- the vehicle identification number
- a Mercedes-Benz Contact coding
- an indication of whether the call was triggered automatically or manually
- a time stamp
- the language settings on COMAND Online

DTMF sends a reduced data package that does not contain the vehicle identification number and time stamp.

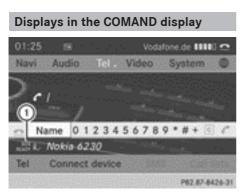

 Mercedes-Benz emergency call system is operational

If the Mercedes-Benz emergency call is available, you see the SOS READY display message in the basic telephone menu.

If a Mercedes-Benz emergency call is triggered either automatically or manually, you also see the Mercedes-Benz emergency call active display message. If position and vehicle data are sent to the Mercedes-Benz emergency call centre, you see the Mercedes-Benz emergency call Sending data display message.

If the Mercedes-Benz emergency call connects with the Mercedes-Benz emergency call centre, you see the Mercedes-Benz Emergency Call Connected display message.

Nur für internen Gebrauch / For internal use only

Nur für internen Gebrauch / For internal use only

169

| General notes                      | 170 |
|------------------------------------|-----|
| Setting access data                | 171 |
| Establishing/ending the connection | 178 |
| Google™ Local Search               | 179 |
| Destination/route download         | 182 |
| Weather                            | 186 |
| Options                            | 191 |
| Additional services                | 195 |
| Internet radio                     | 196 |
| Internet                           | 197 |
|                                    |     |

#### Features of your COMAND Online

This Supplement describes all the standard and optional equipment for your COMAND Online system, as available at the time of going to print. Country-specific differences are possible. Please note that your COMAND Online system may not be equipped with all the features described.

#### General notes

#### **Conditions for access**

#### MARNING

Operating the integrated information systems and communications equipment in the vehicle while driving will distract you from traffic conditions. You could then lose control of the vehicle. There is a risk of an accident.

Only operate these devices if road traffic conditions permit. If you are unsure about the surrounding conditions, pull over to a safe location and make entries only while the vehicle is stationary.

You must observe the legal requirements for the country in which you are currently driving when operating COMAND Online.

The COMAND Online Mercedes-Benz Apps and Internet access are available via the Bluetooth<sup>®</sup> interface or via the **data-enabled** MB SAP module.

In order to use the functions, the following conditions are necessary:

 The mobile phone supports the DUN Bluetooth<sup>®</sup> profile (Dial-Up Networking) and is connected to COMAND Online via the Bluetooth<sup>®</sup> interface (▷ page 132). The DUN Bluetooth<sup>®</sup> profile enables the mobile phone to establish a dial-up connection to the Internet.

- You need a valid mobile service contract with a data option, which is used to calculate the associated connection costs.
- The access data of the mobile phone network provider must be set on COMAND Online for the connected mobile phone (▷ page 171).
- If the connected mobile phone supports the PAN Bluetooth profile (Personal Area Network), you can use the automatic configuration function (▷ page 172).
- You can obtain more detailed information about suitable mobile phones on the Internet at http://www.mercedesbenz.com/connect or from your Mercedes-Benz Service Centre.
- If you use incorrect access data, additional costs may be incurred. This can happen when you use details that are different from the contract or details from another contract/data package.
- The availability of individual Mercedes-Benz Apps may vary depending on the country.
- The terms of use are shown when COMAND Online is used for the first time and then once a year thereafter. Only read and accept the terms of use when the vehicle is stationary.
- Internet pages cannot be shown on the driver's side while the vehicle is in motion.

#### Connection difficulties while the vehicle is in motion

The following could be the cause of call disconnection:

- insufficient GSM/UMTS network coverage
- the vehicle has moved into a GSM cell with no free channels

- the SIM card used is not compatible with the network available
- you are using a mobile phone with "Twincard" and the mobile phone with the second SIM card is logged into the network at the same time.

#### **Function restrictions**

You will not be able to use the mobile phone, will no longer be able to use the mobile phone, or you may have to wait before using it, in the following situations:

- if the mobile phone is switched off
- $\mbox{ \ \ }$  if the "Bluetooth  $\mbox{ \ \ }$  function is switched off in COMAND Online
- if the Bluetooth<sup>®</sup> function is switched off on the mobile phone while you are using Bluetooth<sup>®</sup> interface telephony
- if the mobile phone is not logged into a mobile phone network
- if neither the mobile phone network nor the mobile phone allow simultaneous use of a phone and an Internet connection
- It is possible that you may not be able to receive calls when an Internet connection is active. This depends on the mobile phone and the mobile phone network used.

#### Roaming

When you are driving your vehicle in a different country and using the COMAND Online Internet and online functions, you may incur additional costs (roaming fees). When you are in a different country, your SIM card must be enabled for data roaming. If your mobile phone network provider does not have a data roaming agreement with the roaming partner, it may not be possible to establish an Internet connection. Deactivate this function on your mobile phone if you want to avoid data roaming when you are in a different country.

### Setting access data

#### Introduction

To use online and Internet functions, you need Internet access data for the connected mobile phone. You can obtain this from your mobile phone network provider.

A selected/manually set mobile phone network provider is only valid for the mobile phone connected when the selection/setting is made. The mobile phone network provider is set automatically upon reconnection.

- When you are driving your vehicle in a different country and using the online and Internet functions on COMAND Online, you may incur additional costs (roaming fees).
- While initialising the mobile phone for the Internet connection, access data which is already on the mobile phone may be overwritten. You should therefore check the settings on the mobile phone (see the mobile phone operating instructions).
- Adjust the access data settings when the vehicle is stationary. You may otherwise be distracted from the traffic conditions, cause an accident and injure yourself and others.

# Selecting/setting Internet access data

#### Calling up the list of mobile phone network providers

 Select the icon in the main function bar by turning () the COMAND controller and press to confirm. The carousel view appears.

### 172 Setting access data

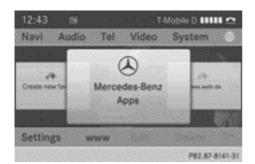

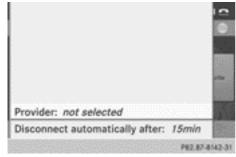

Select Settings by sliding ↓ ○ and turning
 (○) the COMAND controller and press
 (○) to confirm.

When you connect the mobile phone to COMAND Online for the first time, there is no mobile phone network provider preset (> page 132). Provider: is followed by the words not selected.

If a mobile phone is connected and a mobile phone network provider has been selected, the name of the mobile phone network is shown after **Provider**.

 Press (b) the COMAND controller.
 The list of mobile phone network providers appears.

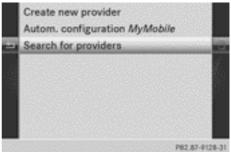

List of mobile phone network providers (empty)

In order to set the access data of the mobile phone network provider you can:

- select the predefined access data of the mobile phone network provider (▷ page 173)
- for automatic configuration this option only appears in the list of providers if the connected mobile phone supports the Bluetooth<sup>®</sup> PAN (Personal Area Network) profile (⊳ page 172).
- manually set the access data of the mobile phone network provider (▷ page 175)

### Configuring access data automatically

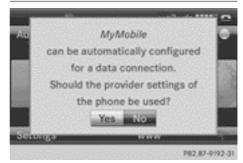

Requirement: your telephone must be connected to COMAND Online via Bluetooth<sup>®</sup> and must support the Bluetooth<sup>®</sup> PAN profile. Option 1 if your telephone is not yet configured for Internet access:

Select the ∰ icon in the main function bar by sliding t⊙ and turning t⊙ the COMAND controller and press (5) to confirm.

You will see a message informing you that automatic configuration is possible.

► Select Yes and press (\*) to confirm.

Option 2:

In the list of mobile phone network providers, select Autom. configuration <Device\_name> by turning (○) the COMAND controller and press (>) to confirm (▷ page 171).

The configuration data is transferred from the mobile phone. If the configuration is successful, a • dot appears in front of Autom. configuration <Device name>.

# Selecting access data of the mobile phone network provider

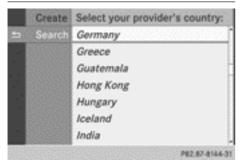

#### Searching for providers

- Select Search for providers in the mobile phone network providers list by turning (○) the COMAND controller and press (○) to confirm (▷ page 171). A list of countries appears.
- Select the country of your mobile phone network provider, e.g. Germany, and press
   to confirm.

The list of available mobile phone network providers appears.

The access data for the mobile phone network provider is selected once for the mobile phone connected and is loaded again each time the mobile phone is connected ( $\triangleright$  page 171).

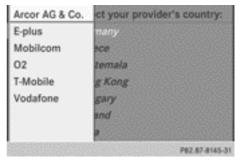

• You must set the access data of the mobile phone network provider who provides the SIM card and the associated data package (access settings) for the connected mobile phone. The access data remains the same if you are in a different country (roaming). The access data of another network is **not** selected.

There are mobile phone network providers who offer multiple access data. This depends on the data package used, for example.

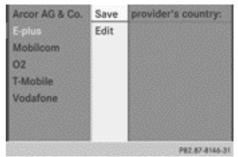

# The mobile phone network provider only has one access setting

 Select the mobile phone network provider by turning () the COMAND controller and press () to confirm.
 A menu appears.

- ► To check preset access data: select Edit and confirm with . The list of access data appears (▷ page 175).
- Check the access data.
- If the access data is correct: press the
   reset button or the symbol and press to confirm.

You can now accept the access data of the mobile phone network provider.

- Select Save and press (b) to confirm. The list of mobile phone network providers appears; the access data of the provider has been accepted.
- ► To edit the access data: proceed as described for manually entering the access data (> page 175).

When you confirm the edited access data, the list of mobile phone network providers appears and displays the selected provider.

# If, after selecting a mobile phone network provider, several access settings are displayed:

 Select the appropriate access setting by turning () the COMAND controller and press () to confirm.

A menu appears.

| Arcor A | Save | Mobilcom Debitel O2-Netz  |
|---------|------|---------------------------|
| E-plus  | Edit | Mobilcom E-Plus-Netz      |
| Mobile  |      | Mobilcom Internet O2-Netz |
| 02      |      | Mobilcom Surf O2-Netz     |
| T-Mobil |      | Mobilcom T-Mobile-Netz    |
| Vodafo  |      | Mobilcom Vodafone-Netz    |
|         |      |                           |
|         |      |                           |
|         |      | P82.87-8147-31            |

- ► To check access settings: select Edit and press (\*) to confirm. The list of access data appears (▷ page 175).
- ► Check the access data.

► If the access data is correct: press the reset button or the reset symbol and press reset the access data of the

You can now accept the access data of the mobile phone network provider.

- Select Save and press (b) to confirm. The list of mobile phone network providers appears; the access data of the provider has been accepted.
- ► To edit the access data: proceed as described in "Manually setting the access data of the mobile phone network provider" (▷ page 175).

When you confirm the edited access data, the list of mobile phone network providers appears and displays the selected provider.

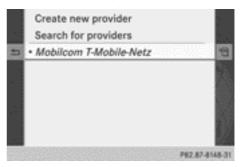

List of mobile phone network providers with the selected provider

The currently selected access settings (• dot in front of the entry) are used for the connected mobile phone.

or

 Press (b) the COMAND controller and then the back button.

# Manually setting the access data of the mobile phone network provider

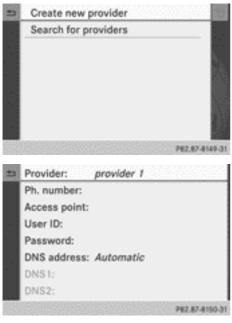

List of access data (new provider)

### Calling up the list of access data

- Confirm Create new provider in the list of mobile phone network providers by pressing the COMAND controller. The list of access data appears. The standard name Provider <x> is automatically entered into the Provider field. You can now make the entries.
- The access data of the mobile phone network provider is set once for the connected mobile phone.

#### Explanation of the access data

| Input field      | Meaning                                                                                                    |
|------------------|----------------------------------------------------------------------------------------------------|
| Provider:        | Name of the provider to<br>be displayed in the list of<br>mobile phone network<br>providers. The name can<br>be freely selected.<br>The standard entry is<br><b>Provider</b> < <b>x</b> >.                                                                       |
| Ph. number:      | Access number for estab-<br>lishing the connection<br>The access number<br>depends on the mobile<br>phone used. For GSM/<br>UMTS mobile phones,<br>*99***1# is used as a<br>standard.                                                                            |
| Access<br>point: | <ul> <li>APN network access point<br/>(Access Point Name)</li> <li>You can obtain this information from your mobile<br/>phone network provider.</li> <li>Entry is not necessary<br/>for all mobile phone<br/>network providers and<br/>mobile phones.</li> </ul> |
| User ID:         | <ul> <li>The user identification<br/>can be obtained from your<br/>mobile phone network<br/>provider.</li> <li>Entry is not necessary<br/>for all mobile phone<br/>network providers.</li> </ul>                                                                 |
| Password:        | <ul> <li>The password can be obtained from your mobile phone network provider.</li> <li>Entry is not necessary for all mobile phone network providers.</li> </ul>                                                                                                |

| Input field      | Meaning                                                                                                    |
|------------------|----------------------------------------------------------------------------------------------------|
| DNS address:     | The DNS addresses<br>( <b>D</b> omain <b>N</b> ame <b>S</b> ervice)<br>can be negotiated auto-<br>matically or entered man-<br>ually. The required infor-<br>mation can be obtained<br>from your mobile phone<br>network provider. |
|                  | i Most mobile phone<br>network providers sup-<br>port the Automatic<br>function. If you selected<br>the Manual option, you<br>are usually required to<br>enter a DNS address.                                                      |
| DNS 1:<br>DNS 2: | Fields for entering the<br>DNS server addresses<br>manually. The address<br>can be obtained from your<br>mobile phone network<br>provider.                                                                                         |
|                  |                                                                                                    |

#### **Entering access data**

 In the list of access data, confirm the Provider input field by pressing
 (> page 175).
 An input menu appears.

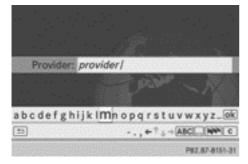

- ► Enter the provider (▷ page 34).
- ► To enter the phone number: in the list of access data, select the Ph. number: input field by sliding ↓ or turning ţ ↓ the

COMAND controller and press  $\circledast$  to confirm.

The input menu for the phone number appears.

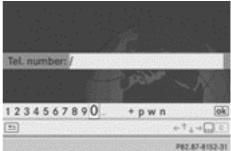

- ► Enter the telephone number.
- To enter the access data: in the list of access data, select the Access point: input field and confirm by pressing .
- Enter the access data.
- ► To enter the user ID: in the list of access data, select the User ID: input field and confirm by pressing .
- Enter the user ID.
- ➤ To enter the password: in the list of access data, select the Password: input field and confirm by pressing .
- Enter the password.

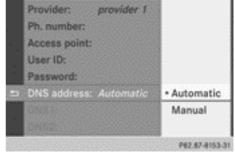

► To set the DNS address: select Automatic or Manual with the COMAND controller and press (\*) to confirm. Automatic: the DNS address is set automatically. Manual: uses the entries in DNS 1 and DNS 2.

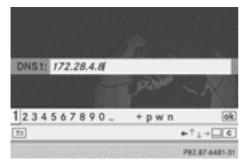

Entering the DNS1

Entering the example DNS

- After selecting Manual, select the DNS1 input field with the COMAND controller and press (\*) to confirm.
- ▶ Enter 172.28.4.81, for example.

# Internet access data for other mobile phones

If the access data is already available in the list of mobile phone network providers, you can use it for additional mobile phones.

The following prerequisites are required for this:

- the additional mobile phone must be connected.
- the access data must apply to the mobile phone contract of the currently connected mobile phone.
- Select a provider from the list of mobile phone network providers by turning (○) the COMAND controller and press (◎) to confirm (▷ page 173).

After you select the provider, the list of mobile phone network providers is closed. The selected provider is entered.

# Managing access data of the mobile phone network provider

#### Overview

The access data of the mobile phone network provider can be:

- edited
- copied, then edited and accepted for a new provider name
- deleted
- Changes that you make to the access data of a mobile phone network provider apply to all mobile phones that use this access data.
- When the Internet connection is active, you cannot edit or delete the access data of the currently set mobile phone network provider.

### Editing the access data

- Select a provider from the list of mobile phone network providers by turning (○) the COMAND controller (▷ page 173).
- Select the symbol to the right of the entry by sliding ⊙→ the COMAND controller and press (\*) to confirm.

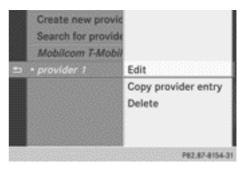

- ► Confirm Edit by pressing . The access data is displayed.
- ► Edit the access data. A description of the entry can be found under "Manually setting the access data of the mobile phone network provider" (▷ page 175).

#### Saving access data under a new provider name

- Select a provider from the list of mobile phone network providers by turning (○) the COMAND controller (▷ page 173).
- Select the symbol to the right of the entry by sliding ⊙→ the COMAND controller and press (\*) to confirm.
- ► Confirm Copy provider entry by pressing .

The access data is displayed.

► Edit the access data. A description of the entry can be found under "Making entries" in the "Manually setting the access data of the mobile phone network provider" section (▷ page 175).

# Deleting the access data of the mobile phone network provider

- Select a provider from the list of mobile phone network providers by turning (○) the COMAND controller (▷ page 173).
- Select the symbol to the right of the entry by sliding ⊙→ the COMAND controller and press (\*) to confirm.
- Confirm Delete by pressing .
   A prompt appears asking whether you wish to delete the access data.
- ▶ Select Yes or No and press (5) to confirm.

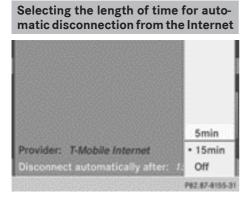

If a preset time has elapsed during which neither the online functions nor the Internet have been used, COMAND Online automatically disconnects from the Internet.

- Select Settings in the carousel view by sliding ↓ ○ and turning ↓ ○ ↓ the COMAND controller and press ⑤ to confirm.
- Select Disconnect automatically after: and press (b) to confirm.
   The • dot indicates the current setting.
- Select 5 min, 15 min or Off and press
   to confirm.

Off switches the function off.

An active Internet connection is identified by the double arrows on the top right of the display.

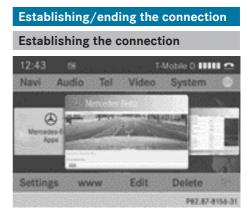

The conditions for establishing a connection are described in "General notes" (▷ page 170).

- ▶ Option 1: select the icon in the main function bar by turning (○) the COMAND controller and press (>) to confirm. The carousel view appears.
- Turn Color Slide ← or the COMAND controller until the Mercedes-Benz Apps panel or a favourite is brought to the front, if these have been previously created (▷ page 202).

Nur für internen Gebrauch / For internal use only

► Option 2: enter a web address (▷ page 197).

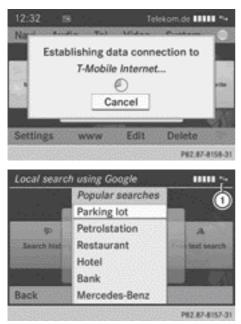

► For both options, press (\*) the COMAND controller.

The Internet connection is established. An active Internet connection is identified with symbol ①. The example shows the menu in the

Google<sup>™</sup> Local Search( $\triangleright$  page 180) function.

To cancel the connection: while the connection is being established, confirm Cancel by pressing .

or

- Press the button on COMAND Online or on the multifunction steering wheel.
- If a phone call is made at the same time as the active Internet connection, the symbol is displayed in (1). The Internet connection remains active depending on the mobile phone and mobile phone network used.

## **Ending the connection**

 Press the button on COMAND Online or on the multifunction steering wheel.

#### or

- ► Select the scissors symbol on the bottom right of the carousel view and press (\*) to confirm.
- If the mobile phone Internet connection is cancelled, COMAND Online tries to reconnect. You should therefore always close the connection on COMAND Online or via the multifunction steering wheel.

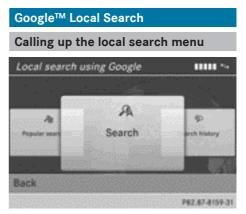

- Select the icon in the main function bar by turning io the COMAND controller and press ico confirm. The carousel view appears.
- Bring the Mercedes-Benz Apps panel to the front by turning () the COMAND controller and pressing to confirm. The Mercedes-Benz Apps menu appears.
- Bring the Google Local Search panel to the front and press (b) to confirm.
- ► To exit the menu: select Back by sliding ○ I and turning (○) the COMAND controller and press () to confirm.

### Search

#### **Entry restriction**

It is only possible to enter a search term in the input menu when the vehicle is stationary.

## Entering a search term

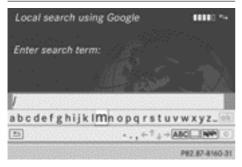

Input menu

 Confirm Search in the Local search menu by pressing .

The input menu appears.

- To enter using the character bar: enter the search term.
- ► To enter characters using the number pad: press the number keys in rapid succession.

The character appears when the key is pressed. The first available character is highlighted.

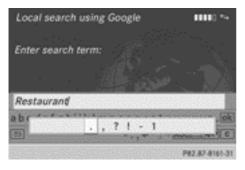

After entering the search term, select
 intering the search term, select
 intering the comparison of the comparison of

## Selecting a search position

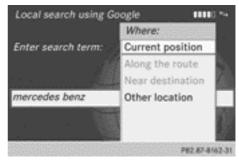

- After a search term has been entered and confirmed, a menu appears.
   COMAND Online searches for available POIs for the search term entered:
  - near the current vehicle position
  - along the calculated route
     If a destination has previously been entered, the function is available.
  - near the destination
     If a destination has previously been entered, the function is available.
  - near an address
- After selecting Near destination, enter an address and confirm.

The search results are displayed.

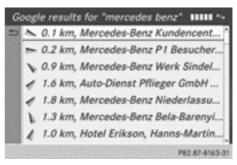

Example: Google<sup>™</sup> search results

Nur für internen Gebrauch / For internal use only

## Using search results

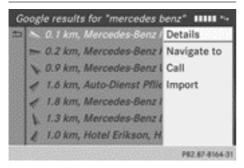

- Select an entry in the list of search results by turning () the COMAND controller and press () to confirm.
   A menu appears.
- ► To show the detailed view: confirm Details by pressing (\*) the COMAND controller.

The address of the selected entry is displayed.

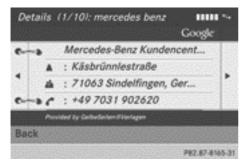

► To use a search result as the destination: select Navigate to by turning (○) the COMAND controller and press (>) to confirm.

You then switch to navigation mode and can start route calculation ( $\triangleright$  page 68).

You then switch to navigation mode and can start route calculation.

① The search result is stored in the "Last destinations" memory at the same time (▷ page 110). You can take the destination from this memory and save it permanently in the destination memory (⊳ page 108).

To call up a destination: select Call with the COMAND controller and press (\*) to confirm.

You then switch to the telephone function and make the call ( $\triangleright$  page 140).

You then switch to the telephone function and make the call.

1 If there is no phone number available, the menu item cannot be selected.

To import a destination: select Import with the COMAND controller and press (\*) to confirm.

You can choose whether you want to save the POI as a personal POI on the SD memory card or in the address book.

- If there is no SD memory card in the slot, the As personal POI menu item cannot be selected.
- ▶ Insert the SD memory card (▷ page 217).

| Go | Google results for "mercedes benz" |                 |                |  |
|----|------------------------------------|-----------------|----------------|--|
| 88 | Bac                                |                 | 1000           |  |
| 1  | 9.2                                | As personal POI | Details        |  |
|    | 1 8.7                              | To address book | Navigate to    |  |
|    | 1 7.2                              |                 | Call           |  |
|    | 1 13                               |                 | Import         |  |
|    | 1 10.                              |                 | Weather        |  |
|    | Que                                |                 |                |  |
|    | 3222333                            |                 | P82.87-4166-31 |  |

 To save as a personal POI: confirm Save as personal POI by pressing (\*) the COMAND controller.

The entry is saved as a personal POI on the SD memory card.

- You can use a personal POI in navigation mode for route calculation (▷ page 86).
   If the personal POI is saved on the SD memory, you can also use it for route calculation in another vehicle.
- ► To save to the address book: select To address book by turning () the

COMAND controller and press (b) to confirm.

The entry is stored in the address book.

### **Popular searches**

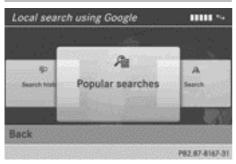

This function allows you to search using predefined search criteria.

Bring Popular searches in the local search menu to the front by turning () (the COMAND controller and press () to confirm.

A menu displays the available search criteria.

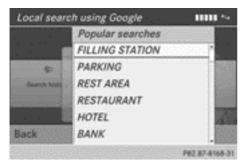

Example: popular Google<sup>™</sup> searches

- Select the search criteria and press (b) to confirm.
- ▶ Proceed as described in the "Selecting the search position" section (▷ page 180). If the vehicle is stationary, the search results can be supplemented manually, e.g. "Hotel Adler".

#### Search history

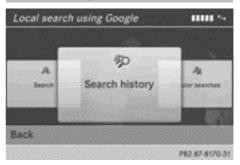

This function offers you the previous search queries.

▶ Bring Search history in the local search menu to the front by turning (○) the COMAND controller and press (>) to confirm.

The previous search queries are shown with the most recent at the top.

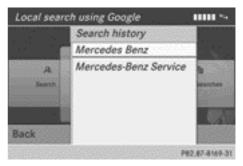

- Select the search criteria and press (b) to confirm.
- Proceed as described in the "Selecting the search position" section (▷ page 180). If the vehicle is stationary, the search results can be supplemented manually, e.g. "Hotel Adler".

## Destination/route download

#### Introduction

You can send destinations and routes from Google™ maps to the server and download these via this function. You can use the des-

## Destination/route download 183

tinations and routes for route guidance and save them for further use.

## Step 1: sending destinations/routes to the server

- ► Call up the website for Google<sup>™</sup> Maps on the Internet.
- ► Select the destination.
- Select "Mercedes-Benz" as the company entry.
- Select identification for the download (vehicle identification number or e-mail address).
- ► Confirm "Send" on the Google<sup>™</sup> Maps website.

The destinations/routes are sent to the server.

● The vehicle identification number (VIN) is preset at the factory as identification for download. Instead of the vehicle ID, you can also enter your e-mail address here (▷ page 194).

The availability of the Google  ${}^{\rm T\!M}$  Maps function is country-dependant.

#### Step 2: downloading destinations/ routes from the server

Proceed as follows to use destinations/ routes that have been sent to the server:

- Select the for symbol in the main function bar by turning () the COMAND controller and press to confirm. The carousel view appears.
- Bring the Mercedes-Benz Apps panel to the front by turning () the COMAND controller and press to confirm. The Mercedes-Benz Apps menu appears.

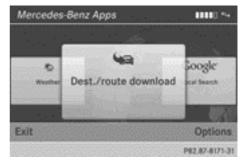

- ▶ Bring the Destination/route download panel to the front and press (\*) to confirm.
- With Exit, you quit the destination/route download.

With Options, you set the options for the destination/route download (> page 194).

 Confirm the Destination/route download panel by pressing (\*).
 Available routes and destinations are shown in the list.

| De | estination/route download               |
|----|-----------------------------------------|
| 2  | 4e Staatstheater Stuttgart, Oberer Schl |
| 33 | 4. Carl Benz Center, Mercedesstraße 7   |
| 22 | + Mercedes-Benz-Museum, Mercedes        |
| 88 | An Route nach Stuttgart, Sindelfingen t |
| 63 |                                         |
|    |                                         |
|    |                                         |
|    | P82.87-8172-31                          |

You can save up to 20 routes and 50 destinations for your vehicle on the server and display these in the list. If you send further routes or destinations to the server, the existing entries are deleted from the list.

 The routes/destinations sent from Google<sup>™</sup> maps to the server are automatically deleted from there after seven days.

### Step 3: using destinations/routes

#### Calling up a menu

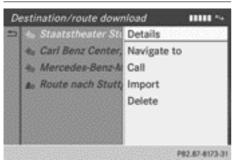

- Select an entry in the list by turning (○) the COMAND controller and press (○) to confirm.
  - A menu appears.

#### **Displaying details**

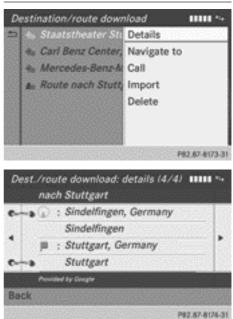

Example for start and destination

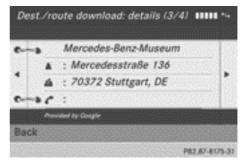

Example of a destination address

Confirm Details in the menu by pressing
 the COMAND controller.
 The route or destination is displayed.

To call up a POI: confirm the entry by

► To call up a POI: confirm the entry by pressing .

(1) You can use the function if:

- a mobile phone is connected (▷ page 132)
- the destination address contains a telephone number

Nur für internen Gebrauch / For internal use only

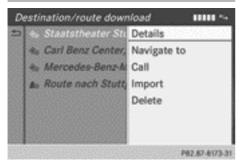

## Using as a destination

Select Navigate to in the menu by turning
 the COMAND controller and press
 to confirm.

You then switch to navigation mode and can start route calculation ( $\triangleright$  page 68).

 A route can only be stored as a personal POI on an SD memory card or taken directly for route calculation (▷ page 185).

## Placing a call at the destination

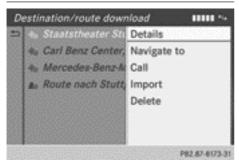

Select Call in the menu by turning (○) the COMAND controller and press (◎) to confirm.

You then switch to the telephone function and make the call ( $\triangleright$  page 140).

## Importing a destination/route

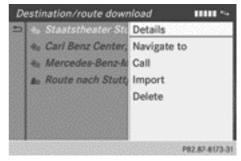

When importing, you can choose whether you want to save the destination as a personal POI on an SD memory card or in the address book. You can only save routes as personal POIs to an SD memory card, but not in the address book.

- Select Import in the menu with the COMAND controller and press (5) to confirm.
- If there is no SD memory card in the slot, the As personal POI menu item is greyed out.
- ▶ Insert the SD memory card (▷ page 217).
- ► To save as a personal POI: confirm As personal POI by pressing (\*) the COMAND controller.

The entry is saved as a personal POI on the SD memory card.

 You can use a personal POI in navigation mode for route calculation (▷ page 86).

You can also use a personal POI in another vehicle for route calculation.

► To save to the address book: select To address book by turning \$ (○) \$ the COMAND controller and press (◎) to confirm.

The entry is stored in the address book.

# Deleting a destination/route from the server

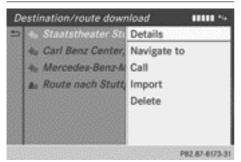

- Select an entry in the list by turning (○) the COMAND controller and press (◎) to confirm.
- Select Delete and press (b) to confirm.
   A query appears asking whether the destination or the route should be deleted.
- ▶ Select Yes or No and press ( ) to confirm.

## Weather

## Introduction

COMAND can receive weather forecasts anywhere in the world via online connection and display them in an information chart (current day, 5-day forecast) or in the weather map.

The weather map can display the following weather data with symbols:

- hazard icons (e.g. storms, slippery conditions)
- precipitation radar (e.g. rain, snow)
- atmospheric pressure conditions
- temperatures
- cloud cover
- wind direction and speeds

## Switching the weather display on/off

► To switch on: select the ⊕ icon in the main function bar by turning \$ ] the

COMAND controller and press  $\ensuremath{\mathfrak{D}}$  to confirm.

The carousel view appears.

► Turn Coll the COMAND controller until Mercedes-Benz Apps is brought to the front and press to confirm.

The Mercedes-Benz Apps carousel view appears.

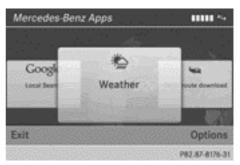

 Turn ♥○ ♥ the COMAND controller until Weather is brought to the front and press
 ७ to confirm.

The information chart shows the current weather at the current vehicle position (factory setting). You can change the default view and the default location in the Options menu ( $\triangleright$  page 192).

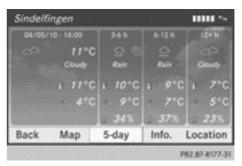

You see the following information:

- the time of the current weather report
- the current temperature
- information on the weather (e.g. cloudy, rain)
- the maximum daytime temperature
- the minimum daytime temperature

- the probability of rain
- the forecast for the current day (three time intervals)

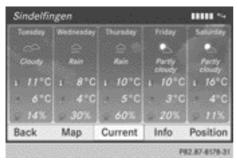

► To switch to a five-day forecast: confirm 5-day by pressing .

The information chart displays the forecast for the next five days in the currently selected location.

- To return to the current weather information: confirm Current by pressing (\*).
- ► To deactivate: press the 💼 back button.

or

Select Back by turning (○) the COMAND controller and press (●) to confirm. Irrespective of the option chosen, the carousel view will appear.

## **Displaying additional information**

In addition to the current temperatures, you can also display information such as humidity and air quality (if the information is available).

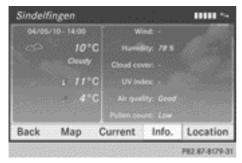

 Select Info in the information chart by turning (○) the COMAND controller and press (◎) to confirm.
 The information chart displays information

for the selected location.

#### Selecting the location

#### Introduction

You can select the following options for the weather forecast:

- the current vehicle position
- the destination
- · a winter sports area
- a location anywhere in the world

You can select the location in the information chart (option 1 ( $\triangleright$  page 187)) or in the map (option 2) ( $\triangleright$  page 189). Weather information is supplied by the nearest weather station.

## Option 1: selecting the location in the information chart

 Select Position in the information chart by turning () the COMAND controller and press () to confirm.
 A menu appears.

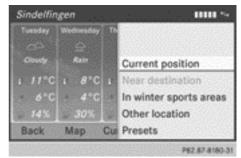

- ► To select the current vehicle position: confirm Current position by pressing ⑤.
- To select the destination: select Near destination by turning () the

COMAND controller and press (5) to confirm.

- If a route has been calculated, you can select Near destination(▷ page 68). The menu item is otherwise greyed out.
- ► To select a winter sports area: select In winter sports areas in the menu and press (\*) to confirm.

A list of countries appears.

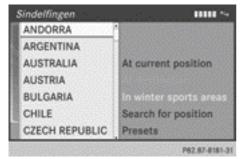

Select a country, e.g. ANDORRA, and press
 to confirm.

The available winter sports areas are displayed.

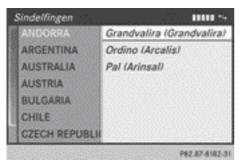

 Select a winter sports area from the menu and press (b) to confirm.

The information chart shows information on:

- type of skiing
- snow conditions
- temperatures

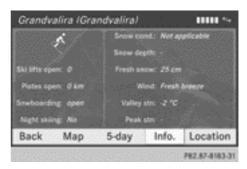

► To select the location: select Other location in the menu by turning () the COMAND controller and press () to confirm.

An input menu appears.

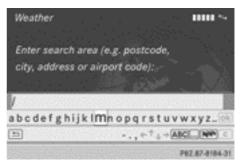

► Enter the search area. Character entry (▷ page 36).

The information chart with the weather forecast appears when the search area has been entered.

| Entry        | Example             |
|--------------|---------------------|
| Postcode     | 10117               |
| City         | Berlin              |
| Address      | Unter den Linden    |
| Airport code | TXL (Tegel Airport) |

# Option 2: selecting the location in the weather map

- ► Call up the weather map and move to the desired location (▷ page 189).
- ▶ Press (\*) the COMAND controller. The menu bar is shown.
- Press (b) the COMAND controller again and confirm Display weather.

The information chart displays the current weather for the selected location.

## Weather map

#### Calling up the weather map

Select Map in the information chart by turning () the COMAND controller and press
 to confirm.

The map appears in a scale of 20 km.

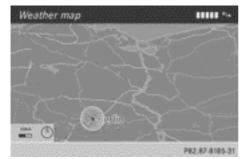

- ► To scroll the weather map: slide + ○→, ↑ ○ ↓ or \$ ○ \$ the COMAND controller. The weather map moves in the corresponding direction under the crosshair.
- ► To change the map scale: as soon as you turn (○) the COMAND controller, the scale bar appears.
- $\blacktriangleright$  Turn  $\textcircled{\label{eq:constraint}}$  until the desired scale is set.
- The data is downloaded again from the server for these functions. This can delay the display of the weather map.

# Showing/hiding the menu in the weather map

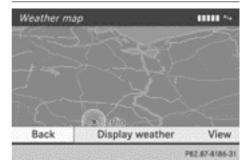

- ► **To show:** press (\*) the COMAND controller in the weather map.

# Switching to the weather information display in the map

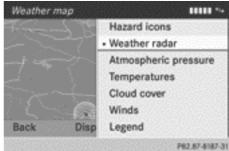

- ► Display the menu on the weather map (▷ page 189).
- Select View by turning (○) the COMAND controller and press () to confirm.

| Weather char-<br>acteristic | Display in the map                                          |
|-----------------------------|-------------------------------------------------------------|
| Hazard icons                | Shows warnings                                              |
| Weather<br>radar            | Displays the rain radar as<br>a coloured area on the<br>map |

## 190 Weather

| Weather char-<br>acteristic | Display in the map                                                           |
|-----------------------------|------------------------------------------------------------------------------|
| Atmospheric<br>pressure     | Displays air pressure<br>with isobars and as a col-<br>oured area on the map |
| Temperatures                | Displays the tempera-<br>tures                                               |
| Cloud cover                 | Displays the cloud cover                                                     |
| Winds                       | Displays wind direction<br>with an arrow and wind<br>speed with colouring    |

- The hazard icon display is preset in the factory. This presetting can be changed in the Options menu (▷ page 192).
- Select a weather characteristic by turning
   the COMAND controller and press
   to confirm.

The • dot indicates which weather characteristic is currently displayed on the map. You can select one weather characteristic at a time.

## Legend

- ► Display the menu on the weather map (▷ page 189).
- Select View by turning () the COMAND controller and press () to confirm.
- Select Legend and press (b) to confirm. The legend is displayed in accordance with the currently selected weather characteristic.

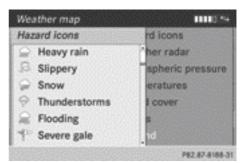

#### Legend for warnings

|      | Rain  | Hazard icons         |
|------|-------|----------------------|
| 18 B |       | Weather radar        |
| 2. I | ]     | Atmospheric pressure |
|      |       | Temperature          |
|      | Mixed | Cloud cover          |
| 53   | 1     | Winds                |
| Back | Snow  | Legend               |

Legend for precipitation radar

- ► To switch back to the information chart: display the menu on the weather map. (▷ page 189)
- Select Display weather and press (b) to confirm.

#### **Memory functions**

## Storing a location in the memory

You can save locations that are called up frequently in ten preset positions (0, 1 - 9).

- ▶ Select the location (▷ page 187).
- Press and hold a number key. When the location is saved, the number of the selected preset comes before the name of the place in the caption.

## Selecting a location from the memory

 Quick select: when the weather display (COMAND Online) is switched on and an entry is available, press a number key, e.g.  $\begin{bmatrix} \mathbf{2} \\ \mathbf{A}^{\mathbf{E}} \end{bmatrix}$ .

The information chart appears and displays the weather information.

- ► From the weather memory: select Position in the information chart by turning (○) the COMAND controller and press (●) to confirm.
- ► Select Presets and press (5) to confirm.
- Select a preset position that has an entry by turning (○) the COMAND controller and press () to confirm.

The information chart appears and displays the weather information.

## Options

## Introduction

You can select options for the following Mercedes-Benz Apps on COMAND Online:

- Local search (▷ page 191)
- Weather (▷ page 192)
- Destination/route download (▷ page 194)

Calling up the Options menu

You can reset the selected options to the default settings ( $\triangleright$  page 195).

| outling up the options menu |                            |  |
|-----------------------------|----------------------------|--|
| Mercedes-Ber                | z Apps 🚥 🙀                 |  |
| _                           |                            |  |
| -                           |                            |  |
| Destrution                  | Destination/route download |  |
|                             | Locale Search              |  |
|                             | Weather                    |  |
| Exit                        | Reset                      |  |
|                             | P82.87-8190-31             |  |

Options menu

- Select the for symbol in the main function bar by turning () the COMAND controller and press () to confirm. The carousel view appears.
- ► Bring the Mercedes-Benz Apps panel to the front by turning (○) the COMAND controller and pressing (●) to confirm.
- Select Options by sliding + and turning
   (○) the COMAND controller and press
   (○) to confirm.

#### Selecting options for the local search

#### Setting the search radius

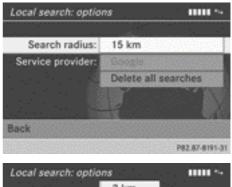

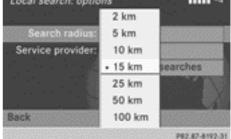

Select Local Search in the Options menu by turning (○) the COMAND controller and press () to confirm.

The menu shows the current settings.

 Confirm the entry after Search radius: by pressing .

The • dot indicates the currently selected search radius.

**Online and Internet functions** 

## 192 Options

Select an entry by turning (○) the COMAND controller and press () to confirm.

The selected setting is accepted.

To exit the menu: select Back by turning
 the COMAND controller and press
 to confirm.

## Selecting a service provider

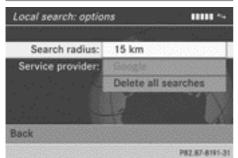

- Select Local Search in the Options menu by turning () the COMAND controller and press () to confirm.
   The menu shows the current settings.
  - Select the entry after Service provider: by turning () the COMAND controller and press () to confirm.
     The • dot indicates the currently selected service provider.
  - **1** If the entry is greyed out, you cannot select the service provider.
  - Select an entry and press (b) to confirm.
     The selected service provider is accepted.
  - To exit the menu: select Back by turning
     the COMAND controller and press
     to confirm.

## Deleting/saving search queries

Select the Delete all searches entry by turning (⊙) the COMAND controller and press (●) to confirm.

A prompt appears, asking whether you really wish to delete the search queries.

► Select Yes or No and press (\*) to confirm.

# Selecting options for the weather display

## Setting the default view

You can specify which view is called up after activating the weather display ( $\triangleright$  page 186). You can make the following settings:

- current weather
- five-day forecast
- info view
- last view

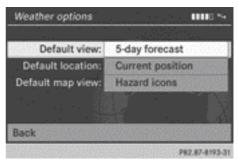

- Select Weather in the options menu by turning (○) the COMAND controller and press (◎) to confirm (▷ page 191). The menu shows the current settings.
- Confirm the entry after Default view: by pressing (b).

The • dot indicates the currently selected default view.

Select an entry by turning ♥○♪ the COMAND controller and press ⑧ to confirm.

The selected view is accepted.

Nur für internen Gebrauch / For internal use only

**Online and Internet functions** 

► To exit the menu: select Back by turning (○) the COMAND controller and press (>) to confirm.

## Setting the default location

You can make the following settings:

- current position
- current destination
- presets

| Weather options   | <b>1111</b> 0 *4 |
|-------------------|------------------|
| Default view:     | 5-day forecast   |
| Default location: | Current position |
| Default map view: | Hazard icons     |
|                   |                  |
| Back              |                  |
|                   | P82.87-8193-3    |

- Select Weather in the options menu by turning (○) the COMAND controller and press (>) to confirm (▷ page 191). The menu shows the current settings.
- Select the entry after Default location: by turning () the COMAND controller and press to confirm.
   The • dot indicates the currently selected default location.
- Select an entry by turning (○) the COMAND controller and press (○) to confirm.
  The colorated leastion is accorted.

The selected location is accepted.

To exit the menu: select Back by turning
 the COMAND controller and press
 to confirm.

# Selecting weather data for the map view

The weather map can display the following weather data:

- hazard icons (e.g. storms, slippery conditions)
- precipitation radar (e.g. rain, snow)
- atmospheric pressure conditions
- temperatures
- cloud cover
- wind direction and speeds

You can select one feature each for the map view.

The availability of weather information is country-dependent.

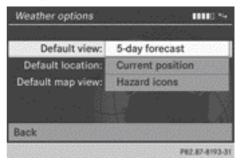

- Select Weather in the options menu by turning (○) the COMAND controller and press (○) to confirm (▷ page 191). The menu shows the current settings.
- Select the entry after Default map view: by turning (○) the COMAND controller and press (◎) to confirm. The • dot indicates the currently selected feature.
- ► Select an entry and press (\*) to confirm. The selected feature is accepted.
- To exit the menu: select Back by turning
   the COMAND controller and press
   to confirm.

Setting options for destination/route download

## Specifying the ID for the download

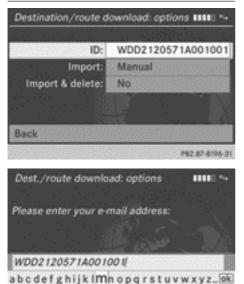

**Online and Internet functions** 

You can replace the vehicle identification number (ID) with your e-mail address. The vehicle identification number is usually entered.

-... + 1 + → ABC ... NM C

P82.87-8197-31

Select Destination/route download in the Options menu by sliding t ⊙ the COMAND controller and press to confirm (▷ page 191).

The menu shows the current settings.

Confirm the entry next to ID: by pressing
 O.

An input menu appears.

- ► Enter an e-mail address. Enter the characters (▷ page 34).
- ► After entry, select and press to confirm.

The e-mail address is entered in the menu. An e-mail will be sent to your e-mail address shortly afterwards. You must confirm it within 48 hours. Otherwise, your previous ID will continue to be used.

- ► To complete the settings, check your mailbox and follow the link in the e-mail.
- To exit the menu: select Back by turning
   the COMAND controller and press
   to confirm.

## Setting the type of import

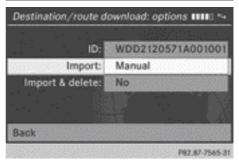

You can choose between manual and automatic importing.

Select the entry after Import: by turning
 the COMAND controller and press
 to confirm.

The • dot indicates the current setting.

- Select Manual or Automatic and press
   to confirm.
   The setting is accepted.
- To exit the menu: select Back by turning
   the COMAND controller and press
   to confirm.

# Deleting/keeping POIs after they have been imported to the server

- Select the entry after Import & delete: by turning (○) the COMAND controller and press (◎) to confirm.
  - The dot indicates the current setting.
- ► Select Yes or No and press (5) to confirm. The setting is accepted.

Yes deletes the POIs after importing to the server.

Nur für internen Gebrauch / For internal use only

No does not delete the POIs on the server.

- ► To exit the menu: select Back by turning (○) the COMAND controller and press (>) to confirm.
- Routes and destinations are automatically deleted on the server after seven days.

### **Resetting adjustments**

The reset function resets all Mercedes-Benz Apps settings to the factory settings. After resetting, Google<sup>TM</sup> can only send routes and destinations to the vehicle identification number (ID) once you have activated your e-mail address again ( $\triangleright$  page 194).

- Select the main function bar by turning () the COMAND controller and press to confirm. The carousel view appears.
- ► Bring the Mercedes-Benz Apps panel to the front by turning ♥◎ ↓ the COMAND controller and pressing ♥ to confirm.
- Select Options by sliding O + and turning
   the COMAND controller and press
   to confirm.
- Select Reset and press (b) to confirm.
   A prompt appears asking whether you really wish to reset.
- Select Yes or No and press (b) to confirm. If you select Yes, the settings are reset.
   If you select No, the process will be cancelled.

#### **Additional services**

### Mercedes-Benz Mobile Website

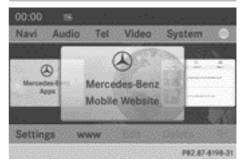

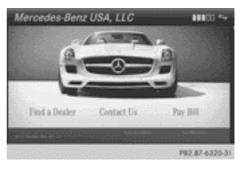

The COMAND Online functions contain the Mercedes-Benz Mobile Website as a predefined favourite.

- Select the icon in the main function bar by turning () the COMAND controller and press to confirm. The carousel view appears.
- ▶ Bring the Mercedes-Benz Mobile Website panel to the front by turning (○) the COMAND controller and pressing (◎) to confirm.

The Mercedes-Benz home page appears.

• You cannot delete the Mercedes-Benz Mobile Website panel.

#### Further Mercedes-Benz Apps

You can call up additional Mercedes-Benz Apps, such as Facebook, or Google™ services, such as Street View or Panoramio, here. The following examples show how to call up a Mercedes-Benz App, for example Facebook, and generally how to call up Google<sup>™</sup> services.

To call up Facebook:

- Select the icon in the main function bar by turning () the COMAND controller and press to confirm. The carousel view appears.
- Bring the Mercedes-Benz Apps panel to the front by turning () the COMAND controller and pressing to confirm. The Mercedes-Benz Apps menu appears.
- Select Facebook by turning ♥◎♥ the COMAND controller and press ♥ to confirm.

The Facebook homepage appears.

- ► To call up Google<sup>TM</sup> services: this is done through Google<sup>TM</sup> Local Search (▷ page 182).
- Facebook is a social networking website. This App allows you to log in from your vehicle and use Facebook's many functions.

Google<sup>™</sup> Street View allows you to view streets in 360-degree panoramas.

Google<sup>™</sup> Panoramio expands Google Local Search to include photos at the selected position.

## Internet radio

## **General notes**

A good Internet connection is required to transmit audio data efficiently. To ensure the best-possible reception, your mobile phone should be connected to the vehicle's exterior aerial via the phone bracket (optional).

Bear in mind that a relatively large volume of data can be transmitted when using the Internet radio. An average 128 kBit per second data transfer rate can transfer 56 MB of data in one hour. The data transfer rate of a station is displayed while receiving data.

## Calling up the Internet radio

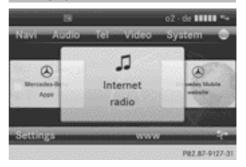

Select the ∰ icon in the main function bar by sliding t ○ and turning (○) the COMAND controller and press (>) to confirm.

The carousel view appears.

▶ Bring the Internet Radio panel to the front by turning (○) the COMAND controller and press (◎) to confirm. The Internet radio menu appears.

## Searching for stations

- ► Select Search in the Internet radio menu. A list with search criteria appears.
- ▶ Select criterion and press (\*) to confirm.
- For example as a search criterion, you can set an Internet radio station that is located close to your navigation destination.

## **Connecting to a station**

- ▶ Search for a station (▷ page 196).
- Select Internet radio (play) in the menu and press (b) to confirm. The call is placed.

If the data stream is interrupted, an automatic attempt is made to re-establish the connection.

**Online and Internet functions** 

Manually re-establishing a connection

► Select Internet radio ► (play) again in the menu and press () to confirm.

Ending data transfer:

► Select Internet radio (stop) in the menu and press (to confirm.

or

Change to another audio source, for example Disc.

If you change to a main function that is not an audio source, e.g. navigation, the data connection remains on. You can continue listening to the set station.

### Internet

#### **Display restriction**

Internet pages cannot be shown while the vehicle is in motion.

## Calling up a website

#### Calling up the carousel view

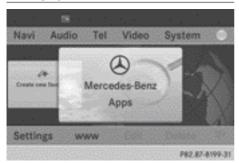

 Select the symbol in the main function bar by turning () the COMAND controller and press to confirm. The carousel view appears.

You can now enter a web address (option 1 ( $\triangleright$  page 197)) or select it in the carousel view (option 2 ( $\triangleright$  page 198)).

To select in the carousel view, you must first create favourites (▷ page 202).

## **Option 1: entering the web address**

You can enter the web address using either the character bar or the number keypad (> page 36).

- ► Call up the carousel view (▷ page 197).
- Select www by sliding 
   and turning
   the COMAND controller and press
   to confirm.
   An input monu concern

An input menu appears.

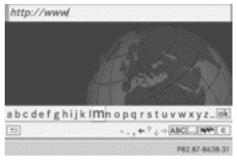

► To enter using the character bar: enter the web address in the input line. Character entry (▷ page 34).

As soon as the first letter has been entered in the input line, a list appears below it. The list shows web addresses that begin with the letters you have entered and web addresses that have already been called up.

The list is empty the first time you call it up.

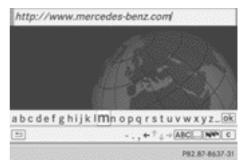

Nur für internen Gebrauch / For internal use only

To enter characters using the number pad: press the number keys in rapid succession.

The character appears when the key is pressed. The first available letter is high-lighted. Enter the character using the character bar ( $\triangleright$  page 37).

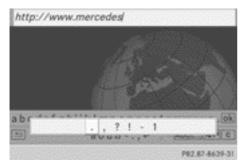

- ► After entering the web address, select the ok symbol by turning \$○\$ or sliding
  - ← ○→ the COMAND controller and press
     ⑧ to confirm.

The website is called up.

- To select a web address in the list: slide
   t 
   the COMAND controller in the input
   menu with character bar.
   The list is activated.
- http://www.daimler.com http://www.daimler.com http://www.mercedes.com http://www.mercedes.de

Select the web address by turning (○) or sliding t ○ the COMAND controller and press () to confirm.

The web address is entered in the input line.

Press (b) the COMAND controller. The website is called up. The Establishing data connection to <provider name>... message appears.

## **Option 2: selecting favourites**

You must create at least one favourite in the carousel view for this function ( $\triangleright$  page 202).

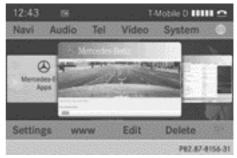

- ► Call up the carousel view (▷ page 197).
- In the carousel view, bring a favourite to the front by turning (○) or sliding ← ○→ the COMAND controller and press (>) to confirm.

The website is called up.

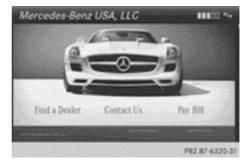

## Navigating the website

#### **Overview**

| Step                                                                                                | Activity                                                                                                    |
|----------------------------------------------------------------------------------------------------|----------------------------------------------------------------------------------------------------|
| ► Turn () the controller.                                                                           | Navigates from one<br>item that can be<br>selected (e.g. link,<br>text field or selec-<br>tion list) to the next<br>and highlights the<br>respective element<br>on the website. |
| Sliding the control-<br>ler:<br>▶ Left or right ← ○ →<br>▶ Up or down + ○ +<br>▶ Diagonally \$ ○ \$ | Moves the pointer<br>on the page.                                                                                                    |
| <ul> <li>Press (b) the con-<br/>troller.</li> </ul>                                                 | Calls up the menu or opens the selected item.                                                                                                    |
| ► Press <u></u> .                                                                                   | Calls up the previ-<br>ous page.                                                                                                    |
| ▶ Press c.                                                                                          | Closes the Internet<br>browser. If several<br>windows are open,<br>the current window<br>is closed.                                                                             |

## Example: highlighting an item that can be selected

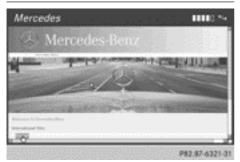

► Turn () COMAND Controller. A button is highlighted in the example.

## **Example: entering text**

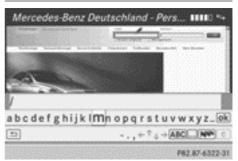

► Select an input line by turning **C the** COMAND controller and press (\*) to confirm.

The character bar appears.

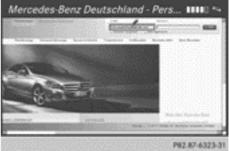

- Enter the text using the character bar or the number keypad. Character entry (⊳ page 34).
- ► If the text has been entered, select the ok symbol by turning  $\bigcirc$  the COMAND controller and press (5) to confirm.

The text has now been entered.

#### **Menu functions**

#### Calling up a menu

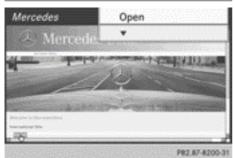

To call up the shortcut: highlight the selectable item on the page by turning
 the COMAND controller and press
 to confirm.

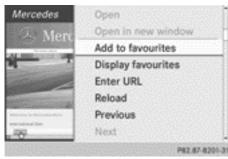

#### Start of menu

| Mercedes                                                                                                    | Reload                |
|----------------------------------------------------------------------------------------------------|-----------------------|
| A Merceo                                                                                                    | Previous              |
| And the second second sec | Next                  |
| -                                                                                                    | # View                |
| and the second second se                                                                                                    | Link details          |
|                                                                                                    | Settings              |
| P010104 (0.961) 0.011                                                                                                    | C Close active window |
| transformer (tra                                                                                                    | Exit                  |
|                                                                                                    | P82.87-8202-3         |

End of menu

► To call up the entire menu: when the shortcut is displayed, slide ○↓ the COMAND controller downwards.

or

#### Opening

Opens the website to the selectable item.

- Call up the menu ( $\triangleright$  page 200).
- Confirm Open by pressing (\*) the COMAND controller.

#### **Entering a URL**

- ► Call up the menu (▷ page 200).
- Select Enter URL by turning (○) or sliding t the COMAND controller and press
   to confirm.
- ▶ Enter a web address (URL) (▷ page 197).

## Calling up the previous website

- ► Call up the menu (▷ page 200).
- Select Previous by turning (○) or sliding
   the COMAND controller and press
   to confirm.

## Calling up the next website

- ► Call up the menu (▷ page 200).
- Select Next by turning (○) or sliding
   ↑○↓ the COMAND controller and press
   (\*) to confirm.

#### View

#### You can use this function to:

- position a selection window on websites that are larger than the display
- select a window that is already open

- ► Call up the menu (▷ page 200).
- Select View by turning (○) or sliding
   the COMAND controller and press
   to confirm.

or

- ▶ Press the # key on the number keypad.
- You cannot use the **#** key if a phone call is being made.

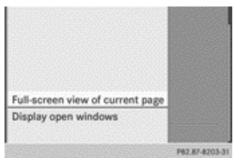

► To position the selection window: confirm Full-screen view of current page by pressing (\*) the COMAND controller.

A selection window appears on the website.

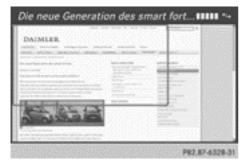

- Slide ← ○→, ★ ↓ or ∑ ↓ the COMAND controller and position the selection window on the website.
- Press (b) the COMAND controller. The selected section is enlarged.
- To display and select open windows: select Display open windows by turning

♀⊙ ♀ or sliding • ⊙ ↓ the COMAND controller and press ⑤ to confirm. The carousel view appears.

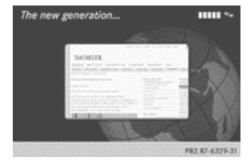

 Press (\*) the COMAND controller. The website is displayed.

#### Exiting the menu

- ► Call up the menu (▷ page 200).

The Internet browser is closed. If other windows are opened in the background, another prompt appears.

## Other menu functions

#### Opening in a new window

You can open up to five windows simultaneously.

- ► Call up the menu (▷ page 200).
- Select Open in new window by turning (○) or sliding t ○↓ the COMAND controller and press (>) to confirm.
- To select a window: select View and press
   to confirm.
- Select the website in the carousel view by turning (○) or sliding ← ○→ the COMAND controller and press (●) to confirm.

#### Add to favourites

Adds the current website to the favourites. The website can then be called up using the

## 202 Internet

carousel view. You can save up to 20 favourites in the carousel view.

- ► Call up the menu (▷ page 200).
- Select Add to favourites by turning
   or sliding • the COMAND controller and press to confirm.
   The following message appears: The page

has been added as a favourite.

## **Display favourites**

- ► Call up the menu (▷ page 200).
- Select Display favourites by turning (○) or sliding + ○ + the COMAND controller and press (●) to confirm.

The favourites are shown in the carousel view.

Further information on favourites ( $\triangleright$  page 202).

#### Reloading a website

- ► Call up the menu (▷ page 200).
- Select Reload by turning (○) or sliding
   the COMAND controller and press
   to confirm.

## **Close active window**

- ► Call up the menu (▷ page 200).
- Select Close active window by turning (○) or sliding t ○ ↓ the COMAND controller and press () to confirm.

or

- Press the c button to the right of the COMAND controller.
- You cannot use the c button if a phone call is being made.

Displaying the complete web address of the selected link

- ► Call up the menu (▷ page 200).
- Select Link details by turning ♥○♥ or sliding ★○★ the COMAND controller and press ⑧ to confirm.

The web address (URL) appears.

 Press (b) the COMAND controller and close the display.

### Settings

The settings are described in a separate section ( $\triangleright$  page 205).

### Favourites

#### Introduction

Favourites are frequently visited websites. You have the following options for creating a favourite:

- in the carousel view (▷ page 202)
- via the menu item Add to favourites(> page 201)

Before creating a favourite in the carousel view, you must first close active connections (> page 179).

You can select and edit favourites that you have created.

## **Creating favourites**

Creating favourites in the carousel view

- ► Call up the carousel view (▷ page 197).
- ► Bring the Create new favourite panel to the front by turning (○) or sliding •○ → the COMAND controller.

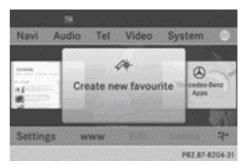

► Press ⑤ the COMAND controller. An input menu appears.

Nur für internen Gebrauch / For internal use only

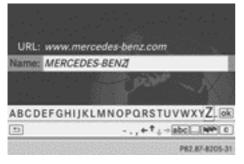

- ► Enter the web address (URL) and name using either the character bar or the number keypad. Character entry (▷ page 34)
- ► Select the ok symbol and press (\*) to confirm.

The favourite has been created.

Adding a favourite via the menu

- When a website is displayed, call up the menu.

## **Selecting favourites**

- ► Call up the carousel view (▷ page 197).
- Select the favourite in the carousel view by turning (○) or sliding ←○→ the COMAND controller and press (◎) to confirm. The favourite is opened.

## **Editing favourites**

#### Editing favourites in the carousel view

- ► Call up the carousel view (▷ page 197).
- Select Edit by sliding O + and turning
   the COMAND controller and press
   to confirm.

An input menu appears.

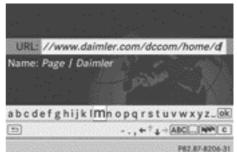

► Enter the web address (URL) and name using either the character bar or the number keypad (▷ page 34).

#### Editing favourites in the Favourites menu

- ► Call up the menu (▷ page 200).
- Select Display favourites by turning
   the COMAND controller and press
   to confirm.

The favourite is displayed.

 Press (b) the COMAND controller. The Favourites menu appears.

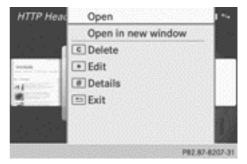

Favourites menu

or

Press the key on the number keypad.
 An input menu appears.

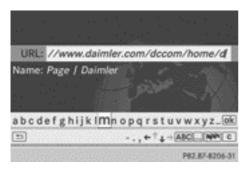

Enter the web address (URL) and name using either the character bar or the number keypad. Character entry ( $\triangleright$  page 34).

#### Other functions in the Favourites menu

#### **Opening current favourites**

- $\blacktriangleright$  Call up the Favourites menu ( $\triangleright$  page 203).
- Confirm Open by pressing (\*) the COMAND controller.

Opens the current favourites in a new window.

#### Opening in a new window

- $\blacktriangleright$  Call up the Favourites menu ( $\triangleright$  page 203).
- Select Open in new window by turning  $\bigcirc$  or sliding  $\bullet \bigcirc \downarrow$  the COMAND controller and press (5) to confirm.

## Calling up details

- Call up the Favourites menu ( $\triangleright$  page 203).
- Select Details by turning COD or sliding ↑ ○ ↓ the COMAND controller and press (b) to confirm.

#### or

Press the # key on the number keypad. The detailed display appears.

## Exiting

- Call up the Favourites menu ( $\triangleright$  page 203).
- Select Exit by turning () for sliding ↑ ○ ↓ the COMAND controller and press (b) to confirm.

or

Press the back button on the left next to the COMAND controller. The Favourites menu closes.

## **Deleting favourites**

#### Deleting favourites in the carousel view

- Call up the carousel view ( $\triangleright$  page 197).
- ▶ Select Delete by sliding ⊙ ↓ and turning **C the COMAND controller and press** (b) to confirm.

A query appears.

▶ Select Yes and press ⑧ to confirm. The favourite is deleted. If you select No, the process will be cancelled.

## **Deleting favourites in the Favourites** menu

Select Delete by turning \$\overline\$ or sliding ↑ ○ ↓ the COMAND controller and press (b) to confirm.

#### or

Press the c button to the right of the COMAND controller. The favourite is deleted.

## Settings

#### Settings menu

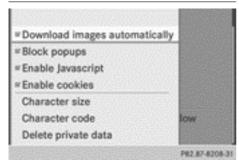

- ► Call up the menu (▷ page 200).
- Select Settings by turning () or sliding
   the COMAND controller and press
   to confirm.

You can activate/deactivate the following settings:

• Download images automatically

It may take some time to download the contents of websites that contain a large number of images. Therefore, it may be useful to deactivate this option.

Block popups

Popups are windows (usually with advertisements) which are displayed automatically when you call up a website. You can block these displays.

Enable JavaScript

JavaScript makes it possible to display and interact with dynamic content on the website.

• Enable cookies

Some websites save information in small text files (cookies) in COMAND Online. You can determine whether cookies may be stored.

• Character size

You can select the font size which is used when displaying the website.

• Character code

You can select a different character set here, e.g. if the characters of a website appear distorted.

• Deleting private data

Deletes data which has been saved by the browser during Internet use.

## **Changing settings**

Select a setting by turning (○) the COMAND controller and press () to confirm.

Switch the setting on  $\mathbf{\nabla}$  or off  $\Box$ .

- Select Character size or Character code by turning (○) or sliding t○ the COMAND controller and press (>) to confirm.
- Select a setting using the COMAND controller and press (\*) to confirm.
- If you change the settings, the websites may not be displayed correctly.

## **Deleting private data**

Select Delete private data and press
 to confirm.
 A menu appears.

| Download ir  |                             |
|--------------|-----------------------------|
| Block poput  |                             |
| Enable Java  | All                         |
| Enable cook  | Cache                       |
| Character si | Cookies                     |
| Character o  | Websites visited            |
| Delete priva | "Delete all data on exiting |

Select the setting by turning (○) or sliding
 to controller and press
 to confirm.

The • dot in front of an entry indicates which setting is active.

or

► Select Delete all data on exiting and press () to confirm.

Switch the setting on  $\mathbf{\nabla}$  or off  $\Box$ .

| Option                         | Function                                                                                                    |
|--------------------------------|----------------------------------------------------------------------------------------------------|
| A11                            | Deletes all private<br>data.                                                                                               |
| Cache                          | Deletes data in the temporary storage.                                                                                     |
| Cookies                        | Deletes cookies that<br>are created by web-<br>sites which you have<br>called up.                                          |
| Websites visited               | Deletes all websites visited (path).                                                                                       |
| ☑Delete all<br>data on exiting | If this function is<br>activated $\mathbf{v}$ , all pri-<br>vate data is deleted<br>when you exit the<br>Internet browser. |

If you reset COMAND Online to the factory settings (reset function), these settings are deleted (▷ page 49).

## Calling up the carousel view and closing the Internet browser

- To call up the carousel view: press the back button for longer than two seconds.
- To close the Internet browser: press the back button again for longer than two seconds.

| Features of your COMAND Online              | 208 |
|---------------------------------------------|-----|
| Radio mode and DAB radio mode               | 208 |
| Audio CD/DVD and MP3 mode                   | 214 |
| Music search                                | 227 |
| MUSIC REGISTER                              | 230 |
| Operation with Bluetooth <sup>®</sup> audio | 234 |
| Media Interface mode                        | 240 |
| Audio AUX mode                              | 247 |
|                                             |     |

## Features of your COMAND Online

This Supplement describes all the standard and optional equipment for your COMAND Online system, as available at the time of going to print. Country-specific differences are possible. Please note that your COMAND Online system may not be equipped with all the features described.

#### Radio mode and DAB radio mode

#### Introduction

Audio

Portable electronic devices in the vehicle may seriously impair radio and DAB radio reception.

DAB (Digital Audio Broadcasting) is an optimised digital transmission standard designed for the mobile reception of radio transmissions. Several programmes are combined into so-called ensembles and transmitted on a single frequency. Digital radio stations can be transmitted nationally, regionally or locally.

Some stations only transmit programmes at certain times. If you have selected a station that has subsequently been removed from the ensemble, it will no longer be received. You will continue to receive the other programmes in the ensemble. You will then need to select a different programme.

 DAB cannot be received everywhere in Europe.

## Switching to radio mode and DAB radio mode

#### Switching on with the function button

 Press the PADIO function button. The radio or DAB radio display appears.
 Radio mode: you will hear the last station played on the last waveband selected. **DAB radio mode:** you will hear the last station played from the last ensemble selected.

Repeatedly pressing the PADIO function button switches between the FM, MW, SW and LW wavebands in that order. It then calls up DAB radio mode. Pressing the button again takes you back to FM radio mode.

#### Switching on with the audio menu

Select Audio in the main function bar by sliding t and turning and turning and turning and turning and turning and turning and turning and turning and the comparison of the comparison of the compar

You can select DAB radio mode in the radio display.

Select Audio by sliding t ⊙ the COMAND controller and press ⑧ to confirm. The audio menu appears.

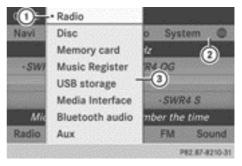

- ① Current audio operating mode
- Main function bar
- ③ Audio menu
- Select Radio by turning () the COMAND controller and press () to confirm.

## Radio mode and DAB radio mode 209

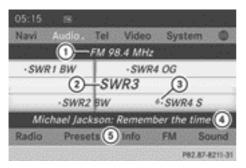

FM radio display

- Waveband and frequency of the selected station
- Station name or station frequency of the selected station
- ③ Memory position of a station
- ④ Radio text plus display (if available)
- ⑤ Radio mode menu bar
- ► To switch on DAB radio mode: select FM in the radio display by sliding ○ + and turning (○) the COMAND controller and press (\*) to confirm.

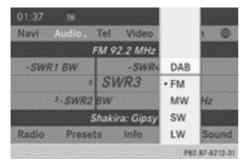

▶ Select DAB and press (\*) to confirm.

06:06 Navi Tel Video System -DAB Baden-Wuert.  $(\mathbf{n})$ · SWR1 BW 7 . Cont.Ra (2)-SWR3 (3) #-SWR2 BW DASDING Shakira: Gipsy (4) Presets (5) nfo Radio DAB Sound P82.87-8213-31

DAB radio display

- Name of the ensemble to which the selected station belongs
- Name of the selected station
- ③ Memory position of a station
- ④ Radio text plus display (if available)
- 5 DAB radio mode menu bar
- If reception is poor (e.g. in tunnels or mountain valleys), affected stations are shown in grey. Playback of the currently selected station is interrupted. As soon as the reception quality is adequate, displays and playback return to normal.

## Switching wavebands

#### Option 1

You can switch the radio between the FM, MW, LW and SW wavebands.

Press the RADIO function button repeatedly until the desired waveband is selected.

#### **Option 2**

- Select FM, DAB, MW, SW or LW in the radio display by sliding ○ I and turning I ○ I the COMAND controller and press ⑤ to confirm.
- Select a waveband and press (b) to confirm. You will hear the last station played on the selected waveband.

 In the MW, LW and SW wavebands, COMAND Online shows the station frequency instead of the station name.

#### **Ensembles**

An ensemble consists of multiple radio programmes. Every ensemble is transmitted in a certain area (national, regional or local) in the same way as a traditional AM/FM radio station.

#### Switching to an FM station automatically

If the reception of a DAB radio station deteriorates, COMAND Online automatically changes to the corresponding FM station. For this to happen, the following conditions must be met:

- the FM station's frequency is available.
- the Station fix menu item (▷ page 212) is switched off.
- If you want to use this function, do not switch to FM radio mode.

If there is no reception, the display shows the No reception message.

#### Setting a station

#### Setting a station from the station list

The station list is available in the FM waveband and in DAB radio mode.

**Radio mode:** the station list contains all the stations that can currently be received and is sorted alphabetically. For stations without a programme service, the list shows the frequency instead of the name.

**DAB radio mode:** the station list contains stations from all ensembles that can currently be received. It shows the current programme and a programme preview if the station operator supports this function. The station list is sorted alphabetically. ► Quick select: turn ( ) or slide + ) + the COMAND controller while the display/ selection window for the radio display is active.

or

- ► Press the Had or ►► button. The needle jumps to the left or right.
- ► To make a selection in the station list: select Radio by sliding ○ + and turning (○) the COMAND controller and press (>) to confirm.
- ► Confirm Station list by pressing . The station list appears.

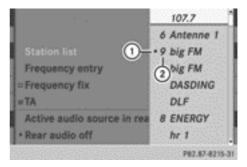

Example: radio mode

- ① Currently selected station
- Memory slot in station presets

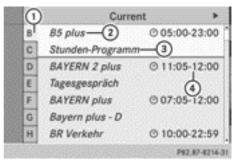

Example: DAB radio mode

- Alphabetical browser
- DAB radio station
- ③ Current programme
- ④ Start and end times of the programme

Nur für internen Gebrauch / For internal use only

Audio

- Select the station by turning (○) the COMAND controller and press (○) to confirm.
- ▶ Switch back by sliding ← .
- Select the initial letters of the desired station name by turning () the COMAND controller.

The station list changes to the appropriate station.

- ► Switch back by sliding ○→.
- To select the station using the multifunction steering wheel, see the separate vehicle Owner's Manual.

## Setting a station using the station search function

In radio mode, the station search function is only available for the MW, LW and SW wave-bands.

- ► Press the Idd or ►>> button. Station search scans up or down and stops at the next station.
- ► To select the station using the multifunction steering wheel, see the separate vehicle Owner's Manual.

## Setting stations via the station presets

- ► Quick setting: press a number key, e.g. 2.
- ► Directly in the station presets: select Presets by sliding ○ + and turning (○)

the COMAND controller and press (5) to confirm.

#### or

- Press (b) the COMAND controller when the display/selection window is active. The station preset memory appears. The
  - dot indicates under which preset the currently selected station is stored.
- Select a station by turning (○) and press
   (◎) to confirm.

or

- Press a number key, such as  $\begin{bmatrix} 2 \\ ABC \end{bmatrix}$ .
- To select the station using the multifunction steering wheel, see the separate vehicle Owner's Manual.

### Setting stations by entering the frequency manually

This function is available in radio mode.

- ▶ **Option 1:** press the **\*** button.
- ▶ Option 2: select Radio in the radio display by sliding ○ ↓ and turning ↓ ○ ↓ the COMAND controller and press ⑤ to confirm.
- ► Select Frequency entry and press (\*) to confirm.

Irrespective of the option chosen, an input menu will appear.

Enter a frequency using the number keys. COMAND Online sets the frequency entered.

| Waveband         | Frequency        |
|------------------|------------------|
| FM (VHF)         | 87.5 - 108.0 MHz |
| MW (medium wave) | 531 – 1620 kHz   |
| SW (short wave)  | 5800 – 6250 kHz  |
| LW (long wave)   | 153 – 282 kHz    |

1 You can only enter currently permitted numbers.

If you enter a frequency in the MW, SW or LW wavebands that is outside the frequency range, COMAND Online sets the next lower frequency.

## Storing a station

#### Storing stations manually

There are 10 presets available for each waveband as well as for DAB radio mode.

- Quick save: press and hold a number key,
   e.g. 2. (ABC), until you hear a tone.
   The station is stored.
- Directly in the station presets: press (\*) the COMAND controller when the display/ selection window is active.

or

- Select Presets by sliding O + and turning
   the COMAND controller and press
   to confirm.
  - In both cases, the station presets appear. The • dot indicates under which preset the currently selected station is stored.

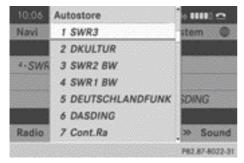

Station presets in DAB radio mode

 Select a preset by turning () the COMAND controller and press and hold
 until you hear a tone.

The station is stored under the preset.

#### Storing stations automatically

This function automatically stores stations with adequate reception under the presets.

The search starts at the lowest frequency. COMAND Online stores any stations found, beginning with preset 1. The storing process ends once the highest frequency has been reached or once 10 stations have been found. Any stations stored manually under the presets will be lost. COMAND Online may not occupy all memory slots when storing.

- ▶ Option 1: press (\*) the COMAND controller when the display/selection window is active.
- Select Autostore in the presets by turning
   the COMAND controller and press
   to confirm.
- ▶ Option 2: select Presets by sliding ○↓ and turning (○) the COMAND controller and press () to confirm.
- Select Autostore and press (\*) to confirm. In both cases, COMAND Online searches for stations that can be received. You will see a message to this effect. The available stations are automatically stored in the preset positions.
- To cancel storing: select Cancel and press (b) to confirm.

#### Radio Data System (RDS)

#### **General notes**

The Radio Data System (RDS) provides inaudible additional information in the FM waveband. The system consists of a listening receiver and a monitoring receiver.

The monitoring receiver permanently scans the FM waveband and collects certain data from all receivable stations. This includes, for instance, reception quality and RDS data such as programme names and alternative frequencies. COMAND Online stores the data and constantly updates the memory. The audio receiver is therefore able to switch automatically to an alternative frequency with a better signal.  RDS only functions for stations which transmit RDS data.

#### Switching RDS on/off

You can use the Frequency fix (radio mode) or Station fix (DAB mode) functions to prevent COMAND Online from switching between the alternative frequencies of a station. This is useful, for example, when the same content is broadcast with a time delay, or when there is interference on one of the frequencies.

- Select Radio in the radio display by sliding and turning and turning and turning and turning and press to confirm.
- Select Frequency fix or Station fix by turning () the COMAND controller and press () to confirm.

Depending on the previous status, switch Frequency fix on  $\checkmark$  or off  $\square$ .

#### **Traffic Programme**

#### Note

Many FM stations transmit traffic announcements (TA). You can also hear these in DAB radio mode.

## Switching traffic announcements on/ off

▶ Option 1: select Radio by sliding ○ ↓ and turning (○) the COMAND controller and press (●) to confirm.

The tick next to TA indicates that traffic announcement reception is switched on. You see the TA symbol in the status bar.

- Select TA and press (5) to confirm.
   TA is switched on or off, depending on the previous status.
- ▶ Option 2: on COMAND Online or on the multifunction steering wheel, press and hold the ဩ button until the TA icon lights up or goes out in the status bar.

A warning tone sounds.

Once traffic announcements have been switched on, COMAND Online selects an RDS station.

Traffic Programme is retrieved from:

- the currently selected FM station
- an RDS station from the network of the currently selected FM station
- the RDS station with the best reception quality

When traffic announcements are switched on, a traffic announcement will interrupt the audio signal from the currently activated audio or video source.

 Telephone conversations and navigation announcements are not interrupted.

A display message appears in the display in all audio operating modes.

#### Interrupting a traffic announcement

During a traffic announcement:

▶ On COMAND Online or on the multifunction steering wheel, briefly press the 🙀 button.

#### or

Press the A, V or w button on the multifunction steering wheel. COMAND Online switches back to the audio source that was selected before the announcement. Any subsequent new announcements will continue to interrupt the audio source.

#### Radio text/radio text plus

#### Messages in the display

The function is available in FM mode and in DAB radio mode.

Radio text/radio text plus consists of additionally transmitted data, e.g. information on the current programme, which is displayed in the COMAND display.

If the station supports radio text plus, the artist and track are displayed.

## 214 Audio CD/DVD and MP3 mode

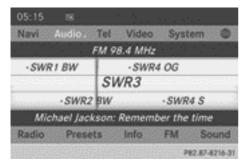

Radio text plus (display: artist and track)

- ► To show/hide the artist and track: select Radio in the radio display by sliding ○ I and turning (○) the COMAND controller and press (>) to confirm.
- ► To display radio text: select Info in the corresponding radio display by sliding ○↓ and turning ♥○♪ the COMAND controller and press ⑤ to confirm.

If the station supports radio text and information is available, the system displays it.

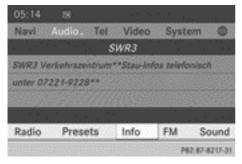

Radio text (display for additional information on programme)

- ► To return to the radio display: confirm Info by pressing .
- ▶ Slide  $\bullet$   $\odot$  the COMAND controller up.

## Audio CD/DVD and MP3 mode

#### Important safety notes

## MARNING

The CD/DVD drive is a class 1 laser product. If you open the housing of the CD/DVD drive, invisible laser beams may be released. These laser beams may damage your retina. There is a risk of injury.

You must not open the casing. Always have maintenance work and repairs carried out at a qualified specialist workshop.

## MARNING

Handling discs while driving will distract you from traffic conditions. You could then lose control of the vehicle. There is a risk of an accident.

Handle discs only when the vehicle is stationary.

Bear in mind that, at a speed of only 50 km/h, your vehicle is already covering a distance of 14 m per second.

## Inserting/ejecting CDs/DVDs

#### Notes

If the CD/DVD has a printed side, this must face upwards when the CD/DVD is inserted. If neither side is printed, the side to be played should face downwards. CDs/DVDs with copy protection may not be able to be played by the system.

If a medium contains other files in addition to music files, the loading time before the first track starts to play may be longer.

### Inserting a disc into the single DVD drive

- ► Press the <u>△</u> eject button. If there is a disc already inserted, it will be ejected.
- ► Take the disc out of the slot.
- Insert a disc into the slot.
  The disc is drawn in and playb

The disc is drawn in and playback starts if the disc has been inserted correctly and it is a permissible type.

### Ejecting a disc from the single DVD drive

- ▶ Press the  $\triangle$  eject button.
- Take the disc out of the slot. If you do not take the disc out of the slot, it is drawn in again automatically after a short while and reloaded.

#### Inserting discs into the DVD changer

The DVD changer has a fixed magazine with six trays.

To insert a CD/DVD into the magazine tray: press the load/eject button. A menu shows the current load status of the magazine trays. The last tray selected is identified by a red digit.

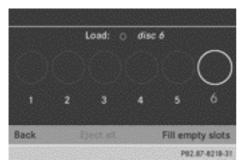

Select a magazine tray to be filled by turning (○) the COMAND controller and press
 to confirm.

or

Press a number key, e.g. <u>1</u>. The DVD changer switches to the selected magazine tray. You see the Please wait... message.

You then see the Please insert disc <x> message.

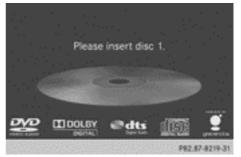

Insert a disc into the disc slot with the printed side facing upwards.

The DVD changer loads the disc into the selected magazine tray. The Loading disc <x>... message appears.

(1) It may take some time for the disc to be loaded, depending on the type of disc. If no disc is inserted for approximately 20 seconds, the display returns to the magazine menu.

The DVD changer plays the disc if:

- it has been inserted correctly
- it is a permissible type of disc

Audio

### 216 Audio CD/DVD and MP3 mode

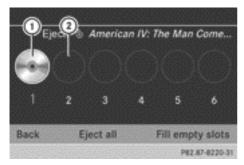

- Full magazine tray (eject function is available)
- Empty magazine tray (disc can be inserted)

or

- Select Back by sliding + and turning
   (○) the COMAND controller and press
   (○) to confirm.
- To fill empty magazine trays: press the
   load/eject button.
   The magazine menu appears.
- Select Fill empty slots.
   You see the Please wait... message.
   COMAND Online switches to the next free magazine tray. You then see the Please insert disc <x> message.
- **1** Do not insert a disc into the magazine tray until you have seen this prompt.

Insert a disc into the disc slot with the printed side facing upwards.
 You see the Please wait... message.
 Once the disc is loaded, the DVD changer switches to the next empty tray. You see the Please insert disc <x> message.

Repeat this step until all trays are loaded. The DVD changer plays the last disc you loaded if it has been inserted correctly and it is a permissible type.

- ► To cancel loading: press the eject/ load button again or press the ● back button.
- If you cancel loading with the <u>→</u> back button, the system loads and plays the last CD you inserted.

#### Ejecting discs from the DVD changer

If you remove one disc while playing another disc, the DVD changer interrupts playback. Playback continues once the disc has been ejected.

To eject a CD/DVD: press the Doad/ eject button.

The magazine menu appears. The magazine tray with the current disc is highlighted.

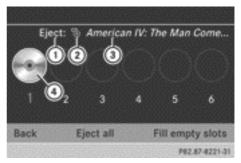

- ① Eject possible
- Data medium type
- ③ Disc name (only if stored on the disc)
- ④ Current disc
- Select a magazine tray containing a disc by turning () the COMAND controller and press () to confirm.

or

Press a number key, e.g. 1.
 You see the message: Ejecting disc
 <x>.... You then see the following message:

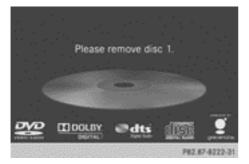

Take the disc out of the slot. If you do not take the disc out of the slot, COMAND Online will draw it in automatically after a short while and load it again.

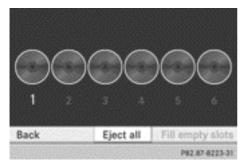

► To eject all CDs/DVDs: press the load/eject button.

The magazine menu appears.

Select Eject all by sliding ↓ ○ and turning (○) the COMAND controller and press
 to confirm.

The DVD changer ejects the last disc selected. You see the Ejecting disc <x>... message.

Take the disc out of the disc slot when you see the Please remove disc <x>. message.

The DVD changer switches to the next loaded magazine tray and ejects the disc.

 Repeat the last step until the magazine is empty. ► To exit the menu: press the eject/ load button again or press the back button.

or

Select Back by sliding ○ + and turning
 (○) the COMAND controller and press
 (○) to confirm.

Inserting and removing an SD memory card

#### **General notes**

COMAND Online supports SD memory cards (Secure Digital), SDHC memory cards (Secure Digital High Capacity) and SDXC memory cards (Secure Digital eXtended Capacity. Audio

Not all memory cards available on the market are designed for the temperatures which may be reached in the vehicle.

If the SD memory card is no longer in use, you should remove it from

COMAND Online. High temperatures can damage the card.

Due to the wide range of SD memory cards available on the market, playback cannot be guaranteed for all brands of SD memory card.

The readable storage capacity depends on the memory card used. You can obtain further information at any Mercedes-Benz Service Centre.

#### Inserting an SD memory card

Insert the memory card into the slot on the control panel until it engages in place. The side with the contacts must face downwards and point towards the slot. If no MP3 tracks can be found, you will see a message to this effect.

The first 100 MP3 tracks are loaded. The first MP3 track is then played. An hourglass symbol indicates that further tracks are being loaded in the background.

- Press the memory card. The memory card is ejected.
- ▶ Remove the memory card from the slot.

#### **Connecting a USB device**

The USB port is located in the stowage compartment in the centre console.

Electrical consumption at this connection must not exceed a continuous current of 500 mA. If the electrical consumption is higher, use a separate source to provide power for the USB device (e.g. 12 V power supply).

 Connect the USB device (e.g. USB stick) to the USB port.

If no MP3 tracks can be found, you will see a message to this effect.

The first 100 MP3 tracks are loaded. The first MP3 track is then played. An hourglass symbol indicates that further tracks are being loaded in the background.

Due to the wide range of USB devices available on the market, playback cannot be guaranteed for all brands of USB device. Information about suitable USB devices can be obtained from a Mercedes-Benz Service Centre.

MP3 players must support Media Transfer Protocol (MTP). The MTP mode must be active.

### Switching to audio CD/audio DVD or MP3 mode

#### Inserting or connecting a data medium

- ► Insert CDs/DVDs (▷ page 214)
- or
- ▶ Insert an SD memory card (▷ page 217)

#### or

Connect a USB device (▷ page 218). COMAND loads the medium inserted and starts to play it.

#### Switching on with the function button

Press the DISC function button one or more times.

By pressing the function button repeatedly, you can change the operating mode in the following order:

- Audio CD/DVD/video DVD/MP3 CD/MP3 DVD in the DVD changer or single DVD drive (disc mode)
- Memory card mode
- MUSIC REGISTER
- USB memory
- Media Interface or audio AUX mode
- Operation with Bluetooth<sup>®</sup> audio
- Select an audio medium from the media list (▷ page 220).

#### Switching on with the audio menu

Select Audio in the main function bar by sliding t ⊙ and turning (⊙) the COMAND controller and press (⊙) to confirm. The last active audio source is now activated.

You can activate a different audio source using the audio menu.

Select Audio by sliding \* (a) and turning
 (a) the COMAND controller and press
 (b) to confirm.
 The audio menu appears.

 Select Disc, Memory card, Music Register, USB storage or Media Interface and press (b) to confirm.
 This switches to the desired audio source.

Select an audio medium from the media list (▷ page 220).

#### Example display: audio CD mode

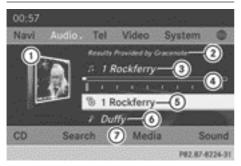

- ① CD cover (if available)
- ② Gracenote data found, then the elapsed track time
- ③ Track number and track name (if stored on the disc as CD text or if Gracenote<sup>®</sup> data is available)
- ④ Graphic time and track display
- ⑤ Disc type, disc position in the media list and disc name (if stored on the disc as CD text or if Gracenote<sup>®</sup> data is available)
- Artist (if stored on the disc as CD text or if Gracenote<sup>®</sup> data is available)
- ⑦ CD mode menu

#### Example display: audio DVD mode

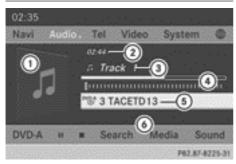

- ① Cover (if available)
- Track time
- ③ Track number
- ④ Graphic time and track display
- ⑤ Disc type, disc position in the media list, disc name (only if stored on the disc)
- Audio DVD mode menu

#### Example display: MP3 mode

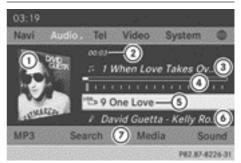

- ① Cover (if available)
- Track time
- ③ Track number and name
- ④ Graphic time and track display
- S Medium type, position of medium in the media list, current folder or current album
- Artist (if available)
- ⑦ MP3 mode menu
- If no Media Interface is connected during operation with a DVD changer, ⑦ displays Changer instead of Media(▷ page 240).

#### Pause function

#### In CD/audio DVD and MP3 mode

► To pause playback: briefly press the ↓ button.

The  $\mathcal{K}$  symbol appears at the top left in the status bar.

► To continue playback: briefly press the ↓ button again.

The  $\mathcal{K}$  symbol disappears.

- ► To pause playback: switch on audio DVD mode (> page 218).
- Select by sliding + and turning
   (○) the COMAND controller and press
   (○) to confirm.
  - The **II** symbol changes to **>**.
- ► To continue playback: select ► and press (\*) to confirm.

Playback continues from the point where it was interrupted. The symbol changes to II.

#### Stop function

This function is only available in audio DVD mode.

- ▶ Switch on audio DVD mode (▷ page 218).
- ► To interrupt playback: select by sliding ○ + and turning (○) the COMAND controller and press (>) to confirm.

The **II** symbol changes to **>**. The **II** symbol remains highlighted.

► To continue playback: select ► and press (\*) to confirm.

Playback continues from the point where it was interrupted.

► To stop playback: while playback is interrupted, select ■ again and press (\*) to confirm.

or

Select and confirm by pressing twice in rapid succession.

is highlighted.

► To restart playback: select ► and press ( to confirm.

Playback starts at the beginning of the DVD.

#### Selecting CD/audio DVD/MP3 discs

#### Selecting via the media list

| Navi | **5   | 7 Memory card     |                |
|------|-------|-------------------|----------------|
|      | "Ga   | 8 Music Register  |                |
|      | чъ.   | 9 USB storage     |                |
| 1.3  | *15   | 0 Media Interface |                |
| 1.8  | tio . | Bluetooth audio   |                |
|      |       |                   |                |
| CD   |       |                   |                |
|      |       |                   | P82.87-8227-31 |

Media list when equipped with a DVD changer

In CD/audio DVD and MP3 mode: select Media or Changer by sliding ⊙ I and turning ( ○ ) the COMAND controller and press ( ) to confirm.

In CD/audio DVD and MP3 mode: select Media by sliding ○↓ or turning (○) the COMAND controller and press (>) to confirm.

The media list appears. The ● dot indicates the current medium being played.

The media list shows the discs currently available.

View in ①:

- 🖌 magazine tray not shown
- 👿 magazine tray shown
- ► To switch the display: select 1...6 changer by turning (○) the COMAND controller and press (>) to confirm. Depending on the previous setting, the magazine trays are shown or not shown.
- **1** If a disc cannot be read, an entry appears next to the corresponding magazine tray.

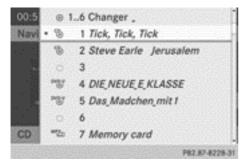

Media list showing all magazine trays

► Select the data medium by turning (○) the COMAND controller and press (◎) to confirm.

The following tables list the selection options in the media list for the respective equipment variants.

#### For DVD changer

Magazine trays, positions 1 to 6: readable data media are audio CDs, MP3 CDs or MP3 DVDs, audio DVDs and video DVDs

Memory card, position 7

MUSIC REGISTER, position 8

USB storage device, position 9

Media Interface, position 0

Bluetooth<sup>®</sup> audio

#### For a single DVD drive

DVD drive, position 1: readable data media are audio CDs, MP3 CDs or MP3 DVDs, audio DVDs and video DVDs

Memory card, position 2

MUSIC REGISTER, position 3

USB storage device, position 4

Media Interface, position 5

Bluetooth<sup>®</sup> audio, position 6

 If you select a video DVD, the system switches to video DVD mode (▷ page 259).

#### Selecting a track using the number keypad

When the display/selection window is active, press a number key, e.g. 4/(GRH).
 The medium at the corresponding position in the media list is loaded and then played.

#### Selecting a track

#### Selecting by skipping to a track

► To skip forwards or back to a track: turn (○) the COMAND controller when the display/selection window is active.

#### or

▶ Press the Had or Had button. The skip forward function skips to the next track.

The skip back function skips to the beginning of the current track if the track has been playing for more than 8 seconds. If the track has been playing for less than 8 seconds, it skips to the start of the previous track.

If the Random tracks or Random folder playback option has been selected, the track order is random.

 Make selection on the multifunction steering wheel and view in the multifunction display; see separate vehicle Owner's Manual.

#### Selecting a track using the number keypad

Press the \* key on the number keypad. A numerical entry field appears. The number of positions offered corresponds to the number of tracks on the CD/DVD. Only numbers that correspond to a track number on the CD/DVD can be entered.

 Enter the desired track number using the number keys.

The track plays after the last possible number is entered.

Pressing and holding a number key for more than 2 seconds completes the entry, and the corresponding track is played.

#### Selecting a track using music search

| Current tracklist | 100000     |
|-------------------|------------|
| Folder            |            |
| Select by cover   |            |
| Keyword search    |            |
| Artists           |            |
| Albums            |            |
| Tracks            |            |
| P82.1             | 87-8229-31 |

 Select Current track list, Folder or a category and press (b) to confirm.

Select music via categories (e.g. albums, artists etc.) with the music search function. If you select a category, COMAND Online starts a search for track information if the following conditions are fulfilled:

- the data carriers are inserted or connected.
- the track information from these data carriers is not yet contained in the COMAND music database.

COMAND Online imports track information from the following data carriers:

- disc (audio CD/DVD/MP3)
- memory card
- MUSIC REGISTER
- USB storage device

#### The Track information is complete

message appears once the search is completed. COMAND Online stores the music data in its own database. You can now select the available music data within the desired category.

You will find further information on searching for music in the "Music search" section (> page 227).

 In audio CD/audio DVD mode/MP3 mode, select Search by sliding ○ I and turning
 I the COMAND controller and press
 to confirm.

The category list appears.

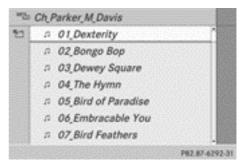

Example: current track list

Select the track by turning (○) the COMAND controller and press (>) to confirm.

The basic display appears and the track is played.

#### Fast forward/rewind

While the display/selection window is active, slide ← ⊙ → and hold the COMAND controller until the desired position has been reached.

or

▶ Press and hold the 🖂 or ▶> button until the desired position is reached.

#### Gracenote Media Database

#### Introduction

This function is only available in audio CD mode.

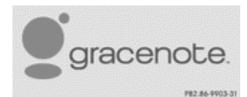

There is a version of Gracenote® music recognition technology on the COMAND Online hard drive. You will recognise this by the logo in the bottom right-hand corner of certain audio displays.

Many audio CDs contain CD text.

COMAND Online uses the information contained therein to display the artist, album and track name.

If the audio CD does not contain any CD text information, COMAND Online can use the Gracenote<sup>®</sup> Media Database to identify unknown audio tracks when in audio CD mode. This is only possible if the relevant information is saved in the Gracenote Media Database and if the Gracenote Media Database function is activated.

If this is the case, COMAND Online will display the corresponding data such as artist, album and track name in the relevant displays and lists.

### Selecting Gracenote<sup>®</sup> data to be displayed

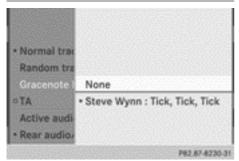

- ▶ Switch on audio CD mode (▷ page 218).
- Select CD by sliding ↓ and turning 《○ ↓ the COMAND controller and press ⑧ to confirm.
- Select Gracenote Media Database by turning ♥○♥ the COMAND controller and press ♥ to confirm.

A menu appears.

The • dot indicates the current selection for the display.

If several entries exist for the CD of a particular artist, you can select which of the entries should be shown.

If the inserted CD does not contain any Gracenote® data, the Gracenote Media Database menu item is shown in grey and cannot be selected.

Select an entry by turning (○) the COMAND controller and press (>) to confirm.

### Switching the Gracenote<sup>®</sup> data display on/off

- ▶ Switch on audio CD mode (▷ page 218).
- Select CD by sliding ↓ and turning 《 ↓ the COMAND controller and press ⑧ to confirm.
- Select Gracenote Media Database by turning (○) the COMAND controller and press (●) to confirm.
- ► To switch off the display: select None and press (\*) to confirm. In the basic display, Track 1, Track 2 etc. are shown instead of the Gracenote<sup>®</sup> data, for example (▷ page 219).
- ► To switch on the display: select an entry in the menu by turning (○) the COMAND controller and press () to confirm.

#### Updating Gracenote<sup>®</sup> music recognition technology and the Gracenote Media Database

Due to the release of new CDs, the digital data on the Gracenote Media Database must be updated. Optimum functionality can only be attained with up-to-date Gracenote<sup>®</sup> music recognition technology. Information about new versions can be obtained from a Mercedes-Benz Service Centre.

You can have your music recognition software updated there with a DVD, or you can update it yourself.

The Gracenote Media Database is updated in conjunction with the navigation system's digital map (▷ page 124).

#### Displaying the track and album

Press the <u>#</u> button. The current track and album are displayed in a window.

#### Displaying metadata (MP3 mode)

COMAND Online can also display the album name and artist (metadata) during playback if this information has been entered into the system.

For all media that contain MP3 data (e.g. MP3 CD, SD memory card, MUSIC REGISTER), you can determine whether:

- the metadata contained in the tags of the encoded music data should be displayed
- the file and directory names should be displayed during playback
- ► To display the album and artist name: select MP3 or USB in the basic display by sliding ○ ↓ and turning ţ ○ ↓ the COMAND controller and press () to confirm.
- Select Display track information and press (b) to confirm.

#### Selecting a group (DVD audio)

The content of an audio DVD can be divided into up to nine groups. The availability and type of group depends on the respective DVD.

A group can contain music in different sound qualities (stereo and multichannel formats, for example), or bonus tracks.

Each group can contain up to 99 tracks. If an audio DVD only contains one audio format, the **Group** menu item(s) cannot be selected.

- ▶ Switch on audio DVD mode (▷ page 218).
- Select DVD-A by sliding + and turning
   (○) the COMAND controller and press
   (○) to confirm.
- Select Group by turning ⊈⊙ ≱ and press
   To confirm.

The • dot indicates the group currently selected.

- Select the desired group by turning (○) and press () to confirm.
- ► To exit the menu: slide ○ the COMAND controller or press the back button.

### Selecting an active partition (USB mass storage devices only)

You can select this function for USB mass storage devices when the storage device is partitioned. Up to 5 partitions (primary or logical, FAT, FAT32 and NTFS) are supported.

- Select MP3 in the basic display by sliding ○↓ and turning (○) the COMAND controller and press () to confirm.
- Select active partition and press (b) to confirm.

Au

#### **Playback options**

- ► To select options: switch on audio CD/ DVD or MP3 mode (> page 218).
- Select CD, DVD-A or MP3 by sliding ○↓ and turning (○) the COMAND controller and press (●) to confirm.

The options list appears. The • dot indicates the option selected.

Select an option by turning (○) and press
 (○) to confirm.

The option is switched on. For all options except Normal track sequence, you will see a corresponding display in the display/ selection window.

The following options are available to you:

#### Normal track sequence

The tracks are played in the normal order (e.g. track 1, 2, 3 etc.).

In MP3 mode, the track order is determined by the order in which the tracks are written to the MP3 data carrier when it is created. Alphabetical order is the most common. Once all the tracks in a folder have been played, the tracks in the next folder are played.

• Random media

All the tracks on the medium are played in random order (e.g. track 3, 8, 5 etc.).

- Random track list (MP3 mode only) You will hear the tracks in the current playlist or currently active folder (including all subfolders) in random order.
- The Normal track sequence option is automatically selected when you change the disc you are currently listening to or when you select a different medium. If an option is selected, it remains selected after COMAND Online is switched on or off.

#### Notes on MP3 mode

#### **General notes**

Depending on the volume and format of the MP3 data, the length of time required for reading the data may increase.

#### Permissible data carriers

- CD-R and CD-RW
- DVD-R and DVD-RW
- DVD+R and DVD+RW
- SD memory card
- USB storage device

#### Permissible file systems

- ISO 9660/Joliet standard for CDs
- UDF for audio and video DVDs
- FAT16, FAT32 and NTFS for SD memory card and USB storage media

#### **Multisession CDs**

For multisession CDs, the content of the first session determines how COMAND Online will process the CD. COMAND Online plays only one session and gives priority to the audio CD session.

If possible, only play CDs that have been written in one session on COMAND Online.

#### File structure of a disc

When you create a disc with compressed music files, the tracks can be organised in folders. A folder may also contain subfolders. The disc may contain no more than eight directory levels. Files beyond the eighth level will not be recognised by the system.

COMAND Online loads up to 15,000 tracks from the SD memory card or USB storage medium.

#### Track and file names

When you create a disc with compressed music files, you can assign names to the tracks and folders.

COMAND Online uses these names accordingly for the display. Folders that contain data other than MP3 or WMA tracks are not displayed by COMAND Online.

If MP3 or WMA files are stored in the root directory itself, the root directory will also be treated as a folder. COMAND Online will then show the name of the root directory as the folder name.

You should observe the following when assigning track names:

- track names must have at least one character.
- track names must have the extension "mp3" or "wma".
- there must be a full stop between the track name and the extension.

Example of a correct track name: "Track 1.mp3".

#### Permissible formats

COMAND supports the following formats:

- MPEG1 Audio Layer 3 (MP3)
- Microsoft Windows Media Audio V8 and V9 (WMA) without copy protection

Microsoft Windows Media Audio V2, V7, V8 and V9 (WMA)

- additional music files in AAC format with the file extensions .aac, .mp4, .m4a and .m4b, but not copy-protected iTunes music files with the extension .m4p
- If, in addition to MP3 files, there are other music files in these audio formats stored on the disc, the loading process may require a longer time before the first track is played.
- The MP3 audio encoding method is under licence from Fraunhofer IIS (Institut Integrierte Schaltungen – Institute for Integrated Circuits) and Thomson.

#### Permissible bit and sampling rates

COMAND supports **MP3** files of the following types:

- fixed and variable bit rates from 32 kbit/s to 320 kbit/s
- sampling rates of 8 kHz to 48 kHz

COMAND Online supports **WMA** files of the following types:

- fixed bit rates from 5 kbit/s to 384 kbit/s
- sampling rates of 8 kHz to 48 kHz

COMAND Online does **not** support **WMA** files of the following types:

- DRM (Digital Rights Management) encrypted files
- Variable bit rate
- WMA Pro
- 5.1 Surround
- Only use tracks with a bit rate of at least 128 kbit/s and a sampling rate of at least 44.1 kHz. Lower rates may cause a noticeable deterioration in quality. This is especially the case if you have activated a surround sound function.

#### Notes on copyright

MP3 or WMA tracks that you create or play back are generally subject to copyright protection in accordance with the applicable international and national regulations.

In many countries, reproductions, even for private use, are not permitted without the prior consent of the copyright holder.

Make sure that you know about the applicable copyright regulations and that you comply with these.

If you own these rights yourself, e.g. for your own compositions and recordings, or if the copyright holder has granted you permission, these restrictions do not apply.

#### Notes on CDs/DVDs

COMAND Online is designed to play discs which comply with the EN 60908 standard. Therefore, you can only use discs with a maximum thickness of 1.3 mm.

If you insert thicker discs, e.g. those that contain data on both sides (DVD on one side and audio data on the other), they cannot be ejected and can damage the device.

Only use round discs with a diameter of 12 cm. Do not use discs with a diameter of 8 cm, even with an adapter.

Discs with copy protection are not compatible with the CD standard and therefore may not be able to be played by COMAND Online.

You may encounter playback problems when playing copied discs. There is a wide range of data carriers, disc-writing software and writers available. This variety means that there is no guarantee that the system will be able to play discs that you have copied yourself.

There may be playback problems if you play CDs that you have copied yourself with a storage capacity of more than 700 MB. CDs of this type do not conform to the currently applicable standards.

On many DVD audio discs, the last track does not contain any music. If COMAND Online therefore switches to the next disc, it is normal system behaviour and does not mean that there is a malfunction.

COMAND Online is able to play back audio CDs in multichannel audio format.

#### **Music search**

#### Calling up the category list

| Search            |                |
|-------------------|----------------|
| Current tracklist | *              |
| Folder            |                |
| Select by cover   |                |
| Keyword search    |                |
| Artists           |                |
| Albums            |                |
| Tracks            |                |
|                   | P82.87-8229-31 |

Category list

- Switch on an audio source and call up the basic display, e.g. MP3 mode (> page 218).
- Select Search by sliding + and turning
   the COMAND controller and press
   to confirm.
   The category list appears

The category list appears.

The categories are displayed according to the data available. The categories Current tracklist, Folder, Playlists (if available) and Photos (if available) are already assigned. The other available categories are filled by the music search.

#### Selecting a category

#### Starting a music search

Select music via categories (e.g. albums, artists etc.) with the music search function.

If you select a category, COMAND Online starts a music search under the following conditions:

- the data carriers are inserted or connected.
- the music tracks on these data carriers are not yet in the COMAND music database.

COMAND Online reads music tracks from the following data carriers:

- disc (audio CD/DVD/MP3)
- memory card

- MUSIC REGISTER
- USB storage device

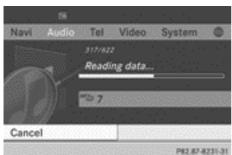

 Select a category in the category list by turning () the COMAND controller and press () to confirm.

The Reading data... message appears. The search may take some time, depending on the number of tracks available.

#### The Track information is complete message appears once the search is completed. Playback then starts with the previously active audio source.

► To cancel the music search: confirm Cancel by pressing .

#### **Selecting artists**

Select Artists in the category list by turning () the COMAND controller and press
 to confirm.

The available artists are displayed alphabetically.

#### Selecting an album

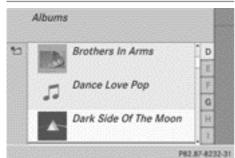

Select Albums in the category list by turning (○) the COMAND controller and press (\*) to confirm.

The available albums are displayed alphabetically. If there is a cover available for an album, it is displayed in front of the album name.

#### Selecting a track

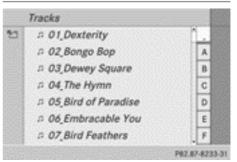

Select Tracks in the category list (▷ page 227) by turning (○) the COMAND controller and press (○) to confirm. The available tracks are displayed.

#### Selecting a year of publication

| ₩ <u>5</u> 7 | 1970-1979 | 5  |
|--------------|-----------|----|
| °15-9        | 1970-1979 |    |
| "2 7         | 1980-1989 | 81 |
| "B9          | 1980-1989 |    |
| "2» 7        | 1990-1999 |    |
| °B-9         | 1990-1999 |    |
| "2 7         | 2000-2009 |    |

- Select Year in the category list (▷ page 227) by turning ♥◎₽ the COMAND controller and press ⑧ to confirm.
- ► Select an entry and press <sup>(b)</sup> to confirm. The genre list is displayed.

Audio

► Select a genre, e.g. pop, and press (\*) to confirm.

The track list is displayed.

Select a track and press (b) to confirm.
 Playback starts.

#### Selecting composers

 Select Composers in the category list by turning () the COMAND controller and press () to confirm.
 The available composers are displayed alphabetically.

#### Selecting music genres

Select Genres in the category list by turning () the COMAND controller and press
 to confirm.

The available music genres are displayed alphabetically.

#### Selecting a cover

Select Select by cover in the category list (▷ page 227) by turning ⊈⊙ ♪ the COMAND controller and press ⑤ to confirm.

The available covers are displayed in alphabetical order of the artists.

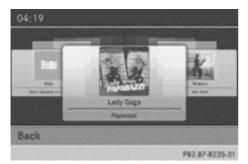

► Select the desired cover by turning (○) the COMAND controller and press (●) to confirm.

The corresponding album is played.

#### Selecting via keyword search

 Select Keyword search in the category list by turning () the COMAND controller and press () to confirm. An input menu appears.

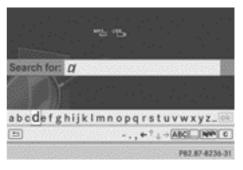

- To change the character set used in the character bar: highlight Select by sliding
   and turning () the COMAND controller and press () to confirm.
   A list of available character sets is shown.
- Select the desired character set and press
   to confirm.
- ► Enter characters and confirm the entry. Character entry (▷ page 34). Depending on the entry, the hits are shown in a list.

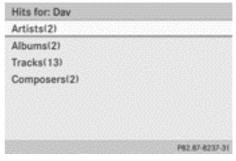

Select an entry by turning ♀○♪ the COMAND controller and press ⑧ to confirm.

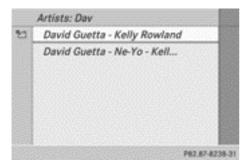

► Select an entry, e.g. Artists, and press (b) to confirm.

The album and cover (if available) are displayed.

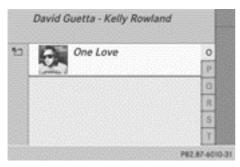

► Confirm the album with . The tracks on the album are displayed.

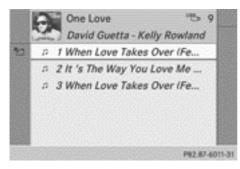

▶ Select a track and press (5) to confirm. Playback starts and the basic display appears.

#### MUSIC REGISTER

#### General notes

Retain the original music files in a secure location. An error in COMAND Online might result in the loss of the music files stored in the MUSIC REGISTER. Mercedes-Benz is not liable for any loss of data.

You can store music files in a compressed format in the MUSIC REGISTER  $(\triangleright$  page 231). The memory has a capacity of 10 GB.

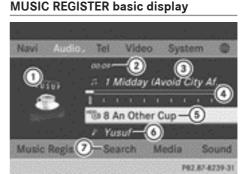

Example: MUSIC REGISTER

- (1) Cover (if available)
- 2 Track time
- ③ Track number and name
- (4) Graphic time and track display
- (5) Position of the medium in the media list and name of the medium, followed by the current playback option (no display for Normal track sequence)
- Artist
- (7) MUSIC REGISTER menu bar

Switching to the MUSIC REGISTER

#### Switching on with the function button

► Press the Disc function button repeatedly until the MUSIC REGISTER is switched on.

By pressing the function button repeatedly, you can change the operating mode in the following order:

- Audio CD/DVD/MP3 (disc)
- Memory card mode
- MUSIC REGISTER
- USB memory
- Media Interface or audio AUX mode
- Operation with Bluetooth<sup>®</sup> audio

If music files are available, playback begins at the point last listened to.

If there are no music files, you will see a message to this effect.

#### Switching on with the audio menu

Select Audio in the main function bar by sliding t ⊙ and turning (⊙) the COMAND controller and press (⊙) to confirm. If the MUSIC REGISTER was the last mode selected, it is now switched on.

If another audio source is switched on, you can now switch on the MUSIC REGISTER in the audio menu.

- Select Audio by sliding ★ and turning
   (○) the COMAND controller and press
   (○) to confirm.
   The audio menu appears.
- ► Select Music Register and press (\*) to confirm.

#### Switching on using the number keys

 Press the 8/100 (for a DVD changer) or
 3/100 (for a single DVD drive) number key. The MUSIC REGISTER is switched on.

#### Copying music data to the MUSIC REGISTER

#### Introduction

You can copy music files in the file formats MP3, WMA and AAC (with the file extensions .m4p, .m4a, .m4b and .aac) from the following media:

- discs in a DVD changer or a single DVD drive
- memory card
- USB memory
- While copying, several functions will not be available. If this is the case, you will see a message to this effect.

#### 1. Selecting a data medium

- ► Switch to the MUSIC REGISTER (▷ page 230).
- Select Music Register by sliding ○↓ and turning (○) the COMAND controller and press () to confirm.
- Select Copy MP3 music files and press
   to confirm.

The media list appears. A data medium from which files can be copied is selected automatically.

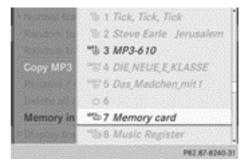

► Select the data medium by turning (○) the COMAND controller and press (◎) to confirm.

The data medium is loaded.

If the data carrier contains music files that can be copied, you see a menu.

#### 232 MUSIC REGISTER

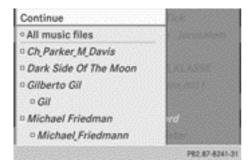

#### 2. Selecting music files

Audio

► To select all music files: select All tracks and press (\*) the COMAND controller to confirm.

This function copies all music files on the selected data carrier. The icon in front of All tracks is filled in and all following entries have a tick  $\checkmark$  beside them.

► To select a folder: turn ( ) the COMAND controller and press () to confirm. A tick ( next to the folder entry highlights the selection.

#### 3. Confirming your selection

Select Continue by turning (○) the COMAND controller and press (>) to confirm.

The copying menu appears.

#### 4. Starting the copying process

Under no circumstances should you remove the medium while you are copying data from it (SD memory card, USB storage device, CD/DVD). Doing so will generate unusable data in the MUSIC REGISTER.

| 03:01    |            |                      |                  |  |
|----------|------------|----------------------|------------------|--|
| Navi A   | udio - Tel | Video                | System 🔘         |  |
|          | 92.60      |                      |                  |  |
| ् रक्ष्म | Ch_Par     | Ch. Parker, M. Davis |                  |  |
|          |            |                      |                  |  |
| From:    | **2 7 M    | emory c              | ard              |  |
| To:      | "B         |                      |                  |  |
| Back     | Start      | De                   | stination folder |  |
|          |            | 8908037              | P82 87-8242-3    |  |

In the example, music files are copied from the memory card to the MUSIC REGISTER.

- ► To select a target folder: select Destination folder by turning \$ \$ the COMAND controller and press ⓑ to confirm.
- ► Select Folder and press ⑤ to confirm. The folder is selected ☑.
- ▶ Select Continue and press (\*) to confirm.
- Confirm Start by pressing (\*).
   Copying begins. The progress bar indicates the status of the copying procedure.
- It may take some time for the copying process to be completed, depending on the amount of data. If there is not enough memory space, you will see a message to this effect.

Once copying is complete, you hear the first track of the copied album. The MUSIC REG-ISTER display appears. Now you can copy more music files to the MUSIC REGISTER.

► To cancel the copying process: select Cancel and press (\*) to confirm. Music files are stored in the MUSIC REGIS-TER up until the point of cancellation.

#### Deleting all music files

In order to prevent malfunctions, do not use COMAND Online during this time.

This function deletes all music files from the MUSIC REGISTER.

Audio

- ► Switch to the MUSIC REGISTER (▷ page 230).
- Select Music Register by sliding ⊙ + and turning () the COMAND controller and press () to confirm.
- Select Delete all music files and press (b) to confirm.

A query appears. No is highlighted.

If you select Yes, all music files are deleted. You see the Please wait... message. You will then see the Data deleted message.

If you select  $N_0$ , the process will be cancelled.

#### Calling up memory space information

- ► Switch to the MUSIC REGISTER (▷ page 230).
- Select Music Register by sliding O + and turning (O) the COMAND controller and press (b) to confirm.
- Select Memory info and press (b) to confirm.

The following is displayed:

- storage capacity
- available memory
- occupied memory
- content (folders, tracks)

#### **Music search**

#### Introduction

The music search finds tracks via all available media. The search begins with the audio source that is currently active.

The music search covers the following media:

- disc (audio CD/DVD/MP3)
- memory card
- MUSIC REGISTER
- USB memory

- Switch to the MUSIC REGISTER (▷ page 230).
- Select Search by sliding + and turning
   ↓ the COMAND controller and press
   ♦ to confirm.
   The category list appears.
- ▶ Select a track in a category (▷ page 227).

#### Example: opening a folder

Select Folder in the category list by turning \$
 the COMAND controller and press
 to confirm.

You see the contents of the current folder.

#### 

The name of the current folder is at the top and the track currently playing is indicated by  $a \bullet dot$ .

► To switch to the next folder up: press the back button or slide + the COMAND controller.

#### Changing the folder/track name

- ► Switch to the MUSIC REGISTER (▷ page 230).
- Select Music Register by sliding ⊙ ↓ and turning ( ) the COMAND controller and press () to confirm.
- Select Rename / delete files and press
   to confirm.
- ► Select a folder/track by turning **(**).
- Select Options by sliding ○→ and press
   To confirm.
- ▶ Select Change and press ( ) to confirm.

- ► Enter a name for the folder/track (▷ page 34).
- ► To save the changes: select ok and press (5) to confirm.

#### **Deleting folders/tracks**

- Switch to the MUSIC REGISTER (▷ page 230).
- Select Music Register by sliding ⊙ ↓ and turning ( ) the COMAND controller and press () to confirm.
- Select Rename / delete files and press
   to confirm.
- ▶ Select a folder/track by turning **(**).
- Select Options by sliding ○→ and press
   To confirm.
- Select Delete and press (b) to confirm.
   A query appears. No is highlighted.
   If you select Yes, the folders/tracks are

deleted. You see the Please wait... message. You will then see the Data deleted message.

If you select  $N_0$ , the process will be cancelled.

#### **Playback options**

The following options are available:

• Normal track sequence

The tracks are played in the normal order (e.g. track 1, 2, 3 etc.).

• Random media

All the tracks on the medium are played in random order.

• Random track list (MP3 mode only) The tracks in the currently active folder or the current track list are played in a random order.

- ► To select options: switch to the MUSIC REGISTER (> page 230).
- Select Music Register by sliding ⊙ + and turning () the COMAND controller and press () to confirm.

The options list appears. The  $\bullet$  dot indicates the option selected.

- Select an option and press (b) to confirm. The option is switched on. For all options except Normal track sequence, you will see a corresponding display in the display/ selection window.
- The Normal track sequence option is automatically selected when you change the disc you are currently listening to or when you select a different medium. If an option is selected, it remains selected after COMAND Online is switched on or off.

#### Operation with Bluetooth<sup>®</sup> audio

### Preconditions for the Bluetooth<sup>®</sup> audio device

Bluetooth<sup>®</sup> audio mode requires a Bluetooth<sup>®</sup>-capable audio device. Observe the information in the Bluetooth<sup>®</sup> audio device's operating instructions.

Before using Bluetooth<sup>®</sup> audio mode, you should check your Bluetooth<sup>®</sup> audio device for the following:

• Bluetooth<sup>®</sup> audio profile

The Bluetooth<sup>®</sup> audio device must support the A2DP and AVRCP Bluetooth<sup>®</sup> audio profiles.

Bluetooth<sup>®</sup> visibility

Certain Bluetooth<sup>®</sup> audio devices require more than simply activating the Bluetooth<sup>®</sup> function. In addition, your device must be made "visible" to other devices.

Bluetooth<sup>®</sup> device name

This device name is predetermined but can usually be changed. To make a clear selection of the Bluetooth<sup>®</sup> device possible,

Mercedes-Benz recommends that you customise the device name.

A2DP (Advanced Audio Distribution Profile): Bluetooth<sup>®</sup> audio profile for audio data transmission

AVRCP (Audio Video Remote Control Profile): Bluetooth<sup>®</sup> audio profile for audio data playback

 Not all Bluetooth<sup>®</sup> audio devices available on the market are equally suitable.

Information on suitable Bluetooth<sup>®</sup> audio devices and on connecting Bluetooth<sup>®</sup> audio devices to COMAND Online:

- is available from your Mercedes-Benz Service Centre
- or visit the website http:// www.mercedes-benz.com/connect
- Activate Bluetooth<sup>®</sup> and Bluetooth<sup>®</sup> visibility on the Bluetooth<sup>®</sup> audio device.

#### **Preconditions in COMAND Online**

Activate the Bluetooth<sup>®</sup> function in COMAND Online(⊳ page 46).

#### Connecting Bluetooth<sup>®</sup> audio devices

#### **General notes**

Before using your Bluetooth<sup>®</sup> audio device with COMAND Online for the first time, you will need to authorise it.

When you authorise a new Bluetooth<sup>®</sup> audio device, it is connected automatically. Connection involves first searching for a Bluetooth<sup>®</sup> audio device and then authorising it.

You can authorise up to fifteen  $\mathsf{Bluetooth}^{\circledast}$  devices.

If you authorise a mobile phone that supports Bluetooth<sup>®</sup> audio, the A2DP and AVRCP Bluetooth<sup>®</sup> audio profiles are connected automatically.

The mobile phone is then entered:

- in the Bluetooth<sup>®</sup> telephone list (▷ page 134)
- in the Bluetooth<sup>®</sup> device list (▷ page 235)

Mercedes-Benz recommends authorising a mobile phone in Bluetooth<sup>®</sup> telephony (▷ page 134).

#### Searching for and authorising a Bluetooth<sup>®</sup> audio device

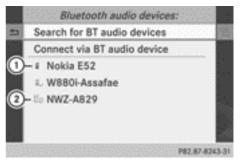

Example: Bluetooth® device list

- Newly detected mobile phone with Bluetooth<sup>®</sup> audio function in range
- ② Bluetooth<sup>®</sup> audio player not within range but previously authorised (symbol appears in grey)

#### Please ensure that - your BT audio device is switched on and Bluetooth is activated - your device is visible via Bluetooth For further instructions, see

your audio device's operating manual.

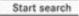

P82.87-8244-31

The Bluetooth<sup>®</sup> device list displays all authorised devices, whether they are within range or not. After a device search, devices which are within range but not authorised are also displayed.

Back

### 236 Operation with Bluetooth<sup>®</sup> audio

- Switch on Bluetooth<sup>®</sup> audio mode (> page 238). If you see the No Bluetooth audio device authorised message, you will need to authorise the Bluetooth<sup>®</sup> audio device first.
- Select BT audio by sliding + and turning
   (○) the COMAND controller and press
   (\*) to confirm.
- ► Confirm Bluetooth audio device list by pressing (5) the COMAND controller.
- ► To search: confirm Search for BT audio devices by pressing the COMAND controller .

COMAND Online searches for Bluetooth<sup>®</sup> audio devices within range and adds them to the Bluetooth<sup>®</sup> device list. Bluetooth<sup>®</sup> audio devices are detected if they support the Bluetooth<sup>®</sup> audio profiles (A2DP, AVRCP).

The duration of the search depends on the number of Bluetooth<sup>®</sup> audio devices within range and their characteristics.

- ► To authorise: select an unauthorised Bluetooth<sup>®</sup> audio device from the list (① in the example) by turning COD the COMAND controller.
- Select the symbol to the right of the Bluetooth<sup>®</sup> audio device by sliding ○→ the COMAND controller and press (\*) to confirm.
- Select Author ise and press (b) to confirm. Depending on the Bluetooth<sup>®</sup> audio device used, you now have two options for continuing with authorisation.
- ▶ Option 1: enter the passkey (▷ page 134). After successful authorisation, the Bluetooth<sup>®</sup> audio device is connected and starts playing.
- Option 2 (Secure Simple Pairing): if the digit codes displayed in COMAND Online

and on the Bluetooth<sup>®</sup> audio device are the same, confirm Yes by pressing (\*). If you select Yes, authorisation continues

and the Bluetooth<sup>®</sup> audio device is connected. Playback starts.

If you select  $\ensuremath{\text{No}}$  , authorisation will be cancelled.

The Bluetooth<sup>®</sup> audio device must support Bluetooth<sup>®</sup> version 2.1 for connection via Secure Simple Pairing.

COMAND Online creates a six-digit code, which is simultaneously displayed on both devices that are to be connected.

#### **External authorisation**

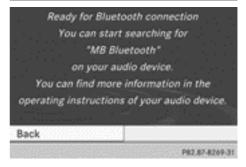

If COMAND Online does not find your Bluetooth<sup>®</sup> audio device, this may be due to particular security settings on your Bluetooth<sup>®</sup> audio device. In this case, check whether your Bluetooth<sup>®</sup> audio device can locate the COMAND Online system. The Bluetooth<sup>®</sup> device name of COMAND Online is MB Bluetooth.

- Switch on Bluetooth<sup>®</sup> audio mode (▷ page 238).
- Select BT audio by sliding + and turning
   (○) the COMAND controller and press
   (b) to confirm.
- ► Confirm Bluetooth audio device list by pressing (5) the COMAND controller.

► To search: confirm Connect via BT audio device by pressing the COMAND controller .

The duration of the search depends on the number of Bluetooth<sup>®</sup> audio devices within range and their characteristics.

To authorise: start the authorisation on the Bluetooth<sup>®</sup> audio device; see the operating instructions of the Bluetooth<sup>®</sup> audio device.

After successful authorisation, the Bluetooth<sup>®</sup> audio device is connected and starts playing.

With some Bluetooth<sup>®</sup> audio devices, playback must first be started on the device itself so that COMAND Online can play the audio files.

### Reconnecting a Bluetooth<sup>®</sup> audio device

The Bluetooth<sup>®</sup> audio profiles are connected automatically under the following circumstances:

- one of the last two mobile phones to have been connected has also been used as a Bluetooth<sup>®</sup> audio player (if this function is supported by the mobile phone).
- the mobile phone takes over the automatic connection itself.

A Bluetooth<sup>®</sup> audio player without telephone functions is not automatically reconnected, even if it was the last device connected. If the No Bluetooth audio device connected message appears, you have two options to connect a Bluetooth<sup>®</sup> audio

device:

#### Connecting the last device

► Confirm Connect last device in the basic display by pressing (\*) the COMAND controller.

If COMAND Online can locate the Bluetooth<sup>®</sup> audio device, it will be connected and will start playing.

• With some Bluetooth<sup>®</sup> audio devices, playback must first be started on the device itself so that COMAND Online can play the audio files.

#### Connecting a device from a list

- Select BT audio by turning ♀⊙ ↓ the COMAND controller and press ⑤ to confirm.
- ► Confirm Bluetooth audio device list by pressing (5) the COMAND controller.
- Select a Bluetooth<sup>®</sup> audio device by turning
   the COMAND controller and press
   to confirm.

If COMAND Online can locate the Bluetooth<sup>®</sup> audio device, it will be connected and will start playing.

With some Bluetooth<sup>®</sup> audio devices, playback must first be started on the device itself so that COMAND Online can play the audio files.

#### Bluetooth<sup>®</sup> audio device and simultaneous search for mobile phones

During the search for mobile phones, the connection with the Bluetooth<sup>®</sup> audio device is terminated ( $\triangleright$  page 133). In the Bluetooth<sup>®</sup> audio basic display, you will see the No Bluetooth audio device connected message and the Connect last device menu item cannot be selected.

#### **Displaying details**

- Select a Bluetooth<sup>®</sup> audio device in the Bluetooth<sup>®</sup> device list.
- Select the symbol to the right of the Bluetooth<sup>®</sup> audio device by sliding ⊙→ the

COMAND controller and press (b) to confirm.

- Select Details and press to confirm. The following information concerning the selected mobile phone is shown:
  - Bluetooth<sup>®</sup> name
  - Bluetooth<sup>®</sup> address
  - availability status (shown after an update)
  - authorisation status
- ► To close the detailed view: turn () or slide ← → the COMAND controller.

#### De-authorising (de-registering) a Bluetooth<sup>®</sup> audio device

- Select a Bluetooth<sup>®</sup> audio device in the Bluetooth<sup>®</sup> device list.
- Select the symbol to the right of the Bluetooth<sup>®</sup> audio device by sliding ○→ the COMAND controller and press (\*) to confirm.
- Select De-authorise and press (\*) to confirm.

A prompt appears, asking whether you really wish to de-authorise this device.

► Select Yes or No.

If you select Yes, the device will be deleted from the Bluetooth<sup>®</sup> device list.

If you select  $\ensuremath{\text{No}}$  , the process will be cancelled.

Before re-authorising the Bluetooth<sup>®</sup> audio device, you should also delete the device name MB Bluetooth from your Bluetooth<sup>®</sup> audio device's Bluetooth<sup>®</sup> list. See the Bluetooth<sup>®</sup> audio device's operating instructions. Switching to Bluetooth<sup>®</sup> audio mode

#### The Bluetooth<sup>®</sup> audio basic display

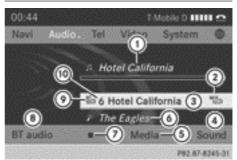

Example: Bluetooth® audio basic display

- 1 Track name
- Current playback settings (no symbol for "Normal track sequence")
- ③ Album name
- ④ Sound settings
- Media list
- 6 Artist
- ⑦ To stop or start ▶ playback
- To connect a Bluetooth<sup>®</sup> audio device, to switch traffic announcements on/off, to increase the volume on COMAND Online
- Iluetooth<sup>®</sup> audio data carrier type
- Data carrier position in the media list
- If the Bluetooth<sup>®</sup> audio device connected supports metadata and corresponding data is available, then the artist, track and album name can be displayed.

## Using the Bluetooth<sup>®</sup> audio basic display

► To connect Bluetooth<sup>®</sup> audio devices (▷ page 235)

or

 Reconnect the Bluetooth<sup>®</sup> audio device (> page 237).

COMAND Online activates the Bluetooth<sup>®</sup> audio device. The basic display appears and the device starts playing.

#### Using the function button

Press the Disc function button one or more times.

By pressing the function button repeatedly, you can change the operating mode in the following order:

- Audio CD/DVD/MP3 (disc)
- · Memory card mode
- MUSIC REGISTER
- USB memory
- Media Interface or audio AUX mode
- Operation with Bluetooth® audio

#### Using the media list

Select Bluetooth audio in the media list by turning (○) the COMAND controller and press (○) to confirm (▷ page 220). COMAND Online activates the connected device. You will see a message to this effect. The basic display then appears.

#### Starting/stopping playback

- ► To start playback: select ► by sliding ○ ■ and turning (○) the COMAND controller and press (> to confirm. Playback starts. ■ is selected.
- To stop playback: select by turning
   the COMAND controller and press
   to confirm.

A message appears. **•** is selected.

► To continue playback: select ► by turning (○) the COMAND controller and press (>) to confirm.

A message appears.

Navi Audio Tel Video System 
No Bluetooth audio device connected.
BT audio > Media Sound
P82.87-6246-31

Restarting playback after stopping

During the search for mobile phones, the connection with the Bluetooth<sup>®</sup> audio device is terminated ( $\triangleright$  page 133). In the Bluetooth<sup>®</sup> audio ( $\triangleright$  page 238) basic display, you will see the No Bluetooth audio device connected. message, and the Connect last device menu item cannot be selected.

When the search is finished, the Bluetooth<sup>®</sup> audio device can be reconnected.

► Confirm Connect last device by pressing .

Depending on the Bluetooth<sup>®</sup> audio device used, playback starts immediately or you need to start playback manually.

In this case, you will see the Bluetooth audio device paused message.

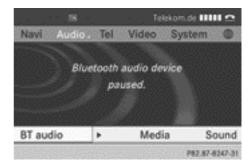

To start playback: select by turning
 the COMAND controller and press
 to confirm.

Playback resumes from the beginning.

#### Selecting a track

This function is not supported by all Bluetooth  $\ensuremath{^{\textcircled{\tiny B}}}$  audio devices.

► To skip forwards or backwards to a track: press the ব or ►► button on COMAND Online.

or

- Press the or button briefly on the multifunction steering wheel.
- ► Rapid scroll: press and hold the ▲ or ▼ button on the multifunction steering wheel until the desired track is reached. If you press and hold the ▲ or ▼ button, the rapid scrolling speed increases after a short time.

#### Selecting playback options

If the Bluetooth<sup>®</sup> audio device supports the corresponding function, the following options are available:

• Normal track sequence

The tracks are played in the normal order (e.g. track 1, 2, 3 etc.).

Audio data playback is determined by the order in which the tracks are written to the data carrier. Alphabetical order is the most common. Once all the tracks in a folder have been played, the tracks in the next folder are played.

#### • Random tracks

All the tracks on the medium are played in random order (e.g. track 3, 8, 5 etc.).

Select BT audio by sliding ○ + and turning
 (○) the COMAND controller and press
 (○) to confirm.

The • dot indicates the option selected.

Select the option by turning (○) the COMAND controller and press (○) to confirm.

If you select Random tracks, you will see a corresponding symbol in the display/ selection window.

### Increasing the volume on COMAND Online

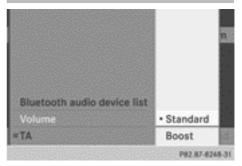

- Select BT audio by sliding + and turning
   (○) the COMAND controller and press
   (○) to confirm.
- Select Volume and press (b) to confirm.
   A menu appears. The dot indicates the current setting.
- Select Standard or Boost and press (b) to confirm.

Information about sound settings (▷ page 31) Information about Traffic Programme (▷ page 213)

You will find further information in the "Audio AUX mode" section ( $\triangleright$  page 247)

#### Media Interface mode

#### **Connection options**

#### Overview

The connection sockets are located in the stowage compartment in the centre console.

Device-specific adapter cables are required to connect external devices to the Media Interface. Country-specific versions are supplied with the Media Interface (▷ page 241). You can connect the following data carriers to COMAND Online via the Media Interface:

- iPod<sup>®</sup>
- iPhone<sup>®</sup>
- certain MP3 players

#### Media Interface mode 241

Audio

Store individual parts in a safe place.

Only use genuine Mercedes-Benz connection cables.

- iPod<sup>®</sup> and iPhone<sup>®</sup> are registered trademarks of Apple Inc., Cupertino, California, USA.
- MP3 players that support MTP (Media) Transfer Protocol) can be used.

This allows the MP3 player to be easily connected to the Media Interface and removed after use. Audio data is played without problem.

On some MP3 players, you have to activate the relevant function; see the MP3 player operating instructions.

#### Supported devices

For further details and a list of supported devices, contact a Mercedes-Benz Service Centre or visit the website at http:// www.mercedes-benz-mobile.com/ connect. Then, follow the instructions in the "Media Interface" section.

#### **Connecting an external device**

Do not leave external devices in the vehicle. At extreme temperatures, they cannot be guaranteed to function correctly (see the operating instructions of the device in guestion). Examples of extreme temperatures are direct sunlight or very low outside temperatures. Mercedes-Benz accepts no liability for damage to external devices.

 Never connect more than one device at a time. You will otherwise not be able to play back from the external device.

USB hubs (devices with several USB connections) are not supported.

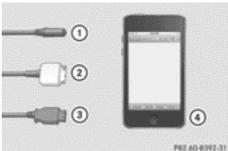

- (1) 4-pin socket for 3.5 mm stereo jack, e.g. for MP3 players (audio and video)
- (1) 4-pin socket for 1/8 inch stereo jack, e.g. for MP3 players (audio and video)
- ② iPod<sup>®</sup> plug, to connect an iPod<sup>®</sup>
- (3) USB socket, to connect an MP3 player
- 4 Example of device (iPod<sup>®</sup>)
- Connect the external device with suitable socket (1), (2) or (3). COMAND Online activates the device, a display appears (when connecting an iPod<sup>®</sup> plug or USB socket).

If you remove a device, the No device connected message appears.

1 A connected iPod<sup>®</sup> or MP3 player should not be simultaneously operated via the Media Interface and the remote control (e.g. Bluetooth<sup>®</sup> remote control) or directly via the device itself. Doing so may cause unforeseen technical difficulties.

Applications (Apps) that are activated on the connected device may lead to malfunctions.

Connecting a fully discharged iPod<sup>®</sup> or MP3 player can result in an extended initialisation period.

Error messages appear while the device is being activated if:

- the connected device is not supported (External device unavailable message).
- the connected device consumes too much. power

- the Media Interface connection is faulty.
- a mass storage device (e.g. USB memory stick or USB hard drive) is connected to the Media Interface.

In this case the message Please connect the device to the other USB port appears.

The separate USB connection ensures quick access and expanded media content options.

 Information is available at any Mercedes-Benz Service Centre.

#### Switching to Media Interface mode

#### **General notes**

In extreme cases, starting up individual functions can take up to several minutes; this depends on the external device and its content (e.g. video podcasts).

Only use the original software to save files on  $iPods^{\textcircled{R}}$  or MP3 players. Otherwise, some or all functions may not be available.

#### Switching on automatically

► Connect an external device (▷ page 241). COMAND Online activates the device (if connected via the iPod<sup>®</sup> connector or USB socket). The basic display then appears.

#### Switching on with the function button

The external device is connected to the Media Interface.

Press the Disc function button one or more times.

By pressing the function button repeatedly, you can change the operating mode in the following order:

- Audio CD/DVD/MP3 (disc)
- Memory card mode
- MUSIC REGISTER
- USB memory

- Media Interface or audio AUX mode
- Operation with Bluetooth® audio

#### Switching on using a number key

Press the <u></u>number key (for a DVD changer) or the <u></u>number key (for a single DVD drive) number key. This selects the connected external audio device directly.

#### Switching on via the media list

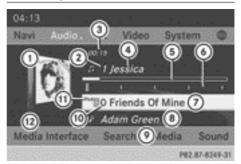

Media Interface mode (iPod  $^{\circledast}$  mode) when equipped with a DVD changer

- Cover (if available) or representation of device
- Track number
- ③ Elapsed track time (also in format 00:00:00 for audio books)
- ④ Track name
- (5) Graphic time display
- ⑥ Track position in playlist
- Album name (if available)
- Artist (if available)
- Ø Music search
- 1 Position in the media list
- 1) Data medium type
- Playback options
- Select the entry under position 0 (DVD changer) or position 5 (single DVD drive) in the media list by turning ⊈ ↓ the COMAND

controller and press ⓑ to confirm (⊳ page 220).

COMAND Online activates the connected device. You will see a message to this effect. The basic display then appears.

If no device is connected, you will see the Media Interface entry instead of a device name.

The type of device connected is indicated by the corresponding symbol for iPod<sup>®</sup> (iPhone<sup>®</sup>) or MP3 player.

The current playback option is shown with a symbol behind album name (no display for Normal track sequence) (▷ page 246).

If the device connected does not contain any playable tracks, a message appears to this effect.

#### Selecting music files

#### Note

COMAND Online displays the data stored on the iPod<sup>®</sup>, iPhone<sup>®</sup> or MP3 player according to the file structure used in the respective medium.

#### Selecting by skipping to a track

► To skip forwards or back to a track: turn ()) the COMAND controller when the display/selection window is active.

or

▶ Press the 🗔 or ▷▷ button.

The skip forward function skips to the next track. The skip back function skips to the beginning of the current track if the track has been playing for more than eight seconds. If the track has been playing for less than eight seconds, it skips to the start of the previous track. If you have selected a playback option other than Normal track sequence, the track sequence is random.

- ► On the multifunction steering wheel: switch to Media Interface mode in COMAND Online(> page 242).
- On the multifunction steering wheel, press the or button to select the Audio menu.
- ► Press the ▲ or ▼ button briefly. If you hold down the ▲ or ▼ button, the system scrolls through the list more quickly. Not all media players support this function.

If track information is available on the media player, the multifunction display shows the number and name of the track.

#### Selecting using the number keypad

- ▶ To make an entry: press the <u>\*</u> button. An input menu appears. The number of characters available for input depends on the number of stored tracks.
- ► To enter a track number: press a number key, e.g. 7/PARS.

The digit is entered in the first position in the input line.

- COMAND Online will ignore and not display an invalid digit.
- Enter more numbers if desired. The track plays after the last possible number is entered.
- Pressing and holding a number key for more than two seconds completes the entry, and the corresponding track is played.

#### Fast forward/rewind

While the display/selection window is active, slide ← ○→ and hold the COMAND controller until the desired position has been reached.

or

▶ Press and hold the ▶ or ◄ button until the desired position is reached.

On an iPod<sup>®</sup> or iPhone<sup>®</sup>, fast rewind only functions within the current track.

#### Selecting a category/playlist/folder

#### Overview

For an iPod<sup>®</sup>, iPhone<sup>®</sup> or certain MP3 players, you can select tracks using categories or folders.

Depending on the device connected, the following categories may be available, for example:

- - Current tracklist
  - Select by cover
  - Keyword search
  - Playlists (e.g. All)
  - Artists
  - Albums
  - Tracks
  - Podcasts
  - Genres
  - Composers
  - Audiobooks
  - Videos
  - Some playback categories contain the entry All. If this entry has been selected, the entire content of the category selected will be played.

The Videos category is available for  $iPods^{\ensuremath{\mathbb{R}}}$  and  $iPhones^{\ensuremath{\mathbb{R}}}$ .

The functions are available as soon as the entire media content has been read and analysed. For certain functions, such as keyword search and selection by cover, this can take several minutes, depending on the scope of media and the connected device.

If the same device is reconnected with unchanged media content, these functions are available much more quickly.

However, if you change the media content, it has to be read and analysed again.

#### Calling up the category list

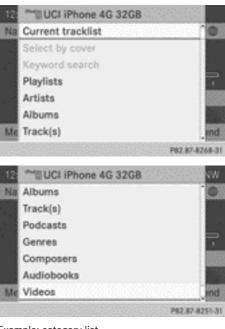

Example: category list

- Select Search in the basic display by sliding ○↓ and turning ♥○♪ the COMAND controller and press ⑧ to confirm. The category list appears.
- Search is not available until the device has been activated.
- Reading: if the media content of the connected device is being read, this is indicated on the upper right by a symbol. When reading has ended, the categories Select by cover and Keyword search are available.

Depending on the connected device and the size of the media content, reading may take several minutes. When the device is next started or reconnected, the advanced functions will be quickly available.

However, if you change the media content on your iPod<sup>®</sup>/iPhone<sup>®</sup>, it has to be read and analysed again.

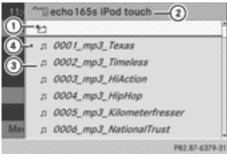

Example: current track list

- ① Symbol for next folder up
- ② Device symbol and device name
- ③ Track symbol
- ④ Current track

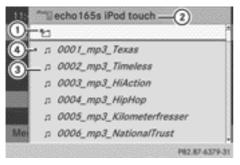

Example: current track list

- ① Symbol for next folder up
- Device symbol and device name
- ③ Track symbol
- ④ Current track
- Select Current tracklist by turning
   the COMAND controller and press
   to confirm.

The content of the current track list appears.

Select the track by turning (○) the COMAND controller and press () to confirm.

The track is played.

► To switch to the next folder up: slide
←◎ the COMAND controller.

or

Press the back button.

### Playing back the contents of a category or folder

- Select the category or folder by turning
   the COMAND controller.
- Press (5) the COMAND controller for longer than two seconds.

The content of the category or folder selected is played according to the playback option selected ( $\triangleright$  page 246).

#### Alphabetical track selection

#### iPod<sup>®</sup>, iPhone<sup>®</sup> and MP3 player

This function is available for alphabetically sorted categories and folders. This function is not available for albums or playlists, for example.

Select a category, e.g. Artists, by turning
 the COMAND controller and press
 to confirm.

The available artists are displayed.

Press the corresponding number key once or repeatedly to select the initial letter of the desired artist. For example, to select an artist whose name begins with C, press the

The available letters are listed at the lower edge of the display.

After a message, the first entry in the list that matches the letter entered is highlighted.

- If no corresponding entry exists, the last entry corresponding to a previous letter is highlighted instead.
- iPods and MP3 players: the quality of the search results is highly dependent on the version and language variant of the software used to populate the device. A well-

known example of such software is  ${}^{\mathrm{(R)}}$ .

If different sorting rules are defined (e.g. in iTunes<sup>®</sup>), the search is cancelled without any result.

#### Additional selection functions

#### • Select by cover

Albums can be chosen by cover using the menu item.

The first time the Select by cover function is used, additional data must be loaded from the iPod<sup>®</sup>/iPhone<sup>®</sup>. The current music playback is interrupted to allow access to this data. The process may take a few minutes and should not be cancelled. Otherwise it will start again from the beginning the next time Select by cover is selected. Covers are initially searched for in the Gracenote Media Database and are then added to during playback from the connected device (▷ page 222). The availability depends on the use and the tracks already selected.

Keyword search

Selecting keyword search allows you to search through all categories on the connected device for keywords.

● For more information on Select by cover and Keyword search can be found under "Music search, selecting category" (▷ page 244).

● For an iPod<sup>®</sup>/iPhone<sup>®</sup>, the available covers are added most efficiently if the entire media content is in the current playlist. This is the case if you have selected the playback option Title or Random media(▷ page 246).

#### Special feature in iPod<sup>®</sup>/iPhone<sup>®</sup> mode

If the connected iPod<sup>®</sup>/iPhone<sup>®</sup> is not functioning or paused, you can search for tracks but cannot select them. After confirming a new track, the Function unavailable message appears.

#### **Playback options**

- ► To select a playback option: select Media Interface in the basic display by sliding ○ • and turning 《 ○ 》 the COMAND controller and press ⑧ to confirm. The options list appears. The • dot indicates the option selected.
- ▶ Select an option and press (\*) to confirm.

The following options are available:

Normal track sequence

Normal track sequence: you hear the tracks in their normal order (e.g. numerical or alphabetical).

• Random media

All the tracks on the medium are played in random order.

Random tracks

The tracks in the currently active category or folder, including any subfolders, are played in random order.

If the connected iPod<sup>®</sup>/iPhone<sup>®</sup> is not functioning or paused, the playback options are inactive. The display of options is greyed out.

#### **MP3 player instructions**

#### **General information**

Up to 30,000 tracks per medium are supported.

You can speed up some functions and improve the search results by:

- making sure the names of tracks, albums and artists, for example, are written the same way
- labelling albums featuring various artists as "compilations"

 Multiple entries of tracks in playlists are filtered out for some players.

#### Data formats

MP3 and WMA are supported as data formats with fixed and variable bit rates (up to 320 kbit/s).

### Special considerations when using MP3 players

Up to 8 directory levels with up to 1,000 tracks per directory are supported.

Do not use USB extension leads or adapters. They can impair functionality.

# **1** DRM (Digital Rights Management) protected files are not supported by the Media Interface.

#### Audio AUX mode

#### Notes on audio AUX mode

The varying volumes of external audio sources can mean that system messages (e.g. traffic and navigation announcements) are played at a noticeably increased volume. If necessary, deactivate the system messages or adjust their volume manually.

You can connect an external audio source (AUX) to COMAND Online. You will find the socket in the centre console stowage compartment.

If COMAND Online is equipped with a Media Interface, external audio sources are connected using the cable set provided. The cable set then replaces the audio AUX socket. The connections for the Media Interface are located in the stowage compartment in the centre console.

You can find more information on the Internet at http://www.mercedesbenz.com/connect and in the "Media Interface mode" section (▷ page 240).

#### Switching to audio AUX mode

#### Switching on with the function button

The external device is connected to the Audio Aux source.

Press the Disc function button one or more times.

By pressing the function button repeatedly, you can change the operating mode in the following order:

- Audio CD/DVD/MP3 (disc)
- Memory card mode
- MUSIC REGISTER
- USB memory
- Media Interface or audio AUX mode
- Operation with Bluetooth<sup>®</sup> audio

#### Switching on with the audio menu

When you connect an external audio source, audio AUX is not selected automatically.

Select Audio in the main function bar by sliding t ⊙ and turning ( ⊙ ) the COMAND controller and press ( to confirm. If AUX mode was the last mode selected, it will now be active.

If another audio source is switched on, you can now switch to audio AUX mode in the audio menu.

Select Audio using + ○ and press () to confirm. The audio menu appears.

Select Aux using () and press () to confirm.

The audio AUX menu appears. The medium in the external audio source is played if the source is connected and playback selected.

#### 248 Audio AUX mode

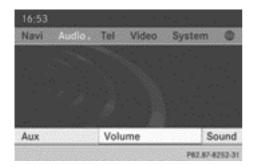

the vehicle, or the usual maximum volume cannot be achieved. On some devices, it is possible to adjust the volume separately. In this case, start at a medium volume and increase it gradually. This enables you to determine whether the system is able to play the music at high volume without distorting it.

Please see the respective operating instructions for how to operate the external audio source.

Audio

Information on:

- Volume settings (▷ page 30)
- Sound settings (▷ page 31)

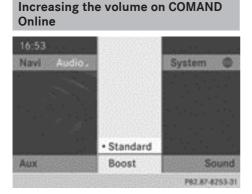

Select Volume in the AUX display by turning
 the COMAND controller and press
 to confirm.

A menu appears. The • dot indicates the current setting.

► Select Standard or Boost and press (\*) to confirm.

Standard: the volume of the external audio source is adjusted to a standard value.

Boost: the volume of the external audio source is raised by approximately 10 dB.

A device which is connected as an external audio source may seem quieter or louder in

| Features of your COMAND Online |     |  |
|--------------------------------|-----|--|
| General notes                  | 250 |  |
| Basic settings                 | 250 |  |
| TV mode                        | 251 |  |
| Video DVD mode                 | 259 |  |
| Video AUX operation            | 265 |  |
| Picture viewer                 | 266 |  |
|                                |     |  |

#### Features of your COMAND Online

This Supplement describes all the standard and optional equipment for your COMAND Online system, as available at the time of going to print. Country-specific differences are possible. Please note that your COMAND Online system may not be equipped with all the features described.

#### General notes

#### Automatic picture shutoff

If the vehicle is travelling faster than approximately 5 km/h, the picture automatically switches off in the following modes:

- TV mode (with teletext)
- Video DVD mode

The following message appears in the display: In order not to distract you from the traffic situation, the picture is faded out while the vehicle is in motion.

As soon as the vehicle speed drops below about 5 km/h, the picture switches back on again.

#### **Background video mode**

If another main function is active, e.g. navigation, you can perform the following operations in TV and video DVD mode. A window shows information about the selected function.

Using the 🗔 or 🖂 button, you can:

- · select a TV channel
- select a scene or chapter (video DVD mode)
- fast forward or rewind (video DVD mode)

Where operating steps can be carried out in the active main function using the number keys, the following functions are **not** possible:

- selecting TV channels from the channel presets
- storing TV channels in the channel presets

#### **Basic settings**

Adjusting the brightness, contrast or colour

The following describes the TV, video DVD and video AUX modes.

- In TV or video DVD mode, press (b) the COMAND controller. The menu is shown.
- Select TV, DVD-V or Aux by turning ζ 〕 the COMAND controller and press ⑤ to confirm.

A menu appears.

- Select Brightness, Contrast or Colour by turning (○) the COMAND controller and press () to confirm.
- Set the value between 5 and + 5 and press
   to confirm.

#### Changing the picture format

The following describes the TV, video DVD and video AUX modes.

- In TV or video DVD mode, press (\*) the COMAND controller. The menu is shown.
- Select TV, DVD-V or Aux by turning C the COMAND controller and press to confirm.

A menu appears.

Select Automatic, 16:9 optimised, 4:3 or Widescreen and press (5) to confirm. The dot in front of the entry indicates the currently selected format.

/ideo

Select a setting by turning (○) the COMAND controller and press () to confirm.

#### TV mode

#### **Reception quality**

Portable electronic devices in the vehicle may seriously impair TV reception.

The TV tuner is designed to receive digital TV channels compliant with the DVB-T standard. If the reception deteriorates, the TV receiver automatically switches to an alternative digital frequency transmitting the same programme content with better reception.

In some countries, DVB-T may not be available, or may not be available in all areas.

The constantly changing reception conditions while the vehicle is in motion can interrupt the signal. If the reception is too poor,

COMAND Online can switch off the sound and freeze or hide the picture. To indicate this, an icon of a radio tower with a line through it appears in the display.

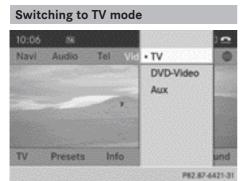

Video menu

Select Video in the main function bar by sliding ← ○ → or turning (○) the COMAND controller and press (○) to confirm. If TV mode was the last mode selected, it will now be highlighted.

If another mode is switched on, you can now switch to TV mode in the video menu.

Select TV and press (b) to confirm.
 If the TV channel that was previously selected is still receivable, it will be displayed.

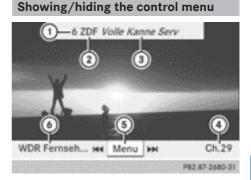

Control menu displayed

- ① Preset position of the selected TV channel
- ② Selected TV channel/number
- ③ Current programme
- Next TV channel in the channel list (channel name or number)
- (5) Shows the menu
- Previous TV channel in the channel list (channel name or number)
- ► To show the control menu: slide t ↓ or turn (○) the COMAND controller.
- If you turn the COMAND controller, the next/previous station is selected.
- ► To hide the control menu: slide t ○↓ the COMAND controller.

or

► Wait for approximately eight seconds.

# Showing/hiding the menu

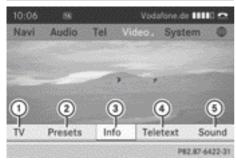

Menu shown

- (1) TV options
- 2 Channel preset list
- (3) Information about the current programme
- (4) To switch on teletext
- (5) Sound settings
- ► To show the control menu: press (\*) the COMAND controller.

or

- Select Menu while the control menu is shown and press (b) to confirm.
- ► To hide the control menu: slide t () the COMAND controller and confirm Full screen by pressing (5).
- 1 Information about current programme (3) and teletext (4) are not supported by all TV standards or TV channels in all countries.

#### Selecting TV channels

#### Selecting channels using the control menu

► Turn COD the COMAND controller.

or

► Slide ← ③ → the COMAND controller.

or

▶ Press the 🗖 or 🕨 button. The TV tuner selects the previous or next channel from the alphabetical channel list.

#### Setting a channels from the channel list

After starting the vehicle or switching on COMAND Online, all receivable TV and radio stations are listed by the reception function. The respective channel list contains the following information, if it is transmitted and can be received:

- the names of the channels that can be received
- the name of the current and next programme on each channel

The background reception function requires a certain amount of time to update this information. COMAND Online can only display the information if the TV channels are transmitting it and if the reception conditions are adequate. The electronic programme guide (EPG) provides the titles of the current and upcoming programmes.

The order of the channel list is country-specific.

To set a channel using COMAND Online: press (5) the COMAND controller. The menu is shown.

- ▶ Select TV by sliding  $\leftarrow \bigcirc \rightarrow$  or turning  $\circlearrowright \bigcirc \bigcirc$ the COMAND controller and press (5) to confirm.
- Select TV channel list or Radio station list and press (5) to confirm. The channel list appears. The • dot in front of a list entry indicates the currently selected channel. A number before the list entry shows the memory slot in the channel presets.
- Select the channel and press (b) to confirm.
- To set a channel using the multifunction steering wheel: switch on TV mode in COMAND Online ( $\triangleright$  page 251).
- Press the or button to select the Audio menu.
- ▶ Press and hold the ▲ or ▼ button.

Setting channels via the channel presets

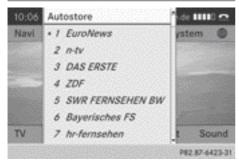

#### Channel presets

#### Selecting a channel in COMAND Online:

► Option 1: press ( ) the COMAND controller.

The menu is shown.

Select Preset by sliding ← ○ → or turning
 (○) the COMAND controller and press
 (○) to confirm.

The channel preset memory appears. The

• dot in front of a preset position indicates that the currently selected channel is stored there.

Select and confirm a channel by turning (○) or sliding t ○↓ the COMAND controller and press () to confirm.

#### or

 Option 2: briefly press one or two number keys.

To select a channel from a single-digit preset, briefly press the  $\begin{bmatrix} 9\\ wxxz \end{bmatrix}$  number key, for example.

To select a channel from a double-digit memory position, briefly press the  $\begin{bmatrix} 2\\ ABC \end{bmatrix}$  and  $\begin{bmatrix} 3\\ PE \end{bmatrix}$  number keys, for example.

If a channel was saved, the storage number and channel name appear and COMAND Online sets the channel.

Saving a TV channel automatically or manually ( $\triangleright$  page 254).

# Selecting channels by entering the channel and programme number

Several programmes can be transmitted on one channel with digital TV. You can therefore enter a channel and the desired programme on this channel.

Step 1: to call up the input line for the channel number: press \* during TV playback.

#### or

- ▶ Press the COMAND controller. The menu is shown.
- Select TV by sliding ← → or turning ♥ ♥ the COMAND controller and press ♥ to confirm.
- Select Channel entry and press (b) to confirm.

The input line for the four-digit channel number appears.

# Step 2: to enter a channel/programme number: press the corresponding number keys.

As soon as you have entered the channel/ programme number, COMAND Online sets the channel/station.

If you only enter the first two or three digits of the channel/programme number, the first receivable programme will be set within the programme series.

If you have not entered a programme number, the first programme with adequate reception will be set.

If you enter channels that are either not intended for or not allowed in your country, the Invalid channel number message appears.

 Press (b) the COMAND controller and confirm the message.

You can enter channel numbers or programmes available in your country even if the reception is currently not adequate.

# 254 TV mode

Information on channel numbers available in your country can be found on the website of the private or public broadcaster.

# **Storing TV channels**

#### Storing channels manually

You can manually store up to 40 TV channels in preset positions.

 Option 1: press one or two number keys while a TV programme is playing, until a tone can be heard.

To save a channel to a single-digit memory position, briefly press the  $\begin{bmatrix} 9 \\ wxz \end{bmatrix}$  number key, for example.

or

► Option 2: press ( ) the COMAND controller.

The menu is shown.

Select Preset by sliding ← ○ → or turning
 (○) the COMAND controller and press
 (○) to confirm.

The channel preset memory appears. The

• dot in front of a preset position indicates that the channel currently selected is stored there.

- ► Turn () the COMAND controller to select the desired preset position.
- ► To store a channel, press and hold (\*) the COMAND controller until you hear a tone. The previously saved channel is overwritten.

# Storing channels automatically

TV channels are automatically stored on the first 20 of the 40 preset positions in total.

Receivable channels are stored in order of reception quality. The current preset channels in positions 1 – 20 are manually overwritten.

- ► To show the menu: press (\*) the COMAND controller.
- Select Preset by sliding ← → or turning
   ↓ the COMAND controller and press
   ♦ to confirm.
- Select Autostore and press (b) to confirm. COMAND Online searches for channels with adequate reception. The available channels are automatically stored in the preset positions.

# Information about the current programme

- ► To show the menu: press (\*) the COMAND controller.
- Select Info by sliding ← → or turning
   (○) the COMAND controller and press
   (b) to confirm.

You will see the information if it is provided by the selected TV channel or radio station. The information field otherwise remains empty.

- It may take a few seconds for the information to appear.

# Displaying the current programme or programme preview

This function is available if the selected TV channel or radio station transmits the necessary information.

Video

- ► To show the menu: press (\*) the COMAND controller.
- Select TV by sliding ← ○→ or turning (○) the COMAND controller and press (○) to confirm.
- Select TV channel list or Radio station list.

The selected channel list appears. It shows the current programme on the digital TV channels or digital radio stations which have adequate reception. The  $\bullet$  dot in front of a list entry indicates the currently selected channel.

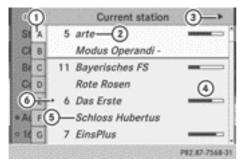

- Alphabetical browser
- Channel name
- ③ To display the programme preview
- Visual display of the elapsed programme time (if this information is broadcast)
- (5) Title of the current programme
- 6 Current channel
- ► To activate the alphabetical browser: slide ← () the COMAND controller to the left.
- Select the initial letter of the desired channel name by sliding t ⊙↓ or turning (○) the COMAND controller.

or

► To select the letter B, for example, press the \_\_\_\_\_\_ number key twice in quick succession.

The programme display changes to the appropriate channel.

- Entering characters using the number keypad (▷ page 37).
- ► Switch back by sliding ○→.

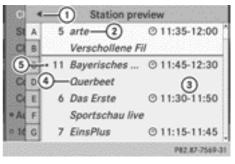

- ① To display the current programme
- Channel name
- ③ The beginning and end of the programme
- ④ Title of the next programme
- 5 Current channel
- ► To display the current programme: slide
  ←◎ the COMAND controller to the left.
- ► To close the display: press the back button.

The alphabetical browser cannot be activated in the programme preview.

The programme preview is also referred to as the electronic programme guide (EPG).

#### **Basic TV settings**

#### Fixing the frequency

Depending on reception levels, country or TV standard, the TV tuner automatically switches to an alternative channel with better reception if it is broadcasting the same programme content. You can use the Channel fix function to prevent this channel switching. This is useful e.g. if there is a disruptive time delay

between the channels or if you do not wish the tuner to switch channels automatically.

- ► To show the menu: press (\*) the COMAND controller.
- Select TV by sliding ← → or turning (○) the COMAND controller and press (○) to confirm.
- Select Channel fix and confirm with .
- ► The function is switched on or off depending on the previous status. When the function is switched on, FIX appears in the display window.
- ► To exit the menu: slide ← ③ → the COMAND controller or press the <a>> back button.</a>
- 1 The setting is only valid for the currently selected channel.

#### Setting the reception region

COMAND Online is set to the correct reception region at the factory. If you are driving your vehicle in a different country or region, you should set COMAND Online accordingly. In an incorrect reception area, channels may not be found or characters may be incorrectly displayed. A Mercedes-Benz Service Centre can help you to select the correct reception region.

- ► To show the menu: press (\*) the COMAND controller.
- Select TV by sliding ← → or turning (○) the COMAND controller and press (○) to confirm.
- Select TV standard and press (b) to confirm.

A list appears showing the reception regions. The ● dot in front of a list entry indicates the currently selected reception area or country.

► Select the reception area and press (\*) to confirm.

A message appears to inform you that if the wrong country is set, correct reception will not be possible.

 Select Yes or No and press (5) to confirm. If you select Yes, COMAND Online will switch to the country setting you have selected.

If you select No, the country list will appear again.

#### Teletext

# Introduction

Teletext and data service functions are not supported by all TV standards in all countries. Teletext can only be received if there is no interference in the picture reception. The teletext or data service functions receive and save all teletext pages for the currently selected channel in the system memory. This excludes any subpages. If you set a different channel, the memory is cleared and refilled.

#### Switching teletext on/off

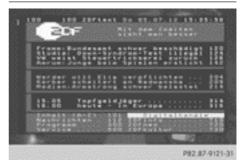

- ► To show the menu: press (\*) the COMAND controller.
- ► To switch on: select Teletext by sliding
  ←⊙→ and turning (○) the COMAND controller and press (b) to confirm.
- ► To switch off: press and hold the back button. The TV picture appears.

#### Selecting a teletext page

- To access a page directly: press the corresponding number keys.
- ► To access the previous/next page: turn () or slide + ) + the COMAND controller.
- You can only enter pages that are permissible for teletext between 100 and 899.

#### Dynamic teletext page

A dynamic teletext page consists of several subpages.

► To select a subpage: slide
★ the COMAND controller.

# Digital teletext (MHEG-5)

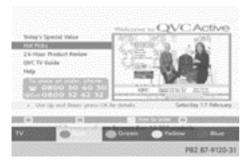

In addition to TV and radio programmes, you can also use interactive multimedia applications such as weather forecasts, news reports and sports results.

Digital teletext is only available in some countries, e.g. the UK and New Zealand.

- ► To show the menu: press (\*) the COMAND controller.
- ► To switch on: select Teletext by sliding
  ← → and turning (○) the COMAND controller and press (○) to confirm.
- When the data contents are displayed, turn
   the COMAND controller.
   The menu bar appears at the bottom of the picture.
- ► To select a colour: select Red, Green, Yellow or Blue by turning () the COMAND controller.
- Press (b) to confirm.
   The contents of the selected colour are displayed.
- ► To navigate to the page: when the menu bar is displayed, slide t ○ + the COMAND controller.

The menu bar disappears.

- Slide t O + the COMAND controller and select contents from the page.
- Press (b) to confirm.
- ► To return to the TV programme: turn \$
  \$ the COMAND controller.
- Select TV by turning () the COMAND controller.

or

Press and hold the back button on the left next to the COMAND controller.

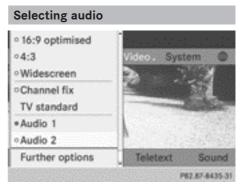

# 258 TV mode

If a multilingual broadcast is received, you can select the audio channel you would like to hear. With Audio 1 you can select the main channel, with Audio 2 you can choose an additional audio track.

- ► To show the menu: press (\*) the COMAND controller.
- ► To switch on: select TV by sliding ← → or turning (○) the COMAND controller and press (●) to confirm.
- Select Audio 1 or Audio 2 by sliding
   the COMAND controller.

The • dot in front of an entry indicates the selected setting.

The audio channel switches over, e.g. to another language.

# Further options

#### Overview

You can use this function to:

- select audio languages
- switch subtitles on/off and select the subtitle language
- · select a country-specific character set
- · perform channel list settings
- reset adjustments

#### The "TV - further options" menu

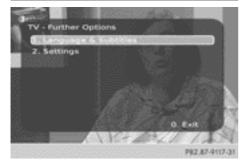

- ► To call up the menu: when the television picture is shown, press (\*) the COMAND controller to show the menu.
- Select TV by sliding ← → or turning (○) the COMAND controller and press (◎) to confirm.
- Select Further options by sliding t ⊙ ↓ or turning ( ○ ) the COMAND controller and press () to confirm.
- To exit the menu: select Exit and press
   to confirm.

#### Selecting language and subtitles

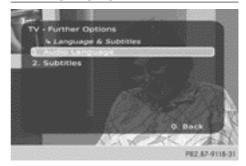

- In the "Tuner Further Options" menu, confirm Language & Subtitles by pressing
   The COMAND controller (▷ page 258).
   A menu appears.
- ► To select the language: confirm Audio Language by pressing (\*) the COMAND controller.
- Select Prefer COMAND language or one of the available audio languages. Prefer COMAND language selects the system language currently set for COMAND Online. Switch the setting on ☑ or off □. If you select one of the available audio languages, e.g. English, this setting is used for the current program. If Prefer COMAND language is activated as well, this setting is then used for the following programme.
- ► To select subtitles: select Subtitles by sliding t ⊙ + or turning ( ) the COMAND controller and press ( to confirm.

- ► Select Subtitles and press (\*) to confirm. Switch the subtitles on or off □.
- Select Prefer COMAND language or one of the available audio languages. Prefer COMAND language selects the system language currently set for COMAND Online. Switch the setting on ✓ or off □.
- ► To exit the menu: select Back and press
  (b) to confirm.

# Settings

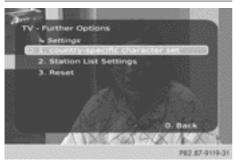

- In the "Tuner Further Options" menu, confirm Settings by pressing 
   the COMAND controller (▷ page 258). A menu appears.
- ► Country-specific character set: select 1. country-specific character set and press (\*) to confirm. Switch the setting on (\*) or off [.].
- You can change the setting from channelspecific to country-specific character set via the reception region setting (TV standard) (▷ page 256).
- ► To perform station list settings: select 2. Station List Settings by sliding t ⊙ ↓ or turning ( ○ ) the COMAND controller and press () to confirm.
- Select Display free-to-air TV Stations, Display free-to-air Radio Stations or Display data-serviceonly Stations.

Switch the setting on  $\mathbf{v}$  or off  $\Box$ .

- To reset the settings: select Reset. A prompt appears asking whether you wish to reset.
- Select Yes or No and press (\*) to confirm. After selecting Yes, the settings are reset to the factory settings. No cancels the procedure.
- ► To exit the menu: select 0. Back and press (5) to confirm.

# Video DVD mode

#### Important safety notes

#### MARNING

The CD/DVD drive is a class 1 laser product. If you open the housing of the CD/DVD drive, invisible laser beams may be released. These laser beams may damage your retina. There is a risk of injury.

You must not open the casing. Always have maintenance work and repairs carried out at a qualified specialist workshop.

# 

Handling discs while driving will distract you from traffic conditions. You could then lose control of the vehicle. There is a risk of an accident.

Handle discs only when the vehicle is stationary.

Bear in mind that, at a speed of only 50 km/h, your vehicle is already covering a distance of 14 m per second.

#### Notes on discs

Do not affix stickers or labels to the discs. They could peel off and damage COMAND Online. Stickers can cause the disc to bend, which can result in read errors and disc recognition problems.

COMAND Online is designed to play discs which comply with the EN 60908 standard.

Therefore, you can only use discs with a maximum thickness of 1.3 mm.

If you insert thicker discs, e.g. those that contain data on both sides (DVD on one side and audio data on the other), they cannot be ejected and can damage the device.

Only use round discs with a diameter of 12 cm. Do not use discs with a diameter of 8 cm, even with an adapter.

You may encounter playback problems when playing copied discs. There are a large variety of discs, DVD authoring software, writing software and writers available. This variety means that there is no guarantee that the system will be able to play discs that you have copied yourself.

# **DVD playback requirements**

There are video DVDs available on the market that do not conform to the current standards. Such DVDs may have picture, sound or other playback problems.

COMAND Online is capable of playing back video DVDs produced according to the following standards:

- Region code 2 (for Europe) or region code 0 (no region code)
- PAL or NTSC standard

You will generally find the relevant details either on the DVD itself or on the DVD case.

- If you insert a video DVD with a different region code, you will see a message to this effect.
- COMAND Online is set to region code 2 at the factory. This setting can be changed at a Mercedes-Benz Service Centre. This will allow you to play video DVDs with a different region code, provided that they are produced in accordance with the PAL or NTSC standard. The region code can be changed a maximum of five times.

# **Function restrictions**

Depending on the DVD, it is possible that certain functions or actions will be temporarily blocked or may not function at all. As soon as you try to activate these functions or actions, you will see the  $\bigotimes$  symbol in the display.

#### Inserting and removing DVDs

 Proceed as described in the "Inserting and ejecting CDs and DVDs" section (> page 214).

#### Switching to video DVD mode

#### Switching on automatically

- Single DVD drive: insert a video DVD. COMAND loads the medium inserted and starts to play it.
- **DVD changer:** insert a video DVD.
- ▶ Press Disc .

or

Press the <u></u>back button.
 COMAND Online loads the medium inserted and starts to play it.

# Switching on with the function button

Press the Disc function button.
 COMAND Online switches to the disc operating mode previously set.

By pressing the function button repeatedly, you can change the operating mode in the following order:

- audio CD/DVD/video DVD/MP3 in the DVD changer or single DVD drive (disc mode)
- memory card mode
- MUSIC REGISTER
- USB memory
- Media Interface or audio AUX mode
- $\ensuremath{^\circ}$  operation with  $\ensuremath{\mathsf{Bluetooth}}^\ensuremath{^\otimes}$  audio

► DVD changer: select Media by sliding ○ I and turning (○) the COMAND controller and press (>) to confirm.

Single DVD drive: select Media by sliding ○ ↓ and turning 【 ○ 】 the COMAND controller and press ⑧ to confirm.

 Select a <sup>DVD-V</sup> video DVD from the media list (▷ page 263).

#### Switching on with the video menu

Select Video in the main function bar by sliding t ⊙ and turning ( ⊙ ) the COMAND controller and press ( to confirm. If video DVD mode was the last mode selected, it will now be active.

If another video source is switched on, you can now switch to video DVD mode in the video menu.

- Select Video by sliding + the COMAND controller and press ⑤ to confirm. The video menu appears.
- ► Select DVD-V and press (\*) to confirm.

#### Showing/hiding the navigation menu

- ► To show: in video DVD mode, slide t ○↓ the COMAND controller.
- ► To hide: slide t ⊙ I the COMAND controller.

or

► Wait for approximately eight seconds.

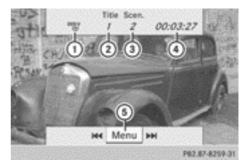

Navigation menu displayed

- ① Data medium type
- Current track
- ③ Current scene
- ④ Track time
- (5) Shows the menu
- This function is not available while the DVD menu is being displayed.

#### Showing/hiding the menu

► To show: in full-screen video DVD mode, press (\*) the COMAND controller.

or

- Select Menu while the control menu is shown and press (b) to confirm.

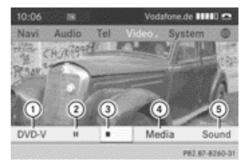

Menu shown

- ① Video DVD options
- Pause function
- Stop function

# 262 Video DVD mode

- ④ Media media selection
- Sound settings
- **1** This function is not available while the DVD menu is being displayed.

#### Fast forward/rewind

In full-screen video DVD mode, slide ←⊙→ and hold the COMAND controller until the desired position is reached.

or

Press and hold the down or by button until the desired position is reached. You see the navigation menu.

# **Stop function**

- ▶ Show the menu ( $\triangleright$  page 261).
- ► To interrupt playback: select by turning () the COMAND controller and press to confirm.

The **II** display changes to **>**. The video image is hidden.

► To continue playback: select ► and press (\*) to confirm.

Playback continues from the point where it was interrupted.

► To stop playback: while playback is interrupted, select ■ again and press (\*) to confirm.

or

During playback, confirm by pressing
 twice in rapid succession.

▶ is selected.

► To restart playback: confirm ► by pressing .

Playback restarts from the beginning.

#### Pause function

- ▶ Show the menu (▷ page 261).
- ► To pause playback: select II by turning (○) the COMAND controller and press (◎) to confirm.

The  $\blacksquare$  display changes to  $\blacktriangleright$ .

► To continue playback: select ► and press ⑤ to confirm. The menu is hidden.

#### Selecting a scene/chapter

If the film is divided into scenes or chapters, you can select them directly while the film is running, or skip forwards step by step. Some DVDs do not permit this at certain points (e.g. during the opening credits).

It may also be possible to select the scene/ chapter from within the menu stored on the DVD.

To skip forwards or back: in full-screen mode, turn () the COMAND controller

or

► Slide ← ○ → the COMAND controller

or

▶ Press the H or ►> button on the control panel.

The navigation menu ( $\triangleright$  page 261) appears for approximately eight seconds.

- ► On the multifunction steering wheel: switch to video DVD mode in COMAND Online (> page 260).
- Press the or button to select a scene/chapter.

If you press and hold the  $\frown$  or  $\bigtriangledown$  button for an extended period, rapid scroll begins.

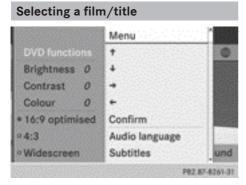

DVD function menu

This function is only available if the DVD is divided into several films/titles. If the DVD contains several films, these can be selected directly. A film can be selected either when the DVD is being played back or when it is stopped.

The film can also be selected from the menu on the DVD itself.

- ▶ Show the menu (▷ page 261).
- Select DVD-Video by turning ♥○♥ the COMAND controller and press ♥ to confirm.
- ► Select DVD functions and press (\*) to confirm.

A menu appears.

- ► Select Title selection by turning (○) the COMAND controller and press (>) to confirm.
- ▶ Select a film/title and press (\*) to confirm.

# Selecting a video DVD from the media list

- ▶ Show the menu (▷ page 261).
- Select Media by sliding O + and turning
   the COMAND controller and press
   to confirm.

The media list appears. The  $\bullet$  dot indicates the current medium being played. Video DVDs are indicated by the  $\stackrel{\text{DVDY}}{\longrightarrow}$  icon.

- If equipped with a single DVD drive: press (\*) the COMAND controller.
   COMAND Online loads the video DVD and begins playing it.
- If equipped with a DVD changer: press
   the COMAND controller to display all magazine trays.
- Select the video DVD by turning ♥○♥ the COMAND controller and press ⑧ to confirm.

COMAND Online loads the video DVD and begins playing it.

 If you select a CD, an audio DVD or an MP3 medium, you switch to the respective audio mode.

For further information about the media list; see ( $\triangleright$  page 220).

# **DVD** menu

# Calling up the DVD menu

The DVD menu is the menu stored on the DVD itself. It is structured in various ways according to the individual DVD and permits certain actions and settings.

In the case of multi-language DVDs, for example, you can change the DVD language in the DVD menu.

- Show the menu ( $\triangleright$  page 261).
- Select DVD-Video in the menu by turning
   the COMAND controller and press
   to confirm.
- ► Select DVD functions and press (\*) to confirm.
- ► Select Menu and press (\*) to confirm. The DVD menu appears.

# 264 Video DVD mode

# Selecting menu items in the DVD menu

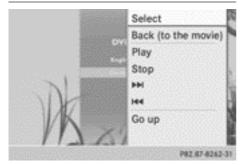

- ▶ Show the DVD menu (▷ page 263).
- Select a menu item by sliding t the COMAND controller and press () to confirm.
- or

Video

Select a menu item by sliding ←⊙→ the COMAND controller and press (\*) to confirm.

The menu appears.

► To reconfirm your selection: confirm Select by pressing .

COMAND Online carries out the action. Make a selection from the further options, if necessary.

COMAND Online then switches back to the DVD menu.

- Menu items that cannot be selected are shown in grey.
- Depending on the DVD, the menu items: Back (to the movie), Play, Stop, 
   or Go up may either not function at all or may not function at certain points in the DVD menu. To indicate this, the S symbol appears in the display.

# Moving up one level in the DVD menu

- ▶ Show the DVD menu ( $\triangleright$  page 263).
- Select the corresponding menu item in the DVD menu and press (\*) the COMAND controller to confirm.

- Select any menu item in the DVD menu and press (b) the COMAND controller to confirm.
- ► Select Go up and press (\*) to confirm.

#### Going back to the film

Press the back button repeatedly until you see the movie.

or

- Select the corresponding menu item from the DVD menu.
- Select the Back (to the movie) menu item in the menu and press (b) to confirm.

#### Setting the language and audio format

This function is not available on all DVDs. If it is available, you can set the DVD menu language, the audio language or the audio format. The number of settings is dependent on the DVD content. It may also be possible to access the settings from the DVD menu (> page 263).

- Show the DVD menu ( $\triangleright$  page 263).
- ► In full-screen mode, press (\*) the COMAND controller to show the menu.
- Select DVD-Video in the menu by turning
   the COMAND controller and press
   to confirm.
- ► Select DVD functions and press ( to confirm.
- Select a setting by turning ♥○♥ the COMAND controller and press ♥ to confirm.

or

Video

# Subtitles and camera angle

These functions are not available on all DVDs. The number of subtitle languages and camera angles available depends on the content of the DVD. It may also be possible to access the settings from the DVD menu.

- ▶ Show the DVD menu (▷ page 263).
- Select DVD-Video in the menu by turning
   the COMAND controller and press
   to confirm.
- ► Select DVD functions and press (\*) to confirm.
- Select Subtitles or Camera angle and press (\*) to confirm.

In both cases, a menu appears. The • dot in front of an entry indicates the current setting.

 Select a setting by turning () the COMAND controller and press () to confirm.

#### Interactive content

DVDs can contain interactive content (e.g. a video game). In a video game, for example, you may be able to influence events by selecting and triggering actions. The type and number of actions depend on the DVD.

Select an action by sliding t ○ I or ← ○ → the COMAND controller and press (b) to execute it.

A menu appears and the first entry, Select, is highlighted.

▶ Press ⓑ the COMAND controller.

# Video AUX operation

#### **Connecting external video sources**

External video sources may have different volumes, which can mean that system messages such as traffic announcements and navigation system announcements are much louder. If necessary, deactivate the system messages or adjust their volume manually. If your vehicle is equipped with the Media Interface, you can connect an external video source.

You require an additional audio/video cable set to connect an external video source to the Media Interface.

For more details, please contact a Mercedes-Benz Service Centre or visit **http:// www.mercedes-benz.com/connect**. Then, follow the instructions in the "Media Interface" section.

You will find the connection sockets in the centre console stowage compartment.

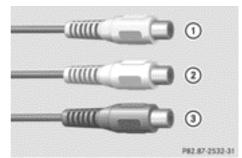

Audio/video sockets

- ① Video port (V) (yellow)
- ② Audio port (L) (white)
- ③ Audio port (R) (red)
- For correct playback, a suitable video standard must be set at the external video source.
- Connect the external device to the corresponding port.

#### Switching to video AUX mode

| 18:09    |               |               |
|----------|---------------|---------------|
| Navi Aud | io Tel Video. | System 🔘      |
|          |               |               |
| Aux      | Volume        | Sound         |
|          |               | PR2 87-8263-3 |

Video AUX mode

- Press the Disc function button repeatedly until Media Interface mode is selected.
   or
- D
- Select Video in the main function bar by turning () the COMAND controller and press () to confirm.

If video AUX mode was the last mode selected, it will now be active.

If another video source is switched on, you can now switch to video AUX mode in the video menu.

- Select Video and press (5) to confirm.
- Select Aux and press (\*) to confirm. The video AUX menu appears. You will hear and see the content of the external video source if it is connected and switched to playback.

#### Showing/hiding the menu

- ► To show: in video AUX mode, press (\*) the COMAND controller.
- ► To hide: slide t the COMAND controller and confirm Full screen by pressing .

#### Volume and sound settings

Information on:

- Volume settings (▷ page 30)
- Sound settings (▷ page 31)

A device which is connected as an external video source may seem quieter or louder in the vehicle, or the usual maximum volume cannot be achieved. On some devices, it is possible to adjust the volume separately. In this case, start at a medium volume and increase it gradually. This enables you to determine whether the system is able to play the sound at high volume without distorting it.

#### Increasing the volume on COMAND Online

- ▶ Show the video AUX menu (▷ page 266).
- Select Volume by turning () the COMAND controller and press () to confirm.

A menu appears. The • dot indicates the current setting.

 Select Standard or Boost and press (b) to confirm.

Standard: the volume of the external video source is adjusted to a standard value.

Boost: the volume of the external video source is raised by approximately 10 dB.

#### **Picture viewer**

#### Introduction

If there are pictures on the active data medium, you can view them. You can display pictures with a resolution of up to 20 megapixels.

| Data medium                                            | Supported picture<br>formats |
|--------------------------------------------------------|------------------------------|
| CD/DVD with pic-<br>ture files                         | bmp, jpeg, jpg, png          |
| USB devices (sticks,<br>hard drives)<br>SD memory card | bmp, jpeg, jpg, png          |

# Calling up the category list

- Select a data medium with pictures (e.g. a memory card):
  - in the Audio menu (> page 208)
  - in the media list (▷ page 220)
- Select Search in the basic display by sliding ↓ and turning ♥ ↓ the COMAND controller and press ⑧ to confirm. The category list appears (▷ page 227).

# **Displaying pictures**

- Select Photos from the category list
   (▷ page 227) by turning (○) the COMAND controller and press (○) to confirm.
   A folder directory appears.
- Select a folder with photos and press (b) to confirm.

The folder displays the existing picture files (example).

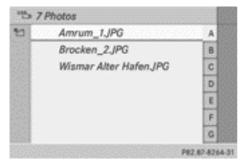

 Select a photo and press (b) to confirm. The photo is displayed and the music is stopped.

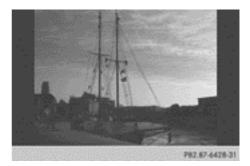

# Changing the picture view Turn clockwise Turn anticlockwise Zoom

# Back to menu

P82.87-8265-31

Video

- While viewing a picture (▷ page 267), press
   the COMAND controller.
   A menu appears.
- ► To turn the picture clockwise: confirm Turn clockwise by pressing (\*) the COMAND controller.
- ► To turn the picture anti-clockwise: select Turn anticlockwise by turning the (○) COMAND controller and press (>) to confirm.
- To zoom into a picture: select Zoom by turning the CO COMAND controller and press to confirm.
  After you have zoomed into the picture, you

After you have zoomed into the picture, you can move the section of the picture.

Slide t ⊙ ↓ or ← ⊙ → the COMAND controller. ► To revert to the original size: press (\*) the COMAND controller.

or

▶ Press the 📩 back button.

# Exiting the picture viewer

Select Back to menu in the menu by turning () the COMAND controller and press
 to confirm.

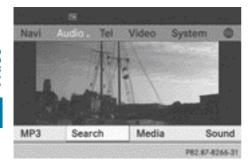

| 270 |
|-----|
| 270 |
| 276 |
| 278 |
| 279 |
| 283 |
| 288 |
| 292 |
| 295 |
|     |

# Features of your COMAND Online

This Supplement describes all the standard and optional equipment for your COMAND Online system, as available at the time of going to print. Country-specific differences are possible. Please note that your COMAND Online system may not be equipped with all the features described.

#### Overview

#### Important safety notes

#### 

The CD/DVD drive is a class 1 laser product. If you open the housing of the CD/DVD drive, invisible laser beams may be released. These laser beams may damage your retina. There is a risk of injury.

You must not open the casing. Always have maintenance work and repairs carried out at a qualified specialist workshop.

#### **MARNING №**

If objects such as headphones/headsets or external audio/video sources are not secured in the passenger compartment, they can be flung around and hit vehicle occupants. There is a risk of injury, for example in the event of sudden braking or a sudden change in direction.

Always stow these items or similar objects carefully so that they cannot be flung around, for example in a lockable vehicle stowage compartment.

#### Components

The Rear Seat Entertainment System comprises:

- two screens for the rear behind the frontseat head restraints
- a remote control
- a CD/DVD drive

- AUX jacks on both screens (AUX display) and on the CD/DVD drive (AUX drive)
- two sets of cordless headphones

Rear Seat Entertainment System

#### **Rear-compartment screens**

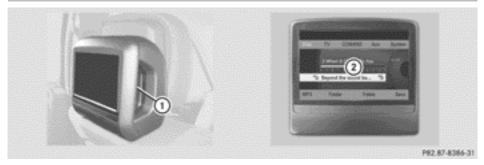

AUX jacks, detailed view in the "CD/DVD drive and AUX jacks" section (▷ page 272)
 ② Display

#### **Remote control**

#### Overview

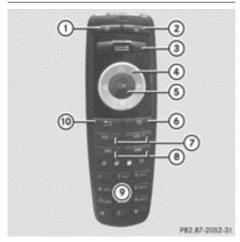

- ① To switch the screen on/off
- To switch the button lighting on/off
- ③ To select the screen for the remote control
- ④ To select a menu or menu item
- (5) To confirm a selection or setting
- 6 Mute
- ⑦ Adjusting the volume
- (8) To skip, fast-forward/fast-rewind

- To select a track; to enter track directly
- (1) To exit a menu (back)

#### Selecting the screen for the remote control

The remote control can be used to operate one of the two rear-compartment screens or SPLITVIEW for the front passenger. To do so, you must switch the remote control to the desired screen ( $\triangleright$  page 271).

- ► To select the left-hand screen: turn thumbwheel ③ until "L REAR" is highlighted in the window.
- ► To select the right-hand screen: turn thumbwheel ③ until "**R** REAR" is highlighted in the window.
- ► To select SPLITVIEW: turn thumbwheel ③ until "SPLITVIEW" is highlighted in the window.

# Switching the screen on/off

If the key is in position **0** or **1** in the ignition lock (see the vehicle Owner's Manual), or if the key is not inserted, the screens in the rear will switch off after 30 minutes. Before the screens switch off, they show a message to this effect.

# 272 Overview

You can switch the screens back on. However, this will discharge the starter battery.

- Point the remote control at the rear-compartment screen that has been selected for remote operation.
- ▶ Press button ① on the remote control (▷ page 271).

The respective rear screen switches on or off.

You can only switch the screens on using the remote control if the ignition is switched on.

# Switching the button lighting on/off

► Press button ② on the remote control (▷ page 271).

Depending on the previous status, the button lighting is switched on or off.

 If you do not use the remote control for about 15 seconds, the button lighting switches off automatically.

# Mute

 Press button (6) on the remote control (> page 271).
 The sound is switched on/off.

# Selecting a menu/menu item and confirming your selection

Select a menu/menu item using the
 ▲ ▼ buttons on the
 remote control and press the button to confirm.

# CD/DVD drive and AUX jacks

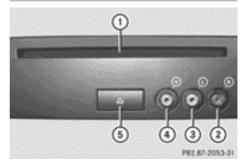

- ① CD/DVD slot
- AUX, right-hand (R) jack for audio signal (red)
- ③ AUX, left-hand (L) jack for audio signal (white)
- ④ AUX, video (V) jack (yellow)
- ⑤ CD/DVD eject button

The AUX jacks shown are for the AUX drive. Identical connections can be found on the right-hand side of the rear-compartment screens (display AUX)( $\triangleright$  page 271).

# **Cordless headphones**

#### Overview

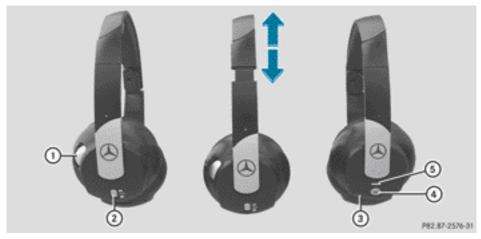

- 1 Volume control
- ② Selects a screen for the headphones
- ③ Battery compartment cover
- ④ Switches the cordless headphones on/off
- ⑤ Indicator lamp with various displays (▷ page 274)
- Open both sides of the headphones and adjust the fit of the headphones by pulling the headphone band in the direction of the arrow.

# Switching the cordless headphones on/off

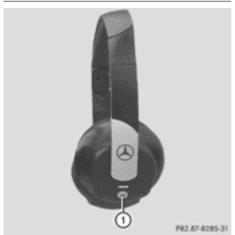

▶ Press button ①.

Depending on the previous status, the headphones are switched on or off. To preserve the batteries, the headphones automatically switch off if they have not received an audio signal for approximately three minutes.

Adjusting the volume of the headphones

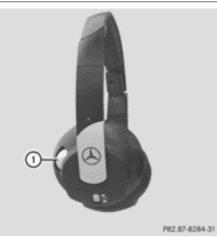

- ► Turn volume control ① until the desired volume has been set.
- If you have connected cordless headphones to a rear-compartment screen, you can adjust the volume using the remote control (▷ page 271).

# Selecting a screen for the headphones

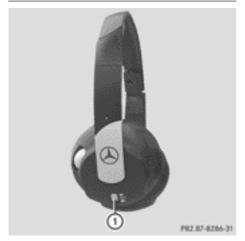

► Move push slider ① to L (left-hand screen) or R (right-hand screen).

# Indicator lamp displays

The colour of the indicator lamp shows whether the headphones are switched on or off and indicates the charge level of the batteries inserted.

| LED dis-<br>play      | Status                                                                |
|-----------------------|-----------------------------------------------------------------------|
| Green                 | The batteries are fine.                                               |
| Red                   | The batteries are almost dis-<br>charged.                             |
| Lit continu-<br>ously | The headphones are switched on and connected to a screen.             |
| Flashing              | The headphones are search-<br>ing for the connection to a screen.     |
| Off (dark)            | The headphones are switched off or the batteries are dis-<br>charged. |

# **Connecting additional headphones**

You can connect one additional set of corded headphones to each of the two rear-compartment screens ( $\triangleright$  page 271). The socket is designed for headphones with a 3.5 mm stereo jack plug and an impedance of 32 ohms.

# **Replacing batteries**

# Notes

# 

Batteries contain toxic and corrosive substances. If batteries are swallowed, it can result in severe health problems. There is a risk of fatal injury.

Keep batteries out of the reach of children. If a battery is swallowed, seek medical attention immediately.

**Rear Seat Entertainment System** 

#### ♀ Environmental note

Dispose of used batteries in an environmentally responsible manner.

Batteries are required for the remote control and for the two sets of cordless headphones. The batteries can be replaced ( $\triangleright$  page 274).

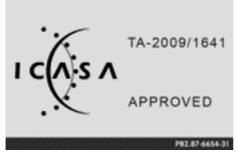

Only valid for South Africa

#### On the remote control

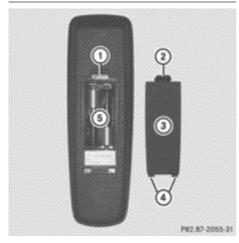

- Battery compartment
- Catch tab
- ③ Battery compartment cover
- ④ Retaining lugs
- ⑤ Batteries

The remote control contains 2 type AAA, 1.5 V batteries.

- ► To open the battery compartment: remove battery compartment cover ③ on the back of the remote control.
- ► To do so, press down retaining lug ② and take off battery compartment cover ③.
- ▶ Remove discharged batteries (5) from the tray.
- Insert the new batteries. Observe the polarity markings on the batteries and battery compartment when doing so.
   Left-hand battery: the positive pole (+) must face upwards.

Right-hand battery: the positive pole (+) must face downwards.

► To close the battery compartment: insert battery compartment cover ③ starting with retaining lugs ④ into the battery compartment and allow catch tab ② to engage in place.

#### On the cordless headphones

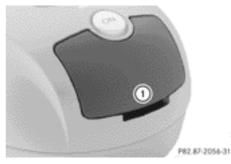

① Battery compartment cover

The cordless headphones contain two type AAA, 1.5 V batteries.

- To open the battery compartment: flip battery compartment cover ① upwards. As you do so, hold the left-hand side of the headphones as shown to prevent the batteries from falling out.
- Remove the discharged batteries from the tray.

- Rear Seat Entertainment System
- Insert the new batteries. Observe the polarity markings on the batteries and battery compartment when doing so.
  - Left-hand battery: the positive pole (+) must face upwards.

Right-hand battery: the positive pole (+) must face downwards.

► To close the battery compartment: press the battery compartment cover downwards until it engages into place. If the batteries have been inserted correctly, the indicator lamp will light up green when the headphones are switched on.

**1** The operating duration of the headphones with a set of batteries is up to 40 hours.

# **Basic functions**

# Using headphones

You can use the cordless headphones supplied and/or up to two sets of corded headphones connected to the corresponding jack of the rear-compartment screens ( $\triangleright$  page 271).

Information on:

- Switching the cordless headphones on/off
- Adjusting the volume of the headphones
- Selecting a screen for the headphones can be found under "Cordless headphones" (▷ page 273).

# Using the main loudspeakers

This function is available in conjunction with COMAND Online.

You can use the vehicle loudspeakers to listen to a disc inserted in the rear-compartment drive. To do so, at least one of the rear-compartment screens must be set to disc mode.

- ► To set on COMAND Online: press the RADIO function button to switch on an audio mode.
- Select Audio by sliding t ⊚ the COMAND controller and press ⑧ to confirm. The Audio menu appears.
- Select Rear by turning ♥◎♪ the COMAND controller and press ⑧ to confirm.
- **1** The headphones' volume setting does not affect the main loudspeakers.

# Selecting sound settings

You can select the sound settings in the audio CD/DVD/MP3, TV, video DVD and AUX modes.

- Switch on an operating mode (e.g. audio CD mode) (▷ page 279).
- Select Treble or Bass using the buttons on the remote control and press the button to confirm. An adjustment scale appears.
- Select a setting using the ▲ ▼ buttons and press the ∞ button to confirm.

# **Multiple users**

# Simultaneous use of the rear-compartment disc drive

The two rear-compartment screens can be operated almost entirely independently from one another. However, there can be a conflict in some menus if the two screens are used simultaneously.

If the rear-compartment disc drive is being used for both screens simultaneously, selecting certain menus or settings on one of the screens also affects the other screen.

The following functions affect both screens:

- changing playback options
- selecting a track (from a track list or folder)
- using the play, pause and stop functions

- fast forwarding/rewinding or scrolling
- calling up the DVD menu and navigating within it
- setting the language, subtitles and camera angle
- calling up interactive DVD content

The following functions affect only one screen:

- audio and video functions as well as picture settings
- switching between full screen and the menu

# Switching between operating modes

When you exit an operating mode (e.g. audio CD mode), the current setting is saved. If you call up this operating mode again later, there are two possibilities:

- the operating mode has been changed on the other screen.
- the operating mode has not been changed.

In the first case, the operating mode appears as it is on the other screen.

In the second case, the setting appears on the screen as it was when you last exited the operating mode.

# **Picture settings**

# Overview

You can select the picture settings in TV, video DVD and AUX mode( $\triangleright$  page 295).

# Adjusting the brightness, contrast and colour

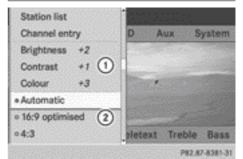

Example: TV mode

- 1 Brightness, contrast and colour
- Picture formats
- Switch on TV mode (▷ page 283) or video DVD mode (▷ page 288).
- ► To show the menu: press the ∞ button on the remote control.

or

- ► While the navigation menu is shown, select (▷ page 261)Menu and press the ildew button to confirm.
- ► In both cases, select TV or DVD-Video using the ▼ ● buttons and press the ∞ button to confirm.
- Select Brightness, Contrast or Colour using the buttons and press the 
   button to confirm.
   An adjustment scale appears.
- ► Select a setting using the ▲ ▼ buttons and press the ∞ button to confirm.

# Changing the picture format

► To show the menu: press the ∞ button on the remote control.

or

While the navigation menu is shown, select(▷ page 261)Menu and press the ∞ button to confirm.

# 278 System settings

Select TV or DVD-V using

the  $\blacksquare$   $\blacksquare$  buttons and press the  $\bowtie$  button to confirm.

The dot in front of one of the menu items 16:9 optimised, 4:3 or Widescreen indicates the format currently selected.

► Select a format using the ▲ ▼ buttons and press the ∞ button to confirm.

# System settings

#### Note

You can adjust almost all system settings individually for each screen without affecting the other screen. You make these settings using the remote control( $\triangleright$  page 271).

# Selecting the display language

▶ Select System using the ▲ ▲ ▶ buttons on the remote control and press ( or to confirm.

You see the system menu on the selected rear screen.

- ► Select Settings using the ▼ button and press the ∞ button to confirm.
- Select Language using the ▲ ▼ buttons and press the ∞ button to confirm. The list of languages appears. A • dot indicates the current setting.
- ► Select a language using the ▲ ▼ buttons and press the ∞ button to confirm. The Rear Seat Entertainment System activates the selected language.

# Changing the display design

- Select Settings in the system menu using the ▼ button on the remote control and press the ∞ button to confirm.
- Select Day design, Night design or Automatic using the buttons and press the button to confirm. The dot indicates the current setting.

| Design       | Explanation                                                                                   |
|--------------|-----------------------------------------------------------------------------------------------|
| Day design   | The display is set per-<br>manently to day<br>design.                                         |
| Night design | The display is set per-<br>manently to night<br>design.                                       |
| Automatic    | The display design<br>changes depending on<br>the vehicle instrument<br>cluster illumination. |

# Setting the brightness

- ► Select Settings in the system menu using the ▼ button on the remote control and press the ∞ button to confirm.
- ► Select Brightness using the ▲ ▼ buttons and press the w button to confirm. A scale appears.
- ► Adjust the brightness using the ▲ ▼ buttons and press the ∞ button to confirm. The brightness bar moves up or down. The picture becomes lighter or darker in accordance with the scale.

# Hiding/showing the picture

► To hide the picture: select Display off in the system menu using the ▼ ► buttons on the remote control and press the ∞ button to confirm. The picture is hidden. ► To display the picture: press the w button.

# Audio CD/DVD and MP3 mode

#### Important safety notes

#### MARNING

The CD/DVD drive is a class 1 laser product. If you open the housing of the CD/DVD drive, invisible laser beams may be released. These laser beams may damage your retina. There is a risk of injury.

You must not open the casing. Always have maintenance work and repairs carried out at a qualified specialist workshop.

#### **General notes**

You will find information on the following topics in the Audio section:

- Notes on CDs/DVDs (▷ page 227)
- Notes on MP3 mode (▷ page 225)
- Notes on copyright (▷ page 226)

Inserting a CD/DVD

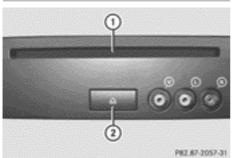

Disc slot

Disc eject button

Depending on the vehicle model and equipment level, the CD/DVD drive is found:

- behind the centre console in a folding compartment, or
- under the rear bench seat, or
- in the stowage box between the rear seats.

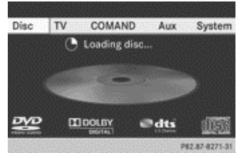

The CD/DVD drive is a single disc drive. If there is already a disc inserted, this must be ejected before another is inserted.

Insert a disc into the disc slot.

The printed side of the disc must face upwards. If neither side of the disc is printed, the side you wish to play must face downwards.

The CD/DVD drive draws in the disc.

The CD/DVD drive plays the disc:

- if it has been inserted correctly and is a permissible disc, and
- after you have switched on disc mode (audio CD/audio DVD/MP3 mode) (▷ page 280).

Data on an MP3 CD first needs to be loaded by the drive. Loading may take some time, depending on the number of folders and tracks.

# Switching to audio CD, audio DVD or MP3 mode

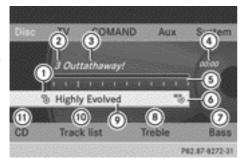

Example: audio CD mode

- 1 Data medium type 🕲
- Track number
- ③ Track name (only if stored on the disc as CD text)
- ④ Track time
- (5) Graphic time and track display
- Current playback settings (no symbol for "Normal track sequence")
- $\ensuremath{\textcircled{}}$  To set the bass
- (8) To set the treble
- Disc name (if stored on the disc as CD text)
- To call up the track list
- ① Playback options
- ► Insert a CD/DVD (▷ page 279). The Rear Seat Entertainment System loads the inserted disc.
- Select Disc in the menu using the
   buttons on the remote control and confirm by pressing the w button.

The corresponding mode is switched on. The Rear Seat Entertainment System plays the disc.

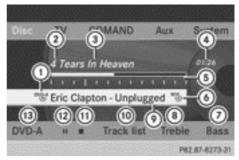

Example: audio DVD mode

- 1 Data medium type
- Track number
- ③ Track name (if stored on the disc)
- ④ Track time
- (5) Graphic time and track display
- Current playback settings (no symbol for "Normal track sequence")
- ⑦ To set the bass
- ⑧ To set the treble
- Disc name (if stored on the disc)
- To call up the track list
- ① Stop function
- Pause function
- 13 Playback options

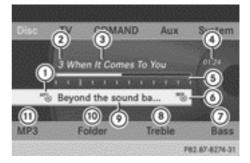

Example: MP3 mode

- Data medium type <sup>MP3</sup>
- Track number
- ③ Track name
- ④ Track time
- (5) Graphic time and track display

- Current playback settings (no symbol for "Normal track sequence")
- ⑦ To set the bass
- ⑧ To set the treble
- Disc name or current folder
- 10 To call up the folder list
- Playback options, to switch track information on/off
- Variable bit rates in MP3 tracks can result in the elapsed time shown being different to the actual elapsed time.

#### Selecting a track

#### Selecting by skipping to a track

► To skip forwards or backwards to a track: press the or button on the remote control.

or

▶ Press the dor by button. The skip forward function skips to the next track.

If the elapsed track time has passed 8 seconds, the function skips back to the beginning of the track. If the elapsed time is shorter, it will skip to the start of the previous track.

If the Random tracks or Random folder playback option has been selected, the track order is random.

# Selecting by track list

In audio CD mode, the track list contains all tracks on the disc currently playing.

In audio DVD mode, the track list contains all tracks in the currently active group; see "Setting the audio format" ( $\triangleright$  page 224).

In MP3 mode, the track list shows all tracks in the currently active folder as well as the folder structure, allowing you to select any track on the MP3 CD.

 Select Track list (audio CD/DVD mode) or Folder (MP3 mode) using the  $\blacksquare$   $\blacksquare$  buttons on the remote control, and confirm by pressing the  $\circledast$  button.

or

- Press the button when the display/ selection window is active.
   The track list appears. The • dot indicates the current track.
- Select a track using the ▲ ▼ buttons and press the ∞ button to confirm.

# Making a selection by entering the track number directly

Press the \* button on the remote control.

The track entry display appears.

Example: track 2

Press number button 2.

Example: track 12

- Press the corresponding number keys in rapid succession.
- Wait for approximately three seconds after making the entry.
   You will hear the track that has been entered. The corresponding basic menu then reappears.
- It is not possible to enter numbers that exceed the number of tracks on the CD or in the currently active folder.

# Fast forward/rewind

or

▶ Press and hold the ◄ or ▷► button until the desired position is reached.

# Selecting a folder

This function is only available in MP3 mode.

- Select Folder in MP3 mode using the buttons on the remote control and press the button to confirm.
- or
- Press the explosion when the display/ selection window is active. The folder content appears.

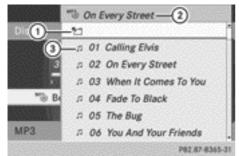

- ① Folder selection symbol
- ② Current folder name
- ③ Track symbol
- ► To switch to the superordinate folder: select symbol ① using the ▲ ▼ buttons on the remote control and press the w button to confirm.

The display shows the next folder up.

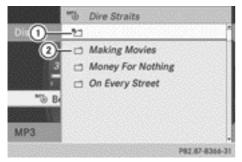

- ① Folder selection symbol
- Folder symbol

- Select a folder using the ▲ ▼ buttons and press the ∞ button to confirm. You will see the tracks in the folder.
- Select a track using the buttons and press the button to confirm.
   The track is played and the corresponding folder is now the active folder.

# Pause function

This function is only available in audio DVD mode.

- ► To pause playback: select II using the ▼ ▲ ► buttons on the remote control and press the ∞ button to confirm. The II display changes to ►.
- ► To continue playback: select ► and press the w button to confirm. The ► display changes to ■.

# **Stop function**

This function is only available in audio DVD mode.

- ► To interrupt playback: select using the ▼ ▲ ▶ buttons on the remote control and press the ∞ button to confirm. The III display changes to ▶.
- ► To continue playback: select ► and press the ∞ button to confirm. Playback continues from the point where it was interrupted.

Playback stops and returns to the beginning of the DVD. **•** is highlighted.

► To restart playback: select ► and press the ∞ button to confirm. Playback starts from the beginning of the DVD.

# Setting the audio format

Further information on audio formats is available in the "Audio" section ( $\triangleright$  page 224).

- ▶ Select DVD-A using the ▼ ▲ ▶
   buttons on the remote control and press
   w to confirm.
- Select Group using the buttons and press the button to confirm.
   The list of available audio formats appears.
   The dot indicates the format currently selected.
- Select an audio format using the
   buttons and press the w button to confirm.
- ► To exit the menu: press the 
  or ▶ button.

#### **Playback options**

Further information on playback options is available in the "Audio" section (▷ page 225).

- Select CD, DVD-A or MP3 using the buttons on the remote control and press the button to confirm. The options list appears. The • dot indicates the option currently selected.
- Select Normal track sequence, Random tracks or Random folder using the
   buttons and press the w button to confirm.

The option is switched on. For all options except Normal track sequence, you will see a corresponding display in the display/ selection window.

If you switch the data carrier which you are currently listening to, the Normal track sequence option is activated automatically. If an option is selected, it remains selected after the Rear Seat Entertainment System is switched on or off.

# Switching track information on/off (MP3 mode only)

If the function is switched on, folder and track names are displayed.

If the function is switched off, disc and file names are displayed.

- ► Select MP3 using the ▼ ▲ ► buttons on the remote control and press the w button to confirm.
- Select Display track information using the buttons and press the
   button to confirm.

The function is switched on  $\checkmark$  or off  $\square$ , depending on the previous status.

#### TV mode

#### **General notes**

Further information on channel reception quality can be found in the "Video" section (▷ page 251).

### Switching to TV mode

 Select TV using the buttons on the remote control and press the
 button to confirm.

You see the last TV channel selected, provided it can still be received.

# Showing/hiding the control menu

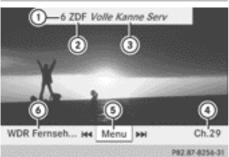

Control menu displayed

- ① Preset position of the selected TV channel
- ② Selected TV channel
- Gurrent programme (digital TV receiver only)
- Next TV channel in the channel list (channel name or number)
- Showing the menu
- Previous TV channel in the channel list (channel name or number)
- ► To show: press the ▲ or ▼ button on the remote control.
- ▶ To hide: press the  $\blacksquare$  or ▼ button.

or

 After approximately eight seconds, the menu is automatically hidden.

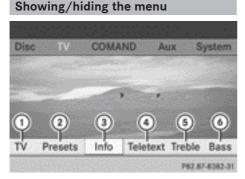

- TV picture with menu
- ① To call up the TV options menu
- ② To call up the channel presets

- Information on the current programme (only for digital TV channels)
- ④ To switch on teletext
- 5 To set the treble
- ⑥ To set the bass
- ► To show: press the w button on the remote control.

or

- ► Select Menu while the control menu is shown and press the ∞ button to confirm.
- ► To hide: press the ▲ button, select Full screen and press the ∞ button to confirm.

#### Selecting TV channels

# Selecting channels using the control menu

Press the or button on the remote control while the display window is active.

or

► Press the Idd or ►>> button. The TV tuner selects the previous or next channel from the alphabetical channel list.

# Setting channels via the channel presets

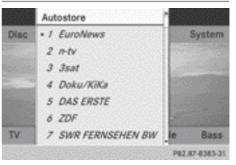

Channel presets

Rear Seat Entertainment System

► To show the menu: press the ∞ button on the remote control.

or

- Select Menu while the control menu is shown and press the is button to confirm.
- ► Select Presets using the tons and press the button to confirm. The channel preset memory appears. The
  - dot indicates where the selected channel is currently stored.
- ► Select a channel using the ▲ ▼ buttons and press the ∞ button to confirm.

or

▶ Press a number button.

# Setting a channel from the channel list

Notes on the channel list can be found in the "Video" section (▷ page 252). Information regarding COMAND Online also applies to the Rear Seat Entertainment System.

► To show the menu: press the ∞ button on the remote control.

or

- ► Select Menu while the control menu is shown and press the ∞ button to confirm.
- Select TV using the → buttons and press the button to confirm.
- ► Select Station list and press the ∞ button to confirm.

The channel list appears. The • dot in front of a list entry indicates the currently selected channel. A number before the list entry shows the memory slot in the channel presets.

► Select a channel using the ▲ ▼ buttons and press the ∞ button to confirm.

# Selecting channels by entering the channel and programme number

Several programmes can be transmitted on one channel with digital TV. You can therefore

enter a channel and the desired programme on this channel.

Only one programme can be transmitted on a channel with analogue TV. The programme entry function therefore has no effect.

► To show the menu: press the ∞ button on the remote control.

or

- ► Select Menu while the control menu is shown and press the ∞ button to confirm.
- ▶ Option 1: select TV using the ▲ ▶ buttons and press the w button to confirm.
- ► Select Channel entry and press the or button to confirm.
- ► Option 2: press the ★ button while the TV is playing. Irrespective of the option, an input bar appears at the top of the screen.
- ► To set a channel: enter the channel number using the number keys and press the w button to confirm.

or

- Press and hold the number key until the entry line is hidden. The channel is set.
- If you have not entered a programme number, the first programme with adequate reception will be set for a digital channel.
- You can enter channels or programmes available in your country even if the reception is currently not adequate.

If you enter channels that are either not intended for or not allowed in your country, the Invalid channel number message appears.

# **Storing TV channels**

#### Storing channels manually

There are ten preset positions available.

- ► To show the menu: press the is button on the remote control or confirm Menu by pressing the is button while the control menu is shown.
- Select Presets using the buttons and press the button to confirm.
   The channel preset memory appears. The
   dot indicates under which preset the currently selected channel is stored.
- ► To store a channel: select a preset using the ▲ ▼ buttons and press and hold the ∞ button until you hear a tone.

or

Press and hold a number button until you hear a tone.

The TV picture then reappears.

# Storing channels automatically

This function automatically stores channels with adequate reception in order of their reception quality. Any channels stored manually in the preset memory will be lost.

- ► To show the menu: press the w button on the remote control or confirm Menu by pressing the w button while the control menu is shown.
- Select Presets using the ▲ buttons and press the ∞ button to confirm.
- ► Select Autostore and press the is button to confirm.

The Rear Seat Entertainment System searches for channels it can receive. The available channels are automatically stored in the preset positions.

# Information about the current programme

This function is only available on digital TV channels. If you are watching an analogue TV channel, this menu cannot be selected.

- ► To show the menu: press the w button on the remote control or confirm Menu by pressing the w button while the control menu is shown.
- Select Info using the buttons and press the button to confirm. If the current TV channel provides the corresponding information, this will be displayed.
- It can take a few seconds for the information to be displayed.

# Displaying the current programme or programme preview

This function is only available on digital TV channels. The programme preview is also referred to as the electronic programme guide (EPG).

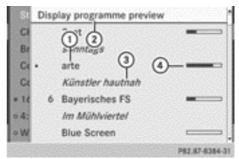

- ① Current TV channel
- To display the programme preview
- ③ Current programme
- ④ Visual display of the elapsed programme time
- ► To show the menu: press the ∞ button on the remote control or confirm Menu by

Rear Seat Entertainment System

pressing the or button while the control menu is shown.

- Select TV using the buttons and press the button to confirm.
- ► Select Station list and press the button to confirm.

The channel list appears. It shows the current programme on the digital TV channels with adequate reception. The • dot in front of a list entry indicates the currently selected channel.

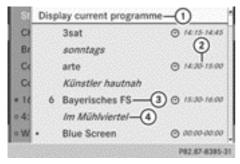

- ① To display the current programme
- ② The beginning and end of the programme
- ③ TV channel
- ④ Next programme
- ► To show the programme preview: select Display programme preview and press the ∞ button to confirm.

The channel list shows the channel's next programme.

- ► To show the current programme: select Display current programme and press the ∞ button to confirm.
- ► To close the display: press the button.

#### **Basic TV settings**

#### Fixing the frequency

Further information on this function is available in the "Video" section ( $\triangleright$  page 255).

- ► To show the menu: press the w button on the remote control or confirm Menu by pressing the w button while the control menu is shown.
- Select TV using the → buttons and press the button to confirm.
- ► Select Channel fix and press the button to confirm. The function is switched on or off , depending on the previous status. When the function is switched on, FIX appears in the display window.
- To exit the menu: press the 
   or 
   button.

#### Setting the reception region

Further information on this function is available in the "Video" section ( $\triangleright$  page 256).

- ► To show the menu: press the ∞ button on the remote control or confirm Menu by pressing the ∞ button while the control menu is shown.
- ► Select TV using the to confirm.
- Select TV standard and press the button to confirm.

A list appears showing the reception regions. The • dot in front of a list entry indicates the currently selected reception area or country.

 Select the reception area and press the (or) button to confirm.

A message appears to inform you that if the wrong country is set, correct reception will not be possible.

► Select Yes or No and press the w button to confirm.

If you select Yes, the Rear Seat Entertainment System switches the country.

If you select No, the country list will appear again.

# Teletext

## Switching teletext on/off

- ► To show the menu: press the w button on the remote control.
- or
- ► Select Menu while the control menu is shown and press the ∞ button to confirm.
- ► To switch on: select Teletext using the ■ ■ buttons and press the ∞ button to confirm.

The first teletext page is displayed.

► To switch off: press the 🔄 back button.

# Selecting a teletext page

- To select a page directly: press the corresponding number keys on the remote control.
- ► To call up the previous/next page: press the ▲ or ▼ button.
- You can only enter pages that are permissible for teletext between 100 and 899.

# Dynamic teletext page

A dynamic teletext page consists of several subpages. The display automatically changes to the next page after a certain time.

## Video DVD mode

## Important safety notes

## **▲ WARNING**

The CD/DVD drive is a class 1 laser product. If you open the housing of the CD/DVD drive, invisible laser beams may be released. These laser beams may damage your retina. There is a risk of injury.

You must not open the casing. Always have maintenance work and repairs carried out at a qualified specialist workshop.

## **General notes**

## **DVD** playback conditions

You may encounter playback problems when playing copied discs. There are a large variety of discs, DVD authoring software, writing software and writers available. This variety means that there is no guarantee that the Rear Seat Entertainment System will be able to play video DVDs that you have copied yourself.

Other information can be found under Video (> page 260). Information regarding COMAND Online also applies to the Rear Seat Entertainment System.

# **Function restrictions**

Depending on the DVD, it is possible that certain functions or actions described in this section will be temporarily blocked or may not function at all. As soon as you try to activate these functions or actions, you will see the  $\bigotimes$  symbol in the display.

## Switching to video DVD mode

► Insert a video DVD (▷ page 279). The Rear Seat Entertainment System loads the disc.

If disc mode was the last mode selected, it will now be active.

If it was not, switch on video DVD mode as described in the following instructions.

Select Disc in the menu using the
 buttons on the remote control and confirm by pressing the button.

If the video DVD fulfils the playback criteria: the film either starts automatically or the menu saved on the DVD appears. If the DVD menu appears, you must start the film manually.

 Select the corresponding menu item in the DVD menu.

## Showing/hiding the navigation menu

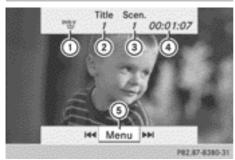

Control menu

- ① Data medium type
- Current track
- ③ Current scene
- ④ Track time
- (5) To show the menu
- ► To show: press the ▲ or ▼ button on the remote control.
- ▶ To hide: press the  $\blacksquare$  or ▼ button.

#### or

▶ Wait for approximately 8 seconds.

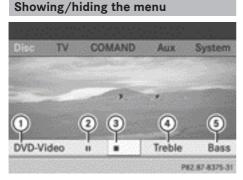

Menu system

- ① Video DVD options
- Pause function
- ③ Stop function
- ④ To set the treble
- ⑤ To set the bass

► To show: press the w button on the remote control.

or

- Select Menu while the navigation menu is shown and press the is button to confirm.
- ► To hide: press the ▲ button, select Full screen and press the ∞ button to confirm.

#### Fast forward/rewind

Press and hold the down or by button on the remote control until the desired position has been reached. You see the navigation menu.

#### **Pause function**

► To show the menu: press the is button on the remote control.

or

- Select Menu while the navigation menu is shown and press the is button to confirm.
- ► To pause playback: select II and press the ∞ button to confirm.

The **II** display changes to **•**.

► To continue playback: select ► and press the button to confirm. The menu is hidden.

## **Stop function**

► To show the menu: press the is button on the remote control.

or

Select Menu while the navigation menu is shown and press the is button to confirm.

Nur für internen Gebrauch / For internal use only

- ► To interrupt playback: select and press the is button to confirm. The ■ display changes to ►. The video image is hidden.
- ► To continue playback: select ► and press the ∞ button to confirm. Playback continues from the point where it was interrupted. The menu is hidden.

Playback stops and returns to the beginning of the DVD. **I** is highlighted.

► To restart playback: select ► and press the ∞ button to confirm. Playback starts from the beginning of the DVD.

## Selecting a scene/chapter

#### **General notes**

Also observe the information on the video DVD mode ( $\triangleright$  page 262).

## Skipping forwards/backwards

▶ Press the or button on the remote control.

or

▶ Press the 🖂 or ▶ button. The navigation menu (> page 261) appears for approximately eight seconds.

## Selecting a scene/chapter directly

The examples illustrate how to select scene/ chapter 5.

- ► Option 1: while the film is playing, press the ★ button on the remote control.
- Press the corresponding number key, such as 5.

- ► Option 2: while the film is playing, press the ⊛ button on the remote control and show the menu.
- ► Select DVD-V and press the ∞ button to confirm.
- ► Select DVD functions and press the button to confirm.
- Select Scene selection and press the
   w button to confirm.
- Select 5 using the ▲ or ▼ button and press the ∞ button to confirm.
   In both cases, playback will begin from the 5th scene/chapter after a brief pause.

#### Selecting a film/title

#### **Option 1:**

- ▶ Press the is button on the remote control and show the menu.
- ► Select DVD-V and press the ∞ button on the remote control to confirm.

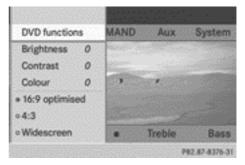

- ► Select DVD functions and press the button to confirm.
- Select Title selection and press the
   w button to confirm.
- ► To call up the selection list: press the w button.
- Select a film/track.

Option 2:

Example: selecting film 2

Press button 2. After a brief pause, the second film is played.

## **DVD** menu

## Calling up the DVD menu

The DVD menu is the menu stored on the DVD itself. It is structured in various ways according to the individual DVD and permits certain actions and settings.

In the case of multi-language DVDs, for example, you can change the DVD language in the DVD menu.

- Press the w button on the remote control and show the menu.
- ► Select DVD-V and press the ∞ button on the remote control to confirm.
- ► Select DVD functions and press the or button to confirm.
- ► Select Menu and press the w button to confirm.

The DVD menu appears.

# Selecting menu items in the DVD menu

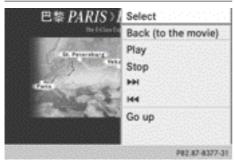

- Confirm Select by pressing the is button. The Rear Seat Entertainment System carries out the action or shows a submenu.
- If available, additional options can now be selected.

The Rear Seat Entertainment System then switches back to the DVD menu.

 Menu items that cannot be selected are shown in grey.

Depending on the DVD, the menu items: Back (to the movie), Play,

Stop,  $\blacksquare$  or Go up may either not function at all or may not function at certain points in the DVD menu. To indicate this, the  $\bigcirc$  symbol appears in the display.

## Stopping a film or skipping to the beginning or end of a scene

- Select any menu item from the DVD menu. The menu appears.
- ► To stop the film: select the Stop menu item and press the ∞ button on the remote control to confirm.
- ► To skip to the end of a scene: select the ►► menu item and press the ∞ button to confirm.
- ► To skip to the beginning of a scene: select the ▲ menu item and press the w button to confirm.

## Moving up one level in the DVD menu

- Show the DVD menu.
- Press the back button on the remote control or select the corresponding menu item in the DVD menu.

or

- Select any menu item in the DVD menu and press (b) the COMAND controller to confirm.
- ► Select Go up and press (\*) to confirm.

## Going back to the film

- Press the back button repeatedly until you see the film.
- or
- ► Select any menu item in the DVD menu and press the ∞ button to confirm.
- ► Select the Back (to the movie) menu item in the menu and press the ∞ button to confirm.

#### Setting the audio format

This function is not available on all DVDs. If it is available, you can set the audio language or the audio format. The number of settings is dependent on the DVD content. It may also be possible to access the settings from the DVD menu.

- Press the or button on the remote control and show the menu.
- Select DVD-V and press the is button on the remote control to confirm.
- Select DVD functions and press the or button to confirm.
- Select Audio language and press the or button to confirm.

A menu appears after a short while. The

- dot in front of an entry indicates the currently selected language.
- ► Select a language using the ▲ ▼ buttons and press the ∞ button to confirm.
- ► To exit the menu: press the or ► button.

#### Subtitles and camera angle

These functions are not available on all DVDs. The number of subtitle languages and camera angles available depends on the content of the DVD. It may also be possible to access the settings from the DVD menu.

- ► Press the w button on the remote control and show the menu.
- ► Select DVD-V and press the ∞ button on the remote control to confirm.
- ► Select DVD functions and press the button to confirm.
- Select Subtitles or Camera angle and press the button to confirm.
   In both cases, a menu appears after a few seconds. The • dot in front of an entry indicates the current setting.
- Select a setting using the ▲ ▼ buttons and press the ∞ button to confirm.
- To exit the menu: press the 
   or 
   button.

#### Interactive content

DVDs may also contain interactive content (e.g. a video game). In a video game, you may be able to influence events, for example, by selecting and triggering actions. The type and number of actions depend on the DVD.

Select an action using the

▲ ► ▼ ▲ buttons on the remote control and press the ∞ button to execute it. A menu appears and the first entry,

Select, is highlighted.

▶ Press the ⊙ button.

#### Active COMAND source mode

# Switching the function on/off in COMAND Online

You can transfer an audio or video source selected in COMAND Online to the Rear Seat Entertainment System. If you subsequently switch modes in COMAND Online, the new source will not be transmitted to the Rear Seat Entertainment System.

- ► To switch on the function in COMAND Online: switch to the desired audio mode in COMAND Online, e.g. CD mode (▷ page 218), or show the menu in video DVD mode (▷ page 261).
- Select the menu item at the bottom left, e.g. CD in audio CD mode, by sliding ⊙↓ and turning (○) the COMAND controller and press () to confirm.

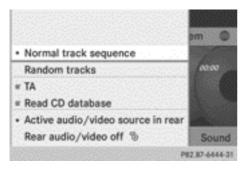

 Select Active audio/video source in rear and press (\*) to confirm.

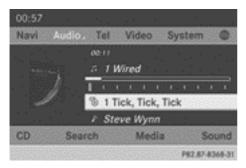

In the status bar at the top, you will see the headphones symbol and the  ${}^{cb}_{b}$  symbol for the source that has been switched on.

- ► To switch off the function in COMAND Online: switch on the desired audio mode in COMAND Online or show the menu in video DVD mode.
- Select the menu item at the bottom left, e.g. CD in audio CD mode, by sliding ⊙↓ and turning (○) the COMAND controller and press () to confirm.

 Select Rear audio/video off and press the COMAND controller to confirm.

Selecting an active COMAND source in the rear-compartment screen

## Loading the active COMAND source

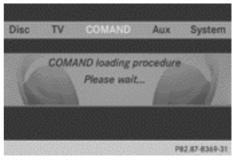

Select COMAND using the ▲ ▲ ▶ buttons on the remote control and press ∞ to confirm.

The audio or video source selected in COMAND Online is loaded in the Rear Seat Entertainment System.

When the loading process is complete, the audio or video source is set in the Rear Seat Entertainment System.

If Rear audio/video off is activated in COMAND, the COMAND is off or there is no active COMAND source message appears.

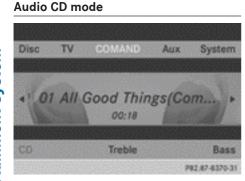

Example: CD mode

- ► To select by skipping to a track: press the or button.
- Rear Seat Entertainment System

or

▶ Press the <u>Ind</u> or <u>Ind</u> button. The skip forward function skips to the next track.

Skipping backwards restarts the current track (if it has been playing for more than eight seconds) or starts the previous track (if the current track has only been playing for a shorter time).

Additional setting option:

• Adjusting the sound settings (> page 276)

## Audio DVD mode

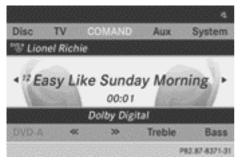

Example: audio DVD mode

- ► To skip to the next/previous group: press the ▼ button on the remote control.

Additional setting option:

- Adjusting the sound settings (> page 276)
- Information on groups can be found in the "Setting the audio format" section (▷ page 224).

## MP3 mode

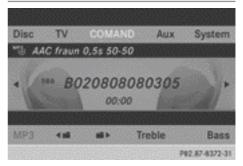

Example: MP3 mode

#### or

- ▶ Press the 🗔 or 🕨 button.
  - The skip forward function skips to the next track.

Skipping backwards restarts the current track (if it has been playing for more than eight seconds) or starts the previous track (if the current track has only been playing for a shorter time).

- ► To select a folder: press the ▼ button on the remote control.
- ▶ Highlight one of the two folder symbols with the or button and press
   ∞ to confirm.

Depending on your selection, the previous or next folder is selected and the first track is played. Additional setting option:

• Adjusting the sound settings (> page 276)

# Video DVD mode

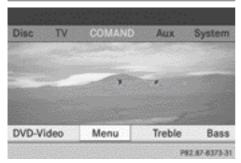

Example: video DVD mode

► To hide a menu: confirm Menu with the w button.

The video image is played in full screen mode.

Additional setting options:

- Adjusting the brightness, contrast and colour (▷ page 277)
- Changing the picture format (▷ page 277)
- Adjusting the sound settings (> page 276)

# AUX mode

## Introduction

You can connect one external video source to each of the displays of the Rear Seat Entertainment System (AUX display) and also one external video source to the rear-compartment drive (AUX drive) with a sound and video signal.

Please see the corresponding operating instructions for information on how to operate the external video source.

For further details about external video sources, please consult a Mercedes-Benz Service Centre.

## **Connecting AUX equipment**

#### AUX drive

The AUX drive jacks are located on the CD/ DVD drive on the right next to the CD/DVD eject button ( $\triangleright$  page 272).

#### AUX display

The AUX display jacks are on the side of the screen ( $\triangleright$  page 271).

## Audio and video connection

- Insert the audio plugs for the left and right signals into the corresponding L and R jacks.
- ► Insert the video plug into the V jack.

#### Switching to AUX mode

#### **AUX drive**

Select Aux in the menu using the
 buttons on the remote
 control and press the button to confirm.
 The AUX menu appears.

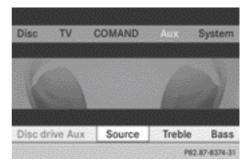

#### AUX menu

- Select Source from the AUX menu and press the button to confirm.
- ► Select Disc drive Aux and press the or button to confirm.

You will hear and see the content of the external video source if it is connected to the CD/DVD drive and switched to play-

back. If no video image is available from the AUX source connected, you will see an audio menu.

# AUX display

- Select a screen using the thumbwheel on the remote control (▷ page 271) until "L REAR" (left-hand screen) or "R REAR" (righthand screen) is highlighted in the window.
- Select Aux in the menu using the
   buttons on the remote control and press the w button to confirm.
- ► Select Source from the AUX menu and press the s button to confirm.
- Select Display Aux and press the is button to confirm.

You will see and hear the content of the video source if it is switched to playback. If no video image is available from the AUX source connected, you will see an audio menu.

## Setting treble and bass

Select Treble or Bass in the AUX menu and press the is button on the remote control to confirm. An adjustment scale appears.

An augustinent scale appears.

▶ Select a setting using the ▲ or ▼ button and press the ∞ button to confirm.

# Adjusting the brightness, contrast or colour

- ► Select Display Aux or Disc Drive Aux in the AUX menu and press the ∞ button to confirm.
- Select Brightness, Contrast or Colour and press the button to confirm.
   An adjustment scale appears.
- ▶ Select a setting using the ▲ or ▼ button and press the ∞ button to confirm.

#### Changing the picture format

- ► Select Display Aux or Disc Drive Aux in the AUX menu and press the is button to confirm.
- Select 16:9 optimised, 4:3 or Widescreen using the ▲ ▼ buttons and press the ∞ button to confirm. The dot in front of a menu item indicates the current setting.

#### **Publication details**

# Internet

Further information about Mercedes-Benz vehicles and about Daimler AG can be found on the following websites:

http://www.mercedes-benz.com http://www.daimler.com

# **Editorial office**

You are welcome to forward any queries or suggestions you may have regarding this Owner's Manual to the technical documentation team at the following address:

Daimler AG, HPC: CAC, Customer Service, 70546 Stuttgart, Germany

<sup>©</sup>Daimler AG: not to be reprinted, translated or otherwise reproduced, in whole or in part, without written permission from Daimler AG.

As at 28.08.2012

Nur für internen Gebrauch / For internal use only

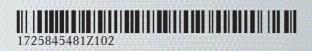

Order no. 6515 6981 02 Part no. 172 584 54 81 Z102 Edition ÄJ 2013-1a

Nur für internen Gebrauch / For internal use only